بسسبات الرخمن ترحيم

**سیستم عامل**

**جلد دوم**

**رشته ی کامپیوتر**

**زمینه ی خدمات**

**شاخه ی آموزش فنی و حرفه ای**

**358/68**

حیدرینژاد، محمدرضا، ١٣٥٠ـ سیستمعامل )جلد دوم(، رشتهی کامپیوتر، گروه تحصیلی کامپیوتر، زمینهی خدمات، شاخهی متوسطهی فنی و حرفهای/مؤلف:محمدرضا حیدرینژاد.ــ تـهران: فاطمی، .1391 ده، ٢10 ص:. مصور )رنگی(، جدول. ISBN 964-05-1638-4 فهرستنویسی براساس اطالعات فیپا. کتابنامه: ص ]٢01[. .1 ویندوز 7 ـ ـ کتابهای درسی ـ ـ راهنمای آموزشی )متوسطه(. .2 سیستمعامل لینوکس. .3سیستمهای عامل (رایانه). الف. مؤسسه انتشارات فاطمی. ب. سازمان پژوهش و برنامهریزی آموزشی، دفتر برنامهریزی درسی آموزشهای فنی و حرفهای و کاردانش. ج. عنوان  $\circ \circ \Delta$ /۴۴۶۹  $QAVf/\sim 957$ ۹۷  $1491$ کتابخانهی ملی ایران 1255184

**جمهوری اسالمی ایران وزارت آموزش و پرورش سازمان پژوهش و برنامه ریزی آموزشی**

**همکاران محترم و دانش آموزان عزیز: پیشنهادها و نظرهای خود را درباره ی محتوای این کتاب بـه نشانی تهران ـصندوقپستیشماره ی 4874/15 دفتر برنامهریزی و  تألیف آموزش های فنیوحرفه ای و کاردانش، ارسال فرمایند. پیام نگار)ایمیل( ir.roshd@tvoccd www.tvoccd.medu.ir )وبسایت )وبگاه**

**برنامه ریزی محتوا و نظارت بر تألیف:** دفتر برنامهریزی و تألیف آموزشهای فنی و حرفهای و كاردانش **عنوان و شماره ی کتاب:** سیستمعامل )جلد دوم( /کد 358/68 **مجری:** انتشارات فاطمی **مؤلف:** محمدرضا حیدرینژاد **ویراستار فنی:** فرید مصلحی **صفحه آرا:** فاطمه باقریمهر **طراح جلد:** علیرضا طاهرنجمی محتوای این کتاب در کمیسیون تخصصی رشته ی کامپیوتر دفتر برنامه ریزی و تألیف آموزش های فنی و حرفه ای و کاردا ش با عضویت دكتر بتول عطاران، مهندس محمدرضا شكرريز، مهندس محمدرضا يمقاني، مهندس افشين اكبري، مهندس سيد سعيدرضا سعادت يزدي، مهندس مهيار پازوكي، مهندس شهناز عليزاده، مهندس مليحه طزري، مهندس زهرا عسگري ركن آبادي و مهندس سارو آواكيانس تأیید شده است. **نوبت و سال چاپ:** اول، 1391  **ناشر:** انتشارات فاطمی **نشانی ناشر :** میدان دکتر فاطمی، خیابان جویبار، خیابان میرهادی، شمارهی ،14 کدپستی: ،1415884741 تلفن: 88945545 )20 خط( **چاپ:** شرکت افست »سهامی عام« **تلفن:** ،44985161-5 **دورنگار:** ،44985160 **صندوق پستی:** 13445/684 **نظارت بر چاپ و توزیع:** ادارهی کل چاپ و توزیع کتابهای درسی، سازمان پژوهش و برنامهریزی آموزشی، تهران: خیابان ایرانشهر شمالی ـ ساختمان شمارهی 4 آموزش و پرورش )شهید موسوی( <mark>تلفن: ۹-۸۸۸۳۱۱۶۱-۵ دورنگار: ۹۲۶۶ ۰۹۲۶۰ کدپستی: ۱۵۸۴۷۴۷۳۵۹، وب سایت: www chap sch ir www chap sch ir</mark> **کلیهی حقوق مربوط به تألیف، نشر و تجدید چاپ این اثر متعلق به سازمان پژوهش و برنامهریزی آموزشی است.** 

**)حقّ طبع محفوظ است(**

**شابک -1638-4 964-05 4 - 1638 - 05 - 964 :ISBN**

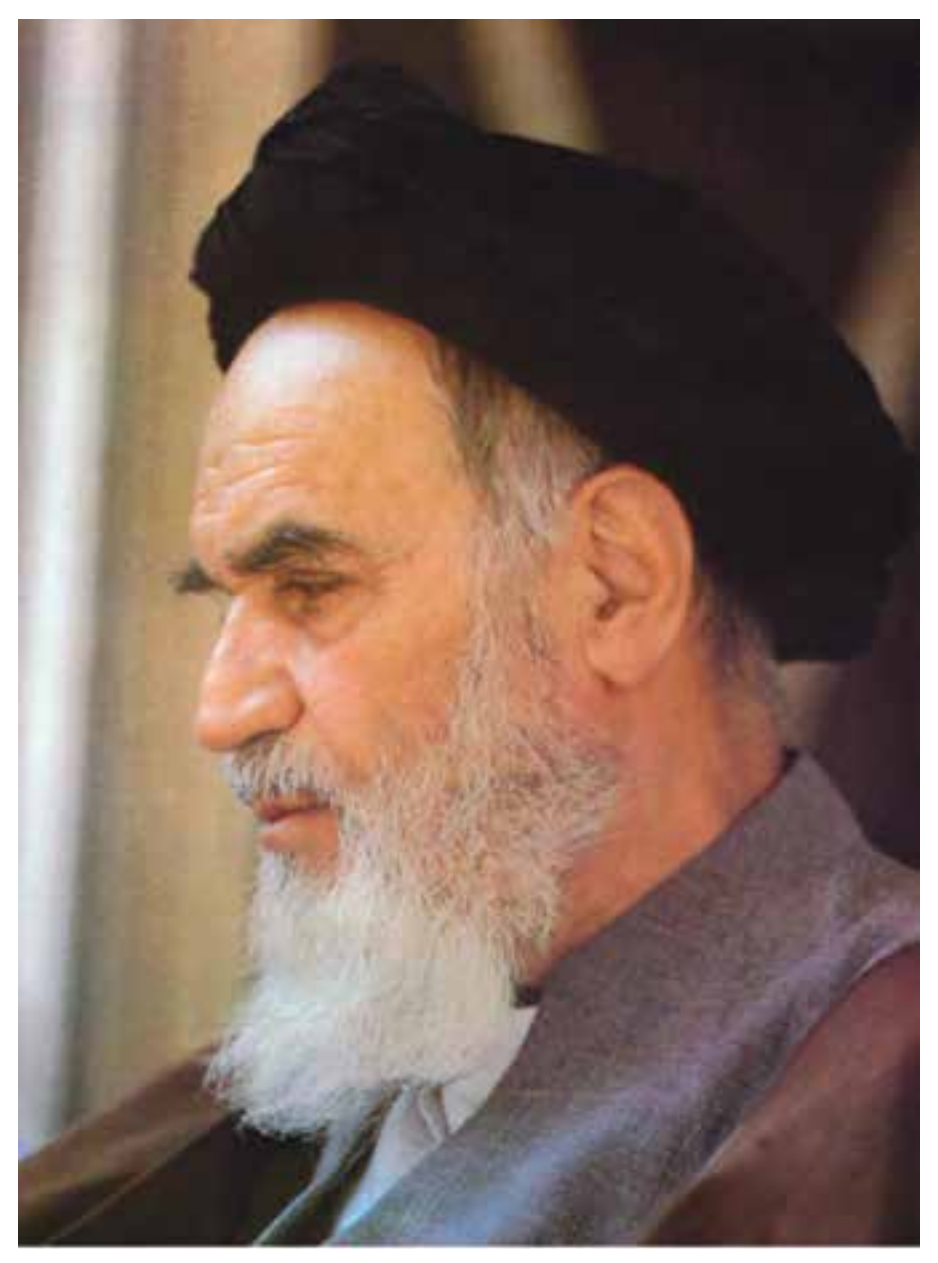

بدانید مادام که در احتیاجات صنایع پیشرفته، دست خود را پیش دیگران دراز کنید و به دریوزگی عمر را بگذرانید، قدرت ابتکار و پیشرفت در اختراعات در شما شکوفا نخواهد شد.

**امام خمینی »قدّ س السرّه الشّریف«**

**فهرست**

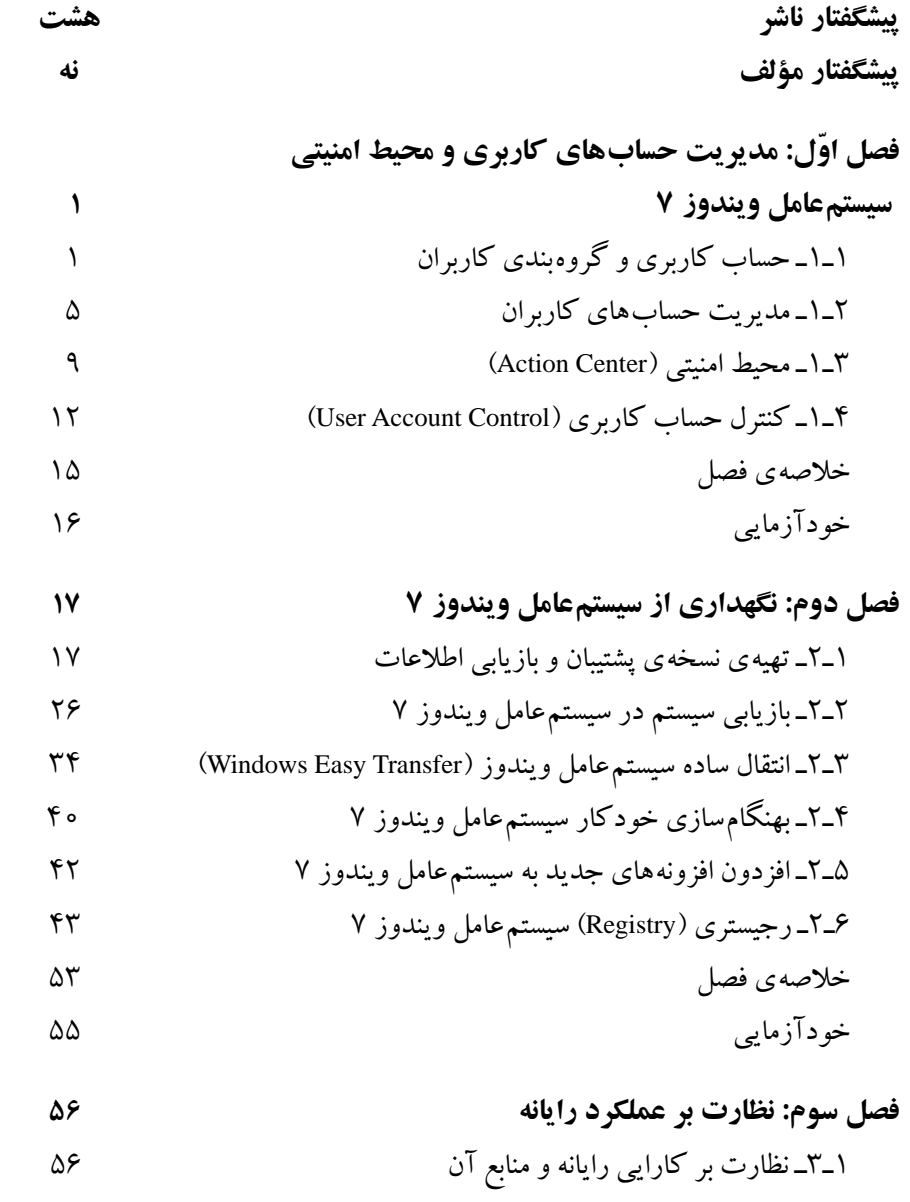

2ـ3ـ برنامهی ناظر کارایی )Monitor Performance ) ٣ـ3ـ ناظر منابع )Monitor Resource ) ٤ـ3ـ مشاهدهی رویدادهای سیستم )Viewer Even ) ٥ ـ3ـ مدیریت وظایف )Manager Task ) 6 ـ3ـ پیکربندی راهاندازی سیستم )Configuration system ) خالصهی فصل خودآزمایی **فصل چهارم: معرفی سیستم عامل لینوکس و نصب آن** 1ـ4ـ تاریخچهی سیستمعامل لینوکس ٢ـ٤ـ ویژگیهای سیستمعامل لینوکس ٣ـ٤ـ توزیعهای مختلف لینوکس 4ـ4ـ لینوکس دبیان )Debian ) 5 ـ4ـ ایجاد لوح فشردهی لینوکس دبیان 6 ـ4ـ روشهای کار با لینوکس 7ـ4ـ نصب لینوکس با سیستمعامل ویندوز 8 ـ4ـ نصب لینوکس دبیان خالصهی فصل خودآزمایی **فصل پنجم: کار با محیط و برنامه های لینوکس دبیان** 1ـ 5ـ سیستم پرونده در لینوکس 2ـ 5 ـ واسط گرافیکی گنوم 3ـ 5 ـ کاوشگر گنوم )Browser File ) 4ـ 5ـ مجموعهی اداری باز ٥ـ٥ـ اتصال به اینترنت و کار با کاوشگر اینترنتی خالصهی فصل خودآزمایی

**فصل ششم: پیکربندی و تنظیمات لینوکس دبیان** 1ـ6 ـ پارتیشن در لینوکس 2ـ6 ـ ابزاری سیستمی درگنوم دبیان 3ـ6 ـ تنظیمات محیط گنوم دبیان 4ـ6 ـ پنجرهی ترمینال 5ـ6 ـ مجوزهای دسترسی در سیستم پروندهی لینوکس خالصهی فصل خودآزمایی **فصل هفتم: مفاهیم پایه ی سیستم عامل** 1ـ7ـ برنامه و فرایند 2ـ7ـ وظیفه و سیستم چندوظیفهای 3ـ7ـ چندبرنامهای 4ـ7ـ سیستمهای توزیع شده 5 ـ7ـ چگونگی راهاندازی سیستمعامل ویندوز 7 6 ـ7ـ سیستمعامل ویندوز 7 از نوع 64 و 32 بیتی خالصهی فصل خودآزمایی **پیوست الف:** ماشین مجازی )Machine Virtual ) **پیوست ب:** کلیدهای میانبر ویندوز 7 **واژه نامه ی تشریحی منابع**

#### **پیشگفتار ناشر**

آغاز هزارهی جدید با ظهور فناوری نوین اطالعات و ارتباطات، عصر اطالعات نامیده شده و کلیهی شئون فرهنگی و اقتصادی را تحت تأثیر قرار داده است. این فناوری، به عنوان ابزاری توانمندکننده و برابرساز، فرصتهای جدیدی را فراهم کرده است تا بتوانیم با شتاب بیشتری در مسیر توسعه گام برداریم.

جوانان ترقی خواه با دستیابی به این فناوری نوین، ضمن آموزش و کسب مهارتهای فنی و حرفهای الزم، میتوانند نقش ویژهای را در مسیر توسعه ایفا نمایند.

از اینرو برنامههای آموزشی وزارت آموزش و پرورش در شاخهی فنی و حرفهای توانمند سازی دانشآموزان در رشتهی رایانه را با توجه به رویکردهای نوین عصر اطالعات، هدف قرار داده است.

بدیهی است که یکی از وسایل مهم آموزش، کتاب است. وزارت آموزش و پرورش کشورمان با ابتکاری جدید، تألیف کتابهای آموزش رایانه توسط مؤلفان متعدد با مساعی ناشران بخش خصوصی را در دستورکار و در عرصهی رقابت قرار داده است که این امر از جهات گوناگون نوید بخش و ارزشمند است و امید است که افقها و دریچههای جدیدی را به روی دانشآموزان کشور بگشاید، تا نسل جوان پرشور و پرتوان به سوی آیندهای نوید بخش گام بردارند.

**مؤسسه انتشارات فاطمی،** در راستای رسیدن به این هدف، طی موافقتنامهی همکاری با سازمان پژوهشو برنامهریزی آموزشی تألیف تعدادی از این کتابها را برعهده گرفت و کار تألیف و تولید مطابق با راهنمای برنامهی درسی و اصول تدوین محتوای کتابهای درسی، که از طرف دفتر برنامهریزی و تألیف آموزشهای فنی و حرفهای در اختیار این مؤسسه قرار گرفت، بهانجام رسید. این کتابها پس از تألیف چندین بار بهوسیلهی کارشناسان محترم دفتر برنامهریزی و تألیف آموزشهای فنی و حرفهای از نظر محتوا و ساختار مورد بررسی و تجدیدنظر قرار گرفته است. امید است این کتابها، که برای اولین بار مورد استفادهی دانشآموزان عزیز قرار میگیرد، مورد توجه آنان واقع شود. از دریافت اظهارنظرهای سازندهی دبیران و کارشناسان محترم و دانشآموزان عزیز پیشاپیش سپاسگزاری میشود و در چاپهای بعدی نسبت به رفع کمبودها و نقایص احتمالی اقدام خواهد شد.

**مؤسسه انتشارات فاطمی**

#### **پیشگفتار مؤلف**

امروزه شاهد آثار شگرف اجتماعي، علمي و فرهنگي عميق رایانهها در جوامع بشري هستیم. قرن انفورماتیک و اطالعات باعث تحوالت فراوانی در زندگي روزمره شده است. همچنین اثرات به كارگيري رایانهها در همهی علوم را ميتوان به سهولت مشاهده كرد. نقش فناوري اطالعات بهگونهاي بوده است كه دولتها را بر آن داشته است تا با برنامهريزي صحیح، جايگاه خود را در اين زمينه تثبيت نمايند.

در كشور عزيزمان نيز شاهد تحوالت ارزندهاي بهخصوص در عرصهی آموزش فني و كاربردي بودهايم. ميتوان مدعي بود كه رشتهی کامپیوتر جزو معدود رشتههايي است كه سرفصل درسهای آن بسيار سريع تغيير مي كنند. لذا لزوم آشنايي هنرجويان با آخرين نرمافزارهاي متداول، موجب تدوين مجدد بسياري از كتب آموزشي در مقطع متوسطه مي شود. در بين درس های رشته ی كامپيوتر، سيستم عامل جزو درسهای اصلی محسوب ميشود. مطالب سيستمعامل به دو كتاب مقدماتي و پيشرفته تفكيك شده است كه هريك در يك نیمسال آموزش داده مي شود. در جلد دوم به مباحث پیشرفته تر و تكمیلی پرداخته شده است.

**سخنی با هنرآموز** كتاب سيستم عامل(جلد دوم) در هفت فصل تدوين شده است. فصل اول با عنوان مديريت حساب های کاربری و محیط امنیتی سیستمعامل ویندوز،7 مروری بر مباحث مدیریت حسابهای کاربری دارد. فصل دوم با عنوان نگهدارى از سيستم عامل ويندوز 7 هنرجويان را با اصول تهیهی پشتیبان و نگهداری از سیستمعامل ویندوز 7 آشنا مي كند. فصل سوم چگونگي كار با برنامههای نظارتی برای بهبود عملكرد رايانه را توضيح ميدهد. فصل چهارم سيستمعامل لينوكس و نصب آن را به هنرجويان معرفى مي كند. فصل پنجم كار با محيط و برنامههاى لينوكس دبيان را تشريح مي كند. در فصل ششم پیکربندی و تنظیمات لینوکس دبیان توضيح داده شده است . فصل هفتم هنرجو را با مفاهیم پایهی سیستمعامل آشنا می کند. در پایان نیم سال، از کتاب سیستمءامل (جلد دوم) آزمونی بهصورت عملی\_ نظری برگز ار خواهد شد و لازم است اين موضوع در ابتداي سال تحصيلي به اطلاع هنرجويان رسانده شود تا از همان فصل هاي آغازین، به كار عملي در كارگاه بيشتر توجه کنند.

بهمنظور آشنایی هنرجویان با پژوهش و چگونگی استفاده از منابع مرتبط، در فصلهای کتاب، پژوهش هایی ارایه شده است که توصیه می شود هنرجویان این پژوهش ها را بهصورت انفرادی یا گروهی انجام دهند و نتیجه را در کالس ارایه نمایند. هنرآموزان محترم میتوانند مطابق میزان تالش صورت گرفته برای انجام پژوهش، نمرهای را به پژوهش هنرجویان اختصاص دهند.

#### **سخنی با هنرجو**

كسب مهارت در درسهای فنيوحرفهاي، مستلزم انجام کار در کارگاه و تكرار آن است. در همين راستا، در طي فصلهاي كتاب، مباحثي بهصورت تمرين و کار عملی وجود دارد كه الزم است آنها را در کارگاه انجام دهید. در انتهاي هر فصل، در قسمت خودآزمايي پرسشهای نظري و عملی آورده شده است كه براي تثبيت يادگيري، پيشنهاد ميشود به آنها پاسخ دهید و در صورت نیاز بهصورت عملی آنها را انجام دهید.

در اینجا بر خود الزم میدانم از همکاری صمیمانهی آقای مهدی ملک زاده و فرید مصلحی در انتشارات فاطمی و آقای محمدرضا شکرریز در دفتر برنامهريزي و تأليف آموزشهای فنیوحرفهای و کاردانش و کلیهی عزیزانی که در تألیف این اثر با اینجانب همکاری صمیمانه داشتهاند، تقدیر و تشکر نمایم.

بیان مباحث پیشرفتهی سیستمعامل به زبانی ساده و قابل فهم کاری دشوار است. با تمام تالشی که برای رعایت این اصل شده است، خوشحال خواهم شد نظرات و پیشنهادهای خود را برای بهبود روزافزون این کتاب آموزشی براي اعمال در چاپهاي بعدي به نشاني دفتر برنامهريزي و تأليف آموزشهای فنیوحرفهای و کار دانش اعالم نمايید.

**با آرزوی توفیق روزافزون برای همه ی دانش پژوهان**

# **ّ فصل اول**

# **مدیریت حسابهای کاربری و محیط امنیتی سیستمعامل ویندوز ٧**

پس از آموزش این فصل، هنرجو می تواند: مفهوم حساب کاربری و انواع گروه های کاربران را بیان کند. حسابهای کاربران در سیستم عامل ویندوز7 را بهطورکامل مدیریت کند. تنظیمات محیط امنیتی )Center Action )را انجام دهد. حساب کاربران را در سیستم عامل ویندوز7 کنترل کند.

### **١ـ١ـ حساب کاربری و گروهبندی کاربران**

سیستم عامل ویندوز۷ برای حفظ امنیت در هنگام کار با سیستم، حساب های کاربری' را تعریف کرده است. حسابهای کاربری در حالت کلی به دو دستهی زیر تقسیم میشوند: ١ـ حسابهای کاربری تعریفشده روی یک رایانه ی مستقل

2ـ حسابهای کاربری تعریفشده روی رایانه ی عضو شبکه

نوع دوم حسابهای کاربری، هنگامی کاربرد دارند که قصد برقراری ارتباط و استفاده از منابع اشتراکی رایانه ی دیگر یا یک سرویس دهنده را داشته باشید. بدین ترتیب در صورتی که رایانه ی شما عضوی از گروه کاری (Work Group) باشد یا در یک دامنه ی کاری )Domain )قرار داشته باشد، داشتن یک حساب کاربری برای پیوستن به شبکه ضروری است. ایجاد گروههای کاربری در سیستمعامل های مدیریت شبکهمانند Professional 2000 Windows کاربرد دارد. در این قسمت، این نوع حساب های کاربری بررسی نمی شوند.

١ـ User Account

گاهی از یک رایانه بهصورت اشتراکی استفاده می شود (مانند استفاده ی اعضای یک خانواده). در چنین مواردی ممکن است تنظیمات و علایق یک کاربر با کاربر دیگر متفاوت باشد. به عنوان مثال طرح مورد عالقهی یک دانشآموز در پسزمینهی میزکار سیستم عامل ویندوز، احتمالاً با تصویر مورد علاقه ی پدرش یکسان نیست. به همین دلیل در سیستم عامل ویندوز هر حساب کاربری میتواند تنظیمات خود را بر روی سیستم اعمال کند. به محض ورود به سیستم با یک حساب کاربری، ویندوز مشخصات سفارشی هر حساب را بر روی سیستم نمایان می سازد. به فرایند ورود با مشخصات کاربری log on گویند. در واقع از گزینه ی on log برای ورود به سیستم با مشخصات کاربری استفاده می شود. پروندههای شخصی کاربران، تنظیمات سیستم عامل ویندوز، سوابق دسترسی کاربران به پروندهها و سایت های اینترنتی، همگی جزء اطلاعات محرمانهای تلقی می شوند که هر کاربر می تواند با ورود به سیستم عامل ویندوز،7 به آنها دسترسی داشته باشد. هر حساب کاربری دارای دو مشخصه است:

- $(User Name)$  1ـ نام کاربری
- 2ـ گذرواژه (Password User)

در صورتی که برای استفاده از سیستم، داشتن حساب کاربری اجباری باشد، ً قبال باید از نام کاربری و گذرواژه ی خودآگاهی داشته باشید تا بتوانید هنگام ورود به سیستمعامل، خود را معرفی کنید.

- در یک رایانه ی مستقل، کاربران به سه گروه تقسیم می شوند: 1 1ـ کاربران مدیر سیستم ٢ 2ـ کاربران استاندارد
	- ۳ـ کاربران میهمان<sup>۳</sup>

مدیر سیستم، اولین کسی است که سیستم عامل را برپا می کند و به نوعی مالک سیستم نیز تلقی میشود. مدیر سیستم در رایانههای عضو شبکه، جزء گروه کاری مدیران قرار میگیرد. در صورتیکه با حساب کاربری عضو گروه مدیران، وارد سیستمعامل شوید، از سوی سیستم عامل ویندوز ۷ به عنوان مالک سیستم شناخته می شوید و از اختیارات مدیر سیستم بهرهمند خواهید شد.

بهعنوان مثال، میتوانید برنامهی جدیدی را نصب کنید و تنظیمات سختافزار را تغییر دهید. به خاطر داشته باشید که عضو گروه کاری مدیران از اختیارات کامل برای مدیریت سایر کاربران برخوردار است. حساب کاربری مدیر، هیچگاه نباید حذف، غیرفعال یا قفل شود. یک رایانه میتواند چندین حساب کاربری در زیرگروه مدیران داشته باشد. گروه کاربران استاندارد شامل کاربرانی است که می توانند وظایف عمومی زیررا انجام دهند:

- 1ـ اجرای برنامه ها 2ـ بازکردن اسناد
	- 3ـ ایجاد پوشه

4ـ تغییر گذرواژه و تصویر کاربر خویش )در صورتی که مجوز آن توسط مدیر سیستم حذف نشده باشد).

**نکته** 1ـ بهطوركلي كاربر استاندارد نميتواند وظايفي كه روي كاربران ديگر يا مسائل امنيتي سيستم تأثير داشته باشد، انجام دهد. 2ـ بعضی از برنامهها با ورود به سیستم عامل ویندوز با حساب کاربری استاندارد ممکن است به درستی کارنکنند. در این صورت برای کارکرد صحیح برنامه، باید گروه حساب کاربری را بهصورت موقت یا دایم به گروه مدیران سیستم تغییر دهید. ٣ـ سیستم عامل ویندوز توصیه می کند که برای حفظ امنیت سیستم، حساب کاری استاندارد ایجاد و با آن کار کنید.

حساب میهمان' به وسیله ی کاربرانی استفاده می شود که دارای هیچ یک از حساب های کاربری استاندارد یا مدیر سیستم نیستند. نام کاربری این حساب **Guest** است و نمی توان حساب های کاربری متعدد میهمان ایجاد کرد. حساب میهمان برای ورود به سیستم نیازی به گذرواژه ندارد، بههمین دلیل، برای ورود سریع به سیستم و دسترسی به اینترنت مناسب

١ـ Guest Account

است. کاربری که با حساب میهمان وارد سیستم عامل ویندوز شده است نمی تواند برای ورود، گذرواژه ای را به حساب کاربری خود تخصیص دهد. سیستم عامل ویندوز7 به منظور حفظ منیت، حساب میهمان را به صورت پیش فرض غیرفعال ٰ می کند ولی در صورت لزوم می توان آن را فعال<sup>،</sup> کرد.

هنگام نصب سیستم عامل ویندوز7 حداقل یک حساب کاری عضو گروه مدیر سیستم با نام دلخواه ایجاد میشود. وجود حساب کاربری استاندارد و فعال بودن حساب میهمان در یک سیستم اختیاری است. حساب های کاربری استاندارد باید به وسیلهی مدیر سیستم بهوجود آیند.

**کنجکاوی** چگونهمی توانید ازفعال یاغیرفعال بودن حساب کاربری میهمان اطالع پیدا کنید یا حساب کاربری میهمان در سیستم عامل ویندوز را فعال کنید.

مشخصات اختیارات حسابهای کاربری در جدول 1ـ1 خالصه شده است.

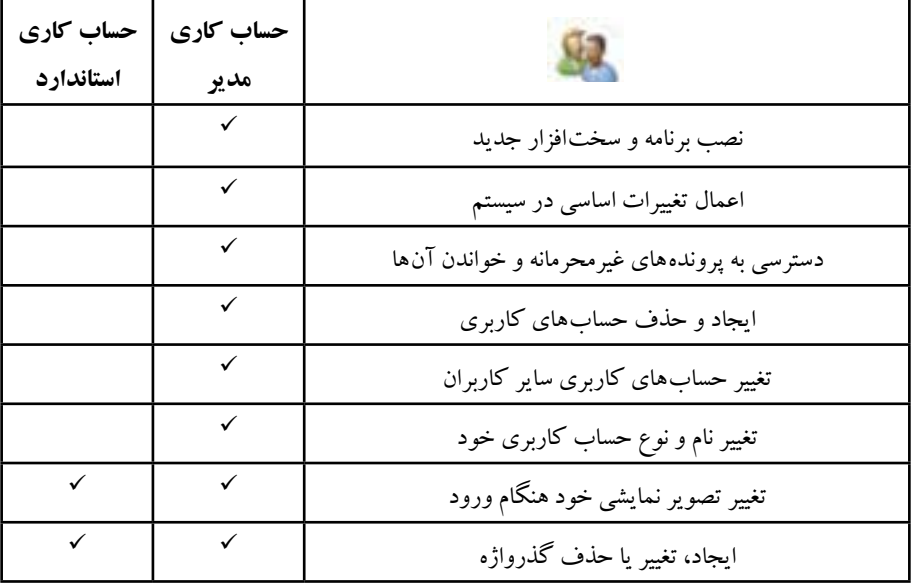

**جدول 1ـ1ـ مجوزهای حسابهای کاربران**

 $\mathcal{L}$  Turn off  $\mathcal{L}$  Turn on

**٢ـ١ ـ مدیریت حسابهای کاربران** برای مشاهدهی حسابهای کاربری، با حساب عضو گروه مدیران سیستم وارد سیستم عامل ویندوز7 شوید. سپس یکی از دو روش زیررا اجرا کنید:

1ـ در منوی Start، عبارت Account User را در کادر جستجو و اجرا تایپ کنید و کلید Enter را فشار دهید.

2ـ پنجرهی Panel Control سیستم عامل ویندوز را باز کنید و گزینه های آن را با نمایه ی Icon Small مشاهده کنید. سپس روی گزینه ی Accounts User دوبار کلیک کنید تا پنجرهای مانند شکل 1ـ1 ظاهر شود.

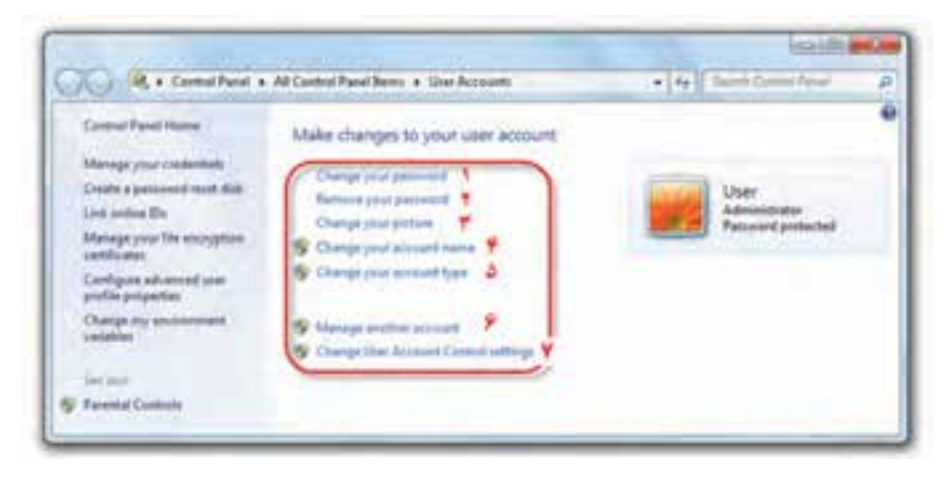

**شکل 1ـ١ـ پنجرهی مدیریت کاربران**

همانطورکه مشاهده میکنید این پنجره امکاناتی برای مدیریت حسابهای کاربری و مجوزهای آنها در اختیار ما قرار میدهد. در شکل فوق، یک حساب مدیر سیستم به نام User وجود دارد. عبارت Administrator در زیر نام کاربری نشان دهنده ی آن است که حساب کاربری به گروه مدیر سیستم تعلق دارد.عبارت Protected Password بیان کنندهی وجود گذرواژه برای ورود به سیستم عامل ویندوز7 با این حساب کاربری می باشد. گزینه های قابل تنظیم این پنجره به ترتیب شماره ی مقابل آنها به شرح زیراست:

 $\delta$ 1ـ با کلیک روی این عبارت ميتوانيد گذرواژه ی درنظر گرفتهشده را تغيير دهيد. در پنجرهی مربوطه، گذرواژه ی فعلی و گذرواژه ی جدید پرسیده میشود. برای جلوگیری از ورود اشتباه گذرواژه ی جدید، باید آن را دوبار تایپ کنید. بدینترتیب در واقع آن را تأیید نیز کردهاید. هم اکنون کافی است روی Password Change کلیک کنید تا گذرواژه ی جدید، جایگزین گذرواژه ی قبلی شود.

٢ـ با کلیک روی این عبارت ميتوانيد گذرواژه ی در نظر گرفته ی شده را حذف كنيد. در صورت حذف گذرواژه، کاربر برای ورود به سیستم نیازی به وارد کردن گذرواژه نخواهد داشت.

٣ـ با کلیک روی این عبارت ميتوانيد تصويري را كه براي حساب كاربري در نظرگرفته شده تغيير دهيد. در پنجره ي مربوطه مي توانيد با کليک روي گزينه یBrows for more picture تصوير دلخواه را به مجموعه تصاوير اضافه و آن را براي حساب كاربري استفاده کنید.

٤ـ با کلیک روی این عبارت ميتوانيد يك نام جديد براي حساب كاربري انتخاب کنید.

٥ـ با کلیک روی این عبارت می توانید نوع حساب كاربري خود را تغيير دهيد. بهعنوان مثال می توانید حساب كاربري فعلي را که از نوع مدیراست به استاندارد تغییردهید. گزینه های 6 و 7 در ادامه ی همین فصل توضیح داده شده است.

**پژوهش** آیا امکان تبدیل حساب کاربری نوع استاندارد به نوع مدیر وجود دارد؟

**پژوهش** وجود عالمت در کنار چهار گزینه ی آخربه چه مفهوم است؟

**مشاهده، ایجاد و حذف حساب کاربری** برای مشاهده ی حساب های کاربری فعال در سیستم عامل ویندوز، در پنجره ی شکل 1ـ1 روی گزینه ی Manage another account کلیک کنید. پنجره ای مانند شکل ۲ـ۱ نمایان می شود.

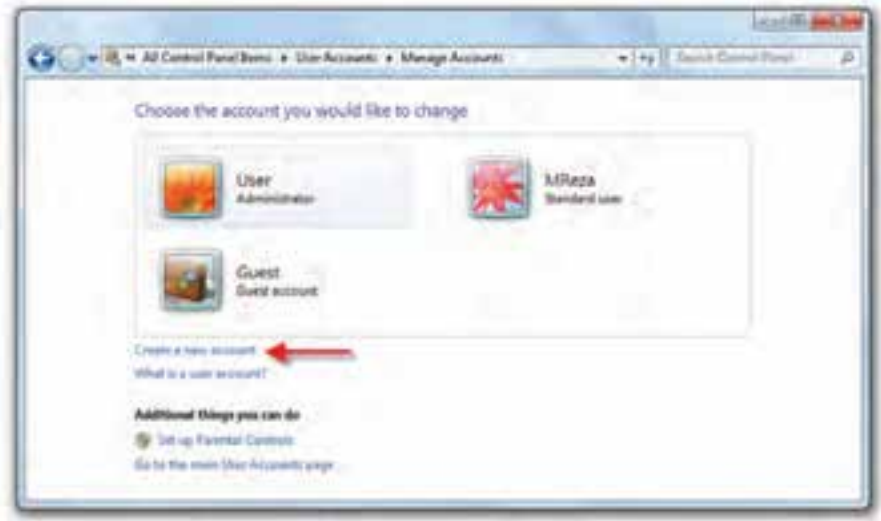

**شکل2ـ١ـ پنجرهی تغییر حساب کاربری**

در این پنجره، سه حساب کاربری به نام های User از نوع مدیر سیستم، MReza از نوع استاندارد و حساب کاربری میهمان به نامGuest مشاهده می کنید.

برای ایجاد حساب کاربری جدید، روی گزینهی Create a new account کلیک کنید. هم اکنون پنجرهای مانند شکل 3ـ1 ظاهر میشود. نام حساب کاربری را درون کادر name account New تایپ کنید. در ادامه باید نوع حساب کاربری را انتخاب کنید. حساب کاربری جدید می تواند استاندارد(Standard) یا عضو گروه مدیر (Administrator) باشد. در پایان روی دکمهی Account Create کلیک کنید تا حساب کاربری جدید ساخته شود.

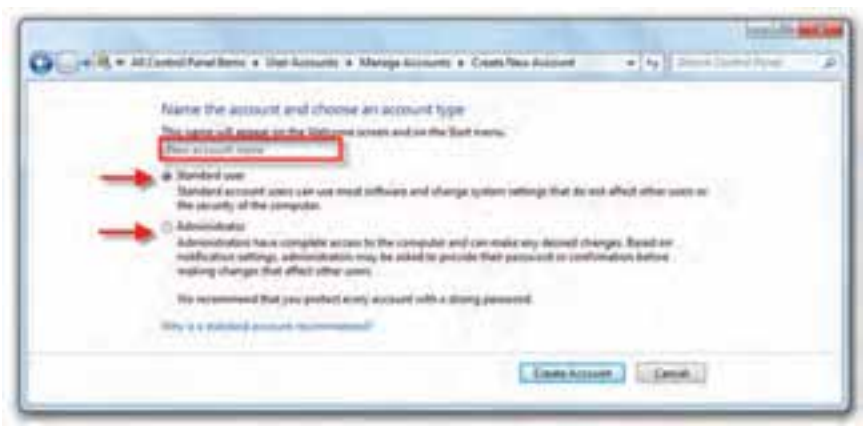

**شکل 3ـ١ـ ایجاد حساب کاربری جدید**

**تمرین** یک حساب کاربری جدید با نام حساب کاربری Admin و گذرواژه ی user New متعلق به گروه مدیران سیستم به وجود آورید. تصویر نمایشی آن را هم به دلخواه انتخاب کنید.

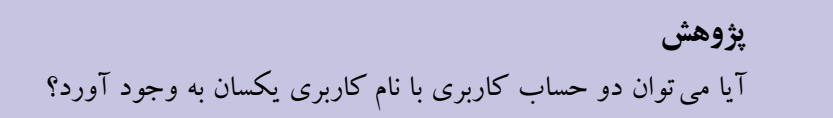

برای حذف یک حساب کاربری، در پنجره ی نمایش داده شده در شکل 2ـ،1 روی حساب کاربری مورد نظر کلیک کنید. پنجره ای مانند شکل 4ـ1 ظاهر می شود. همان گونه که در شکل ۴ـ۱ نشان داده شده است، می توانید با کلیک روی گزینهیDelete the account ، حساب کاربری انتخاب شده را حذف کنید. با حذف حساب کاربری، سیستم عامل ویندوز می تواند پرونده ها و تنظیمات حساب کاربری را نیز حذف نماید.

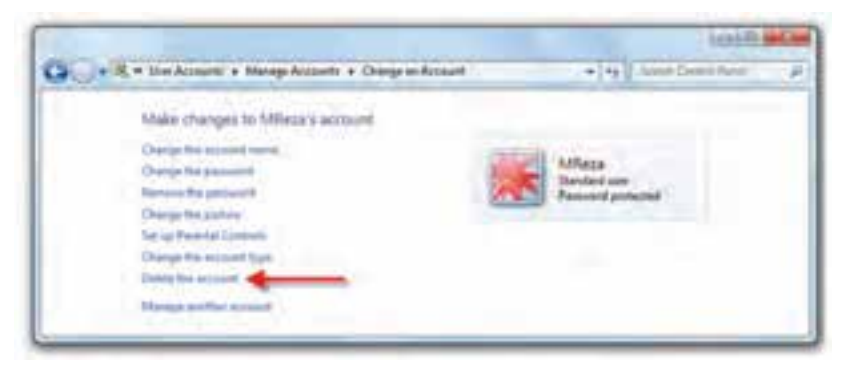

**شکل 4ـ١ـ حذف حساب کاربر انتخابشده**

**نکته** حذف حساب کاربری مدیر تنها زمانی امکان پذیر است که حداقل یک حساب کاربری دیگر از گروه مدیران سیستم، وجود داشته باشد.

#### **٣ـ١ ـ محیط امنیتی )Center Action)**

Center Action نام محیط امنیتی جدیدی است که در سیستم عامل ویندوز7 گنجانده شده است. در محیط Action Center اطلاع رسانیهایی مانند بهنگام سازی سیستم عامل ویندوز، بهنگام سازی ضدویروس، یادآوری پشتیبانگیری و نظایر آن قابل تنظیم است. این بخش برای نمایش هشدارهای سیستم عامل ویندوز است كه با در اختیار گذاشتن امكاناتی برای رفع ایرادها و نیز جلوگیری از وقوع آنها، باعث بهتر شدن عملكرد سیستمعامل میشود. عالوه بر این، بخشPetion Center پیغامهای مربوط به امنیت سیستمءامل و همچنین نكات ضروری مربوط بهنگهداری آن را فهرست میكند.

برای دسترسی به Action Center یکی از دو روش زیر را به کار ببرید:

1ـ در منوی Start، عبارت Center Action را در کادر جستجو واجرا تایپ کنید و کلید Enter را فشار دهید.

2ـ پنجرهی Panel Control سیستم عامل ویندوز را باز و گزینه های آن را با نمایه ی Icon Small مشاهده کنید. سپس روی گزینه ی Center Action کلیک کنید. هم اکنون محیط Action Center مانند پنجره ی شکل ۱ـ۵ ظاهر می شود.

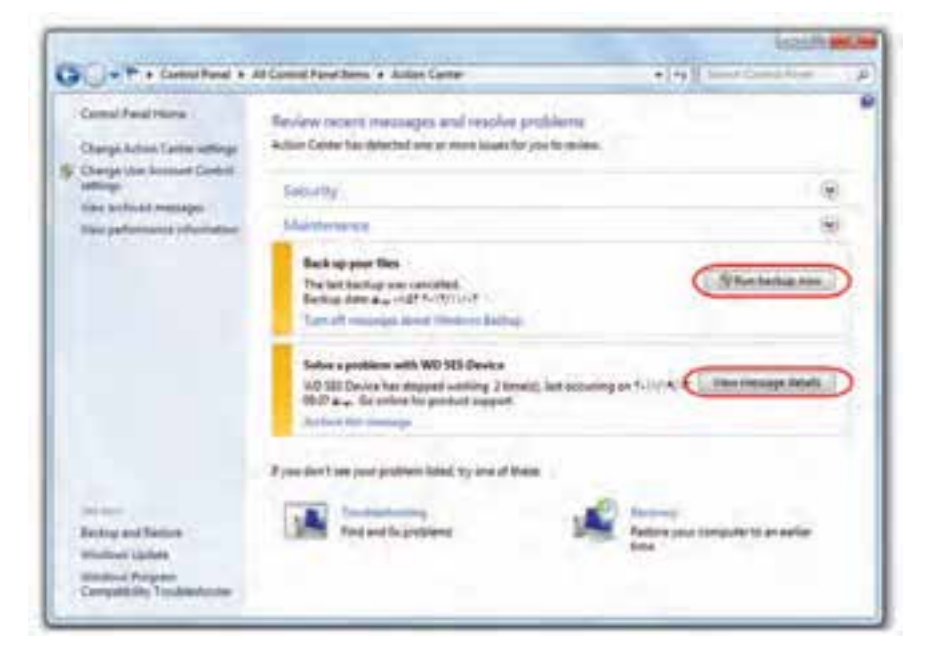

**شکل 5ـ١ـ پنجرهی Center Action**

پیغام های Action Center به رنگ های مختلف نشان داده می شوند. به عنوان مثال، پیغامهایی كه به رنگ قرمز نمایش داده میشوند، موارد مهمی هستند كه باید بهسرعت بررسی شوند و بیتوجهی به آنها ممكن است باعث ایجاد مشكالتی برای سیستمعامل شود. بهعنوان مثال اگر رایانه برنامه ی ضدویروس نداشته باشد یا اینكه ضدویروس نصب شده بهنگام نباشد، در Action Center و قسمت Security پیغامی با رنگ قومز نمایش داده خواهد شد. در كنار پیغامهای قرمزرنگ، پیغامهای زردرنگی هم ممکن است وجود داشته باشند. بررسی این پیام ها سبب جلوگیری از بروز برخی مشكالت و نیز بهبود عملكرد سیستمعامل میشود. پیغامهای بهنگام سازی سیستم عامل ویندوز و تهیه ی نسخه ی پشتیبان از جمله این موارد هستند.

پیامهای Center Action به طور مستقیم به وسیله ی نشانه ای در ناحیه ی اعالن نوار وظیفه اطلاع رسانی می شود. این نشانه به طور پیش فرض به شکل یک پرچم سفید است که با قرار دادن اشاره گر ماوس بر روی آن تعداد پیغام ها نمایش داده می شود. همچنین با کلیک روی پرچم سفید ایست پیغامهای مربوط به امنیت و تنظیمات نگهداری به وسیله $\vec{b}$  ن نمایش داده می شود (شکل ۶\_۱).

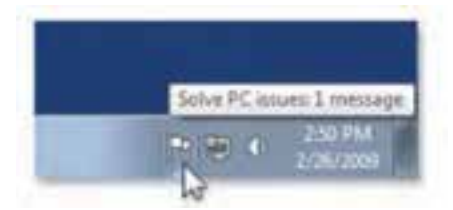

**شکل 6ـ١ـ دریافت خالصهی وضعیت از Center Action**

با مکث اشاره گرماوس روی نشانه ی در ناحیه ی اعالن نواروظیفه، می توانید پیامی را مشاهده کنید که Action Center از وضعیت سیستم اطلاع می دهد. اگر روی پرچم سفید، یک دایرهى قرمز رنگ با ضربدر سفید مشاهده مى كنید، حتما یك پیغام مهم`دارید كه باید آن را بررسی کنید.

با انتخاب گزینه ی Change Action Center settings از سمت چپ پنجره ی Action Center، پنجره ی مربوط به تنظیمات آن باز می شود و قادر به تغییر تنظیمات خواهید بود )شکل 7ـ1(.

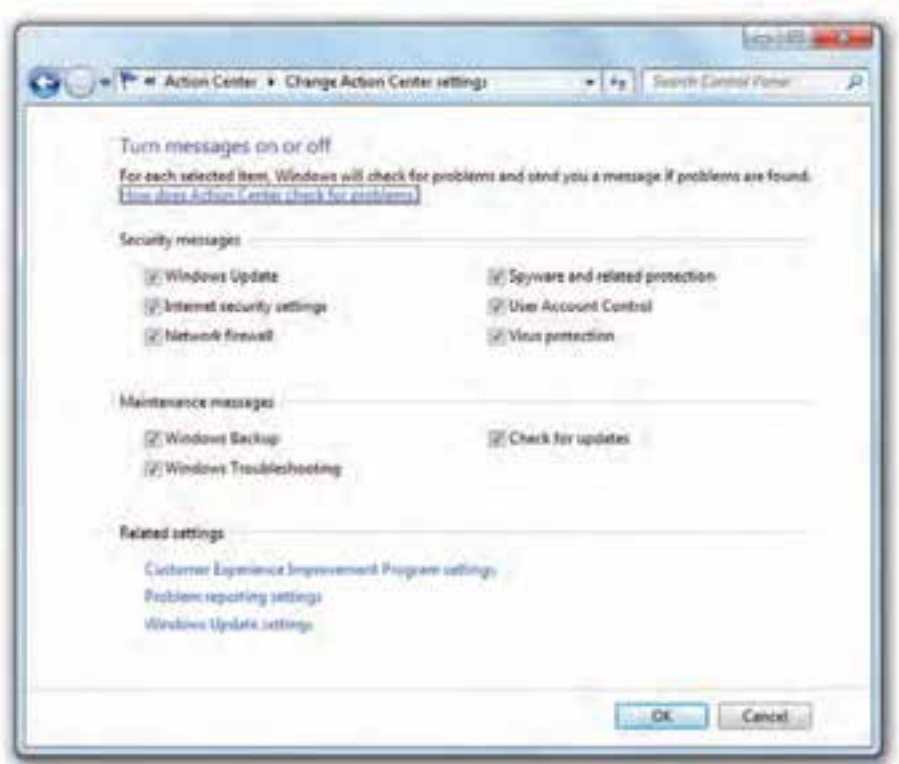

**شکل 7ـ١ـ پنجرهی تنظیمات Center Action**

میتوانید هریك از گزینهها را از حالت انتخاب خارج كنید تا پیغامهای مربوط به آن در Center Action ظاهر نشود.

**تمرین** کارکرد هرکدام از گزینه های مربوط به پنجره ی شکل 7ـ1 را بررسی کنید.

**پژوهش** به وسیله ی بخش Center Action چه امكانات و تنظیمات دیگری در دسترسی قرار دارند. مهمترین آنهـا را بررسی کنید و در کالس شرح دهید.

**4ـ١ـ کنترل حساب کاربری )Control Account User)** کنترل حساب کاربری که به اختصار UAC نامیده می شود، رایانه را در مقابل نرم افزارهای مخرب و نفوذ دیگران محافظت می کند. هر زمان که برنامه ای قصد انجام یک تغییر مهم در سیستم عامل را داشته باشد، این بخش تغییرات را به شما اطالع می دهد و از شما تأیید می گیرد. به این ترتیب می توانید جلوی تغییرات ناخواسته در سیستم عامل ویندوز7 را بگیرید. تغییر سطح اطالع رسانی امنیتی در بخش کنترل حساب کاربری صورت می گیرد. برای ورود به این بخش باید با حساب کاربری عضو گروه مدیر، وارد سیستم عامل ویندوز7 شوید.

**روشهای دسترسی به پنجرهی کنترل حساب کاربری )Settings Control Account User )** 1ـ در منوی Start، عبارت Control User یا UAC را در کادر جستجو و اجرا تایپ کنید و کلید Enter را فشار دهید.

2ـ پنجرهی Panel Control را باز کنید و گزینه های آن را با نمایه ی Icon Small مشاهده کنید. سپس روی گزینه ی User Account کلیکک کنید. سپس روی عبارت Change User Account Settings Control کلیک کنید.

هم اکنون محیط Center Action مانند پنجره ی شکل8ـ1 ظاهرمی شود.

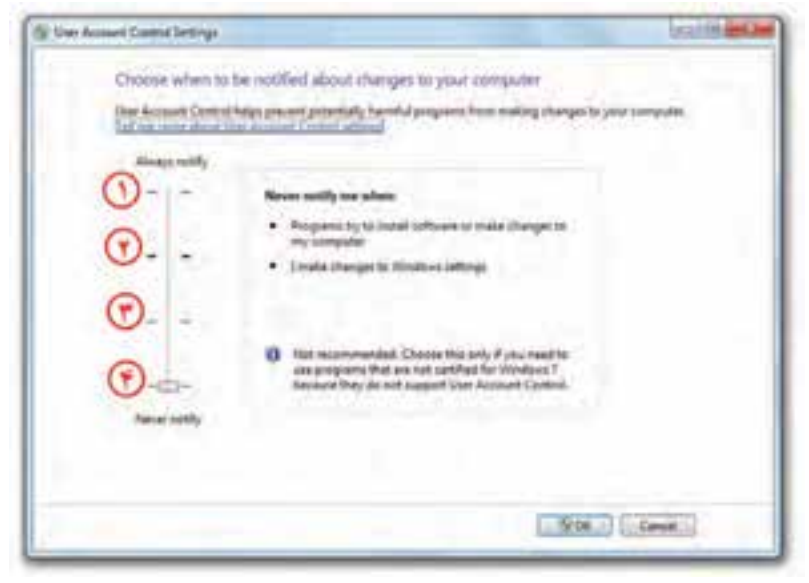

**شکل 8ـ١ـ تنظیمات مرکز کنترل حساب کاری**

١ـ از سرنام کلمه های عبارت Control Account User

نوارلغزان نشان داده شدهدر شکل 8ـ1 را می توانید بهیکی ازموقعیت های 1 تا 4 جا به جا کنید. با جابه جایی دکمه ی لغزان عبارت درون کادر نیز تغییر می کند. هر چه این دکمه ی لغزان باالترباشد، حساسیت سیستم عامل ویندوزنسبت به تغییرات سیستم بیشتر خواهد بود. چهار سطح قابل انتخاب در این پنجره به ترتیب شماره به شرح زیراست:

**١ـ notify Always:** این گزینه باالترین وضعیت دکمه ی لغزنده است و باعث ایجاد امن ترین وضعیت سیستم می شود. در این حالت هر برنامه یا کاربری که بخواهد تغییری در سیستم عامل ویندوز بهوجود آورد، یک کادر تأیید ظاهر میشود.' در صورت تأیید کاربر مدیر، تغییرات انجام خواهد شد. در صورتی که شما کاربر استاندارد باشید و حساب کاربری مدیر شما دارای گذرواژه باشد، برای تأیید تغییرات، باید آن را وارد کنید. ولی اگر با کاربر مدیر وارد ویندوز شده باشید نیازی به وارد کردن گذرواژه نخواهید داشت. نمونهای از کادر تأیید در شکل9ـ1 نشان داده شده است. برای تأیید تغییرات باید روی دکمه ی Yes کلیک کنید.

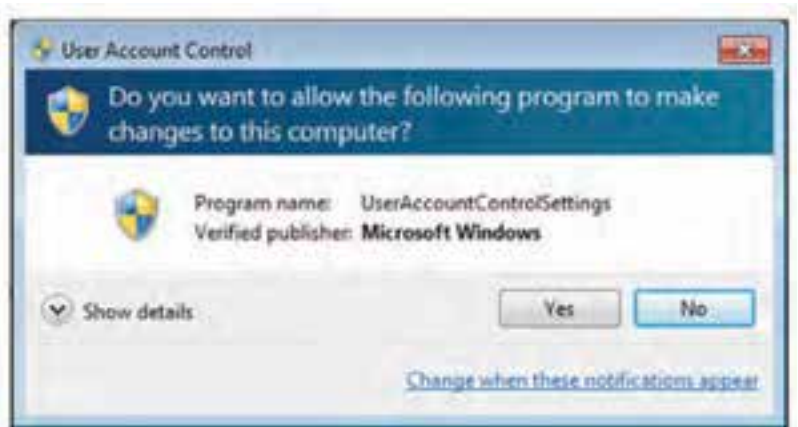

**شکل 9ـ١ـ کادر محاورهای تأیید تغییرات**

#### **: Defaultـ Notify me only when programs try to make changes to my computerـ٢**

این سطح حالت پیش فرض سیستم عامل ویندوز7 است. در این حالت هنگامی که برنامه ای غیر از سیستم عامل ویندوز بخواهد تغییراتی در سیستم عامل انجام دهد و یا برنامه ای نصب کند، باید کادر تأیید را با کلیک روی دکمه ی Yes بپذیرد. در هنگام نمایش کادر پرسش تمام میزکار کم نور (قفل) می شود و تا کاربر به سؤال جواب ندهد، کار ادامه پیدا نمی کند.

١ـ نصب برنامه ی جدید نیزنیازمند تأیید است.

**Notify me only when programs try to make changes to my computer ـ٣ )desktop my dim not do(:** این حالت امنیتی مانند وضعیت قبل است. با این تفاوت که با فعال کردن آن، در هنگام نمایش کادر، میزکار قفل نمیشود. در نتیجه هنگام ظاهر شدن این پیغام، قادر خواهید بود کارهای دیگری هم انجام دهید. این انتخاب منجر به ایجاد مشکل امنیتی در سیستم می شود. زیرا ما به یک برنامه اجازه داده ایم تا به UAC دسترسی پیدا کند.

**٤ـ notify Never:** انتخاب این گزینه باعث غیر فعال شدن مرکز کنترل حساب کاری می شود و هیچ گاه پیامی برای مدیر ظاهر نمیگردد و برای کاربر استاندارد هر تغییری که نیاز به کاربر مدیر دارد به خودکار غیر قابل دسترس خواهد بود. زمانی که شما این گزینه را انتخاب می کنید باید سیستم را مجدداً راهاندازی (Restart) کنید تا تغییرات اعمال گردد. ضمناً کاربرانی که به عنوان مدیر بعد از غیر فعال کردن UAC وارد ویندوز می شوند برای همیشه دارای مجوز مدیریتی خواهند بود.

**نکته** برای فعال یاغیرفعال کردن UAC باید سیستم راراه اندازی مجدد کنید. تغییر سطح اطالع رسانی امنیتی نیازی به راه اندازی مجدد سیستم عامل ویندوز ندارد.

**تمرین** سطح اطالع رسانی امنیتی حساب کاربری خود را مشاهده و آن را روی امن ترین وضعیت ممکن تنظیم کنید.

**پژوهش** 1ـ تفاوت گزینه ی دوم و سوم را با دقت بررسی کنید و نتیجه را برای هم کالسی های خود شرح دهید. 2ـ در کادر شکل9ـ1 نشانه ی را مشاهده می کنید. این نشانه ممکن است به یکی از شکل های م<mark>ست آن</mark>، یا تاریخ این نشانه ها ، ، یکی از شانه ها ، ، بین نشانه ها را بررسی کنید.

#### **خالصهی فصل**

سیستم عامل ویندوز ،7 کاربران را به سه گروه مدیران، استاندارد و میهمان تقسیمبندی کرده است. دو گروه اول می توانند تعدادی کاربر عضو داشته باشند. حساب کاربری میهمان می تواند فعال یا غیر فعال شود. کاربر عضو گروه مدیران، بسیاری از مجوزهای انجام تنظیمات سیستم، دسترسی به Panel Control سیستم عامل ویندوز و مدیریت حساب های کاربری را دارد. برای دسترسی به بخش مدیریت حسابهای کاربری، باید با حساب عضو گروه مدیران سیستم وارد ویندوز7 شوید. سپس در منوی Start، عبارت Account User را در کادر جستجو و اجرا تایپ نموده و کلید Enter را فشار دهید. روش دیگر استفاده از Panel Control ویندوز دوبار کلیک روی گزینه ی Accounts User است. امکان مشاهده ی حساب های کاربری، افزودن و حذف حساب های کاربری در این بخش وجود دارد.

سیستم عامل ویندوز Y دارای یک محیط امنیتی جدید به نام Action Center است. این محیط مسئول اطالعرسانیهایی است که توجه به آنها باعث بهبود عملکرد رایانه می شود. این بخش را می توان نقطه مركزی نمایش هشدارهای سیستم عامل ویندوز دانست كه امكاناتی را برای رفع ایرادها و نیز جلوگیری از وقوع آنها، در اختیار کاربران قرار می دهد. برای دسترسی به پنجره ی Action Center ،در منوی Start، عبارت Action Center را در کادر جستجو و اجرا تایپ کنید و کلید Enter را فشار دهید. در Control Panel سیستم عامل ویندوز نیز می توانید با دوبار کلیک روی گزینه ی Center Action پنجره ی مربوطه را مشاهده کنید و تنظیمات آن را انجام دهید.

کنترل حساب کاربری که به اختصار UAC نامیده می شود، بخشی از امکانات سیستم عامل ویندوز7 است که رایانه را در مقابل نرم افزارهای مخرب و نفوذ دیگران محافظت می کند. این بخش در صورت تشخیص تنظیم یا نصب برنامه مشکوک، تغییرات را به شما اطالع می دهد و از شما تأیید می گیرد. در UAC امکان تغییر سطح اطالع رسانی امنیتی وجود دارد. برای ورود به این بخش باید با حساب کاربری عضو گروه مدیر،وارد سیستم عامل ویندوز7 شوید ودر منوی Start، عبارت Control User یا UAC را در کادر جستجو و اجرا تایپ کنید و کلید Enter را فشار دهید. روش دیگر دسترسی به این پنجره، دوبار کلیک روی گزینه ی Account User در Panel Control سیستم عامل ویندوز7 است.

**خودآزمایی 1ـ** کاربران در سیستم عامل ویندوز7 به چند گروه تقسیم شدهاند و هر گروه چه مجوزهایی دارند؟ **2ـ** تفاوت حساب کاربری از نوع مدیر سیستم با حساب کاربری استاندارد چیست؟ **3ـ** با نصب سیستم عامل ویندوز،7 چند حساب کاربری بهصورت خودکار بهوجود میآید؟ آیا همگی فعال هستند؟ **4ـ** با ایجاد هر حساب کاربری جدید، چه اتفاقاتی در سیستم رخ میدهد؟ با ایجاد یکحساب کاربری جدید، این موضوع را تحقیق کنید. **5ـ** یک حساب کاربری جدید هم نام خودعضو گروه استانداردایجاد کنید و گذرواژه ی آن را برابر کد ملی خود انتخاب نمایید. **6ـ** با کلیک روی عبارت settings reporting Problem در پنجره ی شکل 7ـ،1 چه گزینه هایی قابل انتخاب است؟ هریک از انتخاب ها، چه تأثیری در عملکرد سیستم عامل ویندوز دارد؟ **7ـ** نشانه ی پرچم سفید درناحیه ی اعالن نواروظیفه، با چهبخشی ازتنظیمات Panel Control سیستم عامل ویندوز در ارتباط است؟ **8ـ** کدام یک از جمالت زیر صحیح و کدام یک اشتباه است. دلیل جمالت اشتباه را بیان و آنها را اصالح کنید. الف) کاربری که با حساب کاربری استاندارد وارد سیستم عامل ویندوز۷ شده است، می تواند یک حساب کاربری جدید ایجاد کند. ب) بهنگام نبودن سیستم عامل ویندوز به صورت پیش فرض توسط بخش اطلاع رسانی (Action Center) به اطلاع کاربر می رسد. ج( کنترل حساب کاربری در سیستم عامل ویندوز7 به اختصار UCA نامیده می شود. د) مرکز کنترل حساب کاری در سیستم عامل ویندوز۷ را نمی توان غیر فعال کرد. هـ) برای ورود به پنجره ی کنترل حساب کاربری باید روی گزینه ی User Control در Control Panel سیستم عامل ویندوز7 کلیک کنید.

## **فصل دوم**

## **نگهداری از سیستمعامل ویندوز ٧**

پس از آموزش این فصل، هنرجو میتواند: چگونگی تهیهی نسخهی پشتیبان از اطالعات را شرح دهد و نحوهی بازیابی آنها را بیان کند. مفهوم بازیابی سیستم را بیان و با آن کار کند. با امکان انتقالسریعسیستمعاملویندوز)Transfer Easy Windows)کار کند. تنظیمات مربوط به بهنگامسازی خودکار سیستمعامل ویندوز7 را انجام دهد. افزودن افزونههای جدید به سیستمعامل ویندوز7 را انجام دهد. نقش رجیستری و ساختار آن را در سیستمعامل ویندوز7 شرح دهد و با ویرایشگر آن کار کند.

**1ـ٢ـ تهيهی نسخهی پشتيبان و بازيابي اطالعات** فايلهاي مهم سیستمعامل و دادههاي شما روي درايوهاي ديسك سخت هميشه در معرض آسيبهاي پيشبيني نشده و خطر حذف ناگهاني هستند. بهمنظور جلوگيري ازحذف اطالعات مهم در رايانه ی خود، سيستم عامل ويندوزV برنامههای سودمند` Restore و Backup را در اختيار كاربران خود قرار داده است.

**كنجكاوي** چند مورد از داليلي را كه سبب حذف يا خرابي اطالعات روي درايوهاي ديسك سخت رايانه ميشوند، نام ببريد.

Utility ـ١

#### **الف( تهيهی نسخهی پشتيبان )Backup )از اطالعات**

با استفاده از برنامهي Backup ميتوانید از پروندهها و پوشههاي خود، نسخهی پشتيبان تهيه كنيد. علاوه بر اين مي توانيد از تنظيمات سيستم عامل و محتويات رجيسترى`هم پشتيبان تهيه نماييد تا در صورت بروز مشكل در عملكرد سیستمعامل، اين تنظيمات را به حالت اول برگردانيد. برای شروع فرایند تهیهی نسخهی پشتیبان یکی از سه روش زیر را بهکار بگیرید:

1ـ در منوی Start، عبارت Backup را در کادر جستجو و اجرا تایپ کنید و کلید Enter

را فشار دهید.

2ـ پنجرهی Panel Control سیستمعامل ویندوز را باز کنید و گزینههای آن را با نمایهی Icon Small مشاهده کنید. سپس روی گزینهی Restore and Backup کلیک کنید.

3ـ در کاوشگر سیستمعامل ویندوز، روی نشانهی درایو :C کلیک راست و از منوی میانبر، گزینهی Properties را انتخاب کنید. در زبانهی Tools روی دکمهی ...now Backup کلیک کنید.

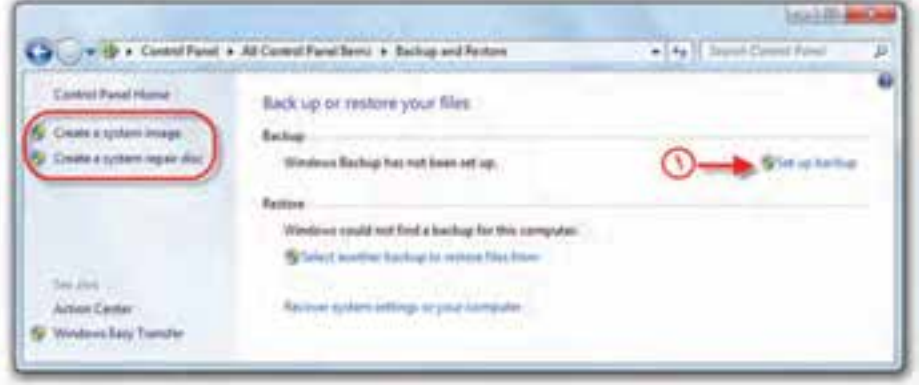

اکنون برنامهی تهیهی پشتیبان مانند پنجرهی شکل (-۲ ظاهر می شود.

**شکل ١ـ٢ـ پنجرهی Restore and Backup**

در صورتی که تاکنون از این برنامه استفاده نکردهاید، روی عبارت backup up Set که در شکل 1ـ2 با شمارهی یک مشخص شده است، کلیک کنید. برنامهی ویزارد تهیهی نسخهی بشتیبان شروع می شود.<sup>۲</sup> در مرحلهی بعد کادری مانند شکل ۲ـ۲ ظاهر می شود. در این کادر

1ـ با مفهوم رجيستري در همين فصل آشنا خواهيد شد.

٢ـ در صورت لزوم باید رمز عبور مدیر سیستم را برای تأیید وارد نمایید.

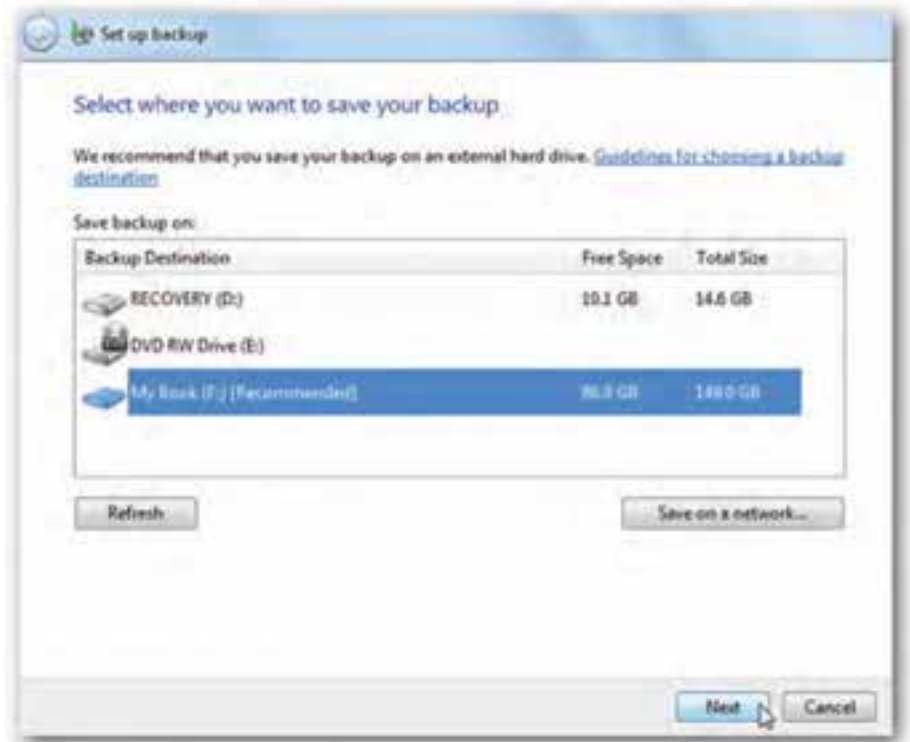

**شکل ٢ـ٢ـ مرحلهی انتخاب مقصد در برنامهی ویزارد Backup**

باید مقصد نگهداری نسخهی پشتیبان را تعیین کنید. توصیه میشود که پروندهی پشتیبان را روی حافظه ی جانبی غیر از دیسک سخت (مانند حافظه ی فلش) ذخیره کنید. با این حال مقصد را میتوانید از لیست نشاندادهشده، از درایوهای دیسک سخت سیستم نیز انتخاب کنید. در صورت اتصال به شبکه، میتوانید نسخهی پشتیبان را در رایانهی دیگر عضو شبکه ذخیره نمایید.

بعد از انتخاب درایو مورد نظر، روی دکمهی Next کلیک کنید تا کادر you do what .گردد ظاهر want to back up?

در این مرحله کادری با محتوای شکل 3ـ2 ظاهر میشود. با انتخاب گزینهی اول، به سیستم عامل ویندوز اجازه می دهید که از پروندهها و پوشههای پیش فرض، مانند موارد موجود در میزکار، پشتیبان تهیه کند و یک دیسک تصویر)Image )به وجود آورد. این موارد برای پشتیبان دورهای، زمانبندی خواهد شد. در صورتی که مایل هستید موارد پشتیبان را خود انتخاب کنید، گزینهی دوم با عنوان Let me choose را انتخاب و روی دکمهی Next کلیک کنید.

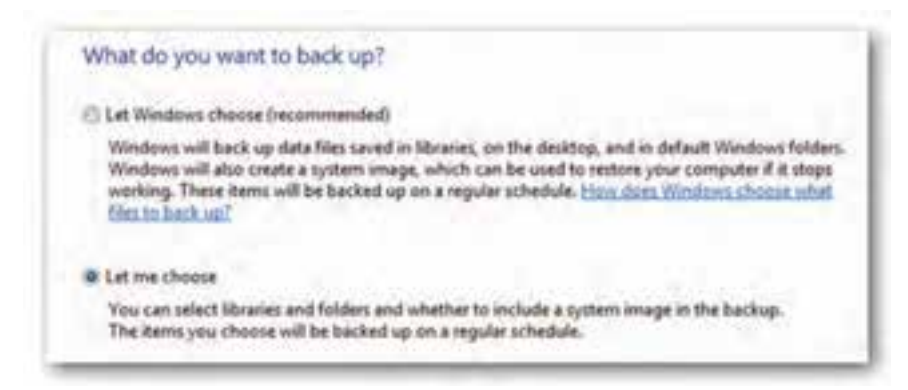

**شکل ٣ـ٢**

در این مرحله کادری مانند شکل 4ـ2 ظاهر میشود و شما میتوانید پوشهها و پروندههای موردنظر برای تهیهی پشتیبان را انتخاب کنید. بعد از انتخاب روی دکمهی Next کلیک کنید. در مرحلهی بعد قبل از تهیهی پشتیبان، باید موارد انتخابی را تأیید کنید.

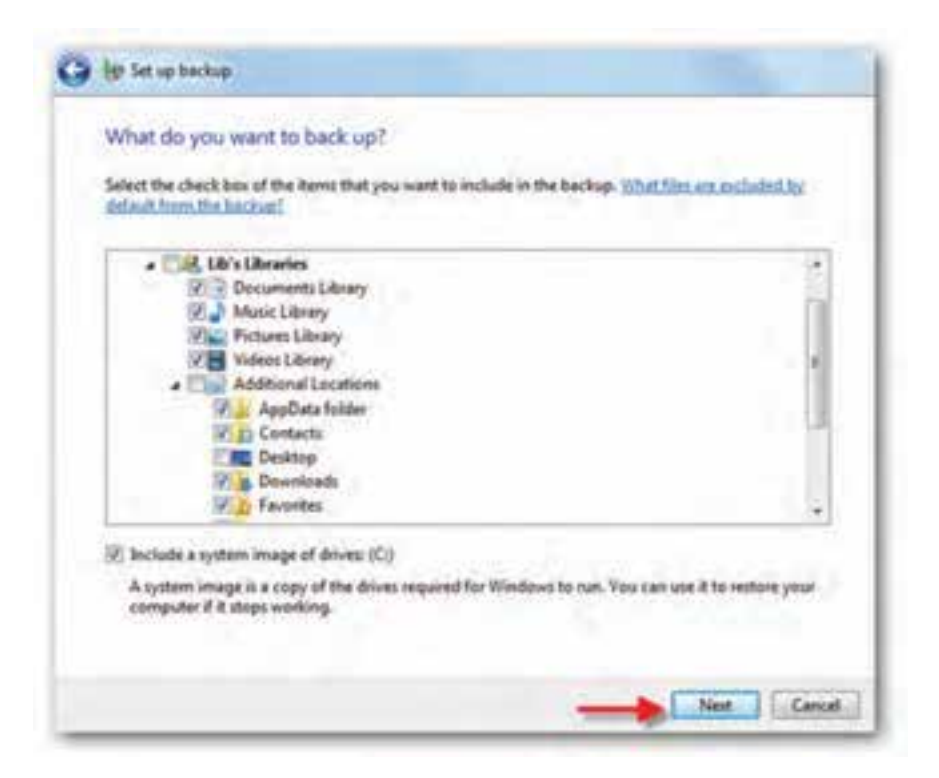

در این مرحله کادری مانند شکل 5ـ2 ظاهر میشود. در این کادر میتوانید دورههای زمانی تهیهی پشتیبان را زمانبندی کنید. با انتخاب روز، ماه و سال روی دکمهی OK کلیک کنید تا وارد مرحلهی بعد شوید.

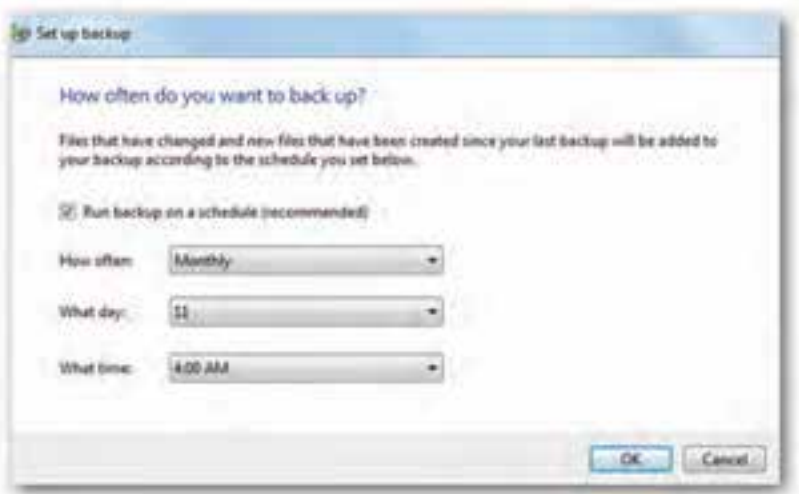

**شکل ٥ـ٢ـ زمانبندی تهیهی پشتیبان**

در این مرحله با نمایش کادری فرایند تهیهی پشتیبان شروع میشود. برای مشاهدهی جزئیات کپی شدن اطالعات، روی دکمهی Details View کلیک کنید تا پیشرفت کار را مشاهده کنید)شکل 6ـ2(.

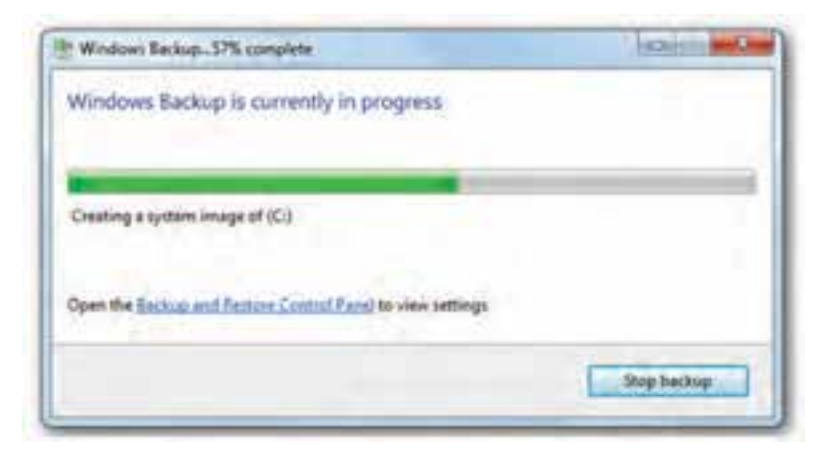

**شکل ٦ـ٢ـ کادر پیشرفت فرایند پشتیبانگیری**

در پایان، پنجرهی Restore and Backup بهصورت شکل 7ـ2 تغییر میکند. آن را با شکل 1ـ2 مقایسه و تغییرات حاصل را مشاهده کنید.

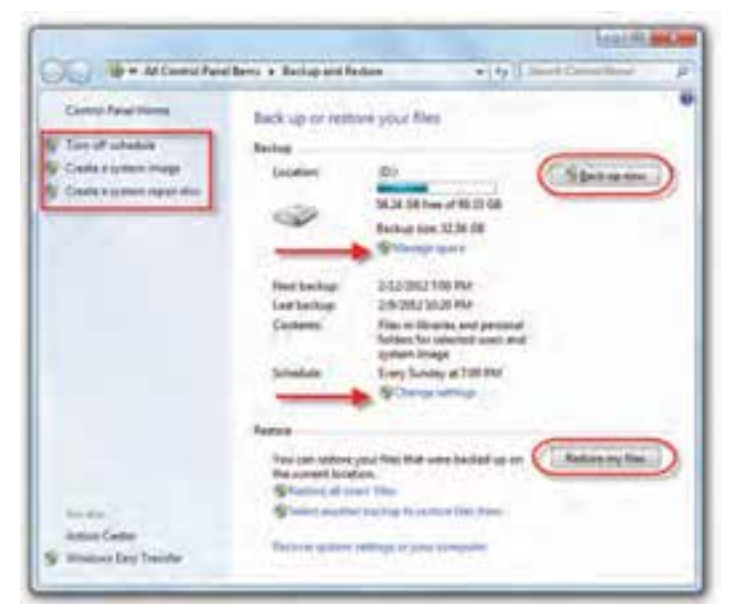

**شکل ٧ـ٢ـ پنجرهی Restore and Backup بعد از تهیهی پشتیبان**

پروندهی پشتیبان مانند شکل 8ـ2 ذخیره میشود. برای برگرداندن کافی است روی آن دوبار کلیک کنید.

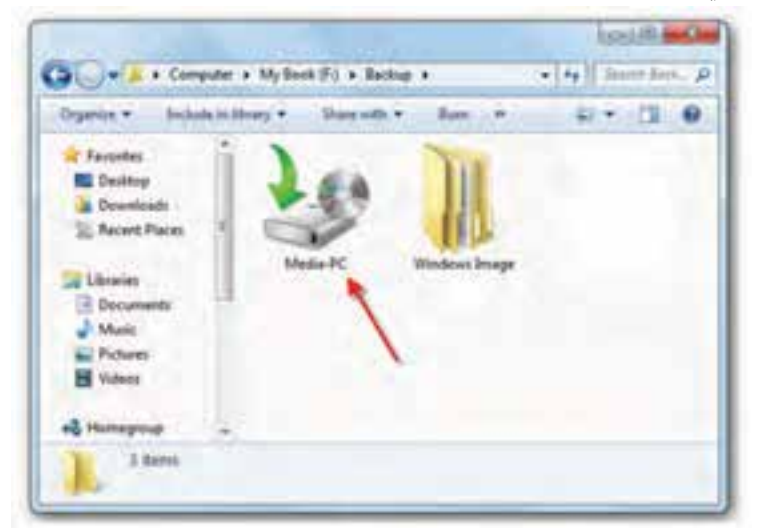

**شکل ٨ـ٢**

توصیه میشود اطالعات پشتیبان روی حافظهی جانبی قابل حمل را در مکانی مستقل از رایانهی به دور از نور، میدان مغناطیسی و آتش حفظ کنید تا در صورت نیاز، به آن دسترسی داشته باشید.

**نکته**

**توجه** براي ايجاد نسخهی پشتيبان با استفاده از برنامهي Backup بايد با حساب كاربري مدير يا عضو گروه مديران وارد سيستم شويد.

ً در صورتی که قبال از سیستم نسخهی پشتیبان تهیه کردهاید، میتوانید منتظر بمانید تا این برنامه بهصورت زمانبندی شده، تهیهی پشتیبان دورهای را به شما یادآوری کند و آن را انجام دهد.

**تمرین** یکی از پوشههای ایجاد شده روی میز کار را انتخاب و با استفاده از برنامهی Backup، از آن پوشه و پروندههای سیستمی، روی یکی از درایوهای دیسک سخت یا حافظهی فلش، نسخهی پشتیبان تهیه کنید.

**ب( بازیابی)Restore )اطالعات از نسخهی پشتيبان** براي بازيابي دادههاي ذخيره شده در فايل پشتيبان، تنها كافي است روي فايل پشتيبان كه در مرحلهي قبل ساخته شده است، دوبار كليك و مراحل انجام كار را دنبال كنيد.

روش ديگر انتخاب گزينهي files my Restore از پنجرهی شکل 1ـ2 است. توجه داشته ً باشید تنها هنگامی این گزینه ظاهر خواهد شد، که قبال از اطالعات خود پشتیبان تهیه کرده باشید. با کلیک روی این دکمه، کادری بهصورت شکل 9ـ2 نمایان میشود و از شما میخواهد، موارد بازیابی را انتخاب کنید.

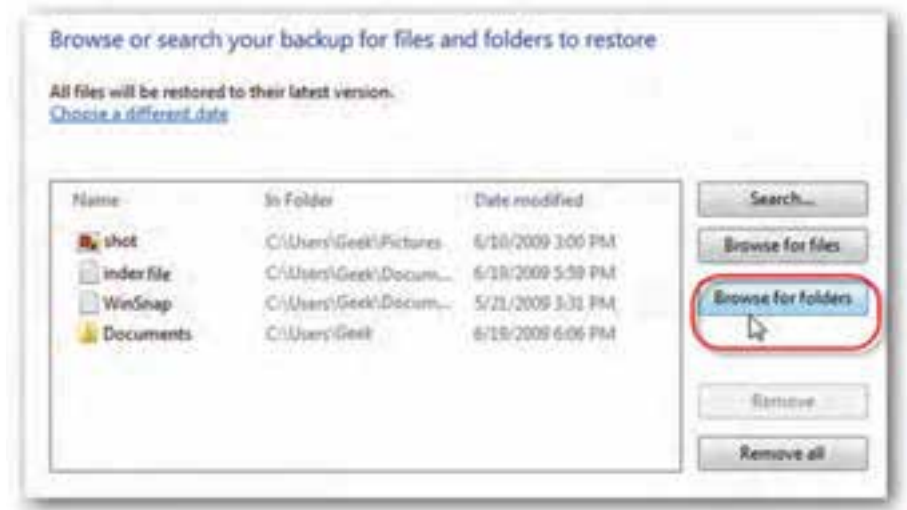

**شکل ٩ـ٢ـ انتخاب اقالم بازیابی**

برای انتخاب پروندههای مورد نظر برای بازیابی، روی دکمه $\,$  کمیکک Browse for files کلیک کنید. بهمنظور انتخاب پوشهی مورد بازیابی، دکمهی folders for Browse را انتخاب کنید. با انتخاب بازیابی پرونده، کادری مانند شکل 10ـ2 ظاهر میشود.

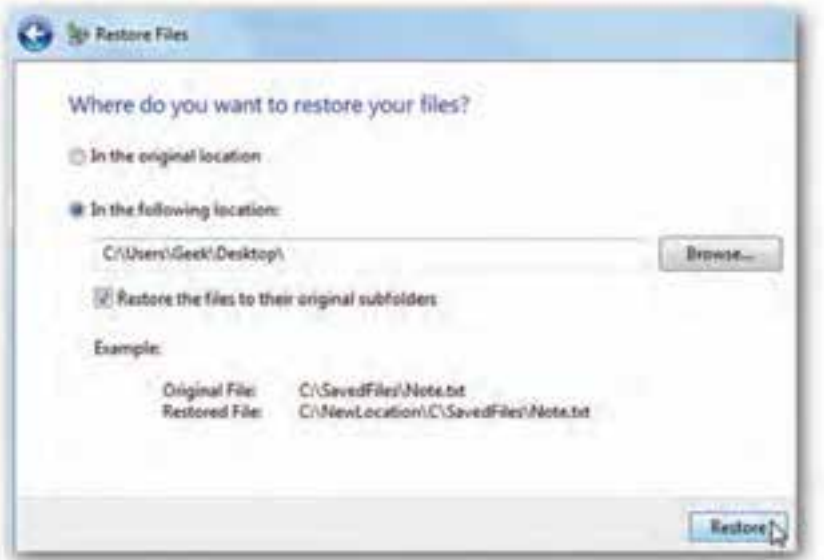

**شکل 10ـ٢ـ انتخاب محل بازیابی**

در این کادر با انتخاب In the original location بازیابی پروندهها در محل اصلی پشتیبان گیری انجام می شود. در صورت انتخاب گزینهی In the following location می توانید پروندهها را در مسیر مشخص شده بازیابی کنید. همچنین می توانید با کلیک روی دکمهی ...Browse مسیر دلخواهی را انتخاب نمایید. علامتدار بودن گزینهی Restore the files to their subfolders original سبب میشود پروندههای موجود در زیرفهرستها در مسیر اولیهی خود بازیابی شوند.

با کلیک روی دکمهی Restore کادری مانند شکل 1١ـ،2 پیشرفت بازیابی را نمایش خواهد داد.

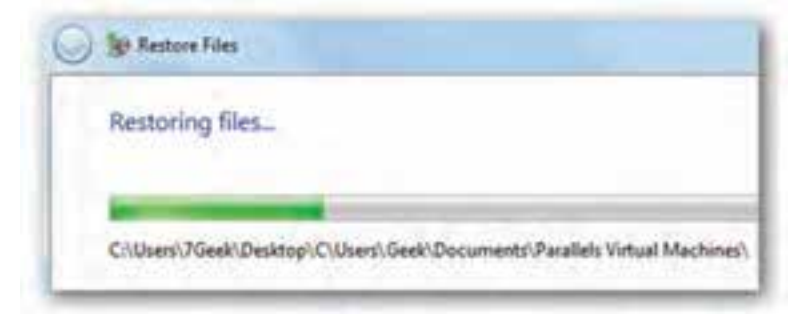

**شکل ١١ـ٢ـ پیشرفت فرایند بازیابی**

**تمرین** ً اطالعاتی را که قبال با Backup پشتیبان گرفتهاید به روش توضیح داده شده، بازیابی کنید.

**کنجکاوی** در شکل 7ـ2 کلیک روی عبارتهای space Manage و settings Change چه قابلیتهایی را در اختیار ما قرار می دهد؟

**کنجکاوی** در شکل 7ـ2 در پانل سمت چپ، کلیک روی عبارت system a Create image چه امکانی را در اختیار شما قرار میدهد؟

**2ـ٢ـ بازیابی سیستم در سیستمعامل ویندوز7** گاهی اوقات بروز يك رويداد غيرمنتظره باعث اختالل در عملكرد سیستمعامل ميشود. در چنين شرايطي ممكن است اطالعات كليدي سيستم مانند نرمافزارهاي راهانداز دستگاههاي جانبي، تنظيمات محيط سیستمعامل ویندوز و تنظيمات سفارشي كاربران از بين برود. براي رفع اين مشكل، سيستم عامل ويندوز System Restore،۷ را معرفی كرده است. اين ابزار پروندههای سیستمیسیستمعامل ویندوز7 را به وضعیت مطلوب گذشته برمیگرداند. این ابزار ضمن برگرداندن سیستم به وضعیت ذخیره شدهی قبلی، پروندههای کاربر )مانند، ایمیلها، اسناد، تصاویر و ...) را تغییر نمی دهد.

تعریف نقطهی بازگشت (Restore Point): برنامهی بازیابی برای بازگرداندن سیستم به وضعیت مطلوب از نقطهی بازگشت استفاده میکند. این نقطههای بازگشت، حاوی اطالعاتی دربارهی تنظیمات رجیستری و دیگر اطالعات سیستمی مورد نیاز سیستمعامل میباشند. نقطهی بازگشت این امکان را میدهد که بالفاصله پس از نصب سیستمعامل ویندوز و قبل از آسیب دیدن پروندههای آن، یک نقطهی بازگشت ساخته شود و در زمان بروز مشکل، وضعیت سیستمعامل را به تاریخ نقطهی بازگشت برگرداند.

نقطههای بازگشت بهصورت خودکار توسط سیستمعامل ویندوز ایجاد میشوند. شما هم میتوانید به صورت دستی نقطهی بازگشت ایجاد کنید.

برای رفع اشکالهای راهاندازی و عملکرد سیستمعامل ویندوز با Restore System دو روش زیر وجود دارد.

## **الف( روش اول: Protection System** در این روش برای ایجاد و ذخیرهی نقطههای بازگشت در رایانه، از ویژگی Protection System استفاده میشود.

**نکته** Restore System برنامهها و راهاندازهایی را که پس از تاریخ نقطهی بازگشت مورد نظر، نصب شده باشند نادیده میگیرد.

برای بازکردن Recovery یکی از سه روش زیر را بهکار گیرید.
1ـ مراحل زیر را دنبال کنید:

 Start > All Programs > Accessories > System Tools > System Restore 2ـ پنجرهی Panel Control سیستمعامل ویندوز را باز کنید و گزینههای آن را با نمایهی Icon Small مشاهده کنید. سپس روی گزینهی Recovery کلیک کنید. در پنجرهی باز شده روی دکمهی Restore System Open کلیک کنید )شکل1٢ـ2(.

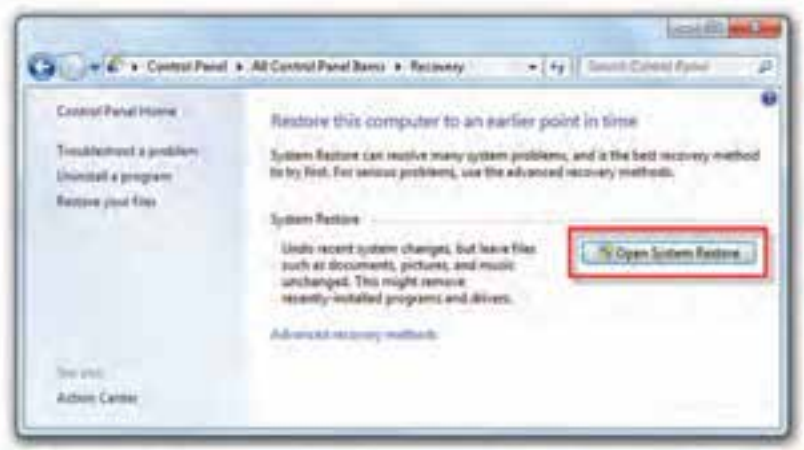

**شکل 1٢ـ٢**

3ـ منوی Start را باز و روی گزینهی Computer کلیک راست کنید. سپس گزینهی Properties را انتخاب و روی عبارت Protection System کلیک کنید تا کادری مانند شکل 1٣ـ2 نمایان شود. هماکنون روی دکمهی ...Restore System کلیک نمایید.

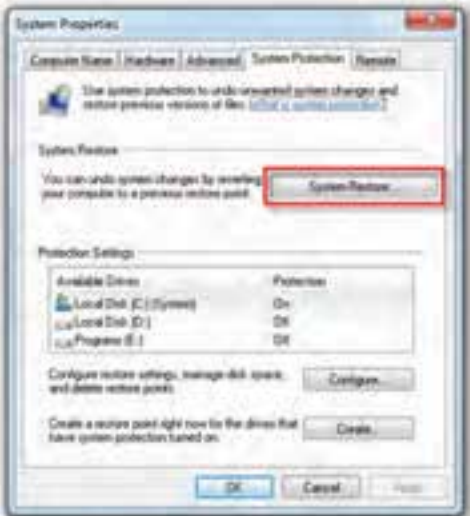

**شکل ١٣ـ٢**

برنامهی بازیابی سیستم با نمایش کادری مانند شکل 1٤ـ2 شروع میشود. برای ادامه روی دکمهی Next کلیک کنید.

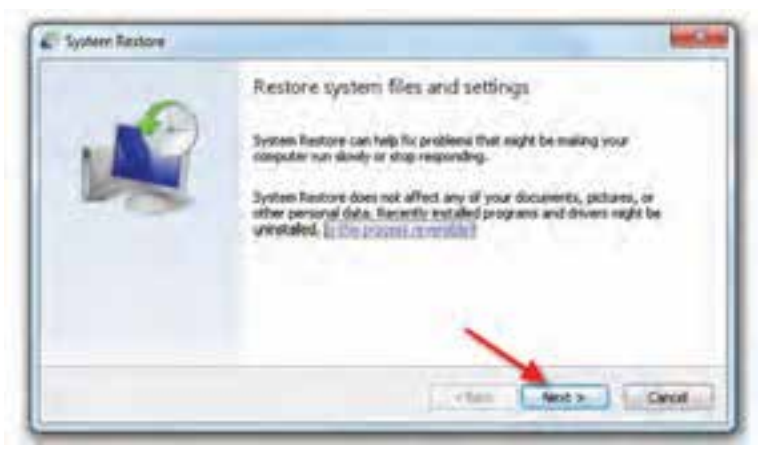

**شکل ١٤ـ٢**

در این مرحله فهرستی از نقاط بازیابی ایجاد شده به شما نشان داده میشود )شکل 1٥ـ2(. این نقاط بازیابی ممکن است بهصورت خودکار توسط سیستمعامل ویندوز یا بهوسیلهی کاربر ایجاد شده باشند.

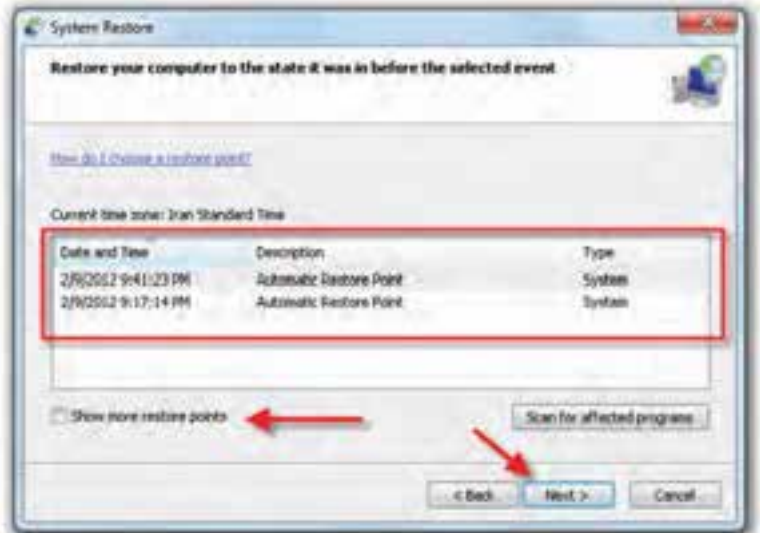

 $\mathsf{v}_1$ برای مشاهدهی موارد قدیمی تر در فهرست، کادر عبارت Show more restore points را علامت دار کنید. کلیک روی د کمه ی Show affected programs and drivers برنامه ها و راهانداز هایی را که پس از عملیات بازیابی تحتتأثیر قرار میگیرند نمایش میدهد. باید نوار انتخاب را روی یکی از موارد ببرید و روی دکمهی Next کلیک کنید تا وارد مرحلهی بعد شوید.

در پایان، کادر تأیید مانند شکل 1٦ـ2 نشان داده میشود. در صورت اطمینان از انتخاب نقطهی بازگشت، روی دکمهی Finish کلیک کنید. در این مرحله، سیستمعامل دوباره راهاندازی خواهد شد.

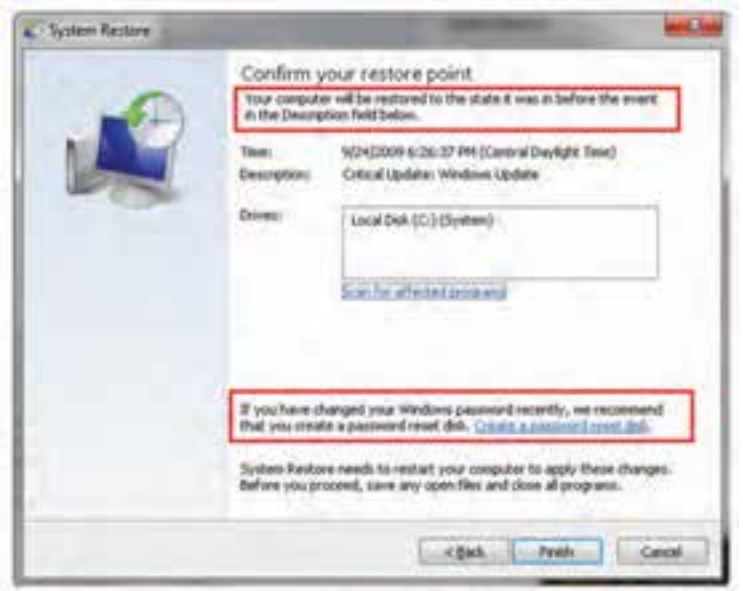

**شکل ١٦ـ٢**

**پژوهش** 1ـ برای ایجاد نقطهی بازگشت توسط کاربر، در شکل 1٣ـ،2 روی چه کلیدی باید کلیک کنید؟ 2ـ دو کادر نشان داده شده در شکل 1٦ـ،2 چه اطالعاتی در اختیار ما قرار می دهند؟ 3ـ از پنجرهی Center Action در پنجرهی Panel Control سیستمعامل ویندوز، چگونه میتوان بازیابی سیستم را آغاز نمود؟

#### **تمرین** تعداد نقاط بازیابی سیستم خود را که توسط سیستمعامل ویندوز7 بهصورت خودکار ایجاد شده است، مشاهده کنید.

#### **ب( روش دوم**: **Options Recovery System**

برنامهی Options Recovery System دارای ابزارهای متعددی مانند تعمیر بخش راهانداز سیستمعامل ویندوز است که بازیابی سیستمعامل ویندوز بعد از وقوع مشکالت جدی را امکان پذیر می کند.

**توجه** توصيه ميشود تهيهی پشتيبان براي بازيافت سیستم از روي سیستمعامل ویندوز سالم كه راهانداز تمام قطعات سختافزاري آن بهصورت كامل و بدون مشكل نصب شده است انجام شود.

عالوهبر اين بهتر است نرم افزارهاي مورد نياز خود را نيز بهصورت كامل نصب كنيد. همچنين در صورت نياز به نرم افزاري خاص، ميتوان آن را نيز نصب كرد تا بعد از جايگزيني مجبور به نصب مجدد آن نباشيم.

**گزینههای بازیابی سیستم )Options Recovery System)**

برای مشاهده گزینههای بازیابی سیستم، مراحل زیر را دنبال کنید:

1ـ در هنگام راهاندازی رایانه، چندینبار كليد 8F را فشار دهید تا صفحهی Advanced Options Boot باز شود.

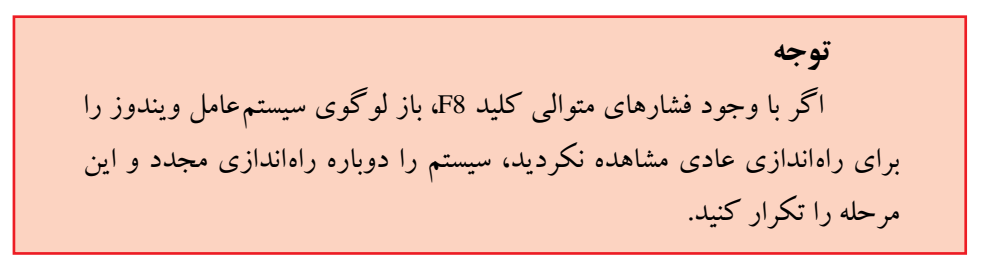

سپس گزینههای پیشرفتهی راهاندازی را مانند شکل1٧ـ2 مشاهده میکنید. مانند شکل، گزینهی computer your Repair را انتخاب کنید تا وارد مرحلهی بعد شوید.

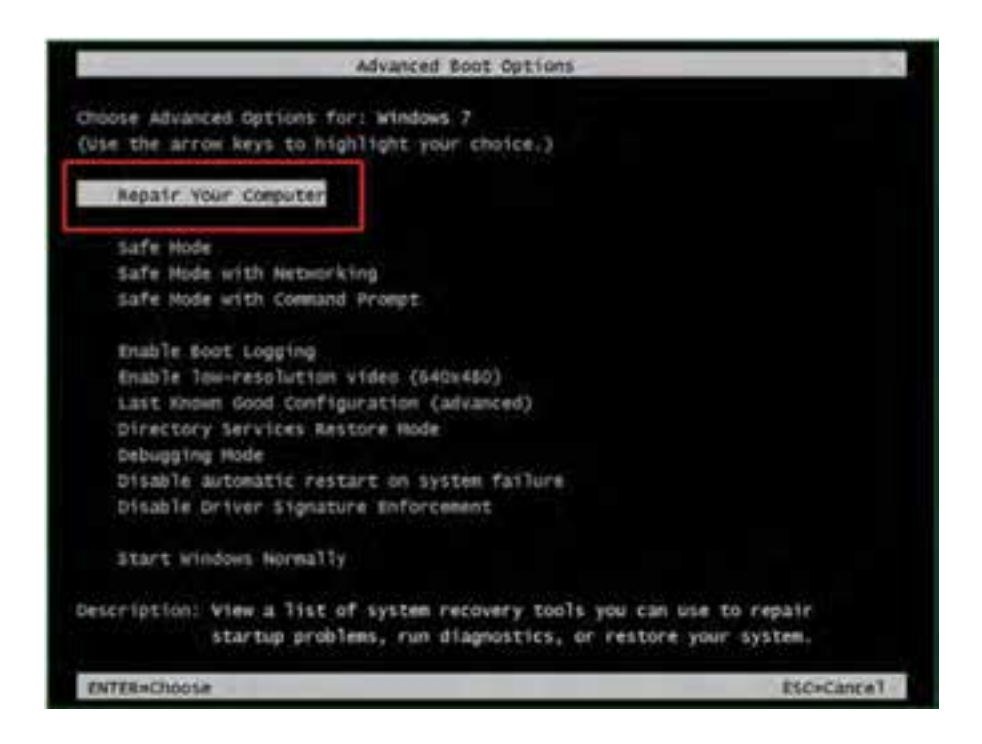

**شکل ١٧ـ٢ـ گزینههای پیشرفتهی راهاندازی**

٢ـ صفحهی Options Recovery System را همانند شکل1٨ـ2 خواهيد ديد. این منو 1 حاوي گزينههاي زير است: Repair Startup. این گزینه، مشکالتی مانند خرابي یا حذف پروندههاي سيستمي را که مانع راهاندازي صحیح سیستمعامل ویندوز7 میشوند برطرف ميکند. Restore System. این گزینه، پروندههاي سيستمي سیستمعامل ویندوز را به يک نقطهی <sub>.</sub>ازگشت سالم بازمی گرداند. اگر این گزینه را انتخاب کنید، عمل بازیابی را نمی توانید خنثی `

١ـ ممكن است شركت سازندهی رايانه Options Recovery System را سفارشي يا ابزار ديگري را در لوح فشرده جايگزين آن كرده باشد. اطالعاتي را كه به همراه رايانه دريافت كردهايد بررسي يا به وبگاه شركت سازنده مراجعه كنيد.

undo ـ٢

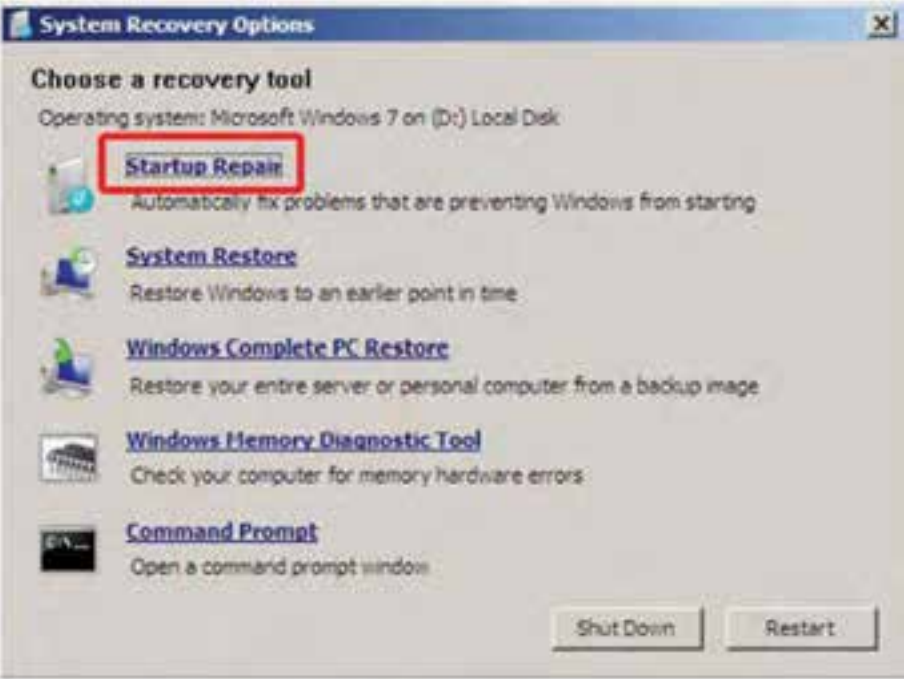

**شکل ١٨ـ٢ـ گزینههای بازیابی سیستم**

کنيد. در صورت وجود نقاط بازیابی متعدد، برنامه Restore System آنها را نشان میدهد و میتوانید یکی از آنها را انتخاب کنيد.

 Restore PC Complete Windows. پيش از آنکه بتوانيد از اين گزينه بهره بگيريد بايد يک Image از سيستم تهيه کرده باشيد. Image سيستم يک نسخهی پشتيبان از پارتيشن حاوي سیستمعامل ویندوز است و برنامهها و دادههاي کاربر، مانند سندها، عکسها، و موسيقي را نيز در بر مي گير د.

 Tool Diagnostic Memory Windows. این گزینه، حافظهی رایانه را به لحاظ وجود مشکل یا وجود مانع در راهاندازی صحیح، بررسي ميکند.

 Prompt Command. کاربرانی که با دستورات فرمان آشنایی دارند ميتوانند با انتخاب این گزینه، اشکاالت راهاندازی سیستم را رفع نمایند.

۳۲ ٣ـ بعد از انتخاب Repair Startup ، این ابزار با نمایش کادری مانند شکل1٩ـ،2 رايانه را براي كشف و تعمير اشكاالت راهاندازي سیستمعامل ویندوز7 بررسي مي كند. در پایان بررسی

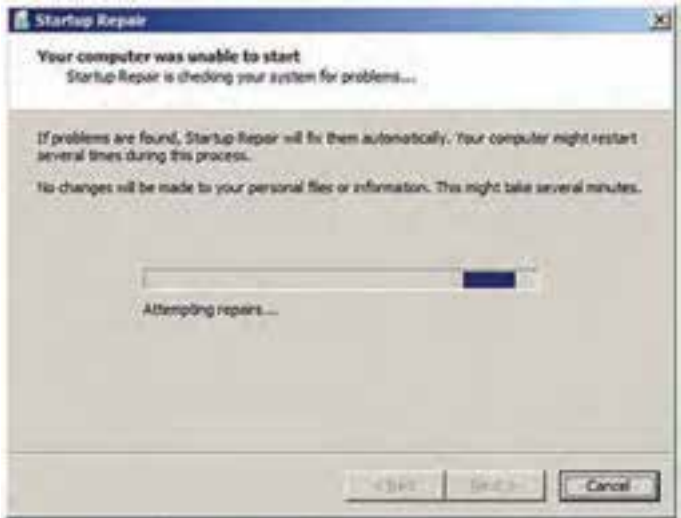

**شکل ١٩ـ٢ـ کادر گزینههای پیشرفتهی راهاندازی**

روی دکمهی Next کلیک کنید. 4ـ هنگامیکه Repair Startup سعي میکند اشکاالت راهاندازی را برطرف كند، ممکن است بسته به نوع خطا، پیامهای متفاوتی را نشان دهد و در صورت لزوم ممكن است رايانه را براي انجام تعميرات، راهاندازي مجدد كند. در پايان كادري مانند شكل ٢-٢ نمایش داده می شود. مي توانيد روي لينك Click here for diagnostic and repair details كليك كنيد تا خلاصهاي از جزئيات تعمیرات را مشاهده كنيد. در پایان روي دکمهی Finish كليك كنيد.

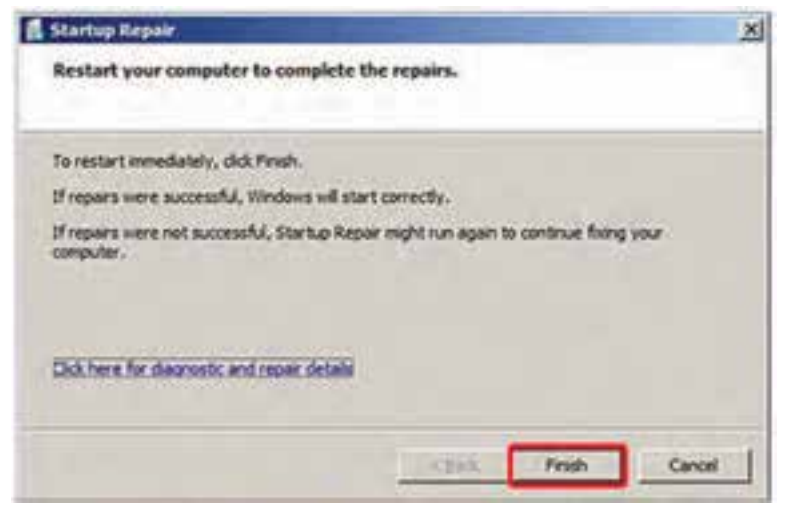

**شکل 20ـ٢ـ پایان تعمیر اشکاالت راهاندازی**

5ـ رایانه را راهاندازی مجدد کنید تا به صفحهی ورودي سیستمعامل ویندوز 7 برگرديد.

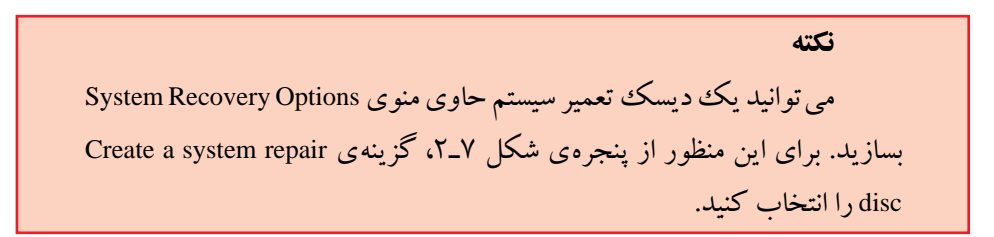

**3ـ٢ـ انتقال ساده سیستمعامل ویندوز )Transfer Easy Windows)** سیستمعامل ویندوز7 دارای امکانی برای انتقال سریع و آسان پروندهها و تنظیمات از یک رایانه به رایانهی دیگر است. این برنامه بهصورت گامبهگام امکان انتقال مواردی مانند حسابهای کاربری، مستندات، فهرست عالقه مندیهای وب و ... را به رایانهی جدید فراهم میآورد. برای دسترسی به پنجرهی Transfer Easy Windows میتوانید از دو روش زیر استفاده نمایید: 1ـ در منوی Start، عبارت Transfer Easy را در کادر جستجو و اجرا تایپ کنید و کلید Enter را فشار دهید.

2ـ پنجرهی Panel Control سیستمعامل ویندوز را باز کنید و گزینههای آن را با نمایهی Icon Small مشاهده کنید. سپس روی گزینهی Restore and Backup کلیک کنید )شکل 7ـ2(. سپس از پانل سمت چپ گزینهی (Windows Easy Transfer) را انتخاب کنید. هماکنون کادر اول برنامه مانند شکل 21ـ2 نمایان میشود. برای رفتن به مرحلهی بعد روی دکمهی Next کلیک کنید.

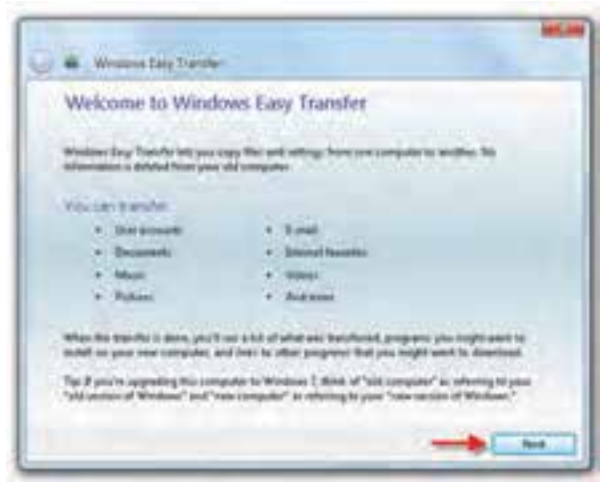

**شکل ٢1ـ٢**

در این مرحله، کادری مانند شکل 22ـ2 نمایش داده میشود و از شما درخواست میشود، روش انتقال اطالعات را تعیین کنید. روش شمارهی یک مربوط به انتقال اطالعات بهوسیلهی کابل است. در صورتی که میخواهید اطالعات را به وسیلهی اتصال شبکه به رایانهی دیگر انتقال دهید، روش شمارهی دو را انتخاب کنید. روش شمارهی سه به شما امکان میدهد طلاعات مورد نظر را به وسیله $\,$  حافظه $\,$ ی فلش یا دیسک سخت خارجی $\,$  انتقال دهید. روی گزینهی شمارهی 3 دوبار کلیک کنید تا وارد مرحلهی بعد شوید.

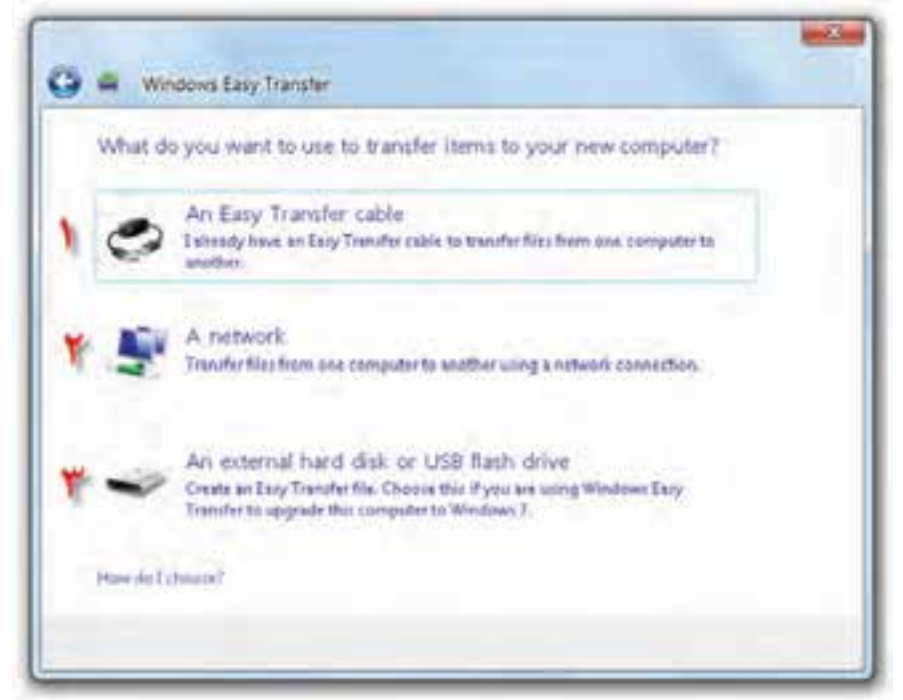

**شکل ٢2ـ٢**

در این مرحله باید تعیین کنید که رایانهی فعلی رایانهی قدیمی' (old computer) یا جدید" (new computer) است (شکل۲۳ـ۲). روی گزینهی شماره $\,$  ۲ کلیک کنید تا وارد مرحلهی بعد شوید.

در این مرحله کادری مانند شکل 2٤ـ2 نمایش داده میشود و موارد انتقال بررسی می شود.

١ـ External Hard Disk

٢ـ مبدأ ٣ـ مقصد

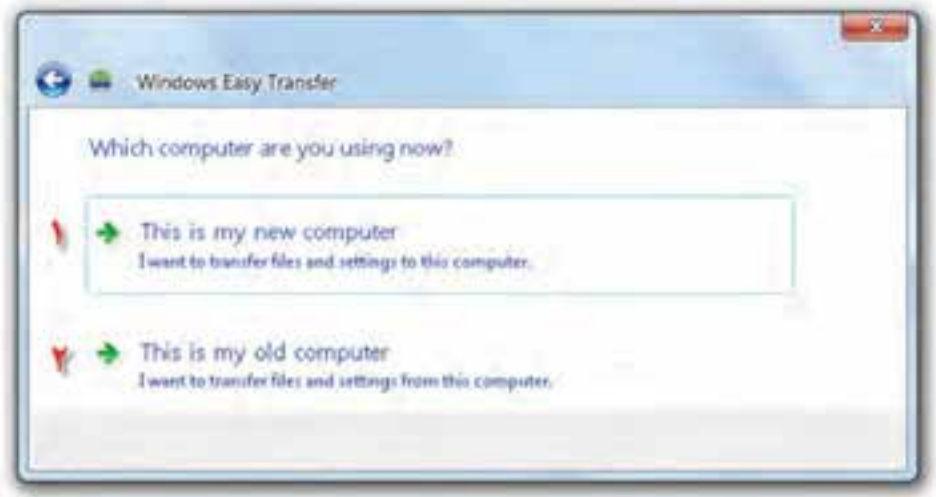

**شکل ٢٣ـ٢**

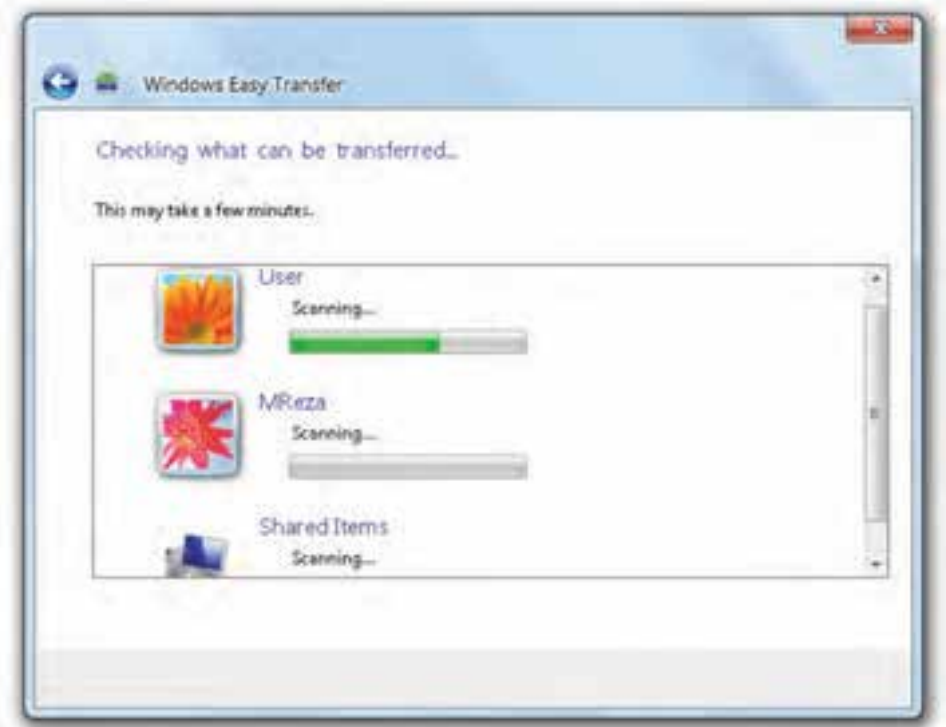

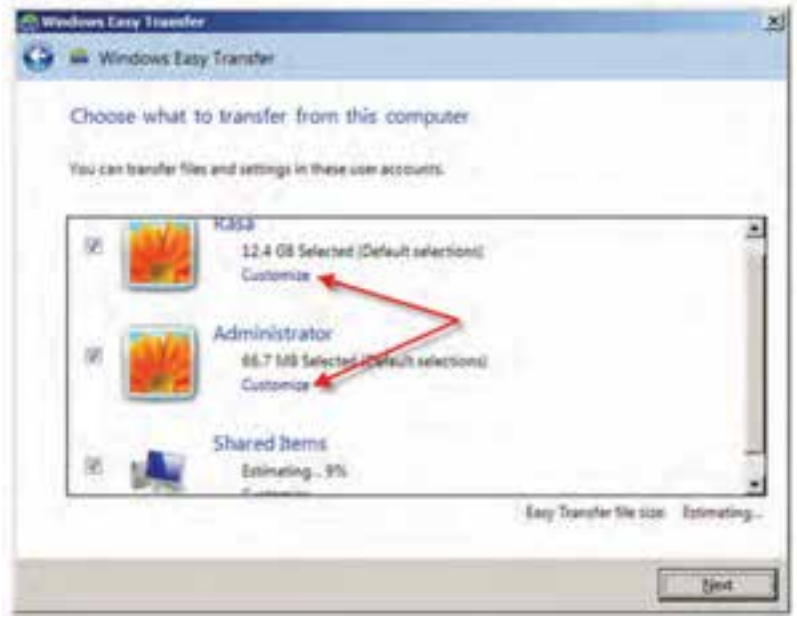

**شکل ٢٥ـ٢**

برای نمایش موارد انتقالی باید چند لحظه صبر کنید تا کادری مانند شکل2٥ـ2 نمایان شود. با کلیک روی گزینه ی Customize می توانید موارد انتقالی را به دلخواه انتخاب نمایید )شکل 2٦ـ2(.

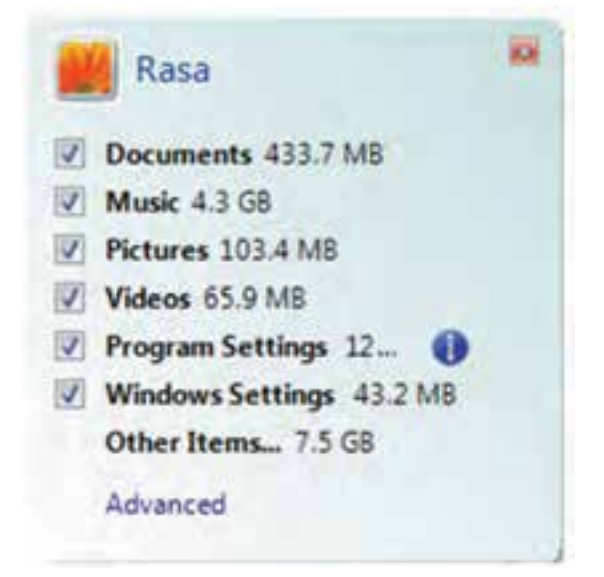

**شکل ٢٦ـ٢**

بعد از تعیین موارد انتقالی و کلیک روی دکمه Next، کادر دریافت گذرواژه مانند شکل 2٧ـ2 نمایش داده میشود. در صورتی که تمایلی به رمزدار کردن پروندهی انتقال ندارید، آن را خالی رها و روی دکمهی Save کلیک کنید.

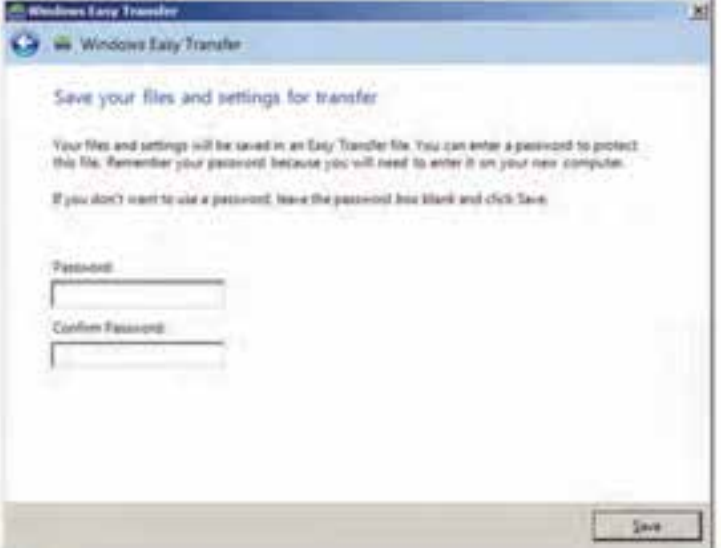

**شکل ٢٧ـ٢**

در این مرحله، کادر ذخیرهی پروندهی انتقال مانند شکل 2٨ـ2 ظاهر میشود. در این

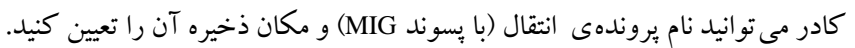

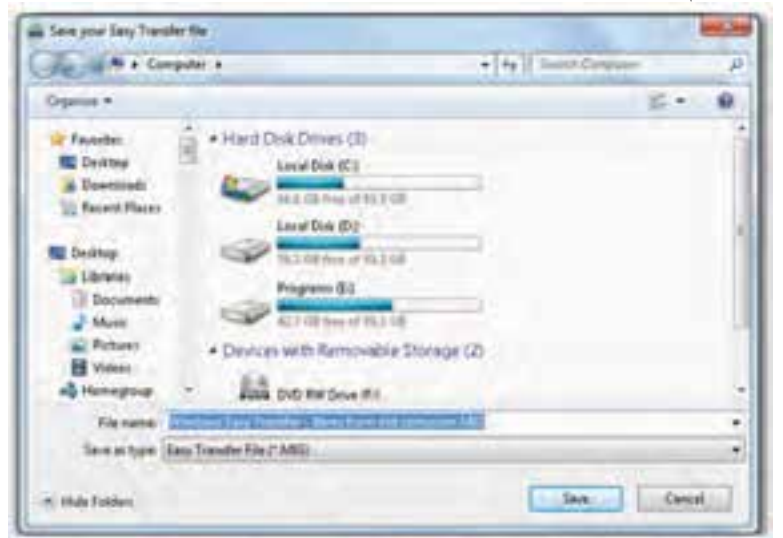

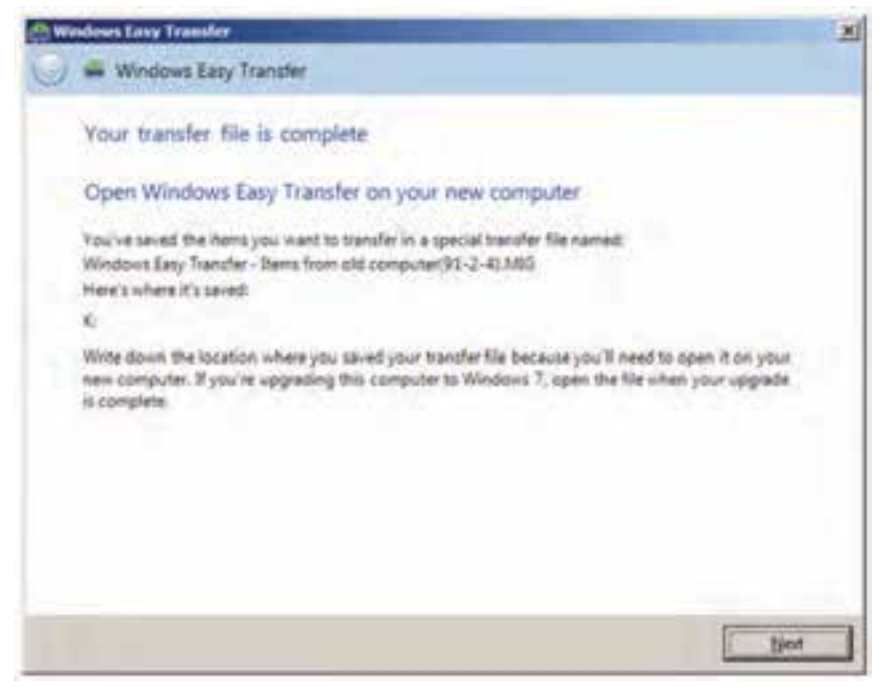

**شکل ٢٩ـ٢**

در پایان کادری مانند شکل 2٩ـ2 نمایش داده میشود. بعد از ذخیره کردن پروندهی حاوی اطالعات انتقالی روی حافظهی فلش، کافی است همین مراحل را روی رایانهی مقصد نیز تکرار کنید با این تفاوت که در مرحلهی نشان داده شده در شکل 2٣ـ،2 گزینهی اول را انتخاب نمایید.

**تمرین** با روش توضیح داده شده و با راهنمایی هنرآموز، اطالعات رایانهی خود را به رایانهی دیگر منتقل کنید. رمز عبور دلخواهی را برای پروندهی انتقال انتخاب کنید.

**کنجکاوی** بررسی کنید اندازهی پروندهی انتقال ایجاد شده در تمرین قبل بر حسب بایت چقدر است؟

**4ـ٢ـ بهنگامسازي خودكار سیستمعامل ویندوز7** سیستم عامل ویندوز۷ توسط شرکت مایکروسافت دائما در حال اصلاح و بهبود است. بخش عمده ی این اصلاحات به صورت بستههای خدماتی ارائه میشوند.' با این حال نوع دیگری از بهنگامسازي نيز وجود دارد كه بهصورت اينترنتي انجام ميشود. بهنگامسازي اينترنتي فقط براي نسخههاي معتبر و به ثبت رسیدهی )Registered )سیستمعامل ویندوز امكانپذير است. در زمان بهنگامسازي اينترنتي، سیستمعامل آخرين تغييرات موجود در سايت مایكروسافت را بررسي مي كند و در صورت لزوم، اصالحات ضروري را در سیستمعامل بهوجود ميآورد.

براي بهنگامسازي سیستمعامل ویندوز،7 از برنامهاي بهنام Update Windows استفاده می كنيم. اين برنامه جديدترين تغييرات را در سيستم عامل اعمال مي كند. مي توان عمل بهنگام سازي را بهصورت خودكار نيز انجام داد تا در صورت فراموش شدن، با اتصال به اينترنت، اين كار توسط برنامهی فوق بهصورت زمانبندي شده انجام شود. براي تنظيم اجراي خودكار عمليات بهنگامسازي، مراحل زير را دنبال كنيد:

1ـ پنجرهی Panel Control سیستمعامل ویندوز را باز کنید و گزینههای آن را با نمایهی Icon Small مشاهده کنید. سپس روی گزینهی System کلیک کنید. سپس از پانل سمت چپ گزینهی Update Windows را انتخاب کنید. روش دیگر تایپ دستور Update Windows در کادر جستجو و اجرا از منوی Start و فشار کلید Enter است.

2ـدر این مرحله کادری مانند شکل ٣٠ـ2 ظاهر خواهد شد. به خاطر داشته باشید، نسبت به وضعیت بهنگام بودن سیستمعامل ویندوز رایانه، وضعیت نمایش این پنجره متفاوت خواهد بود.

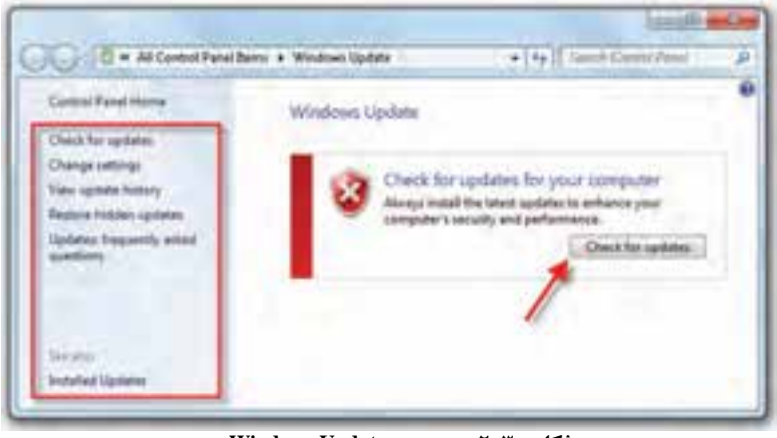

**شکل ٣٠ـ٢ـ پنجرهی Update Windows**

۱ـ توضیح کامل بستههای خدماتی (Service Pack) و استفاده از آن را در کتاب سیستم عامل جلد اول مشاهده کردید.

گزینههای قابل انتخاب در پانل سمت چپ به شرح زیر است:

 updates for Check: وضعیت سیستمعامل ویندوز7 برای بهروز رسانی مورد بررسی قرار میگیرد. درصورتیکه به روزرسانی نیاز داشته باشد درکادر سمت راست موارد به روز رسانی نمایش داده میشود. الزم به ذکر است قبل از اجرای اینگزینه باید از اتصال به اینترنت مطمئن باشید.

 settings Change: با کلیک روی این عبارت، پنجره ای مانند شکل 3١ـ2 ظاهر میشود که در آن می توان چگونگی نصب موارد بهنگامسازی را انتخاب کرد.

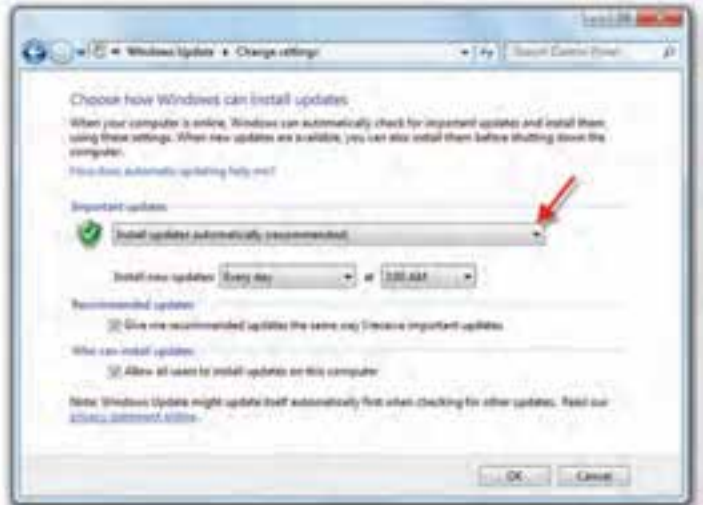

**شکل ٣١ـ٢**

در این پنجره ميتوان زمانبندي نصب موارد بهنگام شدهی جدید را انجام داد. بهعنوان مثال، در شكل 3١ـ2 زمان نصب بهنگامسازي سيستم بهصورت روزانه و در ساعت 3 بعدازظهر تنظيم شده است.

**کنجکاوی** با کلیک روی فلش نشان داده شده در شکل، عملکرد سایر گزینههای قابل انتخاب از لیست را توضیح دهید.

history update View: لیست موارد به روزرسانی شده در سیستمعامل ویندوز7 را نشان

### **تمرین** آیا تنظیمات بهنگامسازی سیستمعامل ویندوز در رایانهی شما فعال است؟ چگونه میتوان آن را غیر فعال نمود.

#### **پژوهش**

با مراجعه به راهنماي سیستمعامل و مطالعهی ساير منابع، عملكرد گزینههای history update View را توضيح دهيد.

## **5ـ٢ـ افزودن افزونههای جدید به سیستمعامل ویندوز7** فزونه' قطعه برنامهای است که برای افزایش یا بهبود یک قابلیت و امکان سیستم عامل به آن اضافه میشود. افزونههای سیستمعامل ویندوز7 را میتوان از وبگاه شرکت مایکروسافت دریافت و به سیستمعامل اضافه کرد. در ادامه کاربرد یکی از افزونهها توضیح داده شده است.

#### **ISO Recorder افزونهی**

ز این افزونه میتوانید برای نوشتن پروندههای ISO′روی لوح فشرده $\rm CD$  یا DVD استفاده کنید. این پروندهها را میتوانید از اینترنت دریافت یا با استفاده از نرم افزارهای نوشتن 3 ایجاد کنید. بعد از نصب این افزونه، روی پروندهی ISO کلیک راست و مانند روی CD شکل ٢٢ـ2 روی گزینهی Copy image to CD کلیک کنید.

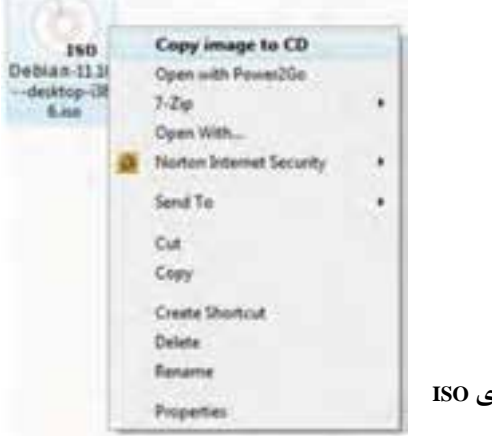

**شکل3٢ـ٢ـ منوی میانبر کلیک راست روی پروندهی ISO**

 $\Delta$ dd-ons

٢ـ پروندهی ISO حاوی اطالعات فشردهای است که میتواند بدون تغییر روی لوح فشرده نوشته شود.

Nero - Clone CD,... مانند ـ٣

سپس یک لوح فشرده را در درایو مربوطه قرار دهید و مراحل نوشتن روی لوح فشرده را که با شکل 3٣ـ2 شروع میشود، دنبال کنید.

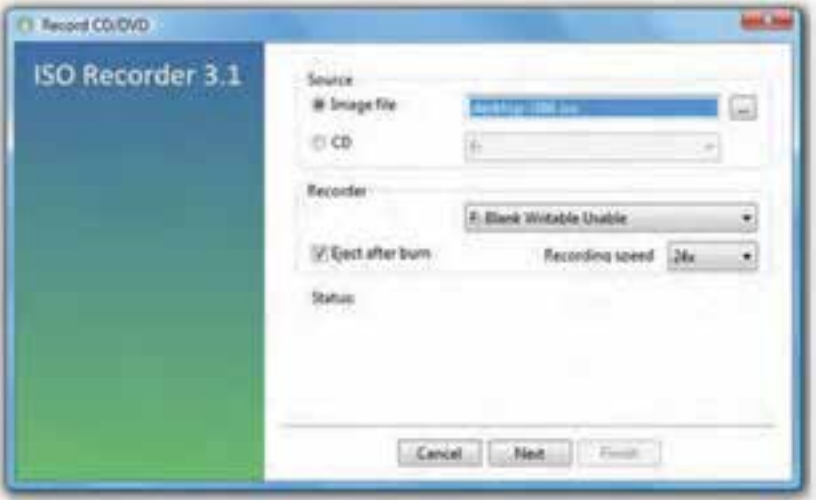

**شکل3٣ـ٢ـ شروع برنامهی نوشتن پروندهی ISO در لوح فشرده**

**6ـ٢ـ رجیستری )Registry )سیستمعامل ویندوز7** اگر کارت گرافیک رایانه را عوض کنید، سیستمعامل ویندوز در شروع به کار بعدی خود، از کجا تشخیص خواهد داد که به جای راهانداز قبلی، باید از راهانداز جدید استفاده کند؟ به عبارت دیگر، چگونه سیستمعامل، پارامترها و تنظیمهای مختلفی را که انجام دادهاید یا برای سیستم شما مناسب است، به خاطر میسپارد؟

این توانمندی، در رجیستری سیستم قرار دارد. سیستمعامل ویندوز،7 اطالعات پیکربندی خود را درون بانک اطلاعاتی بهنام رجیستری نگهداری می کند. در این بانک اطالعاتی، مشخصات اجزای سختافزاری سیستم و تنظیماتی که روی آنها صورت گرفته شده است، نگهداری میشود. میتوان گفت که انگیزهی ایجاد برنامهی رجیستری از آن جایی شروع شد که کاربران سیستم عامل Ms-Dos عملاً هیچ گونه اختیاری در انجام تنظیمات سیستمعامل نداشتند. البته سیستمعاملDos-Ms هم دارای رجیستری بود. به این منظورسه و Ms-Dosسیستمعامل که داشتند وجود MsDos.sysو Autoexec.bat Config.sys پروندهی برنامههای کاربردی، تنظیماتی مانند اختصاص دادن Buffer یا تعریف Rom CD و غیره را در این پروندهها ثبت میکردند. در واقع این سه پرونده نقش رجیستری را ایفا میکردند.

بعد از Dos محیط کاری X3Win بهوسیلهی شرکت مایکروسافت عرضه شد. در این محیط پروندههایی با پسوند ini که مهمترین آنها Control.ini و System.ini و Win.ini بودند، وظیفهی رجیستری را برعهده داشتند.

نسل سوم رجیستری با روی کار آمدن سیستمعامل X9 Windows ارایه شد. سیستمعامل های X،9 عالوهبر داشتن پروندههایX3Win از دو پروندهی دیگر بهنامهای dat.User و dat.System نیز استفاده میکردند. البته اگر رایانهی شما عضو یک شبکه است، پروندهی دیگری بهنام pol.Config نیز وجود دارد. این پروندهها، از نوع فقط خواندنی(Read Only)، سیستمی(System) و مخفی (Hidden) هستند و در شاخهی اصلی سیستمعامل ویندوز قرار دارند.

رجیستری در سیستمءامل ویندوز۷ دارای پرونده<sup>۱</sup>هایی است که مشخصات محیطی هر کاربر (مانند تنظیمات شخصی و برنامههای نصب شدهی آنها) را در خود نگهداری می کند. در این بانک اطالعاتی، مجموعهای از فیلدها به همراه مقادیرشان بهصورت طبقه بندی شده و سلسله مراتبی نگهداری میشود. این ساختار همانند ساختار سلسله مراتب درختی پوشهها است.

#### **تعریف رجیستری**

برخالف پروندههای ini و پروندههایی نظیر bat.Autoexec و sys.Config که از نوع متنی بودند و میتوانستید به راحتی آنها را باز کنید و بخوانید، پروندههای رجیستری به صورت دودویی (صفر و یک) هستند. به همین دلیل دیگر نمی توان این پروندهها را با یک نرم افزار تایپ معمولی مانند Notepad خواند یا محتویات آنها را تغییر داد. خوشبختانه، برای حل این مشکل، شرکت مایکروسافت یک نرمافزار جانبی تحت عنوان Registry Editor در سیستم عامل ویندوز قرار داده است که مشاهده و ویرایش پروندههای رجیستری را بسیار آسان میکند. به این ترتیب کاربران این امکان را خواهند داشت که در صورت نیاز یا آسیب دیدن سیستم، مقادیر تنظیم شدهی فیلدها را تغییر دهند. البته در اغلب مواقع نیازی به انجام این کار نیست و دستکاری رجیستری سیستمعامل ویندوز نیازمند داشتن آگاهی کامل از محتویات آنها میباشد. برای مشاهده و ویرایش محتویات رجیستری از برنامه ای بهنام Regedit استفاده میشود. برای اجرای برنامهی ویرایشگر رجیستری ویندوز عبارت Regedit را در کادر جستجو و اجرا از منوی Start تایپ کنید و کلید Enter را فشار دهید. بدین ترتیب محیطی شبیه به شکل 34ـ2 را مشاهده خواهید کرد.

| <b>Registry Editor</b>                                                                                               |                                |                        |                         | <b>COLOR AND</b> |
|----------------------------------------------------------------------------------------------------|--------------------------------|------------------------|-------------------------|------------------|
| Edit: View Favorites Help<br>File                                                                                    |                                |                        |                         |                  |
| + (Ni Camputer<br>HOTY_CLASSES_ROOT<br>HIEY_CURRENT_USER<br>HISY LOCAL MACHINE<br>HATY_USIRS<br>HATY_CURRENT_CONFIG. | Name<br>Washelb <sup>(A)</sup> | Type:<br><b>NH3 SZ</b> | Data.<br>Galus not setz |                  |
| ComputerUHKEY_CLASSES_ROOT                                                                                           |                                |                        |                         |                  |

**شکل34ـ٢ـ پنجرهی ویرایشگر رجیستری )محیط Regedit)**

**توجه** اگر اطالعات کافی در مورد قسمتی از رجیستری ندارید، هیچگاه آن را تغییر ندهید، زیرا هر تغییری در رجیستری سریعا اعمال خواهد شد و برنامهی Regedit.exe هیچگونه تأییدی از کاربر نخواهد گرفت.

 همانطورکه در شکل 34ـ2 مشاهده میکنید، پنجرهی ویرایشگر رجیستری از دو قسمت، که آنها را پانل چپ و راست مینامیم، تشکیل شده است. در پانل چپ، پوشهها نمایانگر کلیدها )Keys )هستند. وجود عالمت فلش کوچک در کنار کلیدها، نشاندهندهی وجود زیرکلید )SubKey )برای آن کلید است. وقتی کلیدی را با کلیک بر روی آن انتخاب میکنید، مقدار نسبت داده شده به آن در پانل سمت راست نمایش مییابد. در پانل چپ تعدادی سرشاخه وجود دارند که به آنها کلیدهای از پیش تعریفشده' گویند. هریک از کلیدهای از پیش تعریف شده در واقع دربرگیرندهی بخشی از تنظیمات سیستم هستند. در پنجرهی سمت چپ یک ریشه بهنام Computer و پنج شاخهی اصلی وجود دارند که هرکدام بخشی از اطالعات ذخیره شده در رجیستری را نگهداری میکنند. در جدول 1ـ2 به هریک اشارهای کوتاه شده است.

١ـ Predefined Key

| محتويات                                                                                                    | پوشه (کلید از پیش<br>تعريفشده) |
|----------------------------------------------------------------------------------------------------|--------------------------------|
| اين بخش حاوي اطلاعات تناظر پسوند پروندهها و ساير تنظيمات سيستم عامل<br>ویندوز است که سبب می شود وقتی پروندهای را با استفاده از کاوشگر ویندوز<br>باز می کنید، برنامهی مرتبط بهدرستی اجرا شود.                                    | <b>HKEY-CLASSES-ROOT</b>       |
| در برگیرنده ی اطلاعات پیکربندی کاربری است که در حال حاضر به سیستم<br>وارد شده است (Log on). این اطلاعات شامل پوشه ی کاربر، تنظیمات رنگ<br>محیط و تنظیمات Control Panel است. این اطلاعات مانند پرونده یکاربر<br>قابل مراجعه است. | <b>HKEY-CURRENT-USER</b>       |
| در برگیرنده،ی اطلاعات پیکربندی ویژهای است که هر کاربر در سیستم<br>اعمال كرده است.                                                                                                    | HKEY-LOCAL-MACHINE             |
| شامل ریشه ی پرونده ی همه ی کاربران روی رایانه است. HKEY-CURRENT<br>- USER یکمی از زیرکلیدهای این کلید از پیش تعریف شده است.                                                                                                    | <b>HKEY-USERS</b>              |
| HKEY-CURRENT-CONFIG   شامل اطلاعاتی در خصوص پیکربندی سخت فزار شناخته شده بهوسیلهی<br>سیستم عامل ویندوز۷ در هنگام راهاندازی است.                                                                                                 |                                |

**جدول 1ـ٢ـ گروهبندی پوشهها در رجیستری سیستمعامل ویندوز7**

در رجیستری سه نوع متغیر وجود داردکه عبارت اند از: Dword ,String و Binary که هریک از آنها در شرایط خاصی استفاده می شوند. این متغیرها درگروههای زیر طبقهبندی می شوند:

**BINARY–REG**: این نوع متغیر، دادههای دودویی خام را ذخیره میکند. اغلب اطالعات سختافزاری در این نوع متغیر ذخیره میشود. در ویرایشگر رجیستری نمایش این نوع متغیر بهصورت اعداد در مبنای هگزا دسیمال نیز وجود دارد.

۴۶ **DWORD–REG**: این نوع متغیر برای نمایش دادههای چهاربایتی و همچنین برای ذخیره کردن مقادیر منطقی درست یا غلط(FALSE OR TRUE) به کار می رود، بدین ترتیب که برای نمایش غلط از عدد صفر و برای نمایش درست از یک استفاده میشود. عالوهبر این، برای نگهداری پارامترهای گردانندهی دستگاهها و سرویسدهندهها از این نوع پارامتر استفاده میکنند. این نوع دادهها در 32REGEDIT بهصورت باینری، هگزا و دسیمال قابل نمایش است.

**پروندههای Hive چه پروندههایی هستند؟** به بخشی از رجیستری که بر روی دیسک سخت ذخیره میشود و بهصورت یک پرونده است، پروندهی Hive میگویند. در واقع میتوان ساختار درختی رجیستری را به تعدادی کندو )همانند کندوهای زنبور عسل) تقسیم کرد. یک ککندو در واقع بدنهای گسسته از کلیدها، زیرکلیدها و اطالعاتی است که در باالترین سطح رجیستری درکنار یکدیگر دستهبندی میشوند. یک Hive بهوسیلهی یک پرونده ی log. پشتیبانی می شود. بهطور پیش فرض، اکثر پروندههای Hive ذخیره %SystemRoot%\System32/Config مسیر در( System و Defualt ،Sam ،Security نظیر) می شوند. برای مشاهدهی کلیهی پروندههای Hive می توانید به آدرس زیر مراجعه کنید: HIKEY–LOCAL–MACHINE\SYSTEM\CurrentControlSet\Control\hivelist

#### **نحوهی ساختن یک کلید در زیرکلیدهای دیگر**

برای ساختن یک زیرکلید میتوانید بر روی پوشهی موردنظر کلیک راست کنید و وارد منوی New شوید. هماکنون گزینهی Key را انتخاب کنید و سپس نام موردنظر را بهجایNewValue تایپ و با فشار کلید Enter، آن را تأیید کنید.

#### **چند تغییر آزمایشی**

برای داشتن درک بهتری از چگونگی تغییر تنظیمات در رجیستری، قصد داریم چند نمونه از تغییرات آزمایشی را بررسی کنیم. برای انجام صحیح این تنظیمات، به بزرگ یا کوچک بودن اسمها توجه کنید. در صورت نبودن پرونده یا پوشه، آن را خودتان درست کنید.

#### **نمونهی 1 : افزایش سرعت نمایش میزکار در Peek Aero**

Peek Aero یکی از پیشرفتهای نمایشی سیستمعامل ویندوز 7 است. وقتی ماوس را روی دکمه ی Show Desktop از نوار ابزار نگه میدارید'، بهطور موقت تمام پنجرهها شفاف می شود. با تنظیمات پیش فرض ، تقریباً یک ثانیه تمام طول می کشد تا این افکت عمل کند. با تغییر زیر میتوان این شفافیت را بالدرنگ کنید. برای انجام این کار کلید زیر را بیابید:

HKEY\_CURRENT\_USER\Software\Microsoft\Windows\Currentversion\ Explorer\Advanced

١ـ سمت راست نوار ابزار )همجوار با تاریخ و ساعت(

سپس روی یک ناحیهی خالی در ستون سمت راست کلیک کنید و از منوی میانبر New یک کلید جدید از نوع DWORD) Value-bit32 (را اضافه کنید. در این فیلد، نام Desktop Live Preview Hover Time را وارد کنید. به طور پیش فرض، سیستم عامل ویندوز مقدار (۰) را به آن اختصاص میدهد که میزان مکث مورد نظر است. رایانه را راهاندازی مجدد کنید. اکنون اگر ماوس روی دکمهی Desktop Show مکث کند، شفافیت با سرعت بیشتری انجام می شو د.

**نمونهی :2 افزایش سرعت خاموش کردن رایانه در down Shut سیستمعامل ویندوز7**

هنگامي كه رایانه با down Shut سیستمعامل ویندوز7 خاموش میشود، پيامي به همهي برنامهها و سرویسهای در حال اجرا ارسال مي كند و خاموش شدن رايانه را به آنها اطالع ميدهد و منتظر پاسخ آنها ميماند. اين زمان انتظار براي دريافت تأييد گاهي 20 ثانيه طول مي كشد. میتوان با اعمال تغییراتی در رجيستري، مدت زمان خاتمهی برنامهها را كوتاهتر کرد. برای این منظور کلید زیر را بیابید:

HKEY\_LOCAL\_MACHINE\SYSTEM\CurrentControlSet\Control

سپس در پانل سمت راست، روی متغییر Wait To Kill App Time دو بار کلیک کنید. اين متغير زمان انتظار براي دريافت پاسخ از برنامههاي در حال اجرا، در هنگام خاموش شدن سیستمعامل ویندوز را تعيين مي كند. مقدار پيش فرض اين متغير، 12000 ميلي ثانيه )12 ثانيه( است. مقدار آن را به دلخواه تغيير دهيد )به عنوان مثال5000( . در پایان روی OK كليك كنيد تا تغيیرات اعمال شود و رايانهي خود را از نو راهاندازي كنيد.

#### **نمونهی :3 غيرفعال )مخفي(كردن درايوها در كاوشگر سیستمعامل ویندوز**

وقتي كاوشگر سیستمعامل ویندوز را با دوبار كليك روي نشانهی Computer باز میکنید ميتوانيد تمام درايوهاي موجود در رايانهی خود را مشاهده كنيد. براي مخفي كردن اين درايوها، کلید زیر را بیابید:

KEY\_CURRENT\_USER\Software\Microsoft\Windows\CurrentVersion\Policies

روی کلید Policies کلیک راست و کلید جدیدی بهنام Explorer ایجاد کنید. سپس کلید جدیدی از نوع Value) bit 32 (DWORD بهنام NoDrives ایجاد کنید. مقدار این متغیر را بهFFFFFF3 تغییر دهید. در پایان روی OK كليك كنيد تا تغيیرات اعمال شود و رايانهي خود را از نو راهاندازي كنيد. مشاهده خواهيد كرد كه هيچ يك از درايوهاي رايانه در كاوشگر سیستمعامل ویندوز نشان داده نميشوند.

#### **توجه**

با حذف متغير NoDrive از مسير ذكر شده،تغييرات را بهحالت اول برگردانيد.

**تمرین** با مطالعهی سایر منابع و با کمک هنرآموز خود سعی کنید تغییرات دیگری را در رجیستری رایانه اعمال کنید. به عنوان مثال: الف) پيام نمايشي در كادر ورود(Log on) سيستم عامل ويندوز را از حالت پیشفرض به مقدار جدید دیگری تغییر دهید. ب) صفحهی خانگی (Home page)برنامهی مرورگر اینترنتی Internet Explorer را به نشانی دلخواه دیگری تغییر دهید.

#### **مشاهدهی تغییرات ایجاد شده در رجیستری**

در سیستم عامل ویندوز۷، برای این که بتوان تغییرات ایجاد شده را سریعا مشاهده کرد، سه کلید Del+Ctrl+Alt را همزمان فشار دهید و گزینهی Manager Task را انتخاب کنید. از پنجرهی ظاهر شده، زبانهی Process را انتخاب و از پردازههای در حال اجرا، Explorer را انتخاب و روی دکمهی Process End کلیک کنید. هم اکنون کاوشگر سیستمعامل ویندوز بسته خواهد شد. سپس زبانهی Application را انتخاب و روی دکمهی Task New کلیک کنید. عبارت Explorer را در کادر مربوطه تایپ و روی دکمهی OK کلیک کنید تا برنامهی کاوشگر دوباره راهاندازی شود. اکنون میتوانید تغییرات را مشاهده کنید. توجه داشته باشید که در بعضی از تغییرات، راهاندازی دوبارهی کاوشگر مؤثر نیست و تنها راه اعمال تغییرات، راهاندازی مجدد سیستم یا .است Log off

# **بازگرداندن رجیستری به حالت قبل**

۴۹ بازگرداندن رجیستری به حالت قبل را بازیابی رجیستری گویند. بازیابی رجیستری بستگی به این دارد که براساس کدام یک از سه روش از پیش گفته، از آن نسخهی پشتیبان تهیه کرده باشید. اگر هیچ نسخهی پشتیبانی در اختیار ندارید، باز هم میتوانید رجیستری را به حالت قبل درآورید. برای این منظور مراحل زیر را دنبال کنید:

1ـ سیستم را از نو راهاندازی )Restart)کنید.

2ـ قبل از نمایان شدن لوگو سیستمعامل ویندوز، با فشار مکرر کلید 8F گزینههای پیش از راهاندازی سیستمعامل نمایان خواهد شد )شکل 1٧ـ2(. گزینهی Good Known Last (Configuration (Advanced را با استفاده از کلیدهای جهتنما انتخاب کنید و کلید Enter را فشار دهید.

3ـ مجدداً با استفاده از کلیدهای جهتنما، سیستمعامل مورد نظر را انتخاب کنید. بعد از راهاندازی مجدد، سیستمعامل ویندوز7 با آخرین پیکربندی صحیح، قبل از تغییرات شما، راهاندازی خواهد شد.

#### **پاکسازی رجیستری**

ً تا به حال پس از نصب یا حذف برنامههای مختلف بر روی سیستم خود، با مشکل سرعت حتما پایین بارگذاری سیستمعامل ویندوز7 مواجه شده اید. در واقع علت اصلی آن، باقی ماندن برخی از پروندهها و تنظیمات مربوط به برنامههای حذف شده در سیستم است که با Uninstall بهطور کامل از بین نمیروند. این امر سبب افزایش بی دلیل حجم رجیستری میشود. برنامههای متعددی برای پاکسازی رجیستری سیستمعامل ویندوز7 وجود دارد که با جستجو در اینترنت میتوانید 1 آنها را پیدا و بعد از دریافت، استفاده کنید.

**پژوهش** با جستوجو در اینترنت یا دسترسی به منابع دیگر، تعدادی از برنامههای پاکسازی رجیستری را پیدا و آنها را در کالس بررسی کنید.

**انتقال تنظیمات رجیستری** )**Import و Export)** ویرایشگر رجیستری ویندوز دارای امکاناتی برای ذخیره و بازگردانی محتویات رجیستری بهیک پروندهی متنی با پسوند REG است. این قابلیت امکان تهیهی نسخهی پشتیبان از رجیستری قبل از انجام تغییرات را در اختیار شما قرار میدهد.

١ـ از آن جمله میتوان به Mechanic Registry و Booster Registry اشاره کرد.

برای انتقال رجیستری به یک پرونده )Export)، از منوی File در برنامهی Regedit، گزینهی ...Export را انتخاب کنید. هم اکنون کادر محاورهای Export Registry File مانند شکل 20ـ7 نمایان میشود. در این کادر میتوانید پوشه و نام ذخیرهی رجیستری را مشخص کنید. در محل مشخص شده با عدد یک، نام پروندهی مورد نظر برای ذخیرهی رجیستری را وارد کنید. سپس روی دکمهی Save کلیک کنید تا پروندهی مورد نظر ایجاد شود.

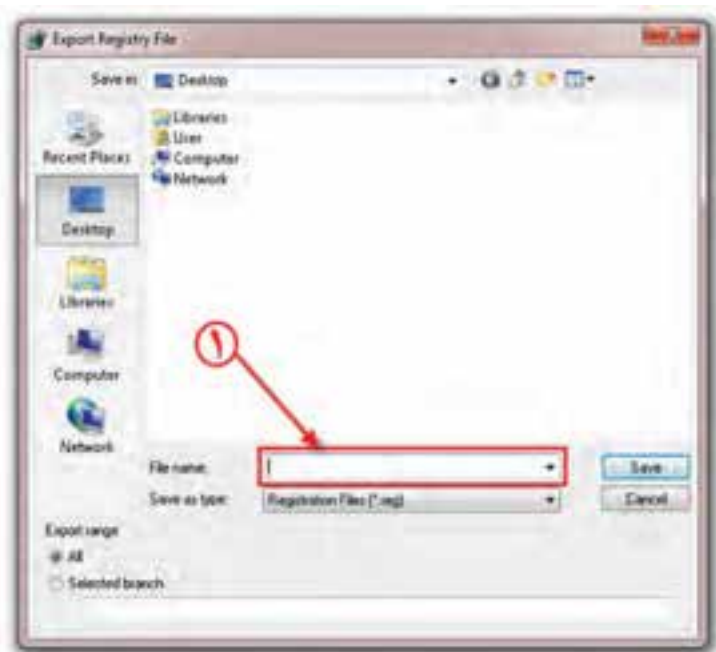

**شکل 3٥ـ٢ـ کادر محاورهای انتخاب پرونده برای Export رجیستری**

**کنجکاوی** چگونه میتوان تنها از کلیدهای خاصی از رجیستری ویندوز، با امکان Export نسخهی پشتیبان تهیه کرد.

**تمرین** با قابلیت Export در برنامهی Regedit سیستمعامل ویندوز،7 یک نسخهی پشتیبان از کل رجیستری تهیه کنید. اندازهی این پرونده چند مگابایت است؟

انتقال رجیستری از یک پرونده (Import)، سبب جایگزین شدن محتویات کلیدهای موجود در پرونده در رجیستری ویندوز می شود. برای انجام این کار، در برنامهی Regedit، روی منوی File کلیک و گزینهی Import را انتخاب کنید. کادر محاوره ای Import Registry File نمایان میشود. در این کادر، نام پروندهی مورد نظر را انتخاب و روی دکمهی Open کلیک کنید تا محتویات جدید رجیستری موجود در پروندهی انتخابی، جایگزین محتویات جاری گردد.

#### **خالصهی فصل**

با توجه به اینکه، دادهها در رایانه، همیشه در معرض آسیب و خرابی قرار دارند؛ سیستمعامل ویندوز7 ابزارهایی بهنام Backup و Restore را برای تهیهی نسخهی پشتیبان از اطالعات و بازیابی آنها ارائه نموده است. برای شروع فرایند تهیهی پشتیبان، در منوی Start، عبارت Backup را در کادر جستجو و اجرا تایپ کنید و کلید Enter را فشار دهید. ابزار تهیهی نسخهی پشتیبان برنامهی ویزارد را با پرسیدن تعدادی سؤال هدایت می کند. بازیابی اطلاعات از پرونده می تواند بهسادگی با دوبار کلیک روی پروندهی پشتیبان انجام شود.

بازیابی سیستم (System Restore) امکانی است که می تواند سیستم عامل را به وضعیت مطلوب گذشته برگرداند. برای انجام این کار سیستمعامل ویندوز7 از نقطهی بازگشت استفاده میکند. دو روش بازیابی سیستم در این فصل تشریح شد. یکی از این روشها استفاده از گزینههای بازیابی سیستم (System Recovery Options) است.

سیستمعامل ویندوز7 دارای امکانی بهنام )Transfer Easy Windows )برای انتقال سریع و آسان پروندهها و تنظیمات از یک رایانه به رایانهی دیگر است. این برنامه بهصورت گامبهگام، امکان انتقال مواردی مانند حسابهای کاربری، لیست عالقهمندیهای وب و... را به رایانهی جدید فراهم میآورد. برای شروع این برنامه در منوی Start، عبارت Transfer Easy را در کادر جستجو و اجرا تایپ کنید و کلید Enter را فشار دهید. سپس باید مراحل را مرحله به مرحله دنبال کنید.

شرکت مایکروسافت دائما در حال بهبود و اطلاح سیستمءامل ویندوز است. برای بهنگام نگه داشتن سیستمعامل ویندوز، میتوان از ویژگی بهنگامسازي خودكار استفاده کرد. براي تنظيم اجراي خودكار عمليات بهنگامسازي دستور Update Windows در کادر جستجو و اجرای منوی Start تایپ و کلید Enter را فشار دهید. این برنامه دارای گزینههایی برای بهنگامسازی خودکار سیستمعامل ویندوز با اتصال به اینترنت میباشد.

افزونه قطعه برنامهای است که برای افزایش یا بهبود امکانات سیستمعامل به آن اضافه میشود. افزونههای سیستمعامل ویندوز7 را میتوان از وبگاه شرکت مایکروسافت دانلود و به سیستمعامل اضافه کرد. به عنوان مثال با افزونهی Recorder ISO میتوانید پروندههای ISO را روی لوح فشرده CD یا DVD بنویسید.

 $\Delta \mathsf{r}$ رجیستری سیستمءامل ویندوز را می توان یک بانک اطلاعاتی سیستمی در نظر گرفت که

اطالعات پیکربندی سیستمعامل ویندوز بهصورت طبقهبندی شده درون آن نگهداری میشود. کاربران میتوانند به وسیلهی برنامهای بهنام exe.Regedit به محتویات رجیستری دست یابند و درصورت لزوم آن را دستکاری کنند. ساختار کلیدها در رجیستری به همراه چند تغییر نمونه در این فصل ارایه شد.

**خودآزمایی 1ـ** استفاده از امکان پشتیبانگیری و بازیابی سیستمعامل ویندوز7 )Restore and Backup )چه مزیتی نسبت به نسخهبرداری معمولی از پروندهها دارد؟ **2ـ** چگونه میتوان پشتیبانگیری از سیستمعامل ویندوز را زمانبندی کرد؟ **3ـ** هدف از بازیابی سیستم چیست؟ نقطهی بازگشت چه نقشی در بازیابی سیستمعامل دارد؟ **4ـ** چگونه میتوان لیست نقاط بازگشت را برای بازیابی سیستم مشاهده کرد؟ **5ـ** انتقال ساده سیستمعامل ویندوز)Transfer Easy Windows )چه مواردی را میتواند از یک رایانه به رایانهی دیگر انتقال دهد؟ **6ـ** چگونه میتوان از فعال بودن قابلیت بهنگامسازی خودکار در سیستمعامل ویندوز مطلع شد؟ **7ـ** چرا وجود رجیستری در سیستمعامل ویندوز نیاز است؟ برای مشاهده و ویرایش محتویات رجیستری در سیستمعامل ویندوز 7 از چه برنامهای میتوان استفاده کرد؟ **8ـ** اطالعات رجیستری رایانهی خود را درون یک پرونده متنی بهنام txt.AllReg در میز کار سیستمعامل ویندوز ذخیره کنید و محتویات آن را بررسی نمایید. اندازهی این پرونده چند کیلوبایت است؟ **9ـ** کدامیک از جمالت زیر صحیح و کدام یک اشتباه است؟ جمالت اشتباه اصالح کنید. الف( استفاده از فقط Recovery System فقط در نسخههاي معتبر و به ثبت رسیدهی )Registered ) سیستمعامل ویندوز امكانپذير است. ب( برای بهنگام کردن سیستمعامل ویندوز، کافی است پوشههای جدید را از اینترنت دانلود و در رایانهی خود کپی کنیم. ج( برنامهی بازیابی برای بازگرداندن سیستم به وضعیت مطلوب از Restore and Backup استفاده میکند. د( میتوان اطالعات رجیستری را از یک رایانه به رایانهی دیگر منتقل و استفاده کرد. هـ( بعد از حذف )Uninstall )هر برنامه، باید رجیستری سیستمعامل ویندوز را پاکسازی کرد.

### **فصل سوم**

# **نظارت بر عملکرد رایانه**

پس از آموزش این فصل، هنرجو ميتواند: قابلیتهای برنامهی ناظر کارایی)Monitor Performance )را بیان کند و آن را بهکار ببرد. امکانات ناظر منابع )Monitor Resource )را شرح دهد و از آنها استفاده

کند.

مفهوم رویدادهای سیستم را توضیح دهد و با برنامهی Viewer Event کارکند.

قابلیتهای مدیر وظایف را شرح دهد و با آن کار کند. پیکربندی راهاندازی سیستم در سیستمعامل ویندوز7 را شرح دهد.

 $\Delta \hat{z}$ **1ـ٣ـ نظارت بر کارایی رایانه و منابع آن** نظارت بر کارایی را ميتوان یکی از مهمترین وظایف مدیریتی و نگهداری سیستمعامل دانست. سیستمعامل ویندوز7 برای نظارت بر سیستم، ابزارهای زیر را ارایه کرده است: 1ـ برنامه ی ناظر کارایی (Performance Monitor) 7ـ برنامه ی ناظر منابع(Resource Monitor) 3ـ برنامهی مشاهدهی رویدادهای سیستم)Viewer Event) 4ـ مدیر وظایف سیستمعامل ویندوز)Manager Task ) با استفاده از اطالعاتی که برنامههای نظارتی ارایه ميدهند، ميتوانید: 1ـ حجم کار و تراکم منابع سیستم را مشاهده و تأثیر آن را بر عملکرد رایانه بررسی کنید.

2ـ گلوگاههای استفاده از منابع سیستم را شناسایی کنید و برای ارتقای اجزای سختافزاری رایانه تصمیم بگیرید.

3ـ با انجام تغییرات در پیکربندی رایانه، میزان بهبود عملکرد آن را مشاهده کنید.

4ـ مشکالت عملکرد سیستمعامل ویندوز را شناسایی کنید و فرایندهایی را که موجب بهینهسازی عملکرد آن می شوند تشخیص دهید.

5ـ مشکالت مربوط به راهاندازی )Boot )رایانه را تشخیص دهید.

برنامههای نظارتی با در اختیار داشتن امکانات الزم، جزئیات چگونگی استفاده از منابع سیستم و عملکرد سیستمعامل را ثبت ميکنند و برای تحلیلهای بعدی، در اختیار شما قرار ميدهند. بهعنوان مثال، با ترسیم نمودارهای کارایی، میزان تأثیر اجرای برنامهها بر استفاده از منابع سختافزاری را نشان ميدهد. ثبت رویدادها از تواناییهای دیگر این برنامه است. اطالعات نبت شده هنگام روشن بودن رایانه، می تواند از طریق خدمات پیامرسان' به سایر کاربران شبکه ارسال شود. بخش پشتیبانی فنی شرکت مایکروسافت، اغلب برای تشخیص مشکالت از اطالعات نظارت بر کارایی استفاده ميکند. به همین دلیل، این شرکت توصیه کرده است که از برنامههای نظارتی همیشه به عنوان بخشی از امور مدیریتی خود استفاده کنید. در مورد بخش مدیر وظایف در همین فصل بحث خواهیم کرد.

#### **2ـ٣ـ برنامهی ناظر کارایی )Monitor Performance)**

این برنامه بیشتر با هدف استفادهی مدیران سیستم در سیستمعامل ویندوز 7 گنجانده شده است. برنامهی ناظر کارایی برای ردیابی استفاده از منابع رایانه (مانند پردازنده و شبکه) از تعداد زیادی شمارندهی داخلی استفاده ميکند. این شمارندهها در هنگام مراجعه به منابع سیستمعامل دائما افزایش ميیابند. این برنامه امکان مشاهدهی لحظهای دادههایی را که حاصل از فعالیت شمارندههای سیستم است فراهم ميکند. کاربر هم ميتواند برای نظارت بر کارایی، شمارندههایی را اضافه نماید. همچنین امکان ذخیره کردن مقدار شمارندههای عملکرد سیستم نیز وجود دارد.

برای اجرای برنامهی Monitor Performance، باید به عنوان مدیر سیستم یا حساب کاربری عضو گروه مدیران وارد سیستمعامل ویندوز7 شوید)on log). سپس یکی از روشهای زیر را بهدلخواه دنبال کنید:

1ـ وارد پنجرهی Panel Control سیستمعامل ویندوز شوید. سپس گزینههای آن را با نمایهی Icons Small مشاهده کنید. روی گزینهی Tools Administrator و سپس Performance Monitor کلیک کنید.

2ـ دستور exe.perfmon را در نوار جستجو از منوی Start تایپ کنید و کلید Enter را فشار دهید.

> its are Œ **Schlass Name**

برنامهی ناظر کارایی مانند شکل 1ـ3 اجرا ميشود.

**شکل 1ـ٣ـ برنامهی ناظر کارایی** 

همانطورکه مشاهده ميکنید، این پنجره از دو پانل چپ و راست تشکیل شده است. در پانل سمت چپ بخشهای زیر وجود دارد:

1ـ ابزار نظارتی )Tools Monitoring )که خود شامل Monitor Performance است. 2ـ مجموعههای جمعآوری داده )Sets Collection Data)  $($  Reports) ار ش ها $\mathbb{Z}$ 

آنچه در پانل سمت راست مشاهده ميشود، به گزینهی انتخاب شده در پانل سمت چپ بستگی دارد. برای تغییر گزینهها، کافی است نوار انتخاب را روی عناوین موردنظر جابهجا کنید. نوار انتخاب را روی Monitor Performance منتقل کنید. در پانل سمت راست، مختصات دوبعدی را به همراه یک منحنی مشاهده خواهید کرد (شکل ۲ـ۳).

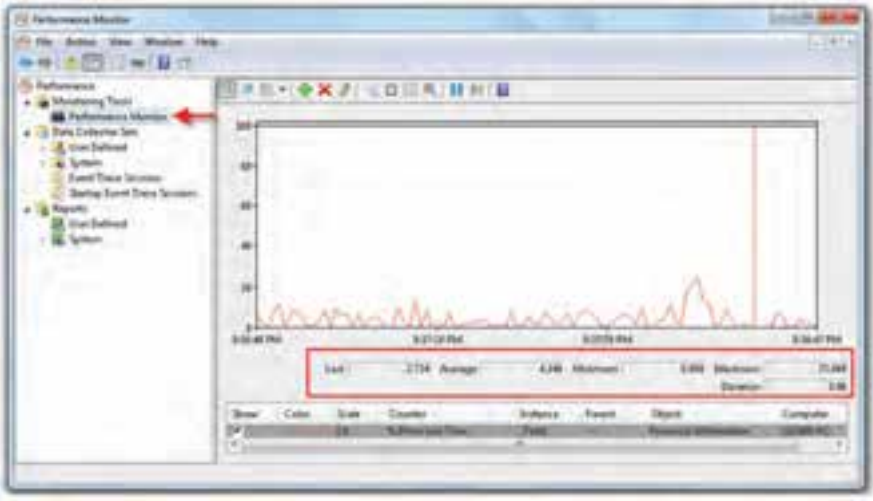

**شکل 2ـ٣ـ نمایش منحنی ناظر کارایی**

محور افقی، برای نمایش زمان و محور عمودی برای نمایش مقدار شمارندهها استفاده شده است. شمارندهی فعلی میزان استفاده از پردازنده را در گذر زمان بهنگام ميکند. به همین دلیل زمانی که پردازنده بیشتر استفاده می شود، منحنی مقدار بالاتری را نشان می دهد. در پایین پانل سمت راست، جدول راهنمای منحنیها را مشاهده ميکنید. به عنوان مثال بیشترین، کمترین و مقدار متوسط استفاده از حافظه در مدت زمان نظارت نشان داده شده است.

#### **3ـ٣ـ ناظر منابع )Monitor Resource)**

با استفاده از این برنامه ميتوان بر کارایی منابع اصلی رایانه شامل پردازندهی اصلی، حافظهی RAM، دیسک سخت و ارتباط شبکه نظارت داشت. برای اجرای این برنامه یکی از روشهای زیر را دنبال کنید:

1ـ در منوی Start، عبارت Monitor Resource را در کادر جستجو تایپ کنید و کلید Enter را فشار دهید.

2ـ مراحل زیر را دنبال کنید:

Start → All Programs → Accessories → System Tools → Resource Monitor

3ـ وارد پنجرهی Panel Control سیستمعامل ویندوز شوید. سپس گزینههای آن را با نمایه ی Small Icons مشاهده کنید. روی گزینه ی Performance Information and Tools و سپس

| CPU<br>e<br><b>Image</b> | <b>B</b> IN ONLINE            |                 | <b>PR. ADS MAGISTRATE FINISHERS</b> |                                         |      | ×          | X            | Vela           |                            |
|--------------------------|-------------------------------|-----------------|-------------------------------------|-----------------------------------------|------|------------|--------------|----------------|----------------------------|
|                          | PES <sub>1</sub>              | Bearing         | Maturi.                             | <b>Thosads</b>                          | 1961 | Austrag    | $\mathbf{r}$ | CHI            |                            |
| <b>GAUTIMORIATE</b>      | 3272                          | Ranger,         | Russy <sub>L</sub>                  | 18                                      |      | 1.38       |              |                |                            |
| <b>Syden Ditempts</b>    | WC.                           | Defeni          | Ronne                               | 31                                      |      | 18.45      |              |                |                            |
| Denti AVA                | 3654                          | Dearts          | Renna.                              | ĩ                                       | ı    | 5.39       |              |                |                            |
| <b>CFILENE</b>           | 476                           | Olant           | Russia                              | Ħ                                       |      | 8.34       |              |                |                            |
| Sedman                   |                               | <b>HT EAR</b>   | <b>Runnia</b>                       | iz3w                                    |      | 831        |              |                |                            |
| <b>INCREASE SINGLE</b>   | 1398                          | <b>Main Pr.</b> | <b>Bunner</b>                       | 25                                      |      | $-4.07$    |              |                |                            |
| Aphrophentace            | 3208                          | Ashkop          | Ronni                               | x                                       | a    | $-4.11$    |              | \$5 Sectionals |                            |
| gerfinan.com             | 3634                          | Rentur.         | Russia.                             | 18                                      |      | 5.38       |              | Dok-           | <b>STR KB/Sind</b>         |
| <b>Argilbrain and</b>    | <b>SERE</b>                   | Winds.          | Ronnia.                             | m                                       |      | <b>SAY</b> |              |                |                            |
| --                       | Aska                          | <b>MAGUIN</b>   |                                     | ×                                       |      | A-816      |              |                |                            |
| Dick                     | <b>MANUFACTURERS</b>          |                 | <b>B</b> its impact actual line.    |                                         |      |            |              |                |                            |
| <b>Network</b>           | <b>B</b> A Heat Helseist VIII |                 |                                     | <b>B</b> 476 Nebenzk Ukinpation<br>٠    |      |            |              |                |                            |
| Memory                   | <b>B</b> Americandre          |                 |                                     | <b>M 37% Links Francis Manager</b><br>× |      |            | Network      | 18 Kbps n      |                            |
|                          |                               |                 |                                     |                                         |      |            |              |                | Mamory 199 Hard Failty/set |

**شکل 3ـ٣ـ برنامهی ناظر منابع Monitor Resource**

Tools Advanced و در انتها Monitor Resource View کلیک کنید.

هم اکنون برنامهی ناظر منابع مانند شکل 3ـ3 ظاهر ميشود.

در پانل سمت راست، محورهای مختصات دوبعدی را به همراه منحنیهایی مشاهده خواهید کرد. محور افقی، برای نمایش زمان و محور عمودی برای نمایش مقدار شمارندههای پردازنده)CPU)، دیسک سخت )Disk )، شبکه )Network )و حافظهی اصلی )Memory )استفاده شده است. این چهار مورد، مهمترین منابعی هستند که توسط این برنامه نظارت ميشوند.

در پانل وسط جدولی را مشاهده ميکنید که با انتخاب زبانههای منابع، جدول مربوط به آنها نمایان ميشود. ستونهای این جدول، با توجه به ماهیت منابع تغییر ميکند. به عنوان مثال؛ با انتخاب پردازنده، برنامهها و سرویسهای' در حال اجرا توسط پردازنده، شمارهی پردازهها'،

١ـ در مورد سرویسها در همین فصل و فصل هفتم مطالبی را خواهید آموخت. ٢ـ پردازه به طور کامل در فصل هفتم کتاب تشریح شده است.

60

شرح پردازه و میزان استفادهی پردازه از پردازنده آورده شده است.

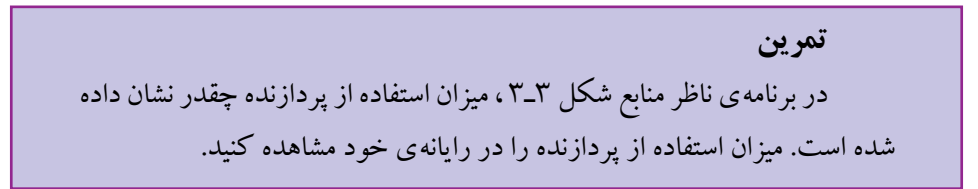

**تشخیص وابستگی اجرای برنامهها** اجرای بعضی از برنامهها ممکن است به اجرای سایر برنامهها وابسته باشد. در بسیاری موارد، بهدلیل وجود وابستگی اجرای برنامهها، منابع مورد نیاز سیستم به هدر ميرود. براي عيب يابي برنامههايي كه واكنش نشان نميدهند يا در انتظار پایان برنامههای دیگر هستند، تشخیص وابستگی اجرا ميتواند مهم باشد. به همین دلیل وجود زنجیرهی انتظار باید تشخیص داده و برطرف شود تا منابع برای ادامهی اجرای سایر برنامهها فراهم شود.

در جدول CPU از زبانهی Overview در زير ستون Image، فهرست برنامههای اجرایی بههمراه مشخصات آنها نشان داده شده است. برای مشاهدهی وجود وابستگی و تحلیل آن، روی برنامهی مورد نظر کلیک راست و گزينهی Chain Wait Analyze را انتخاب كنيد. در صورت وجود وابستگی ، کادر تحلیل وابستگی مانند شکل 4ـ3 نمایان ميشود.

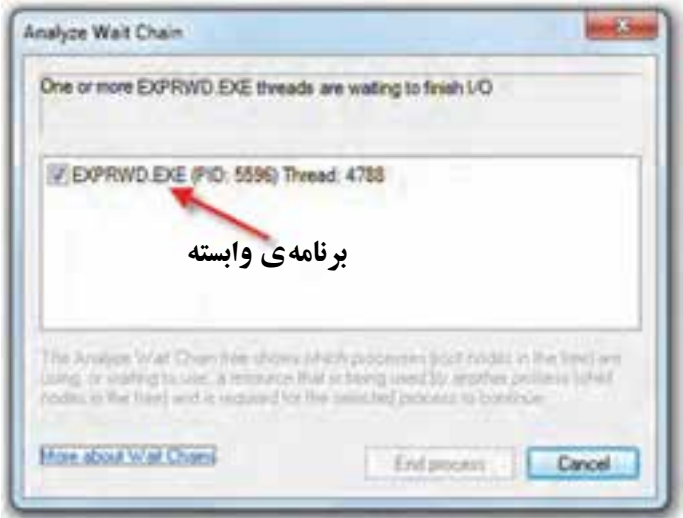

**شکل 4ـ٣ـ کادر تحلیل وابستگی**

اگر برنامهی انتخاب شده بهطور عادي در حال اجرا باشد و در انتظار پايان هيچ برنامهي ديگري نباشد، هيچ اطالعات زنجيرهی انتظاري نمايش داده نخواهد شد. همانطورکه درشکل ميبينيد، برنامهی exe.perfmon بهصورت معمولی و بدون وابستگی در حال اجراست.

اگر برنامهی انتخاب شده در انتظار اجرای برنامهی ديگري باشد، فهرست وابستگي هر برنامه به برنامهي ديگر، نمايش داده خواهد شد.

در فهرست زنجیروار وابستگی برنامهها، می توانید یک ییا چند برنامهی موجود در فهرست به پایان برسانید. براي اين كار کادر كنار برنامهی مورد نظر را عالمتدار و روي دكمهی Process End كليك كنيد.

**تمرین**

با کلیک روی زبانههای Memory، Disk و Network ستونهای جدول نظارت را مشاهده و ماهیت آنها را با راهنمایی هنرآموز بیان کنید.

**4ـ٣ـ مشاهدهی رویدادهای سیستم )Viewer Event)** سیستمعامل ویندوز7 سوابق رویدادهای سیستمی، امنیتی و برنامههای کاربردی را بهواسطهی برنامهای بهنام Event Viewer نگهداری می کند. رویدادها دارای سطوح` مختلف هستند. برخی از رویدادها در سطح بحرانی )Critical)، خطا )Error )و هشدار)Warning )هستند و باید برای رفع آنها اقدام کرد. نوع دیگری از رویدادها صرفا از نوع اطلاع٫رسانی (Information) هستند. با استفاده از این برنامه، ميتوان سوابق رویدادهای اتفاق افتاده در سیستم را نیز مشاهده کرد. برای اجرای این برنامهیکی از روشهای زیر را دنبال کنید:

1ـ وارد پنجرهی Panel Control سیستمعامل ویندوز شوید. سپس گزینههای آن را با نمایهی Icons Small  مشاهده کنید. روی گزینهیTools Administrative و سپسViewer Eventکلیک کنید.

2ـ در منوی Start، عبارت msc Eventvwr را در کادر جستجو تایپ کنید و کلید Enter را فشار دهید.

هماکنون پنجرهی برنامه مطابق شکل ٥ـ3 ظاهر ميشود. همانطورکه مشاهده ميکنید این پنجره از سه پانل تشکیل شده است. در پانل سمت چپ، رویدادهایی که در رایانه اتفاق ميافتد، گروهبندی شده است. این گروهها بهترتیب شماره عبارتاند از:
| ★Wils@l 新型                                                                                                    |                                                                                                    |                                                                                                    |                                                                                                    |                                                                                                    |                                                                                                    |
|----------------------------------------------------------------------------------------------------|----------------------------------------------------------------------------------------------------|----------------------------------------------------------------------------------------------------|----------------------------------------------------------------------------------------------------|----------------------------------------------------------------------------------------------------|----------------------------------------------------------------------------------------------------|
| <b>If heritaering</b><br><b>Luisie Ukra</b>                                                                                                    |                                                                                                    | <b><i><u>BURNER 11 MI</u></i></b>                                                                                                    |                                                                                                    |                                                                                                    | --                                                                                                    |
| <b>Ideography East</b><br><b>Sustain</b><br>[] Asivadad Suizal<br>attalasi sual Tapi<br>17 Woodcrew Mosters List<br>Ciniti<br>El Handware Eastle<br>Immediates<br><b>Bachlesspreit Teles</b><br><b>Stadium Cannisher</b><br><b>PECULAR 11</b><br>Microsoft (Mica Kad).<br><b>Minderin Primarkini</b> | <b>SAMP</b><br><b>Blaze</b><br><b>Allinois</b><br><b>ST Hotel</b><br><b>Blaz</b><br><b>String</b><br><b>Gilbon</b><br><b>Silver</b><br><b>El time</b><br><b>Gitas</b><br><b>Gilbert</b><br><b>PS3</b><br>Last Kill Erboff<br>2 ag/fla<br><b>Sweith</b><br><b>Seat</b><br>75 | <b>Das and Tone</b><br><b>MEASURED THE ST.PL A.V.</b><br><b>HATASHIRE RECEIPTING</b><br><b>NUMBER OF STREET</b><br><b>AND INTERFERING</b><br>49-14039-1-120-2<br>WEIGHT TO AT DOLLARS<br><b><i>ESTADRONOGICAL</i></b><br><b><i>REGIONAL RIGHT ALL</i></b><br><b>NUMBER RESEARCH</b><br><b>RESIDENCE RESIDE BALL</b><br>a de como ferram modivistimo in<br>in a contractive is acre drive free? bit<br>,,,,,,,,<br>m<br>ĚII | <b>Bank</b><br><b>WOOD</b><br><b>ESH!</b><br>state?<br>armed<br><b>Hated</b><br><b>Video</b><br><b>CENT</b><br><b>HIGHT</b><br>statut.<br><b>HEAT</b><br><b>STARTIN</b><br>Tue Las<br><b><i><u>SANISE</u></i></b><br>Kompany | Said E. Sat fut<br>ALC: Linearnally<br>ELT Limping).<br><b>REL Logaring </b><br>ALC: Linguised<br>RET Executive<br>All Ligangi<br><b>RD</b> Legalratic<br>EEL LIGANIEL.<br>m.<br><b>Ligarian</b><br><b>RD</b> Legalett<br>٠<br><b>Josef Rick Francisco (Militage)</b><br><b><i>MESSING ELL</i></b><br><b>Lissing Rent</b><br><b>Charles</b><br><b>Man-MC</b> | Special editorial<br><b>Daniel Garmen Henri</b><br>Ingal Color Idea<br>Day Grant<br><b>Niker License</b><br><b>Grand Executive</b><br>u<br>sati il Tadi Tu-Mili Id<br><b>Eakup</b><br>目<br><b>Tiefe</b><br><b>Green BLA KARAF</b><br><b>Excel Insurance</b><br>Week Fed To Shirt and<br>La line begins thank.<br><b>Refuse</b> |

**شکل ٥ ـ٣ـ پنجرهی برنامهی Viewer Event**

**١ـViews Custom**: این گروه به صورت پیش فرض، رویدادهای مدیریتی )Administrative Events )را نشان میدهد و ثبت ميکند. در این نسخه از سیستمعامل ویندوز، امکان تعریف سفارشی رویدادها وجود دارد. برای این منظور روی گروه Views Custom کلیک راست کنید و از منوی میانبر، گزینهی...Create Custom View را انتخاب کنید.' کادر Create Custom View ظاهر مي شود (شکل ۶\_۳).

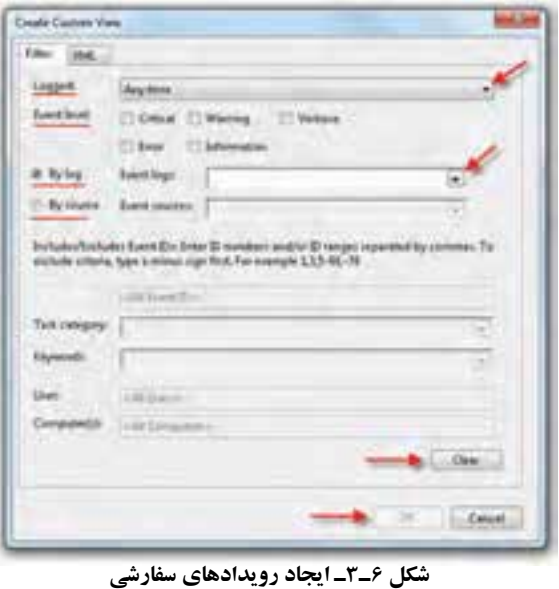

١ـ این کادر را از پانل سمت راست و همچنین از منوی Action و انتخابگزینهی View Custom Create نیز ميتوانید فعال کنید.

برای فیلترکردن رویدادها براساس زمان وقوع، روی فهرست مقابل عبارت Logged کلیک کنید.

با عالمتدار کردن گزینههای مقابل level Event ميتوانید سطح رویدادها را برای ثبت انتخاب کنید.

رویدادها را ميتوان براساس نوع log By و بر اساس منابع source By ثبت کرد.

## **کنجکاوی** چگونگی انتخاب و دستهبندی رویداد از فهرست مقابل گزینههای log By و source By را مشاهده کنید و توضیح دهید.

**٢ـ Logs Windows** : سیستمعامل ویندوز رویدادهای قابل ثبت را به پنج گروه زیر طبقهبندی کرده است:

Events Application : رویدادهایی که ناشی از اجرای برنامههای کاربردی در سیستمعامل است.

Events Security: رویدادهایی که مربوط به وقایع منجر به موفقیت یا شکست در رایانه است (مانند تلاش برای ورود به سیستم log on).

Setup Events: در صورتی که رایانه نوع خاصی از سرویسدهنده در شبکه باشد،' رویدادهای اتفاق افتاده در هنگام عملکرد آن در این گروه قرار ميگیرند.

Events System: رویدادهایی که توسط ویندوز و سرویسهای آن ثبت ميشوند و به سه گروه خطا (Error)، هشدار (Warning) و اطلاع رسانی (Information) تقسیم می شوند.

Events Forwarded: این رویدادها از رایانههای شبکه )در صورت وجود( بهدست آمده و ثبت شدهاند.

وقتی با ماوس روی هریک از این اسامی کلیک می کنید، آخرین رویدادهای اتفاق افتاده در رایانه را که به نوعی مرتبط با گروه انتخابی است، مشاهده خواهید کرد. بهعنوان مثال، در شکل ٥ـ،3 گروه System انتخاب شده است و در پانل وسط، رویدادهای مربوط به این گروه فهرست شدهاند. برای نمونه در این فهرست 12887 رویداد ثبت شده به چشم ميخورد. اطالعاتی که

دربارهی هر رویداد نگهداری ميشود، ستون مشخصات شامل: 1ـ سطح رویداد 2ـ تاریخ و ساعت ثبت رویداد 3ـ منشأ ایجاد رویداد 4ـ شمارهی مشخصهی رویداد 5ـ نوع وظیفهی مسئول ایجاد رویداد است. با کلیک روی هر رویداد، جزئیات آن در بخش پایین پانل وسط نمایان می شود.

**٣ـ Logs Services and Applications:** این گروه نوع جدیدی از رویدادها هستند که به واسطهی اجزای برنامههای کاربردی و سرویسهای سیستمعامل ویندوز رخ ميدهند. بررسی این نوع رویدادها ميتواند برای کاربران پیشرفته و مسئولین شبکه مفید باشد. شرح این نوع رویدادها از حوصلهی این کتاب خارج است.

**٤ـ Subscriptions:** برنامهی Viewer Event امکان مشاهدهی رویدادهای اتفاقافتاده در رایانههای دیگر شبکه را فراهم ميآورد. به این ترتیب یک نسخه از رویدادهای ثبت شده در رایانهی شبکه، با برنامهی Viewer Event ارسال ميشود. مدیر شبکه ميتواند با مطالعهی این رویدادها، دلیل وقوع مشکل را بررسی کند. مطالعهی این نوع رویدادها نیز برای مسئولین شبکه مفید است.

**پژوهش** برنامهی Viewer Event امکان ارسال)Export )و دریافت)Import )رویدادهای ثبت شده بین رایانهها را فراهم آورده است. با بررسی این برنامه، کاربرد ارسال و دریافت رویدادها و همچنین چگونگی انجام این کار را بیان کنید.

**5ـ٣ـ مدیریت وظایف )Manager Task)** در موارد بسیاری اتفاق ميافتد که برنامهای هنگام اجرا، بنا به دالیل سختافزاری یا نرمافزاری متوقف (قفل) می شود.' برنامههای متوقف شده، اغلب منابع باارزش سیستم مانند فضای حافظه و زمان پردازنده را به هدر ميدهند. در شکل ٧ـ3 کادر نمایشی را که توسط سیستمعامل ویندوز7

١ـ این مطلب را در اصطالح عامیانه، قفل شدن برنامهیا سیستمعامل ویندوز گویند.

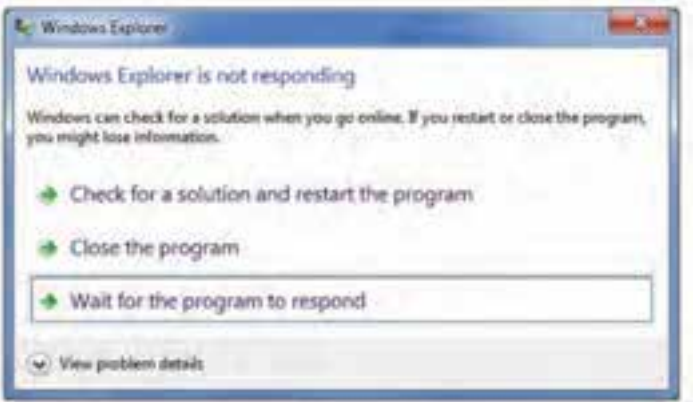

**شکل ٧ـ٣ـ قفل شدن یک برنامه**

برای برنامهی کاوشگر ویندوز متوقف شده است مشاهده ميکنید.

**پژوهش** عملکرد کلیک روی سه گزینهی نشان داده شده در کادر شکل ٧ـ3 را با راهنمایی هنرآموز بررسی کنید.

سیستم عامل ویندوز Y دارای یک برنامهی مدیریت وظایف بهنام Task Manager است که امکان مشاهدهی برنامههای درحال اجرا و چگونگی تخصیص منابع را به کاربر ارایه ميدهد. برای مشاهدهی برنامهی مدیریت وظایف در سیستمعامل ویندوز،7 یکی از روشهای زیر را دنبال کنید:

1ـ کلیدهای Delete+Ctrl+Alt را بهطور همزمان فشار دهید و گزینهی Manager Task را انتخاب کنید.

2ـ کلیدهای Esc+Shift+Ctrl را بهطور همزمان فشار دهید.

3ـ دستور Manager Task را در کادر جستجو در منوی Start تایپ کنید و کلید Enter را فشار دهید.

66 4ـ اشارهگر ماوس را به فضایی خالی در سطر نوار وظیفه ببرید و کلیک راست کنید. سپس گزینهی Manager Task را انتخاب کنید. پنجرهی مدیر وظایف مانند شکل ٨ـ3 نمایان ميشود.

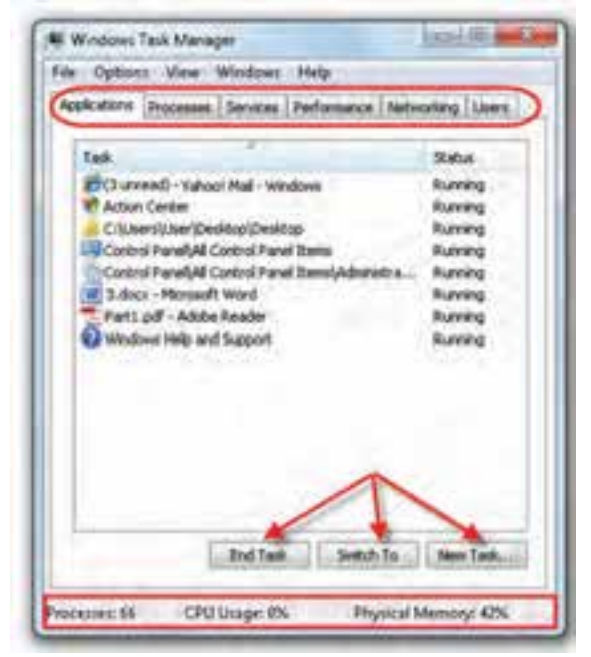

**شکل ٨ ـ٣ـ مدیریت وظایف در سیستمعامل ویندوز7**

این پنجره دارای زبانههایی به شرح زیر است:

**Application**: در این زبانه فهرست برنامههای در حال اجرا به همراه وضعیت آنها نشان داده ميشود. در مقابل هر برنامهی درحال اجرا و در زیر ستون Status عبارت Running را مشاهده ميکنید که نشان دهندهی درحال اجرا بودن برنامه است. در صورتی که بنا به هر دلیلی از جمله قفل شدن یک برنامه، تصمیم به حذف برنامه از فهرست برنامههای درحال اجرا گرفتید، کافی است آن را با ماوس انتخاب و روی دکمهی Task End کلیک کنید.

**Processes :** این زبانه همهی فرایندهای در حال اجرا را نشان ميدهد )شکل ٩ـ3(. در ین زبانه برخلاف قبل، فرایندهای اجرا شدهی سیستمعامل ازجمله فرایندهای پس زمینه' و اداره کنندهی سیستم نیز نشان داده ميشود. در مقابل هر فرایند و در زیر ستونName User ميتوان منبع آغازکنندهی فرایند را نیز مشاهده کرد. در ستونهای بعدی اطالعات دیگری مانند میزان منابع استفاده شده توسط فرایند را نیز می توان دید. برای پایان بخشیدن به اجرای یک فرایند، ابتدا آن را انتخاب و سپس روی دکمهی Process End کلیک کنید. به خاطر داشته باشید که به غیر از مواقع حساس و مواردی که اطالعات فنی کامل در اختیار دارید، هیچ فرایندی را حین اجرا لغو

١ـ توضیحات کاملی راجع به فرایند در فصل هفتم مشاهده خواهید کرد.

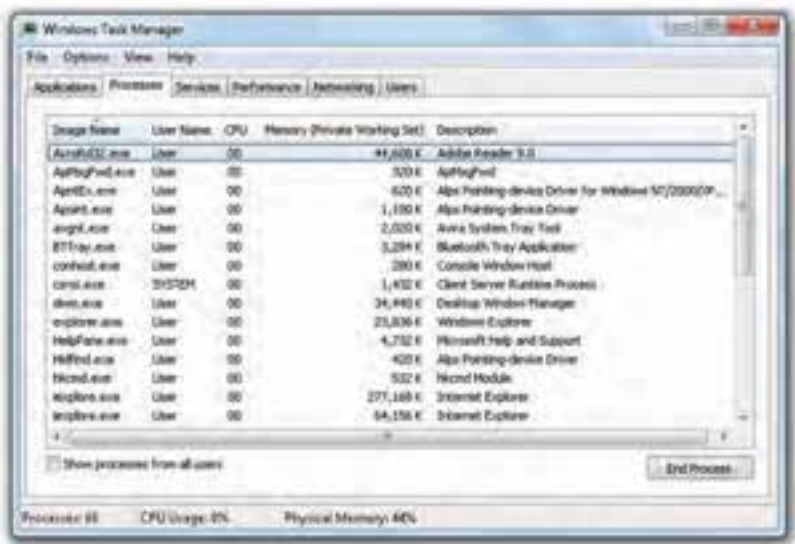

**شکل ٩ـ٣ـ فهرست فرایندهای در حال اجرا در نوار وظایف** 

نکنید، زیرا منجر به بروز اختالل در عملکرد سیستمعامل ميشود.

**Services**: در این زبانه ميتوانید فرایندهای از نوع سرویس را به همراه اطالعاتی راجع به آنها ببینید.

**Performance**: این زبانه نیز مربوط به کارایی سیستم است و وضعیت استفاده از پردازنده(CPU) و حافظه ي اصلي (Memory) را نشان مي دهد (شکل ١٠ـ٣).

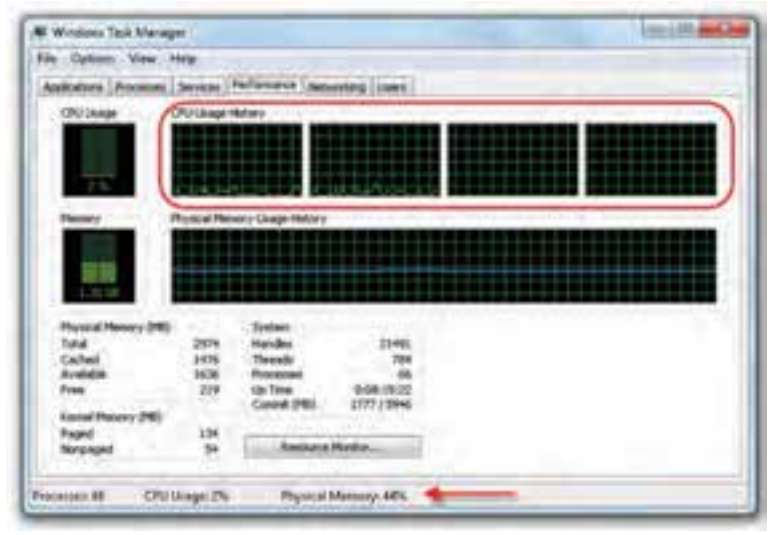

**شکل ١٠ـ٣ـ زبانهی Performance در پنجرهی مدیر وظایف**

جزئیات عملکرد پردازنده مانند میزان استفاده از آن در مقابل بخش CPU ذکر شده است. ً با توجه به اینکه پردازندهی رایانههای امروزی بسیار سریع هستند، درصد استفاده از آن معموال بایین است و زمان اتلاف سیستم، معمولا به گلوگاههای دیگری مربوط می شود. عموماً هنگام انجام همزمان چندین برنامهی سنگین گرافیکی یا اجرای عملیات محاسباتی و آماری، این درصد افزایش ميیابد. کادر سمت راست با عنوان History Usage CPU بهجای تعیین درصد استفادهی پردازنده بهصورت آنی، این درصد را بهصورت تابعی از زمان نمایش ميدهد. پردازندهی شکل ه ۱ـ۳، یک پردازنده $_2$  چهارهسته $_2$  است که پردازندههای شماره $_2$ یک و دو آن در حال ستفاده و پردازندههای شمارهی سه و چهار آن تقریبا بهصورت بدون استفاده هستند.

بخش دیگر اطالعات این پنجره مربوط به مديريت حافظه در ويندوز است و آماری دربارهی میزان حافظهی کل، حافظهی استفاده شده، حافظهی در دسترس و... درکادرهای وضعیت حافظه، در اختیار ما قرار می دهد.

**Networking**: این زبانه، میزان استفاده از منابع شبکه برای ارسال یا دریافت را نشان ميدهد. **Users**: این زبانه کاربرانی را که در سیستم فعال بودهاند و on log نمودهاند نشان ميدهد.

**تمرین** برنامهی مدیر وظایف را اجرا کنید. سپس 1ـ تعداد فرایندهای در حال اجرا 2ـ درصد استفاده از پردازنده 3ـ درصد اشغال حافظه را مشاهده کنید.

**کنجکاوی** کلیک روی دکمه ی ...Resource Monitor در شکل ١٠ـ٣، چه پنجرهای را نمایان خواهد کرد.

**پژوهش** با استفاده از مدیروظایف 1ـ چگونه ميتوان برنامهی جدیدی را اجرا کرد؟ 2ـ چگونه ميتوان برنامهای که بیشترین میزان استفاده از حافظه را دارد ، مشاهده کرد؟

١ـ راجع به پردازندههای چندهستهای در فصل هفتم مطالبی را خواهید آموخت.

**6ـ٣ـ پیکربندی راهاندازی سیستم )Configuration System)** سیستمعامل ویندوز دارای برنامهای بهنام Configuration System است که برای پیکربندی راهاندازی سیستم استفاده ميشود. با توجه به اینکه بسیاری از مشکالت سیستمعامل ویندوز در هنگام راهاندازی آن بروز می کند'، آگاهی از تنظیمات و انجام آن، می تواند جلوی بسیاری از اشکاالت بعدی را بگیرد.

برای اجرای این برنامه، با حساب کاربری عضو گروه مدیر وارد سیستمعامل ویندوز شوید. سپس یکی از مراحل زیر را دنبال کنید:

1ـ وارد پنجرهی Panel Control سیستمعامل ویندوز شوید. سپس گزینههای آن را با نمایهی System Configuration سپس و Administrator Tools رویگزینهی .کنید مشاهده Small Icons کلیک کنید.

2ـ در منوی Start، عبارت msconfig یا Configuration System را در کادر جستجو تایپ کنید و کلید Enter را فشار دهید.

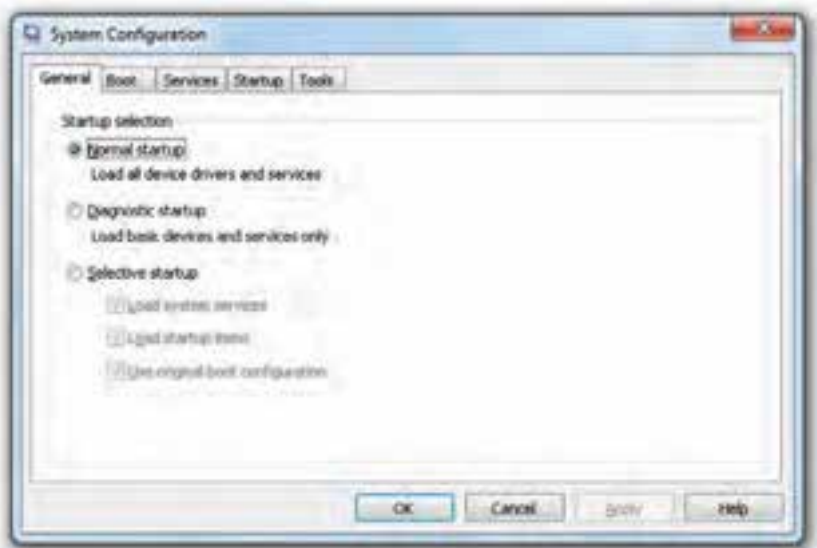

محیط این برنامه مانند شکل 1١ـ3 نمایان ميشود.

**شکل 1١ـ٣ـ محیط برنامهی Configuration System**

١ـ بهعنوان مثال، بسیاری از ویروسها و کرمها در ابتدای راهاندازی سیستمعامل ویندوز، با بارگذاری خود به حافظه، سیستم را

آلوده مي کنند.

**نکته** در صورتی که با عملکرد گزینههای این برنامه آشنا نیستید، آنها را تغییر ندهید. توصیه ميشود قبل از تغییر، از پروندههای مهم خود در درایو :C پشتیبان بگیرید.

این برنامه حاوی پنج زبانه برای تنظیمهای سیستمیاست. گزینههای داخل هریک از این زبانهها را بیآنکه پیکربندی سیستم بهطور دائم تغییر کند ميتوانید فعال یا غیرفعال کنید.

### **زبانهی General**

این زبانه امکان کنترل چگونگی راهاندازی )Boot )سیستم را فراهم ميکند. گزینههای قابل انتخاب در این زبانه عبارتاند از:

Startup Normal: این گزینهی پیش فرض است و عالمت داربودن آن سبب ميشود که سیستمعامل ویندوز تمام راه اندازها و سرویسها را بارگذاری نماید. همچنین تمام نرم افزارهای نصب شده نیز اجرا خواهند شد.

Diagnostic Startup: که اصطلاحا به آن راهاندازی تشخیصی گفته میشود. با این نوع راهاندازی فقط سرویس ها و دستگاههای پایه (اصلی) بارگذاری می شود.

Startup Selective: با انتخاب این گزینه، کاربر در هنگام راهاندازی، بارگذاری راهاندازها و سرویس ها را تعیین می کند. با علامتدار کردن این عبارت، می توانید علامت هر یک از سه گزینهی زیر آن را بردارید.

#### **زبانهی Boot**

این زبانه تنظیمهای بیشتری برای راهاندازی سیستمعامل ویندوز و اشکالیابی پیشرفته پیش روی شما قرار مي دهد (شکل ١٢ـ٣). نوار موجود در این زبانه، تعیین مي کند که سیستمعامل ویندوز را از چه مسیری پیدا کند. با کلیک روی دکمهی ...Options Advanced حاوی گزینههای پیشرفته تر برای تشخیص مشکلات پیچیدهی راهاندازی است. بهعنوان مثال گزینهی Number of processors به شما امکان ميدهد که پردازش را بهیکی از پردازندهها محدود کنید.

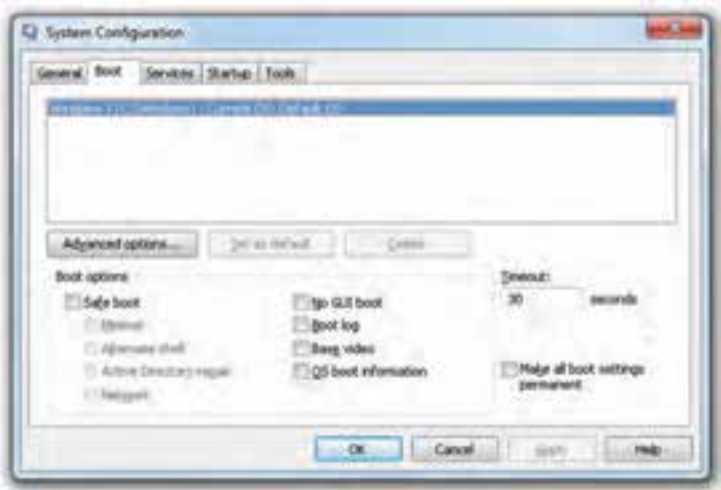

**شکل 1٢ـ٣ـ زبانهی Boot از برنامهی Configuration System**

عالمتدارکردن عبارت boot Safe باعث ميشود که سیستمعامل ویندوز حداقل پروندهها را برای راهاندازی به حافظه بارگذاری کند. همچنین ميتوانید روند بوت شدن سیستمعامل ویندوز را تغییر دهید.

با برداشتن یا عالمتدار کردن سایر گزینهها مطابق جدول ١ـ،٣ فرایند راهاندازی را سفارشی می کند.

| شرح                                                                                                    | گزينه                      |
|----------------------------------------------------------------------------------------------------|----------------------------|
| علامت دار کردن این گزینه سبب راهاندازی سیستم عامل ویندوز۷با رابط گرافیکی کاربر<br>و با بارگذاری سرویس های حیاتی'، خواهد شد. شبکه نیز غیرفعال می گردد.                                                                             | Minimal                    |
| علامتدار کردن این گزینه سبب راهاندازی سیستمءعامل ویندوز در محیط اعلان دستور<br>می شود. بنابراین برای رفع مشکلات سیستمءعامل ویندوز می توان در محیط اعلان دستور<br>شبیه Dos کار کرد. شبکه و واسط گرافیکی ویندوز نیز غیرفعال میگردد. | Alternate shell            |
| علامت دار کردن این گزینه سبب راهاندازی سیستمءامل ویندوز با واسط کاربر گرافیکی<br>میشود. همچنین سرویس های اصلی و فهرست های ضروری راهاندازی می شوند.                                                                                | Active Directory<br>repair |
| علامت دار کردن این گزینه سبب راهاندازی سیستم عامل ویندوز با واسط کاربر گرافیکی<br>میشود. همچنین سرویس های اصلی و فهرست های ضروری راهاندازی میشوند. شبکه<br> نیز فعال خواهد شد.                                                    | Network                    |

**جدول ١ـ٣ـ گزینههای پنجرهی Configuration System زبانهی Boot( شکل1٢ـ3(**

١ـ Critical System Services

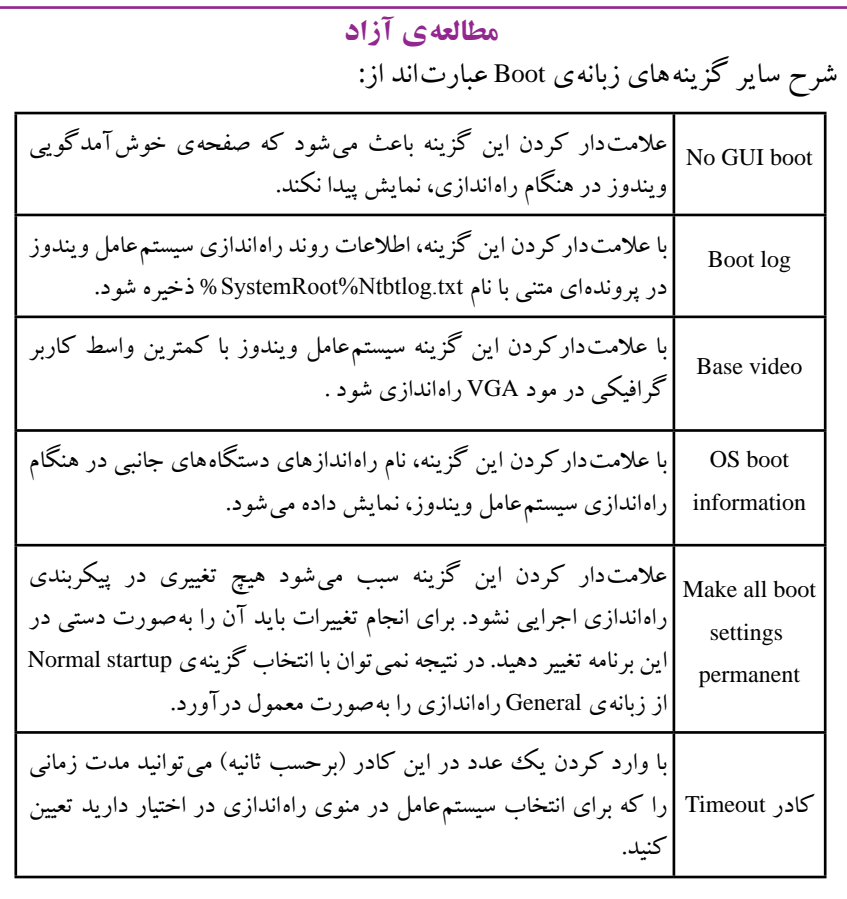

**پژوهش** با راهنمایی هنرآموز، تغییری را که هر یک از این گزینهها در راهاندازی سیستم بهوجود ميآورند بررسی کنید.

## **زبانهی Services** با کلیک روی این زبانه، فهرست کاملی از سرویسهایی را که در هنگام راهاندازی رایانه شروع میشوند می توانید مشاهده و مدیریت کنید' (شکل ۱۳\_۳). با برداشتن عالمت کنار هر سرویس و کلیک روی دکمهی Apply، سرویس انتخابی

١ـ مبحث سرویسها و مدیریت آنها بهطور کامل در فصل هفتم شرح داده شده است.

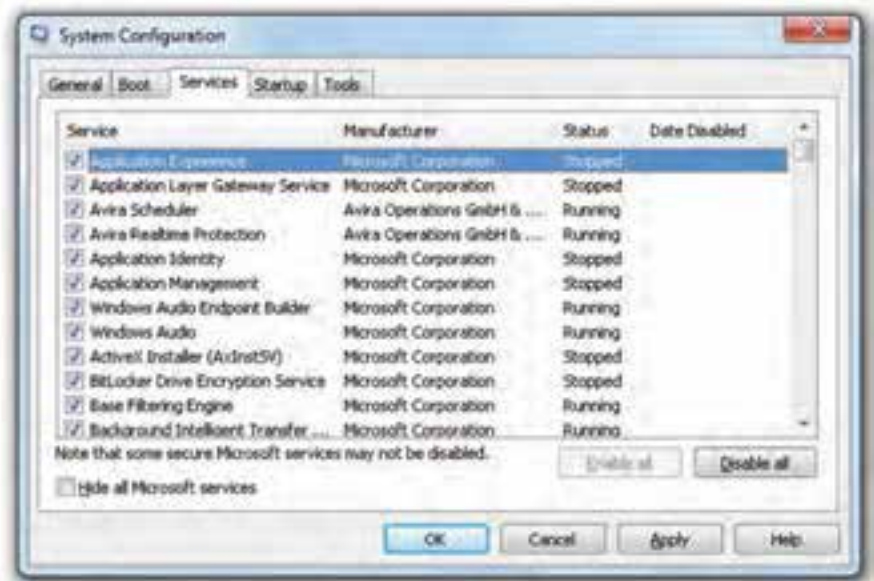

**شکل 1٣ـ٣ـ زبانهی Services از برنامهی Configuration System**

در هنگام راهاندازی رایانه، شروع نخواهد شد. کلیک روی دکمهی Disable all سبب غیرفعال شدن همهی سرویسهای موجود در فهرست ميشود. کلیک روی دکمهی all Enable سبب فعالشدن همهی سرویسهای موجود در فهرست در هنگام راهاندازی سیستمعامل ویندوز ميشود. با عالمتدار کردن گزینهی services Microsoft all Hide ميتوان متوجه شد که کدام سرویسها به سیستمعامل ویندوز تعلق ندارند و توسط نرمافزارهای دیگر ارائه شدهاند.

### **زبانهی Startup**

در این زبانه، همهی برنامههایی که بالفاصله با راهاندازی سیستمعامل ویندوز بهطور خودکار اجرا میشوند، به همراه مشخصات آنها فهرست شدهاند. از آن جمله ميتوان به برنامههایی که در ناحیهی اعالن قرار میگیرند و برنامههای مقیم در حافظه اشاره کرد. با بررسی این فهرست ممکن است بتوان وجود برنامههای جاسوسی و مخرب را تشخیص داد.

**کنجکاوی** تعدادی از برنامههای فهرست شده در Startup رایانهی خود را با یک رایانهی دیگر مقایسه کنید. فهرست تفاوت آنها را تهیه کنید.

### **زبانهی Tools**

در این زبانه، مانند شکل 1٤ـ،3 فهرستی از برنامهها و ابزارهایی آورده شده است که برای عیب یابی سیستم عامل ویندوز می تواند استفاده شود.

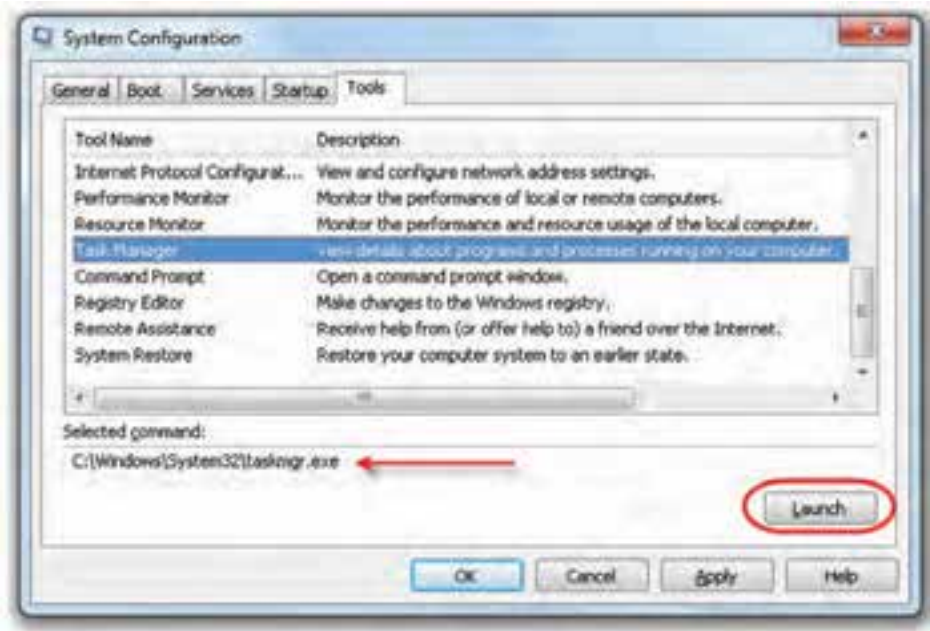

**شکل 1٤ـ٣ـ زبانهی Tools از برنامهی Configuration System**

با انتخاب هر برنامه، مسیر پروندهی اجرایی مربوط به آن نیز در کادری با عنوان Selected :command نشان داده ميشود. بهعنوان مثال، در شکل 1٤ـ،3 برنامهی انتخاب شده Task Manager است. پروندهی اجرایی و مسیر ذخیرهی آن exe.Taskmgr\32System\Windows\:C است. بعد از انتخاب، با کلیک روی دکمهی Launch مي توان ابزار مربوطه را اجرا نمود.

بعد از انجام تغییرات در هریک از گزینههای زبانههای توضیح داده شده، باید روی دکمهی Apply و سپس OK کلیک کنید. با انجام این کار برنامهی System Configuration با نمایش کادری مانند شکل 1٥ـ3 از شما ميخواهد که برای کلیک روی دکمهی Restart برای اعمال تغییرات، رایانه را از نو راهاندازی کنید. با کلیک روی Exit without restart بدون راهاندازی مجدد، از برنامه خارج ميشوید و اعمال تغییرات تا اولین راهاندازی رایانه به تأخیر ميافتد.

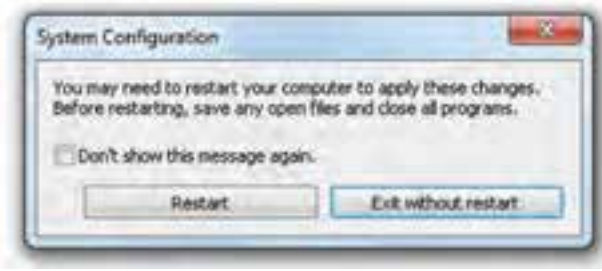

**شکل 1٥ـ3**

**نکته** به خاطر داشته باشید که برنامه ی System Configuration اساسا یک وسیله ی تشخیص عیب است و به کاربر کمک می کند که منشاء مشکل را پیدا کند و ابزاری برای تعمیر ندارد.

### **خالصهی فصل**

نظارت بر کارایی یکی از مهمترین وظایف مدیریتی و نگهداری سیستمعامل است. سیستمعامل ویندوز7 برای نظارت بر سیستم، ابزارهای متعددی را ارایه کرده است. این برنامهها ميتوانند حجم پردازش سیستم، پردازهها و استفاده از منابع رایانه را نمایش ميدهند. در نتیجه بهوسیلهی آنها ميتوان گلوگاههای رایانه را شناسایی کرد و در صورت نیاز، پیکربندیهای الزم را انجام داد.

برنامهی ناظر کارایی(Performance Monitor) اولین برنامهی نظارتی بررسی شده در این فصل است. برای اجرای این برنامه، باید وارد پنجرهی Panel Control سیستمعامل ویندوز شوید. سپس گزینههای آن را با نمایه ی Small Icons مشاهده کنید. روی گزینه ی Administrator Tools و سپس Performance Monitor کلیک کنید. این برنامه دارای ابزار نظارتی (Monitoring Tools)، مجموعههای جمعآوری داده و بخش گزارشهاست.

با استفاده از برنامهی ناظر منابع (Resource Monitor) مي توان بر كارايی منابع اصلی رايانه شامل پردازندهی اصلی، حافظه، دیسک سخت و ارتباط شبکه نظارت داشت. برای اجرای سادهی این برنامه، در منوی Start، عبارت Monitor Resource را در کادر جستجو تایپ کنید و کلید Enter را فشار دهید. این برنامه دارای زبانههای Overview، CPU، Memory، Disk و Network است. با انتخاب هر زبانه، در پانل سمت راست، نمودارهای استفاده از منابع در گذر زمان نشان داده ميشود.

سیستمعامل ویندوز7 فهرستی از رویدادهای اتفاقافتاده در سیستم را توسط برنامهای بهنام Viewer Event نگهداری ميکند. چهار سطح رویداد قابل ثبت شامل بحرانی، خطا، هشدار و اطالعرسانی ميباشند. عالوهبر این، برنامهی مشاهدهی رویدادها، وقایع سیستمعامل ویندوز را طبقهبندی ميکند. رویدادهای ثبت شده ميتواند توسط کاربران پیشرفته مطالعه و دالیل وقوع آنها بررسی شود.

در سیستم عامل ویندوز برنامهای بهنام مدیر وظایف (Task Manager) وجود دارد که امکان مشاهدهی برنامههای در حال اجرا و چگونگی تخصیص منابع به آنها را ارایه ميدهد. برای مشاهدهی این برنامه، دستور manager Task را در کادر جستجو در منوی Start تایپ کنید و کلید Enter را فشار دهید. این برنامه دارای زبانههای متعدد است که گزینهها و محتویات درون آن بهصورت کامل در این فصل شرح داده شد. سیستمعامل ویندوز7 برای پیکربندی راهاندازی سیستم، دارای برنامهای بهنام System Configuration است که برای پیکربندی راهاندازی سیستم استفاده ميشود. برای اجرای این برنامه، در منوی Start، عبارت msconfig یا System Configuration را در کادر جستجو تایپ کنید و کلید Enter را فشار دهید. این برنامه در پنج زبانه، امکان سفارشی کردن فرایند راهاندازی سیستمعامل ویندوز را فراهم ميکند.

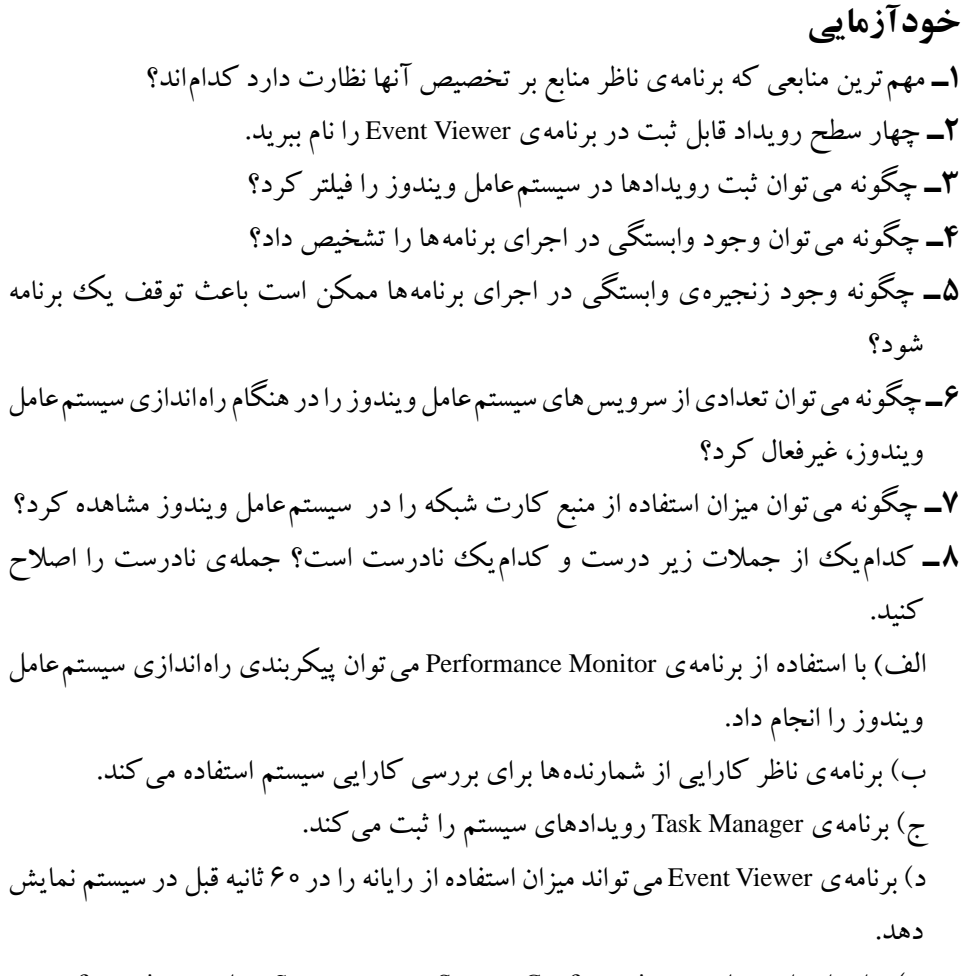

هـ( برای اجرای برنامهی Configuration System، در منوی Start، عبارت msconfiguration را در کادر جستجو تایپ میکنیم و کلید Enter را فشار میدهیم.

## **فصل چهارم**

# **معرفی سیستمعامل لینوکس و نصب آن**

پس از آموزش این فصل، هنرجو ميتواند: مراحل پیدایش سیستمعامل لینوکس را بیان کند و ویژگیهای این سیستمعامل را شرح دهد. مفهوم توزیع )نسخه( را در مورد سیستمعامل لینوکس و توزیعهای پرکاربرد آن شرح دهد. روشهای استفاده از سیستمعامل لینوکس را شرح دهد. نصب دوگانهی لینوکس در کنار سیستمعامل ویندوز را انجام دهد. لینوکس را در ماشین مجازی نصب کند. سیستمعامل لینوکس دبیان را نصب کند.

### **4ـ١ـ تاریخچهی سیستمعامل لینوکس**

در بدو پیدایش رایانههای شخصی، انتخاب سیستمعامل مناسب به یکی از دغدغههای کاربران تبدیل شده بود. رایانههای ساخته شده بهوسیلهی شرکت Apple با سیستمعامل اختصاصی خود، گزینهی مناسبی بودند. اما قیمت باال، آنها را از دسترس بیشتر کاربران دور ميساخت. یونیکس دیگر انتخاب موجود با کد اصلی محافظت شده، آنقدر گرانقیمت بود که تهیهی آن برای همگان میسر نبود. در این هنگام سیستمعاملDosـMs به دلیل مسائل تجاری به تمام نقاط دنیا راه یافته است و یکی از بهترین انتخاب باقیمانده برای کاربران بهشمار ميرفت. در کشور خودمان هم شاهد استفادهی گسترده از این سیستمعامل بودهایم.

سیستمعامل لینوکس در سال 1992 تحت مجوزGPL/GNU اجازهی انتشار یافت. امروزه

انواع مختلفی از لینوکس موجود ميباشد.

بهتدریج تالش برای ارایهی کدهای سیستمعامل آغاز شد. بهعنوان مثال کد سیستمعامل آموزشی MINIX توسط پروفسور تاننباوم برای پردازندههای سری 8086 در کتاب ایشان عرضه شد و دنیای سیستمعامل را وارد فصل جدیدی کرد. به این ترتیب برای نخستین بار یک کاربر ميتوانست ضمن مطالعهی کدهای سیستمعامل، در آنها تغییر ایجاد کند. این سیستمعامل پس از مدتی مجوز انتشار گرفت.

در سال 1983 ریچارد استالمن، بنیانگذار پروژهی گنو )GNU )کار روی یک سیستمعامل با کد هستهی باز را شروع کرد. گنو یک نرمافزار رایگان بود که هر کسی ميتوانست آن را کپی کند یا آن را گسترش دهد. استالمن برای رشد و توسعهی این پروژه، بزرگترین مجموعهی کامپایلرهای گنو را تألیف کرد. کار این سری نرمافزارها، ترجمهی برنامههای نوشته شده بهوسیلهی زبانهای برنامهنویسی برای استفاده در گنو بود. عالوهبر این، ابزارهای برنامهنویسی دیگری نظیر GDBH و Emacs نیز به وسیلهی او نوشته شد.

در سال ،1991 لینوس توروالدز کد لینوکس را با مجوز گنو عرضه کرد و آن را بهصورت همگانی در آورد. در نتیجه، هستهی سیستم ِ عامل کارآمدی به نام لینوکس شکل گرفت. در همین سال این هسته در سراسر دنیا انتشار یافت.

## **4ـ٢ـ ویژگیهای سیستمعامل لینوکس**

امروزه سیستمعامل لینوکس در گسترهی بزرگی از رایانهها، شامل ابررایانهها، ایستگاههای کاری، رایانههای رومیزی استفاده ميشود. همچنین ریزپردازندههای مورد استفاده در تجهیزات پزشکی و نظامي و حتی تلفن همراه نیز آن را بهکار ميگیرند. از آنجایی که لینوکس دارای امنیت و پایداری باالیی است، شرکتهای با فعالیت محرمانه، ترجیح ميدهند در سیستمهای امنیتی و حفاظتی خود از این سیستمعامل بهره گیرند. مهمترین ویژگیهای سیستمعامل لینوکس را ميتوان بهصورت زیر برشمرد:

**1ـ پایین بودن هزینهها:** گنو/ لینوکس یک سیستمعامل رایگان است و بیشتر توزیعهای آن بهراحتی از طریق وبگاههای اینترنتی قابل دانلود است. همواره هزاران صفحه اطالعات رایگان برای نصب و نگهداری آن در اینترنت موجود است. البته بعضی از انواع تجاری لینوکس نیز وجود دارند که قیمت آنها به مراتب پایینتر از سیستمعاملهای یونیکس یا ویندوز است. **2ـ امنیت و پایداری:** لینوکس، امنیت یونیکس را به همراه دارد. باز بودن کد اصلی لینوکس سبب شده است متخصصان با همکاری یکدیگر، به رفع نقایص امنیتی آن بپردازند و یکی از امنترین سیستمهای عامل را بهوجود آورند. پایداری و امنیت لینوکس سبب شده است که تا سال1994میالدی حدود 30٪ از سرورهای دنیا، از خانوادهی این سیستمعامل استفاده کنند.

**3ـ تطبیق با آخرین سختافزارها:** از آنجا که سیستمعامل لینوکس در سراسر دنیا عالقهمندان زیادی دارد، با ساخته شدن قطعات سخت افزاری جدید، راهاندازهای آنها نیز در اینترنت انتشار ميیابند. به عالوه برخی از توزیعهای لینوکس با حداقل امکانات سختافزاری قابل اجرا هستند، بهطوریکه ميتوانند از لوح فشرده یا فالپی دیسک به اجرا درآیند و بهکارگرفته شوند. لینوکس در محیط متنی خود حتی به سختافزار گرافیکی پرقدرت نیاز ندارد.

**4ـ محیطهای کاربری مختلف:** لینوکس دارای رابطهای کاربر گرافیکی و متنی است. تنوع این رابطهای کاربر سبب راحتتر شدن استفاده از این سیستمعامل چندکاربره شده ست. KDE و Gnome دو محیط گرافیکی این سیستمءاملlند، که تقریبا مشابه سیستمءامل ویندوز هستند. به همین دلیل برای آموزش و استفادهی کاربران مبتدی مناسباند.

**5ـ قابلیت تطبیق با نیازها:** وجود کد اصلی باز به برنامهنویسان آشنا به زبان C و اسمبلی اجازه ميدهد که سیستمعامل را مطابق نیاز خود بنویسند. البته برای این کار، برنامهنویس باید اصول طراحی سیستمعامل را بداند. این قابلیت سبب شده است که لینوکس در مقایسه با سیستمهای عامل دیگر بیشتر رشد کند و از جایگاه خوبی برخوردار باشد.

**پژوهش** سعی کنید با مطالعهی سایر منابع، ویژگیهای دیگر این سیستمعامل را که باعث بهکارگیری این سیستمعامل ميشود، بیابید.

 $\lambda$ ٢ **4ـ٣ـ توزیعهای مختلف لینوکس** اجزای تشکیل دهندهی لینوکس را هرکس می تواند پس از جمع آوری، بهنام خودش عرضه کند. به این مجموعهها که بهوسیلهی افراد و شرکتهای مختلف گردآوری شده است، <sub>ا</sub>توزیع'» و در بعضی مواقع «نسخه» گویند. همهی این توزیعها دارای یک هستهی مشترک بهنام گنو/ لینوکس هستند. شرکتها یا دانشگاهها یا هر گروه دیگری با اضافه کردن یک سری امکانات به این هسته مانند محیط گرافیکی و... یک توزیع جدید عرضه کردهاند.

هریک از توزیع های لینوکس دارای ویژگی های خاص خود هستند. مثلاً ممکن است نصب آنها با هم تفاوت داشته باشد (البته اصول نصب همهی لینوکس ها یکسان است)، یا ابزارهای مدیریت گرافیکی آنها با هم متفاوت باشند یا نسخهی برنامههایی که با یک توضیح خاص ارایه ميشوند جدیدتر یا قدیميتر باشند، محل پروندههای پیکربندی آنها متفاوت باشد یا ممکن است در آنها توزیعهایی برای امور خاصی مانند سرویسدهنده، ایستگاههای کاری، رایانههای قدیمی و مدیریت شبکه طراحی شده باشند.

ً مثال برخی از توزیعها برای نصب و پیکربندی آسان بهینهسازی شدهاند. توزیعها به دو صورت تجاری و رایگان ارایه ميشوند. برخی از توزیعهای لینوکس دارای وبگاه پشتیبان بوده است و بهصورت رایگان از وبهای مربوط قابل دانلود هستند.

اینکه از چه توزیع لینوکس استفاده کنید، اهمیت چندانی ندارد، زیرا اصول همهی آنها مشابه است و تمام اموری که در یک توزیع انجام ميدهید، در توزیع دیگر نیز قابل انجام خواهد بود )شاید به روشی دیگر(. برخی از توزیعها بهدلیل تغییرات و بهینهسازی در توزیعهای دیگر ایجاد شدهاند. انتخاب توزیع مورد استفاده به عواملی مانند: سطح علمیکاربر، انتظارات کاربران از لینوکس، ویژگیهای توزیع و حتی بازار نرمافزار بستگی دارد.

تعداد توزیعهای لینوکس بهقدری زیاد است که نميتوان همهی آنها را توضیح داد، ولی رایجترین آنها به شرح زیر است:

**1ـ RedHat:** این توزیع در سال ۱۹۹۴ بنیان گذاشته شد و تا سال ۲۰۰۴ توسط شرکت RedHat پشتیبانی میشد. پس از نسخهی ،۹ این شرکت اقدام به ارایهی نسخههای دیگر نمود. Fedora core که توسط شرکت پشتیبانی میشد<sup>۲</sup>و نسخه ی RedHat Enterprise Linux (به اختصار RHEL). استفاده از RedHat نسخهی 9 معمولی به بعد با پرداخت هزینه میسر شد. این توزیع بیشتر برای رایانههای سرویسدهندهی شبکه استفاده ميشود. این توزیع را ميتوانید بهصورت رایگان از وبگاه رسمی آن به نشانی www.RedHat.com دانلود کنید.

**L** Distribution

٢ـ هماکنون فدورا پروژهای جداگانه است.

**2ـ SuSE:** یک توزیع گنو/ لینوکس آلمانی است که برای محاسبات بحرانی و صنعتی طراحی و برای اولینبار در سال 1994 منتشر شد. این توزیع در سال 2003 میالدی توسط شرکت Novell خریداری شد و هماکنون بهعنوان یکی از بهترین سیستمعاملهای رایانههای سرویسدهندهی شبکه محسوب ميشود. نسخهی رومیزی این توزیع لینوکس طرفداران زیادی دارد. وب گاه www.SuSE.com از این توزیع پشتیبانی می کند.

**3ـ Mandriva:** یک توزیع گنو/ لینوکس فرانسوی است و به وسیلهی شرکت Mandriva توسعه پیدا کرد. این توزیع برای اولینبار با نام مندریک )Mandrake )در سال ۱۹۹۸ میالدی منتشر شد و در سال 2005 به Mandriva تغییر نام پیدا کرد. مندریک در ابتدا نسخهای از RedHat بهشمار ميآمد که انعطافپذیری باالیی داشت که بهتدریج با بیشتر شدن محبوبیت این توزیع در بین کاربران لینوکس، مستقل شد.

**4ـ Ubuntu:** این توزیع بر مبنای توزیع Debian پایهگذاری شده است و اولین نسخهی آن در سال ۲۰۰۴ میالدی عرضه شد. این توزیع به دلیل کاربرپسند بودن، سادگی، زیبایی، سرعت و عدم نیاز به سختافزار پیچیده، جزء توزیعهای پرطرفدار لینوکس محسوب ميشود. این توزیع از زبانهای مختلف از جمله فارسی نیز بهخوبی پشتیبانی ميکند.

ً مشکل **5ـ Linux Slackware:** این توزیع اولین توزیع لینوکس بود و نصب آن نسبتا است. تنها برخی از کاربران حرفهای از این توزیع استفاده ميکنند. این توزیع در مقایسه با سایر توزیعها کمترین طرفدار را دارد و یادگیری آن نیز کم و بیش مشکل است، اما قابلیتهای خاص خودش را دارد. از آن جمله ميتوان به پایداری و کیفیت باالی آن اشاره کرد.

**6ـ Fedora:** مطابق نظرسنجیهای که تاکنون صورت گرفته است، Fedora یکی از توزیعهای پرطرفدار لینوکس محسوب ميشود. Fedora براساس هستهی Enterprise RedHat توسعه پیدا کرده است. Fedora کار گروهی برنامهنویسان، جامعهی متن باز و گروه RedHat است. توزیعهای متعددی از لینوکس Fedora عرضه شده است.

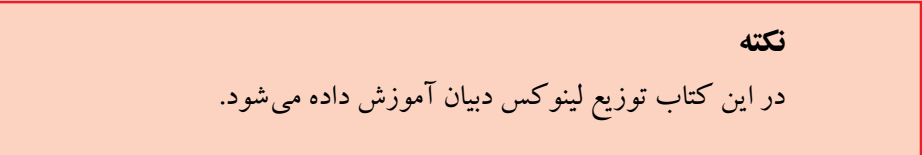

**4ـ٤ـ لینوکس دبیان )Debian)** لینوکس توزیع دبیان محصول پروژه دبیان است که عرضهی آن از سال 1993 شروع شد. این توزیع لینوکس براساس هستههای مبتنی بر لینوکس و FreeBSD طراحی شده و توسعهیافته است. این توزیع در حال حاظر جزء توزیع های پرطرفدار است و توسط برنامهنویسان در سطح جهانی پشتیبانی می شود. مستندات لینوکس دبیان در وب گاه رسمی آن به نشانی www.Debian.org ارایه ميشود. برنامهنویسان ميتوانند با عضویت در این وبگاه، به جمع حامیان لینوکس دبیان بپردازند. آخرین نسخهی پایدار لینوکس دبیان در حال حاضر 6 ميباشد که برای دو معماری ۶۴ و ۳۲ بیتی عرضه شده است.' در این فصل نصب نسخهی ۶ برای معماری ۳۲ بیتی توضیح داده ميشود. لینوکس دبیان منشأ پیدایش توزیعهای دیگری از لینوکس بوده است. بهعنوان مثال نوزیع لیبرانت<sup>٬</sup> و اوبنتو<sup>۳</sup> توزیع های مبتنی بر لینوکس دبیان می باشند.

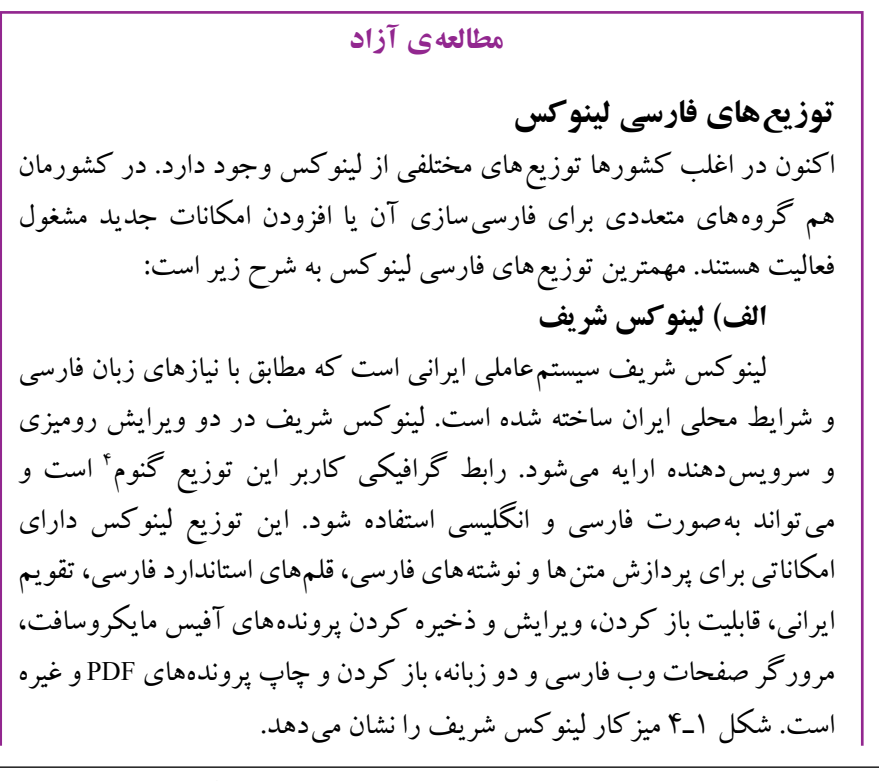

١ـ در مورد بستر سختافزاری و معماری 32 و 64 بیتی در فصل هفتم مطالبی را خواهید آموخت. Ubuntu ـ٣ Libranet ـ٢

٤ـ Gnome ـدر رابطه با این واسط کاربر بعداً مطالبی را خواهید آموخت.

٨۵

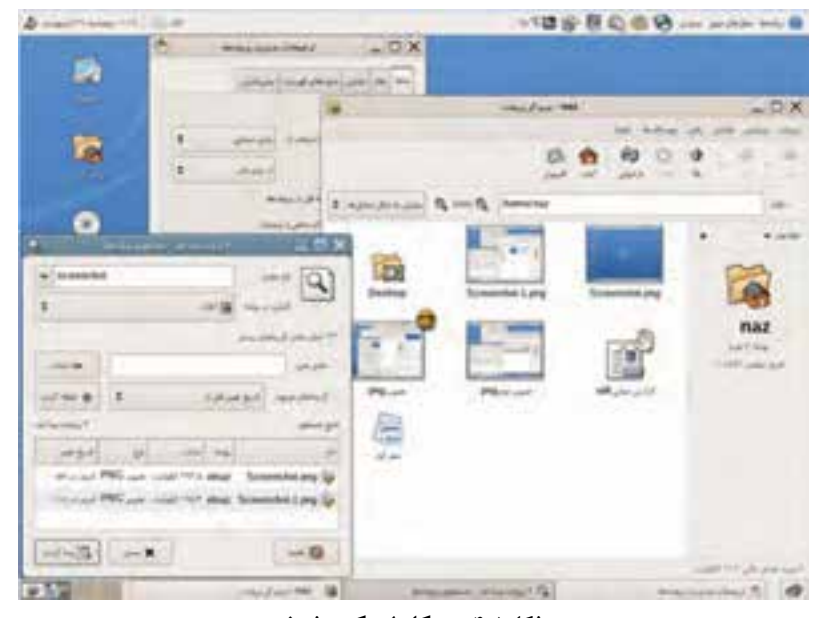

**شكل1ـ٤ـ ميزكار لينوكس شریف** 

**ب( پارسیكس** پارسیكس توزیع ديگر گنو/ لينوكس مبتني بر دبیان است که در آن رابط گنوم بهعنوان ميزكار پيشفرض استفاده شده است. در پارسیكس بستههاي نرمافزاري غيرضروري حذف شده و يك ميزكار سبك با امكانات لازم در اختيار كاربران قرار داده شده است. پارسیكس از صفحه كليد فارسي پشتيباني مي كند و ميتوانيد به راحتي در آن فارسي تايپ كنيد. پارسیكس همچنين حاوي واژهنامهی آزاد و باز متني xFarDic است و از قلمهاي رايگان و آزاد فارسي استفاده ميکند. شكل2ـ4 ميزكار لينوكس پارسیكس را نشان ميدهد.

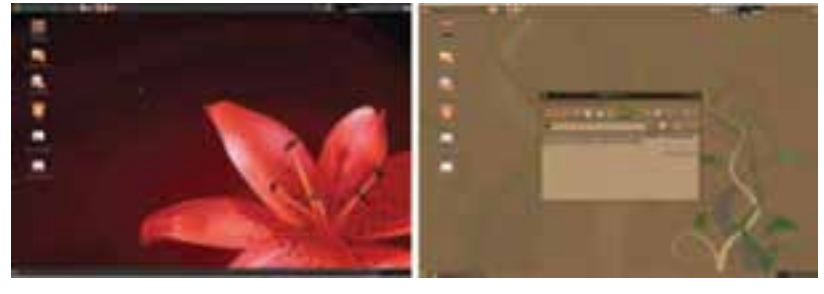

**شكل2ـ٤ـ ميزكار لينوكس پارسیكس**

**5ـ٤ـ ایجاد لوح فشردهی لینوکس دبیان**

برای نصب لینوکس دبیان باید لوح فشردهی نصب آن را داشته باشید. با توجه به اینکه لینوکس دبیان رایگان است، ميتوانید پروندهی ISO آن را از اینترنت دانلود کنید. به نوع 32 یا 64 بیتی آن توجه کنید تا نسخهی متناسب با رایانهی خود را دانلود و نصب کنید. بعد از دانلود، باید آن را با برنامههای نوشتن روی لوح فشرده در سیستمعامل ویندوز7 که Burner Image Disc Windows نامیده می شود، روی DVD یا CD نوشت.' چگونگی نوشتن پروندههای ISO روی لوح فشرده با S افزونهی Recorder ISO در فصل دوم شرح داده شده است.

ً ممکن است این لوح فشرده قبال توسط دوستان یا هنرآموز تهیه شده باشد. در این صورت بهراحتی ميتوانید یک نسخه از آن را برای خود کپی و فرایند نصب لینوکس را تجربه کنید.

### **6ـ٤ـ روشهای کار با لینوکس**

براي استفاده از سيستمعامل لينوكس، بايد یكي از دو روش زير را بهکار بگیرید:

**الف( اجرای لینوکس بدون نیاز به نصب**

اين نوع اجراي لينوكس، هيچ تغييري در ديسك سخت ايجاد نمي كند. بنابراين ميتوانيد 2 سيستمعامل را بعد از ارزيابي، نصب كنيد. به لينوكس بدون نياز به نصب، لوح فشردهی زنده گفته ميشود. لوح فشردهی زنده توضيعي از لينوكس است كه بدون نياز به نصب، از روي لوح فشرده قابل اجراست. به عبارت ديگر نسخهاي از سيستمعامل از قبل روي لوح فشرده نصب شده است و هنگام راهاندازي رايانه اجرا ميشود. كاربر ميتواند بدون تغيير در تنظيمات سيستمعامل فعلي، با یك لوح فشردهی زندهی لينوكس از همهي امكانات، قابليتها و برنامههاي كاربردي منبع باز و سيستمعامل لينوكس استفاده كند. به همين دليل سيستمعامل موجود روي رايانهي شما دچار اخالل نخواهد شد. لوح فشردهی زنده لينوكس راهانداز ميباشد و بهصورت خودكار پس از قرارگرفتن در راهانداز لوح فشرده و راهاندازي مجدد رايانه به اجرا در ميآيد . با اين كار در واقع نسخهاي از سيستمعامل در حافظهي اصلي )RAM )رايانه بارگذاري میشود و كنترل عملكرد آن را برعهده ميگيرد. سپس انواع سختافزار و اجزای جانبي رايانه شناسايي ميشود. با راهاندازي موفقيتآميز رايانهیك سيستمعامل كامل در اختيار خواهيم داشت. ميتوانيم

١ـ از برنامههای دیگر مانند Software Burning DVD CD ـ Nero نیز ميتوانید استفاده کنید.

برنامههاي كاربردي خود را در سيستمعامل جديد اجرا نماييم.

حجم كم و اجراي موقت در حافظه بودن مهمترين ويژگيهاي لوحهاي زنده لينوكس هستند. به همين داليل، استفاده از آنها در محيطهاي آموزشي، بسيار مناسب است. عموما همه ي توزيع هاي متداول از يك يا چند لوح فشرده بهره مي برند. هر لوح فشرده مبتني بر يك توزيع است و از برنامهها و پروندههاي آن توزيع استفاده ميکند. یک قابليت مهم لوحهاي فشردهي زنده، امكان سفارشي كردن آنهاست. يعني ميتوان با استفاده از یك هستهی مشترك و بر مبنای یك توزیع خاص، اقدام به انتشار یك توزیع جدید لوح فشرده $\,$ ی زنده براساس امكانات موردنظر نمود.

لینوکس زنده را ميتوانید از وبگاههای رسمیتوزیعهای آن دانلود کنید و روی لوح فشرده بنویسید.' همچنین می توانید لوح فشردهی این نوع لینوکس را از فروشگاههای فروش نرمافزار خریداری کنید.

برای اجرای لینوکس زنده، بايد رایانه را با لوح فشرده )CD یا DVD )راهاندازی كنيد. برای انجام این کار لوح فشردهی لینوکس زنده را درون درایور مربوطه قرار دهید و رایانه را از نو راهاندازی کنید. قبل از بارگذاری سیستمعامل ویندوز، منوی تعیین اولویت درایو راهاندازی را فعال کنید. این منو معمولاً با فشار کلید F12 یا F11فعال میشود<sup>٬</sup>( شکل ۳ـ۴). اولویت راهاندازی را لوح فشرده انتخاب کنید تا راهاندازی از روی DVD لینوکس انجام شود.

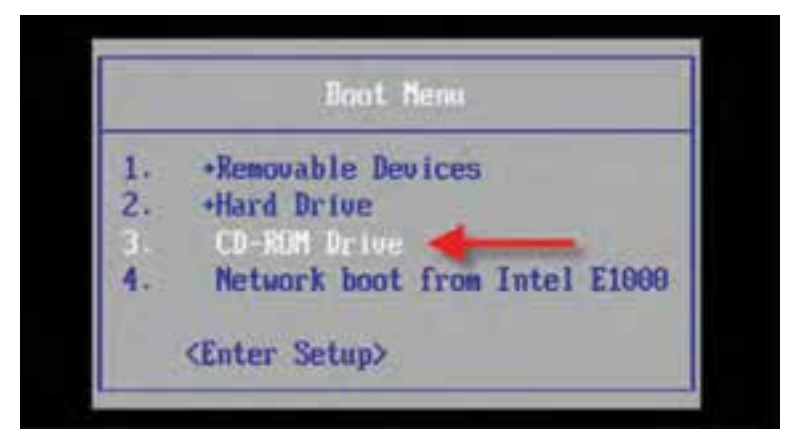

**شکل3ـ٤ـ تعیین اولویت درایو راهاندازی**

Write ـ١

٢ـ در بعضی رایانهها کلیدهای دیگری برای این منظور وجود دارد که به محض روشن شدن رایانه نشان داده ميشود.

کار با لینوکس زنده از بسیاری جنبهها شبیه لینوکس نصب شده است. البته در مواردی هم تفاوت وجود دارد. بهعنوان مثال، نميتوان اطالعات را بهصورت دائمیدر دیسک سخت و درایوهای رایانه ذخیره کرد. به همین دلیل در این کتاب فرض بر این است که شما از توزیع نصب شدهی لینوکس استفاده ميکنید.

### **ب( اجرای لینوکس بعد از نصب**

**نکته**

روش معمول براي كار با سيستمعامل لينوكس، نصب آن است. بعد از نصب قادر خواهید بود که از تمامیامکانات لینوکس بهره ببرید. مراحل نصب لینوکس دبیان در بخش همین فصل توضیح داده شده است.

## **7ـ٤ـ نصب لینوکس با سیستمعامل ویندوز**

در بسیاری موارد، به هر دو سیستمعامل ویندوز و لینوکس نیاز داریم. در چنین مواردی توصیه ميشود که سیستمعامل لینوکس را در کنار سیستمعامل ویندوز نصب کنید. برای نصب لینوکس در کنار سیستمعامل ویندوز دو روش زیر پیشنهاد ميشود.

**الف( نصب لینوکس روی رایانه با سیستمعامل ویندوز7**

نصب لینوکس در کنار سیستمعامل ویندوز7 نیازمند پارتیشنی جداگانه برای لینوکس ست. با این روش، رایانهی شما قابلیت راهاندازی دوگانه' را خواهد داشت و کاربر می تواند یکی از سیستمهای عامل را انتخاب کند.

برای انجام این کار، مراحل زیر را دنبال کنید:

1ـ برای نصب و راهاندازي لینوکس در كنار سیستمعامل ویندوز الزم است تا ديسك سخت رایانه را براي پذيرفتن آن آماده كنيد. توصیه ميشود يك نسخهی پشتيبان از اطالعات ٢ مهم رایانه، بهویژه در درایو :C تهيه كنيد.

١ـ Dual Boot

٢ـ ميتوانید از برنامهی Restore and Backup ً که قبال توضیح داده شده است، استفاده کنید.

2ـ فضاهاي ذخيرهسازي ديسك سخت رایانه را که قطعهقطعه شدهاند با برنامهی ١ یکپارچهساز defragmenter پيوسته سازيد.

3ـ برای تخصیص پارتیشن به لینوکس، روشهای مختلفی وجود دارد. سادهترین روش استفاده از برنامهی مدیریت دیسک (Disk Management) در سیستم عامل ویندوز است. برای اجرای این برنامه می توانید در منوی شروع عبارت Disk Management یا diskmgmt.msc را در کادر جستجو و اجرا تایپ کنید و کلید Enter را فشار دهید. برنامهی مدیریت پارتیشنهای دیسک سخت مانند شکل ۴ـ۴ اجرا مي شود.

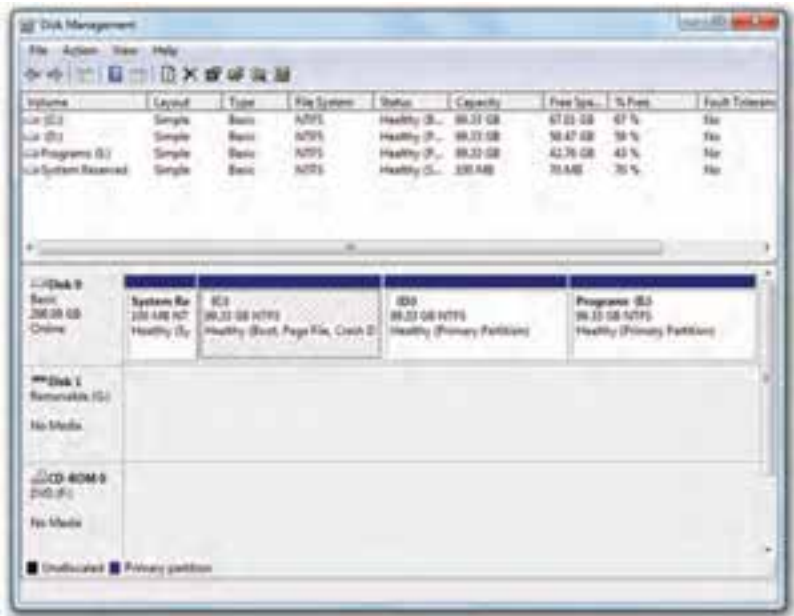

**شکل٤ـ٤ـ برنامهی مدیریت دیسک سخت و پارتیشنها در سیستمعامل ویندوز7**

4ـ هم اکنون باید پارتیشنی با فضای آزاد حدود ۱۰ گیگابایت ایجاد و آن را به لینوکس اختصاص دهید. برای این منظور روی پارتیشنی که فضای آزاد کافی دارد کلیک راست و گزینه ی Shrink Volume را انتخاب کنید (شکل ۵ـ۴).

هم اکنون باید اندازهی این پارتیشن را تعیین کنید. مقدار ۱۰۲۴۰ مگابایت که معادل ۱۰ گیگابایت است وارد و مانند شکل ٦ـ4 روی دکمهی Shrink کلیک کنید. 5ـ هم اکنون باید لینوکس دبیان نصب شود.

١ـ چگونگی استفاده از این برنامه در کتاب سیستمعامل جلد اول توضیح داده شده است.

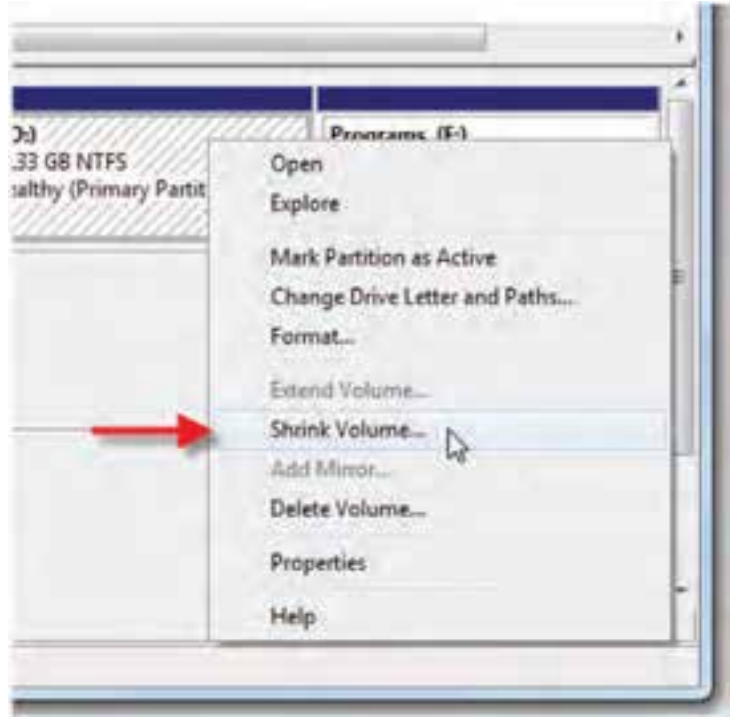

**شکل٥ـ4** 

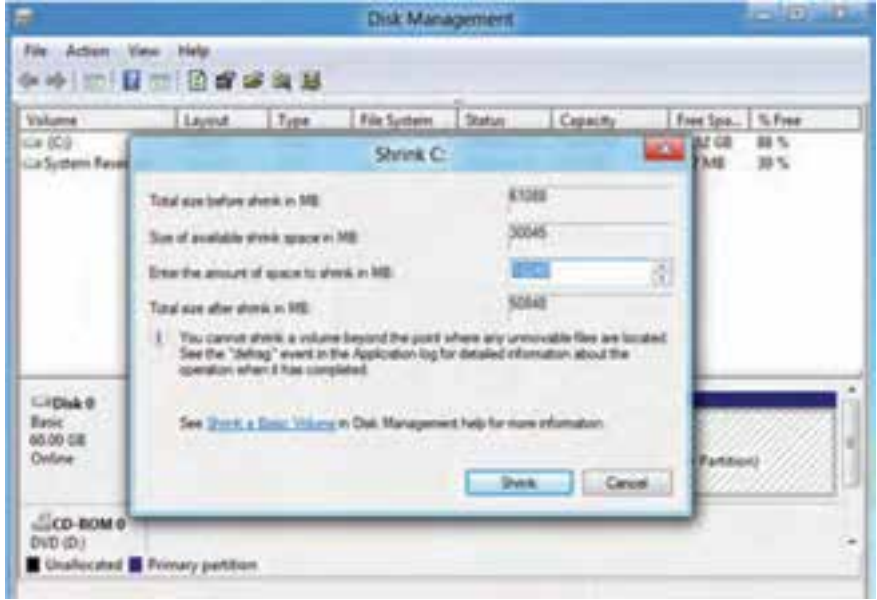

## **ب( نصب لینوکس در سیستمعامل ویندوز با ماشین مجازی**

لینوکس را ميتوان روی برنامهی ماشین مجازی در سیستمعامل ویندوز7 نیز نصب و اجرا نمود. برای مطالعهی مفهوم ماشین مجازی و چگونگی نصب لینوکس در آن به پیوست الف کتاب مراجعه کنید.

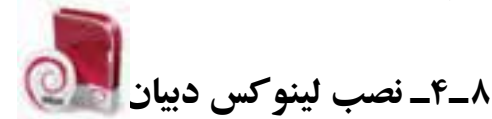

در این بخش مراحل نصب لینوکس دبیان نسخهی ۶ را که اسکوئیز ٰ نامیده میشود توضیح ميدهیم. لینوکس دبیان روشهای بسیار متنوع و قابل انعطافی را برای نصب سیستمعامل ارایه کرده است. بهعنوان مثال ميتوانید لینوکس را از روی لوح فشرده با ایجاد پارتیشن جداگانه در کنار سیستمعامل ویندوز7 یا به صورت مجازی با workstation vmware نصب کنید. لوح فشردهی راهانداز لینوکس دبیان را در درایو مربوطه قرار دهید و رایانهیا ماشین مجازی را از نو راهاندازی کنید.

هماکنون باید مراحل نصب را بهصورت زیر دنبال کنید:

٢ 1ـ صفحهی شروع مانند شکل نمایان ميشود. لینوکس دبیان دارای دو نوع رابط کاربر برای نصب و استفاده است:

**الف( رابط کاربر متنی )Text ):** در این رابط، برقراری ارتباط کاربر با سیستمعامل بهواسطهی تایپ دستورات و فشار کلید Enter صورت ميگیرد )مانند خط فرمان در سرور ویندوز 2008 یا ویندوز7(. بسیاری از مدیران سرورهای لینوکس ترجیح ميدهند که با این نوع واسط کاربر کار کنند.

**ب) رابط کاربر گرافیکی (GUI)": این این نوع رابط کاربر زیباتر به نظر میرسد و** استفاده از آن هم سادهتر است. به همین دلیل، بسیاری از کاربران سیستمهای خانگی ترجیح ميدهند با این نوع واسط کاربر کار کنند. البته این واسط کاربر، برخی از امکانات سیستمعامل لینوکس را از دسترس شما دور ميکند. واسط گرافیکی کاربر لینوکس در حالت کلی X نامیده ميشود )به آن Windows X نیز گفته ميگویند(. گنوم و کی ـ دی ـ ایی دو واسط گرافیکی متداول برای ارتباط با کاربر هستند.

برای نصب گرافیکی، مانند شکل ٧ـ4 گزینهی install Graphical را انتخاب کنید و کلید Enter را فشار دهید تا وارد مرحلهی بعد شوید.

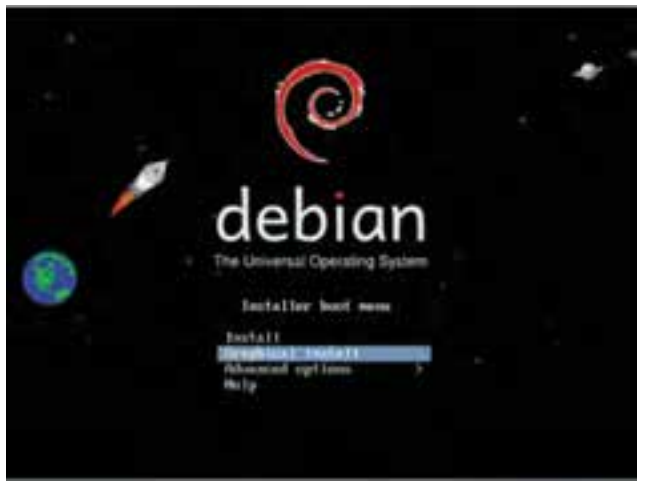

**شکل ٧ـ٤ـ انتخاب نوع نصب**

2ـ در مرحلهی بعد باید زبان نصب را انتخاب کنید. برای سهولت درک پیامها زبان English را انتخاب و روی دکمهی Continue کلیک کنید تا وارد مرحلهی بعد شوید.

٣ـ در این مرحله باید کشوری را که در آن زندگی میکنید مشخص کنید )شکل٨ـ4(. نوار لغزان را به سمت پایین جابهجا کنید و روی Other کلیک کنید و از لیست سایر کشورها، نام کشورمان را انتخاب کنید. روی دکمهی Continue کلیک کنید تا وارد مرحلهی بعد شوید.

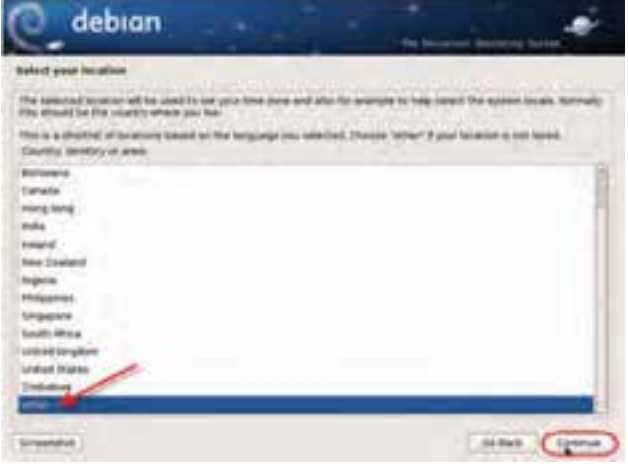

**شکل٨ـ٤ـ پیکربندی موقعیت ـ تعیین کشور**

۹۳ $\,$ ٤ـ در این مرحله باید نام قاره را انتخاب کنید. به تطبیق نام کشور انتخاب شده در مرحلهی قبل و نام قاره توجه داشته باشید. روی دکمهی Continue کلیک کنید تا وارد مرحلهی بعد شوید.

٥ـدر این مرحله باید نوع زبان صفحه کلید خود را انتخاب کنید)شکل٩ـ4(. برای سهولت درک پیامها، گزینهی United State – en\_US.UTF-8 را انتخاب و روی دکمهی Continue کلیک کنید تا وارد مرحلهی بعد شوید.

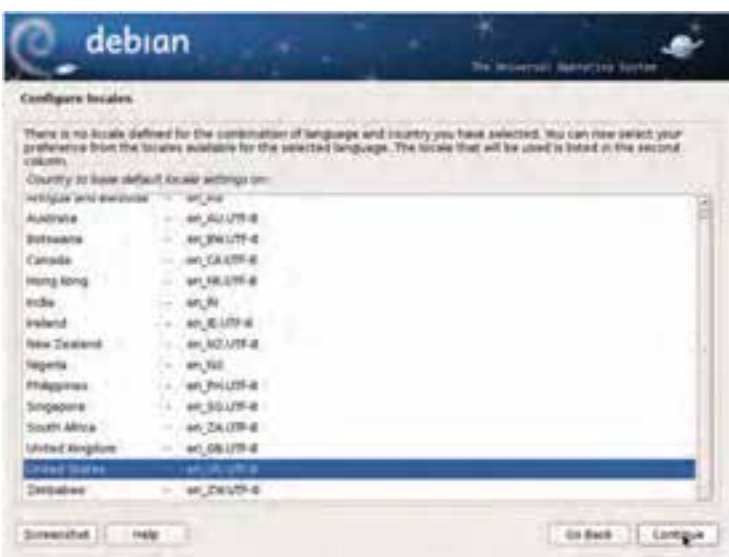

**شکل٩ـ٤ـ پیکربندی موقعیت** 

٦ـ در این مرحله، نوع صفحه کلید خود را انتخاب و روی دکمهی Continue کلیک کنید

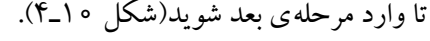

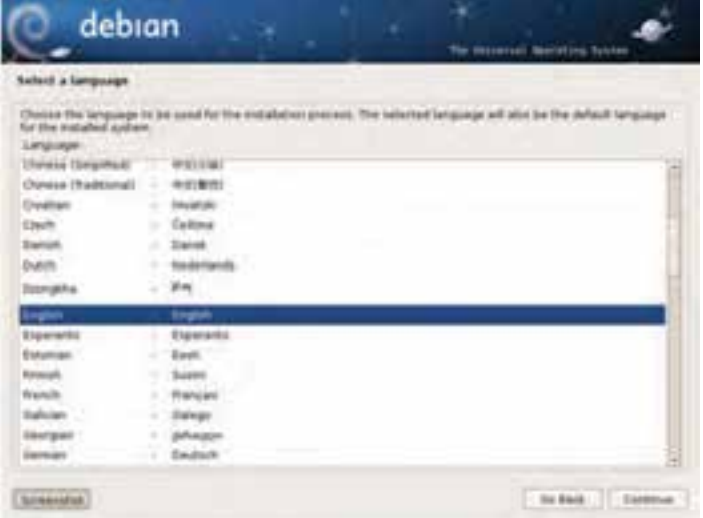

**شکل١٠ـ٤ـ پیکربندی صفحه کلید** 

٧ـ در این مرحله باید صبر کنید تا برنامهی نصبکننده، پیکربندی سخت افزار و شبکه را بررسی کند و نرم افزار مورد نیاز را بارگذاری کند )شکل ١١ـ4(.

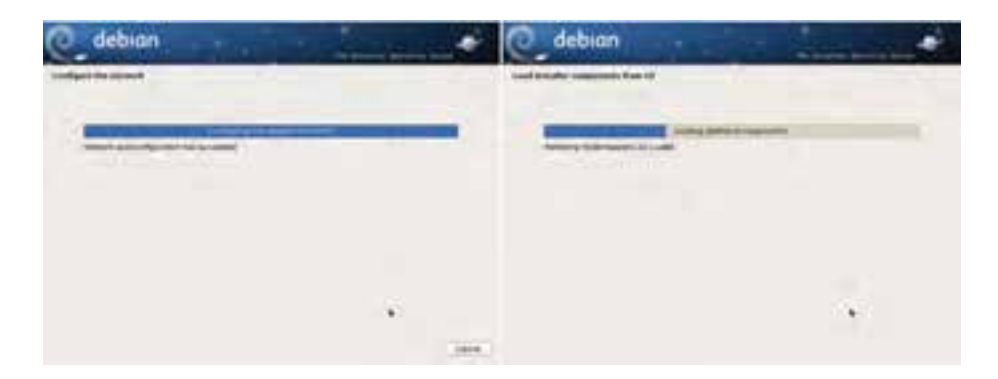

**شکل ١١ـ٤ـ نصب اجزای نرم افزاری و پیکربندی شبکه**

٨ـدر این مرحله باید نام رایانه )name Host )برای شناسایی آن در شبکه و دامنه )Domain ) را تعیین کنید (شکل ١٢ـ۴). می توانید نام پیش فرض را نیز بپذیرید و روی دکمهی Continue کلیک کنید تا وارد مرحلهی بعد شوید.

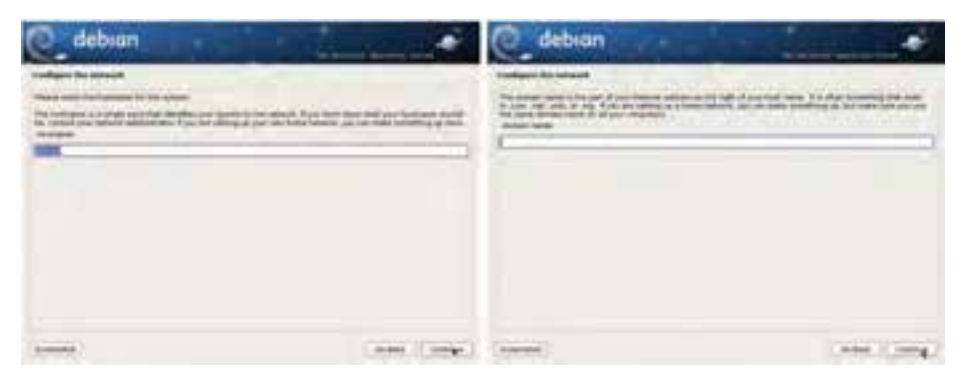

**شکل ١٢ـ4**

٩ـ در این مرحله باید کلمهی رمز کاربر ریشه )root )را که معادل کاربران سطح Administrator در سیستمهای ویندوز است دوبار وارد کنید )شکل١٣ـ4(. برای ادامهی کار روی دکمهی Continue کلیک کنید.

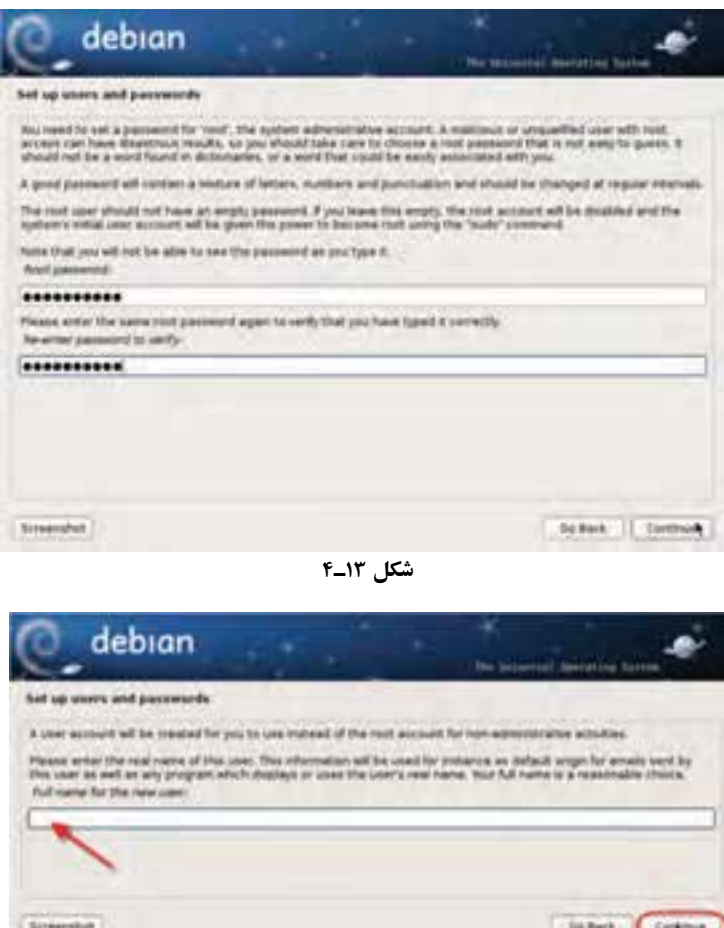

**شکل ١٤ـ4**

١٠ـ در این مرحله باید یک نام کاربری برای ورود کاربران معمول )غیر از مدیر سیستم( وارد کنید. برای ادامهی کار روی دکمهی Continue کلیک کنید )شکل ١٤ـ4(.

۹۶ ١١ـ در این مرحله باید پارتیشن نصب را تعیین کنیم. برای تخصیص کل پارتیشن به لینوکس، روی یکی از سه گزینهی اول که با Guided شروع ميشود کلیک کنید)شکل١٥ـ4(. اگر دبیان را با استفاده از VirtualBox VM نصب ميکنید، برای سهولت گزینهی اول را انتخاب کنید تا تمام پارتیشنها پاک شود و برنامهی نصب بهصورت خودکار پارتیشنبندی را برعهده بگیرد. برای پارتیشنبندی سفارشی گزینهی آخر )Manual )را انتخاب کنید. برای رفتن به مرحلهی بعد روی دکمهی Continue کلیک کنید.

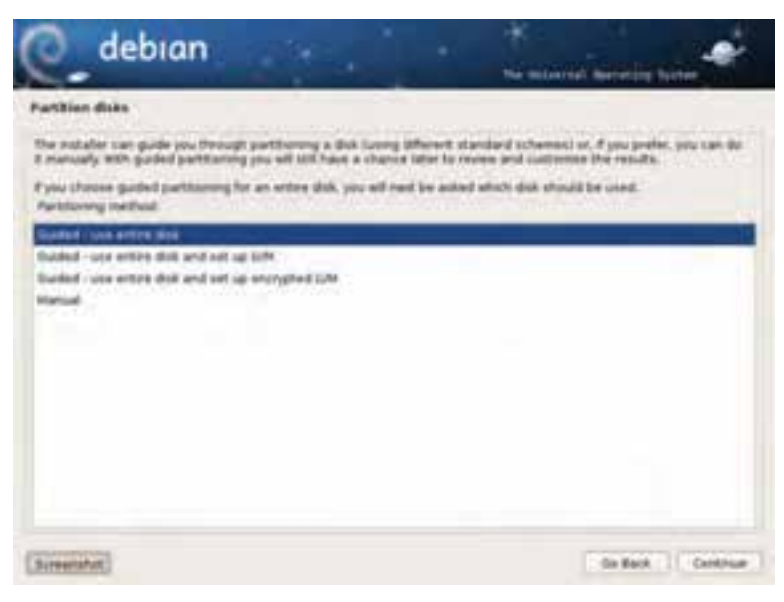

**شکل ١٥ـ4**

١٢ـ در این مرحله با انتخاب گزینهی اول All files in one partition (recommended for

(new users اجازه دهید همه ی پروندههای لینوکس روی یک پارتیشن نصب شود. برای رفتن به مرحلهی بعد روی دکمهی Continue کلیک کنید )شکل ١٦ـ4(.

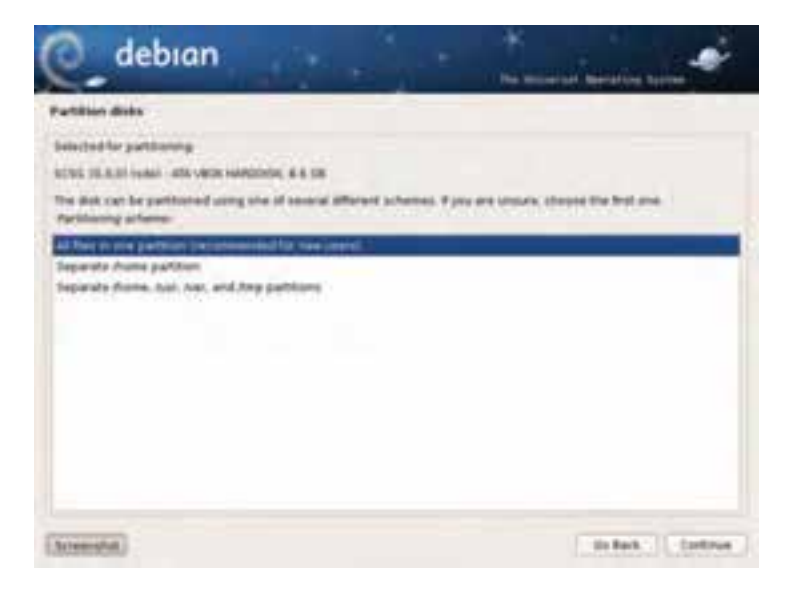

١٣ـ در این مرحله، مانند شكل ١٧ـ4 ساختار پارتيشنهاي ديسك سخت نشان داده مي شود. در صورتي كه كامپيوتر قبلاً براي نصب ساير سيستمهاي عامل مانند ويندوز پارتيشنبندي شده باشد، فضاي آن پارتيشن به همراه فضاي آزاد ديسك سخت نیز قابل مشاهده خواهد بود.

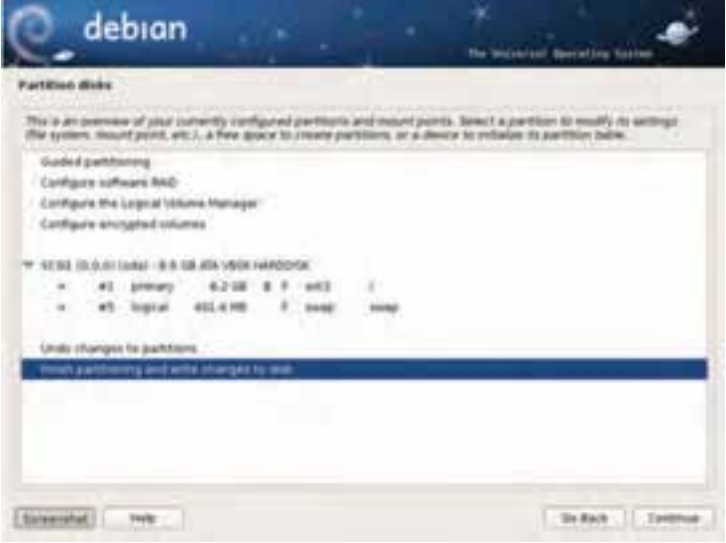

**شکل ١٧ـ4**

**نكته** طبیعی است ساختاري كه شما در حين پارتيشنبندي ديسك سخت رايانهی خود مشاهده خواهيد كرد، با آنچه در شكل ميبينيد متفاوت است.

١٤ـ در این مرحله با نمایش مجدد ساختار پارتیشنها، ميتوانید پیکربندی پیشنهادی را با عالمتدار کردن گزینهی Yes تأیید کنید)شکل ١٨ـ4(. توجه داشته باشید در صورتی که لینوکس را روی ماشین مجازی نصب ميکنید، انجام این کار مشکلی ندارد. ولی اگر لینوکس را در کنار ویندوز نصب ميکنید، این کار باعث از بین بردن دادههای روی پارتیشنها ميشود. با کلیک روی دکمهی Continue به مرحلهی بعد بروید.
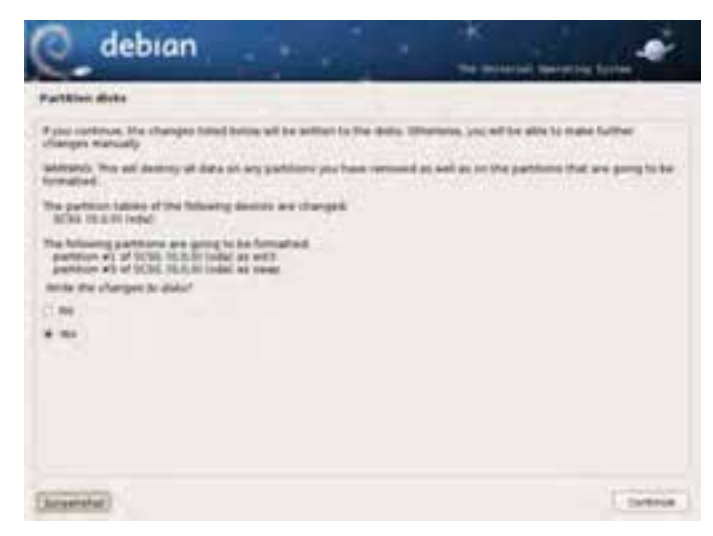

**شکل ١٨ـ4**

١٥ـ این قسمت مربوط به تنظیمات مدیر بستههای نرم افزاری است. لینوکس دبیان در کنار خود دارای مجموعهای بسیار کاملی از بستههای نرم افزاری )Package )است. در این مرحله باید منبع نصب بستهها انتخاب شود )شکل١٩ـ4(. بهصورت پیش فرض این برنامهها از اینترنت دانلود ميشوند. در صورتی که با اینترنت دسترسی ندارید، گزینهی No را انتخاب کنید. در صورت انتخاب گزینهی Yes، در هنگام نصب بستههای درخواستی، دبیان ابتدا آنها را از اینترنت دانلود و سپس شروع به نصب ميکند.

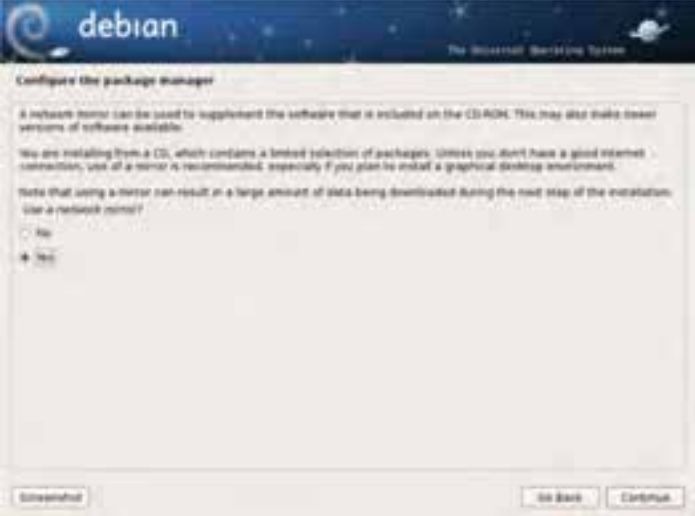

**شکل ١٩ـ4**

١٦ـ در صورتی که در مرحلهی قبل گزینهی Yes را انتخاب کرده باشید، در این مرحله باید کشور استفاده از سرویس دهندههای اینترنتی حاوی بستهها را انتخاب کنید(شکل ٢٠ـ۴). برای رفتن به مرحلهی بعد روی دکمهی Continue کلیک کنید.

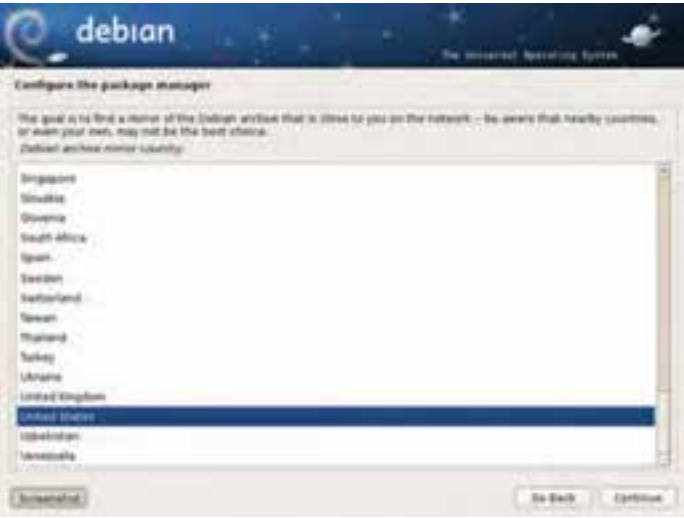

**شکل ٢٠ـ4**

١٧ـ در این مرحله از پیکربندی نصب بستهها، باید نام وبگاه سرویسدهندهی اینترنتی را انتخابکنید (شکل ٢١ـ۴). این نشانی اینترنتی را بعداً هم می توانید تغییر دهید. برای رفتن به مرحلهی بعد روی دکمهی Continue کلیک کنید.

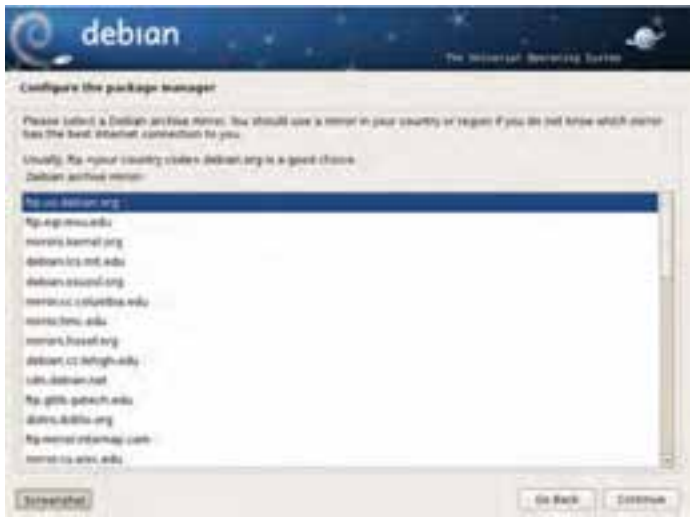

١٨ـ این مرحله ادامهی پیکربندی نصب بستههاست و به شما اجازه ميدهد که یک Proxy HTTP را برای دانلود بستهها وارد کنید )شکل٢٢ـ4(. اگر به اندازهی کافی با این مبحث آشنایی ندارید، این کادر را بدون پرکردن رها کنید. با کلیک روی دکمهی Continue وارد مرحلهی بعد شوید.

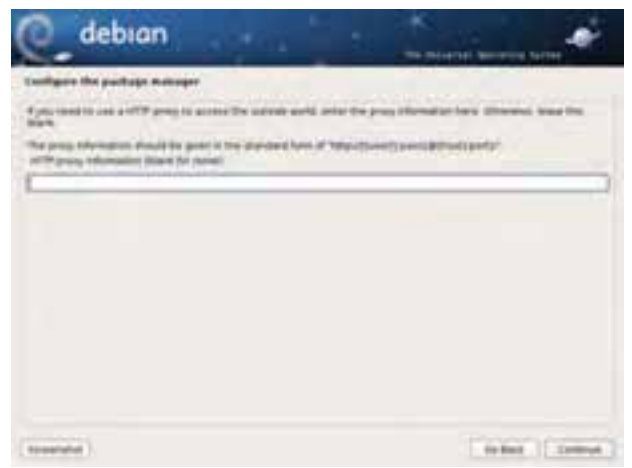

**شکل ٢٢ـ4**

١٩ـ این مرحله به نوعی مشارکت در تعیین محبوبیت بستههای نرمافزاری است )شکل ٢٣ـ4(. با انتخاب گزینهی Yes به توسعهدهندگان لینوکس دبیان کمک خواهید کرد که آمار بستههایی که بیشترین کاربرد را در بین کاربران دارند، تهیه کنند. درصورتیکه عالقهای به مشارکت در این طرح ندارید، گزینهی No را انتخاب کنید. روی گزینهی Continue کلیک کنید تا وارد مرحلهی بعد شوید.

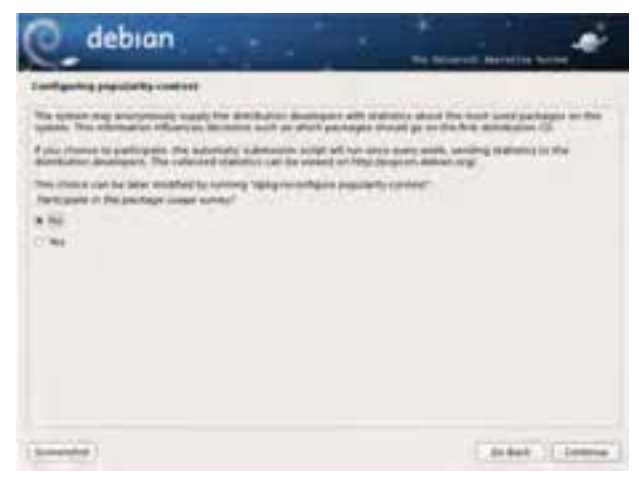

**شکل ٢٣ـ4**

٢٠ـ در این مرحلهیک دستهبندی کلی از بستهها پیشنهاد ميشود )شکل ٢٤ـ4(. برای انتخاب هر گروه بستهها کافی است آن را عالمتدار کنید. بهعنوان مثال envaironment desktop محیط گرافیکی را نصب ميکند. در صورتی که به سایر بستهها نیازی ندارید، آنها را انتخاب نکنید. توصیه ميکنیم مانند شکل گزینهی اول و آخر را عالمتدار و روی دکمهی Continue کلیک کنید تا وارد مرحلهی بعد شوید.

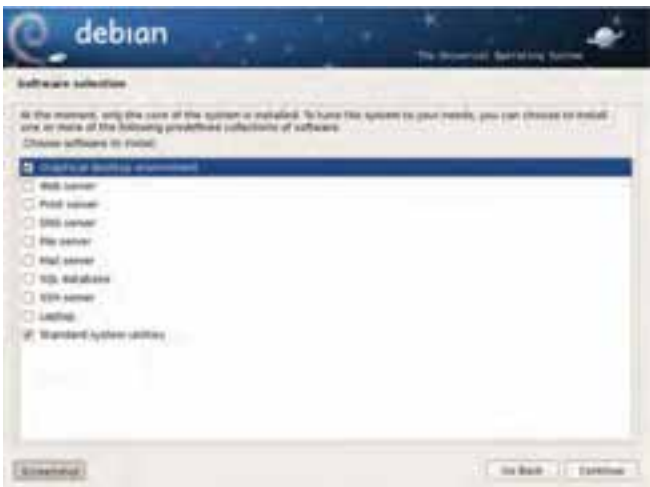

**شکل ٢٤ـ4**

٢١ـ لینوکس دبیان برای راهاندازی باید برنامهی راهانداز GRUB را روی بخش راهانداز دیسک سخت کپی کند (شکل ۲۵ـ۴). برای راهاندازی معمولی Yes را انتخاب کنید. هماکنون نصب GRUB روی رایانهی شما شروع ميشود.

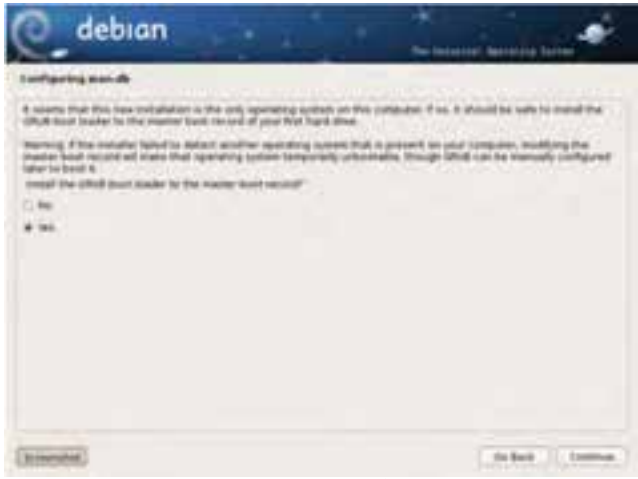

٢٢ـ در صورتیکه همهی مراحل قبل را با موفقیت انجام داده باشید، برنامهی نصب با نمایش صفحهی پایانی مانند شکل٢٦ـ،4 از شما ميخواهد که لوح فشردهی نصب را از درایو مربوطه خارج و رایانه ) یا ماشین مجازی ( را از نو راهاندازی کنید.

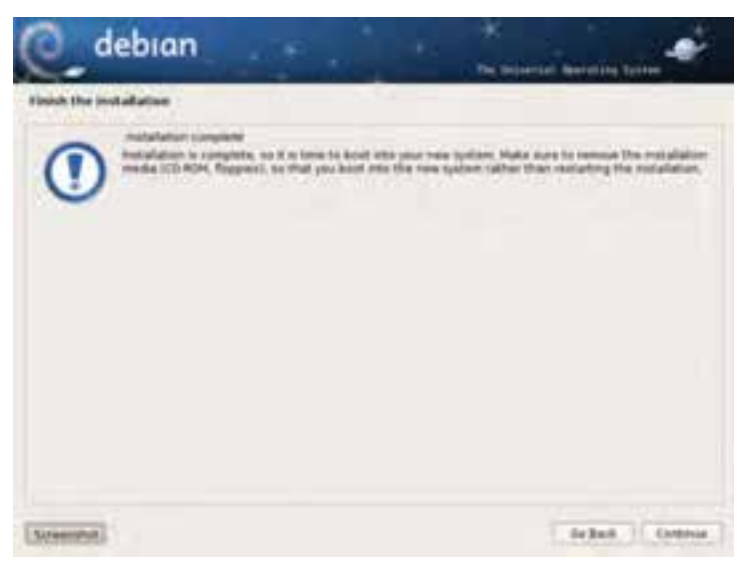

**شکل ٢٦ـ4**

#### **خالصهی فصل**

سیستمهای عامل با کد منبع باز و بهویژه لینوکس به جهت قابلیتهایی که دارند، روز به روز بیشتر مورد توجه قرار ميگیرند. سیستمعامل لینوکس نسبت به سایر سیستمهای عامل، سیستمینوپا تلقی ميشود و دارای توزیعهای مختلفی است. توزیع فدورا و دبیان لینوکس را ميتوان از توزیعهای پرطرفدار این سیستمعامل دانست. اخیراً توزیعهای شبدیکس و پارسیکس لینوکس به منظور حمایت از زبان فارسی عرضه شدهاند.

این سیستمعامل به جهت امنیت و آزاد بودن دسترسی به کد آن، مانند یونیکس است. در ایجاد این دو سیستمعامل، ساختار الیهای هسته و پوسته رعایت شده است. دو روش متداول برای کار با لینوکس وجود دارد:

> الف( اجرای لینوکس از روی لوح فشردهی زنده ب( اجرای لینوکس بعد از نصب

اجرای لینوکس از روی لوح فشردهی زنده نیازی به نصب ندارد. با این لوح ميتوان رایانه را راهاندازی کرد. در این صورت نسخهای از لینوکس به حافظهی اصلی بارگذاری ميشود. توجه به اینکه بسیاری از کاربران مایل هستند لینوکس را در کنار سیستمعامل ویندوز استفاده کنند، در این فصل نصب سیستمعامل لینوکس در کنار سیستمعامل ویندوز و همچنین با استفاده از ماشین مجازی شرح داده شد.

نرم افزارهای ماشین مجازی ، نرم افزارهایی هستند که به ما این امکان را ميدهند که یک سیستمعامل کامل را که میهمان نامیده ميشود، در سیستمعامل اصلی )میزبان( نصب کنیم. نرمافزارهای مختلفی برای اجرای ماشین مجازی وجود دارد که از آن جمله ميتوان به Vmware محصول شرکت Vmware اشاره کرد. نصب لینوکس دبیان ساده است و مراحل نصب آن در این فصل بررسی شد.

# **خودآزمایی 1ـ** چه ویژگیهایی در سیستمعامل لینوکس موجب محبوبیت آن در بین کاربران شده است؟ **٢ـ** منظور از توزیع در سیستمعامل لینوکس چیست؟ به چند مورد از توزیعهای لینوکس اشاره کنید. **٣ـ** سیستمعامل لینوکس چند نوع واسط کاربر دارد؟ **٤ـ** منظور از لوح فشردهی زندهی لینوکس چیست؟ چه تفاوتی بین استفاده از سیستمعامل ویندوز با لوح فشردهی زنده و استفاده از نسخهی نصب شده وجود دارد؟ **٥ـ** منظور از راهاندازي دوگانه چيست؟ مزيت راهاندازي دوگانه چيست؟ **٦ـ** منظور از ماشین مجازی چیست؟ چند نمونه از نرمافزارهای ماشین مجازی را نام ببرید. **٧ـ** به نظر شما نصب لینوکس روی ماشین مجازی چه مزایایی به همراه دارد؟ **٨ـ** کدامیک از جمالت زیر درست و کدامیک یک نادرست است؟ جمالت نادرست را اصالح کنید. لف) برای نصب دوگانهی لینو کس در کنار سیستم عامل ویندوز، حتما باید از ماشین مجازی کمک گرفت. ب) برای نصب لینوکس دبیان حداقل به ٢٥ گیگابایت فضای دیسک سخت نیاز داریم. ج) در هنگام نصب لینوکس دبیان، باید یک کلمهی رمز برای کاربر ریشه تعیین کنیم. د( لوح فشردهی زنده یکی از توزیعهای لینوکس است. هـ( آخرین نسخهی لینوکس دبیان در حال حاضر 5 است.

**فصل پنجم**

# **کار با محیط و برنامههای لینوکس دبیان**

پس از آموزش این فصل، هنرجو میتواند: انواع سیستم پرونده در لینوکس را بیان کند. بخشهای مختلف میزکار گرافیکی گنوم را شرح دهد و با آن کار کند. با مدیر پروندهی گنوم کار کند. با مجموعهی اداری باز کار کند. با مرورگرهای اینترنتی در محیط لینوکس دبیان کار کند.

## **1ـ5 ـ سیستم پرونده در لینوکس**

سیستم پروندهی سیستمعامل لینوکس مشابه سیستم پروندهی یونیکس است. سیستم پروندهی هر رایانه، امکان ذخیرهسازی پروندهها و اطلاعات را در پارتیشنها فراهم می سازد. هنگامی که از داخل برنامهی واژهپرداز سندی را ذخیره میکنید، این سیستم پرونده است که تعیین میکند سند چگونه و در کجا ذخیره شود.

ابزارهای ذخیرهسازی مانند دیسکهای نرم، دیسکهای سخت، درایوهای لوح فشرده، درایوهای Zip و ... تا قبل از تشکیل سیستم پرونده بر روی آنها، قابل استفاده نیستند.

سیستم پروندههای گوناگونی برای لینوکس ارایه شدهاند که عبارتاند از: reiserfs، xfs، 3ext، 2ext، و ... . این سیستم پروندهها در جزئیات فنی تفاوتهایی با هم دارند، ولی از نظر ساختاری که ایجاد می کنند مشابهاند و تفاوت چندانی با هم ندارند.' در این کتاب، وارد جزئیات فنی هریک از انواع فوق نمی شویم و تنها ساختار آنها را بررسی خواهیم کرد.

1ـ در فصل ششم اطالعات بیشتری را راجع به سیستم پرونده مطالعه خواهید کرد.

 **ساختار درختی سیستم پرونده**  سیستم پروندهی سیستمعاملهای مبتنی بر لینوکس بهصورتیک درخت وارونه، پیادهسازی شده است. در لینوکس چیزی به نام درایوهایA ، <sup>C</sup>، و... نداریم. تمام ابزارها و سیستمهای پرونده، شاخههایی از این درخت وارونه هستند (جدول ۱ـ۵). بالاترین سطح این درخت، ریشهیا root نام دارد. در زیر ریشه، پوشههایی قرار دارند که سایر قسمتهای سیستم پرونده را تشکیل میدهند. سیستم پرونده از تعداد زیادی پوشه تشکیل شده است. این پوشهها تقریبا در تمامیسیستمهای عامل مبتنی بر لینوکس مشترکاند. این ساختار درختی را در شکل 1ـ5 مشاهده می کنید.

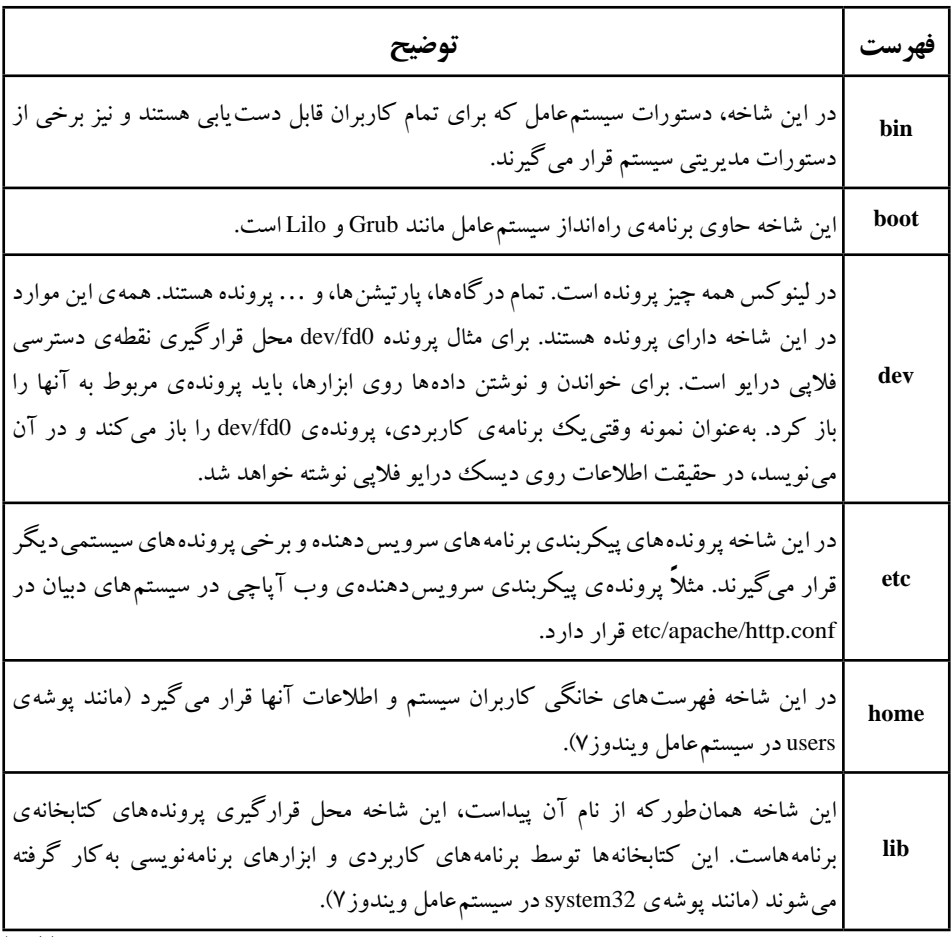

**جدول 1ـ٥ ـ عمومیترین فهرستهای ایجاد شونده با نصب لینوکس**

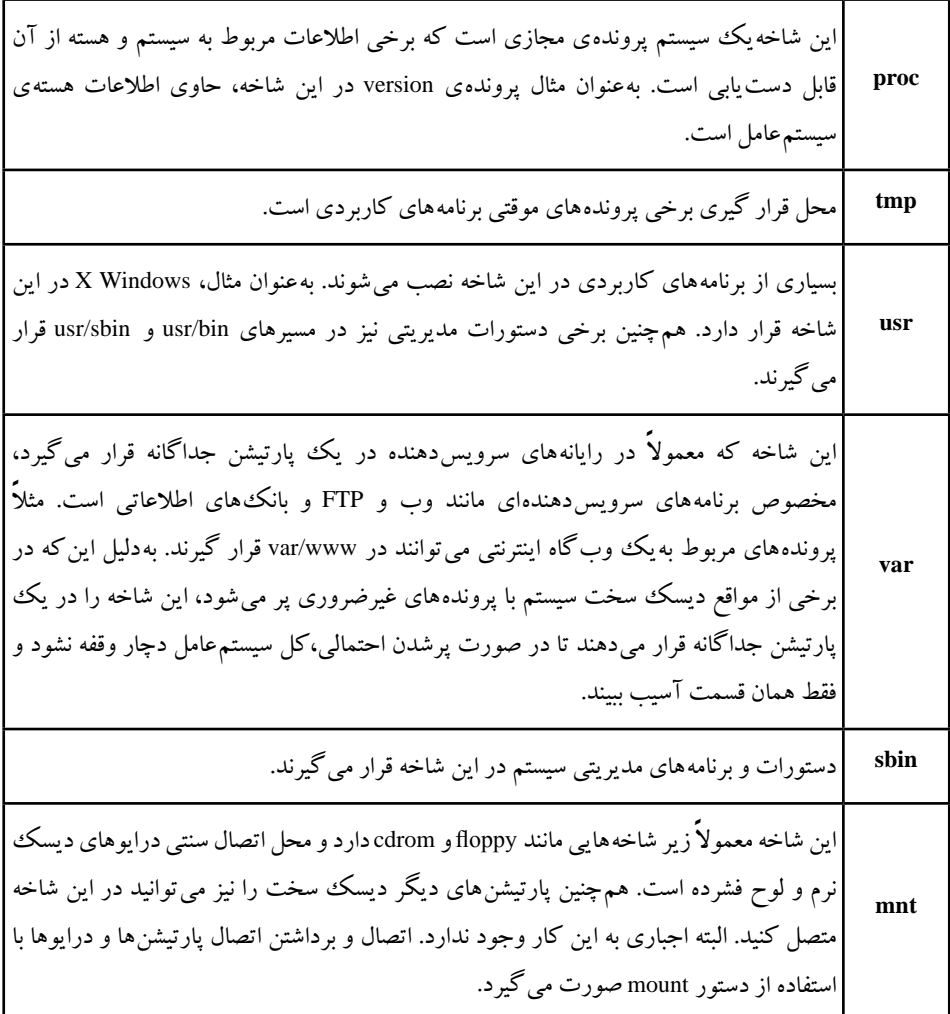

**نکته** 1ـ توجه داشته باشید که دسترسی به اکثر این شاخهها فقط بهوسیلهی کاربر ریشه امکانپذیر است. 2ـ تمامی شاخههایی که در باال توضیح داده شد، میتوانند در پارتیشنهای جداگانه قرار داده شوند، ولی این کار ضرورتی ندارد.

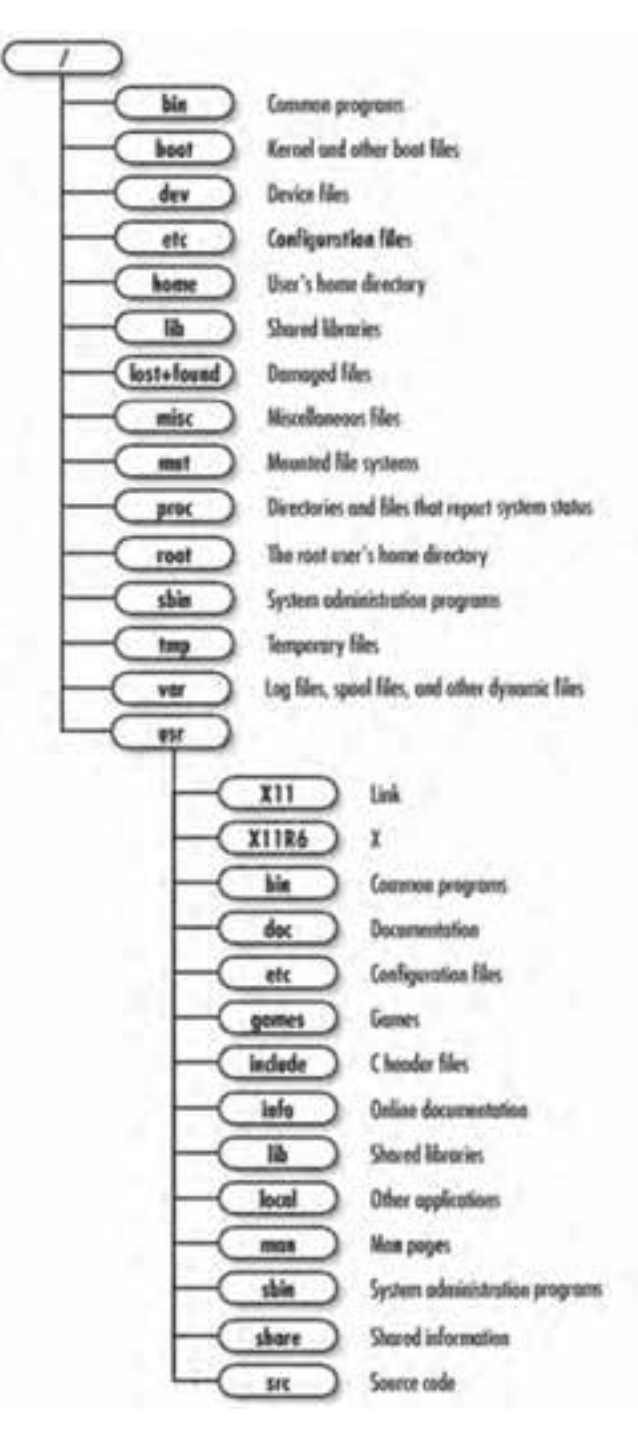

**شکل1ـ5 ـ ساختار درختی فهرستها در لینوکس/گنو دبیان**

### **پارتیشنها**

در سیستم پرونده ی سیستمهای عامل مبتنی بر لینوکس، دیسک های سخت می توانند پارتیشن های متعددی داشته باشند. در این صورت هر پارتیشن دارای یک نقطهی اتصال<sup>۱</sup> است که در آن نقطه به درخت سیستم پرونده متصل می ً شود. مثال میتوان اطالعات کاربران سیستم را در یک پارتیشن جداگانه ذخیره و نقطهی اتصال آن را home تعیین کرد که محل قرارگیری اطالعات کاربران است.

# **2ـ 5 ـ واسط گرافیکی گنوم**

واسط پیشفرض لینوکس متنی است که برای بسیاری از کاربران جذاب نیست. به همین دلیل واسط گرافیکی Window X برای سهولت ارتباط با کاربر ایجاد شد. واسطهای گرافیکی، در حقیقت نرم افزارهایی هستند که باالی زیر ساختارهای فراهم شده بهوسیلهی سیستم Window X اجرا می شوند (شکل ۲\_۵).

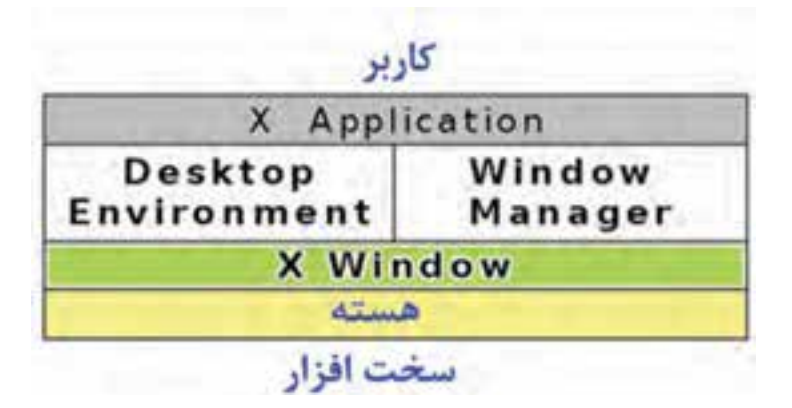

**شکل2ـ5 ـ ساختار سلسله مراتبی لینوکس**

گنوم<sup>٬</sup>یکی از این محیط های گرافیکی لینوکس است که دارای پایداری خوب و امکانات متعدد و قدرتمندی است. به همین دلیل، گنوم واسط گرافیکی کاربر بهصورت پیشفرض در لینوکس دبیان است. میز کار گنوم شامل مجموعهای شامل نشانهها، میز کار و نوار منو است. میز کار گنوم در لینوکس دبیان را در شکل ۵ـ۳ مشاهده می کنید.

1<sup>-</sup> mount point 2<sup>1</sup>

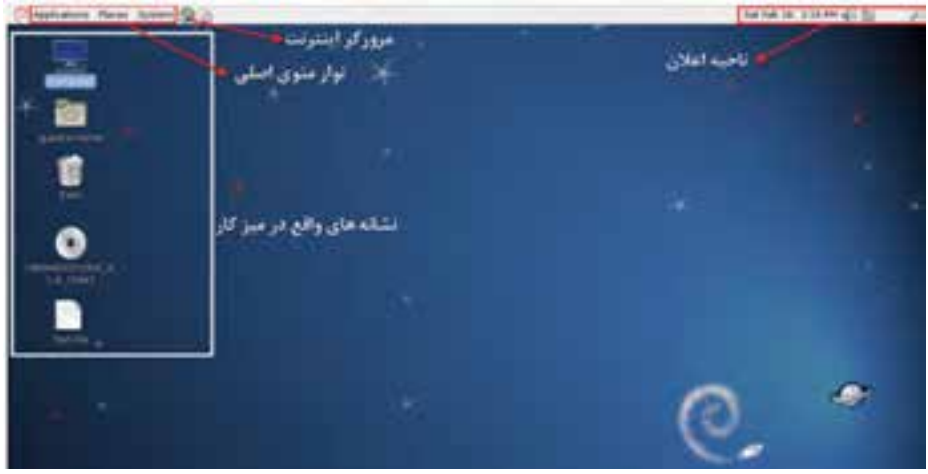

**شکل3ـ5ـ میز کار گنوم در لینوکس دبیان**

بخش های اصلی تشکیل دهندهی میز کار گنوم عبارتاند از: **1ـ نوار پانل**

نوار پانل، نواری است که در باالترین قسمت میز کار قرار گرفته است و شامل منوها و ابزارهایی برای سهولت استفاده از سیستم میباشد. نوار پانل میزکار بهصورت پیشفرض شامل منوها و ابزارهای پیشفرض برای دسترسی سریع به مرورگر اینترنت و برنامهی ارسال پست الکترونیکی است. منوهای این نوار حاوی گزینههایی به اجرای برنامههای کاربردی و برنامههای سیستمی است.

به این نوار میتوانید ابزارهایی مانند ناحیهی اعالن، تاریخ، ساعت، نشانههای اعالم وضعیت )مانند وضعیت شبکه، چاپگر(، تنظیم بلندی صدای بلندگو و... را نیز اضافه کنید.

### **2ـ نشانههای میزکار**

نشانههای روی میز کار میتوانند میانبرهایی برای دسترسی به پوشهها، برنامههای کاربردی، درایوهای دیسک نرم و لوح فشرده باشند که هنگام اتصال، نمایش داده می شوند. برای اجرا کردن میانبرهای روی میز کار، باید روی آنها دوبار کلیک کنید. میزکار در گنوم مانند میز کار در سایر سیستمهای عامل است. به آسانی می توانید در آن فایل یا پوشه ایجاد کنید و با استفاده از کشیدن و رها کردن ٔ پروندهها را جابهجا کنید. همچنین میتوانید برای دست یابی به برنامهها، پوشه و مستندات خود، نشانههای میانبر جدیدی بهوجود آورید. به این نشانهها Launcher گویند.

<sup>1</sup>ـ Drag and Drop

همهی آنچه حذف میشود، به داخل سطل بازیافت که در گنوم Trash نامیده میشود، فرستاده میشود. این سطل نقشی مشابه سطل بازیافت Bin Recycle سیستمعامل ویندوز دارد. در صورت لزوم، میتوانید اقالم حذف شده در سطل بازیافت را برگردانید.

#### **پیکربندی نوار پانل**

همان گونه قبلاً بیان شد، نوار پانل می تواند شامل ابزارهای متعددی باشد. این ابزارها بههمراه لینوکس ارايه میشوند ولی همهی آنها بهصورت پیشفرض روی پانل قرار ندارند. با این حال میتوانید آنها را بسته به نیاز خود اضافه یا حذف کنید.

**الف( اضافه کردن ابزارها به نوار پانل:** در صورت نیاز میتوانید ابزارهای پرکاربرد را به نوار پانل اضافه کنید. برای اضافه کردنیک ابزار به نوار پانل، کافی است با کلیک راست در یک منطقهی خالی روی نوار پانل، گزینهی Panel to Add را انتخاب کنید. سپس مانند شکل 4ـ،5 از ابزارهای موجود، گزینهی موردنظر خود را برگزینید. برای افزودن برنامههای واقع در منوها به نوار پانل، کافی است گزینهی موردنظر را بگیرید و آن را روی قسمت کلیدهای پانل بیاندازید.

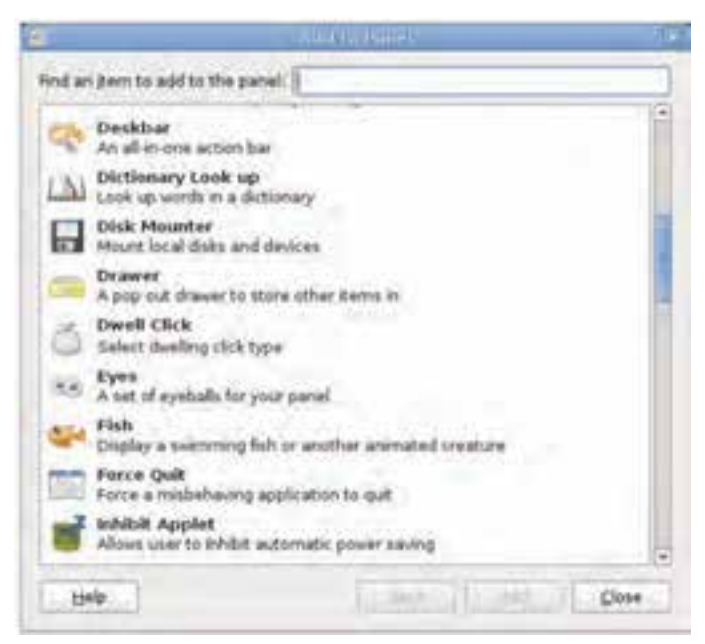

**شکل4ـ5 ـ ابزارهای نوار پانل**

 $117$ **ب( حذف نشانهها از نوار پانل:** برای حذف ابزارها از نوار پانل، کافی است روی آن کلیک راست و از منوی میانبر، گزینهی Panel From Remove را انتخاب کنید )شکل ٥ ـ 5(.

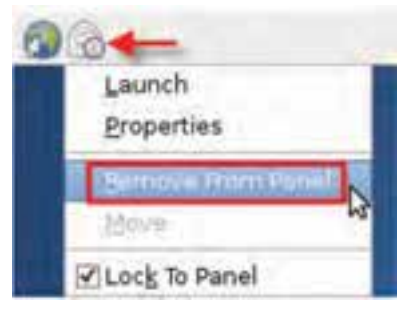

**شکل٥ـ 5 ـ حذف ابزار از نوار پانل**

## **ابزارهای پرکاربرد نوار پانل**

تعدادی از ابزارهای پرکاربرد نوار پانل عبارتاند از:

ابزار سوئیچکنندهی میزکار **(Switcher Workspace(:** در محیط گرافیکی گنوم در هر لحظه میتوانید چندین میز کار داشته باشید. این ابزار از شلوغ شدن بیش از حد یک میزکار جلوگیری میکند. بهطور پیشفرض، چهار میزکار فعال هستند. ابزار سوییچکنندهی میزکار برای جابهجایی بین میزهای کار استفاده میشود. این ابزار از چهار مربع کوچک تشکیل شده است که با کلیک روی هریک از مربعها، می توانید بین میزهای کار جابهجا شوید (شکل Cـ5). همچنین با استفاده از کلیدهای Alt+Ctrl به عالوهی یکی از کلیدهای مکاننما )باال، پایین، چپ، و راست) می توانید بین میزهای کار سوئیچ کنید.

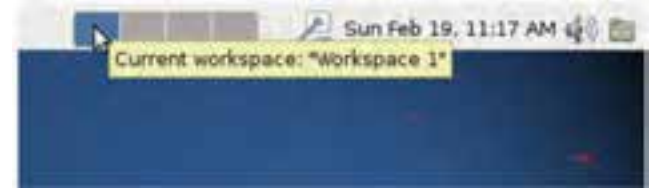

#### **شکل٦ ـ 5 ـ ابزار سوئیچ میزکار**

ابزار وضعیت شبکه **(Monitor Network(:** با اضافه شدن این ابزار به نوار پانل، نشانهای به نوار پانل اضافه می شود که شما را از وضعیت اتصال رایانه به شبکه آگاه می کند.

ابزار جستجو **(...Files for Search(**: با افزودن این ابزار به نوار پانل و کلیک روی آن، کادری برای تایپ گشوده میشود. کافی است در این کادر، نام پروندهیا پوشهی مورد نظر را تایپ کنید و کلید Enter را فشار دهید.

ابزار سوئیچ بین حسابهای کاربری **(Switcher User(:** این ابزار نام حساب کاربری در حال استفاده از سیستم را نشان می دهد (شکل ۷ ـ ۵). در این شکل کاربر با حساب کاربری Guest وارد سیستم شده است. با کلیک روی این ابزار در نوار پانل، منویی ظاهر میشود. در این شکل، بهترتیب از سمت راست، سه ابزار جستجو، وضعیت شبکه و سوئیچ بین حسابهای کاربری را مشاهده می کنید. با کلیک روی گزینهی Account Information پنجرهای حاوی سه زبانه باز می شود که در آن می توانید اطلاعات شخصی دارندهی حساب کاربری را وارد کنید. با کلیک روی گزینهی System Preference پنجرهی Control Center باز می شود.' کلیک روی گزینهی Screen Lock سبب قفل شدن صفحه نمایش میشود. برای باز کردن قفل، کاربر باید کلمهی رمز خود را وارد کند. کلیک روی گزینهی Switch User سبب نمایان شدن پنجرهی ورود به سیستم همراه با دریافت نام کاربری و کلمهی رمز میشود. کلیک روی گزینهی ...Quit سبب خروج (log out) از سیستم عامل می شود.

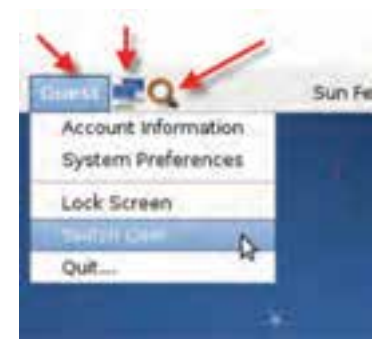

**شکل ٧ـ 5 ـ منوی حاصل از کلیک روی ابزار**

ابزار واژهنامه **(up Look Dictionary(**: این ابزار یک واژهنامهی کامل را در اختیار شما قرار می دهد.

ابزار نمایش میزکار **(Desktop Show(:** با افزودن این ابزار به نوار پانل و کلیک روی آن، همهی پنجرههای فعال کمینه شده و میزکار نمایش مییابد.

ابزار نظارت بر سیستم**(Monitor System(:** افزودن این ابزار به نوار پانل برای دسترسی سریع به پنجرهی Monitor System صورت میگیرد. این ابزار در فصل بعد توضیح داده شده است. ابزار خاموشکردن سیستم **(Down Shut(:** با کلیک روی این ابزار در نوار پانل، سیستم خاموش میشود.

١ـ این پنجره نقشی مانند Panel Control سیستمعامل ویندوز دارد که در فصل بعد بهصورت مشروح آن را مطالعه خواهید کرد.

**تمرین**

با اضافه کردن ابزارهای زیر به نوار پانل، وظیفهی آنها را بررسی کنید.

Tomboy Notes, Lock Screen, Brightness Applet, Application Launcher

**تنظیم خصوصیات نوار پانل**

برای تنظیم خصوصیات پانل، کافی است دریک فضای خالی از پانل کلیک راست کنید و گزینهی Properties را انتخاب نمایید. کادر کوچکی مانند شکل ٨ ـ5 شامل دو زبانه باز می شو د.

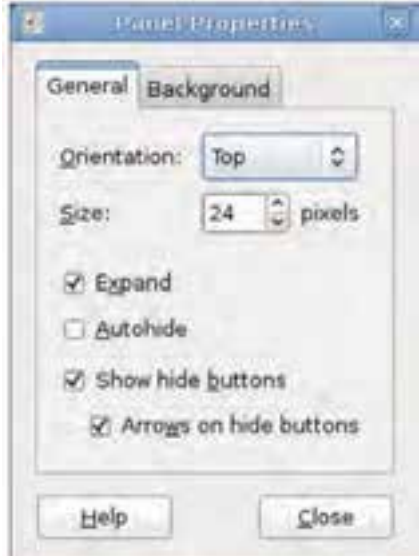

**شکل ٨ ـ 5 ـ کادر تنظیم نوار پانل**

گزینههای قابل تنظیم در زبانهی General عبارتاند از: **Orientation**: با کلیک روی دکمهی مقابل این عبارت، میتوانید موقعیت قرارگیری نوار پانل را به باال، پایین، چپ، و راست میزکار تغییر دهید.

**Size**: با تغییر عدد مقابل Size میتوانید ضخامت نمایش نوار پانل را تنظیم کنید. در شکل٨ ـ5 مقدار مقابل آن بر حسب پیکسل 24 است.

**Expand**: با عالمتدار کردن این گزینه، نوار پانل در کل صفحه نمایش گسترده می شود. **Autohide**: عالمتدار کردن این کادر سبب پنهانشدن خودکار نوار پانل میشود. برای نمایان کردن مجدد آن، کافی است موس را روی محدودهی قرارگیری نوار پانل ببرید.

**buttons hide Show**:عالمتدارکردن این گزینه، سبب اضافهکردن دو دکمه در دو انتهای پانل میشود که کلیک روی آنها باعث پنهان شدن نوار پانل در دو طرف نوار پانل میشود.

**buttons hide on Arrows**: با عالمتدارکردن این گزینه، روی دکمههای مخفیسازی ظاهر شده با گزینهی قبل، فلش های راهنما پدیدار می شود.

با گزینههای موجود در زبانهی Background، میتوانید ترکیب رنگ نمایش نوار پانل را تغییر دهید.

**تمرین** 1ـ یک نوار پانل بهصورت عمودی به سمت چپ و راست میزکار گنوم اضافه کنید. 2ـ نوارهای پانل ایجاد شده در مرحلهی قبل را به رنگ آبی روشن در آورید. 3ـ به نوار پانل سمت چپ، ابزار تنظیم صدای بلندگوی سیستم و به نوار سمت راست ابزار سطل بازیافت را اضافه کنید. 4ـ یکی از نوارهای پانل ایجاد شده در مرحلهی قبل را به همراه تمامی امکانات روی آن بهصورت کامل حذف کنید.

**خروج از محیط گنوم**

برای خروج از محیط گنوم، از منوی System واقع در نوار پانل، گزینهی Down Shut را انتخاب کنید. کادری مانند شکل ۹ـ۵ ظاهر می شود.

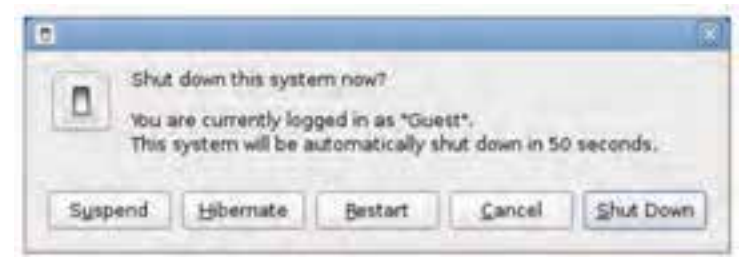

#### **شکل٩ـ 5 ـ کادر خروج از سیستم**

عملکرد دکمههای واقع در این کادر به شرح زیر است:

**Suspend**: با کلیک روی این دکمه، وضعیت جاری سیستم حفظ میشود و در صورت نیاز میتوان کار را مجدداً ادامه داد.

**Hibernate**: با کلیک روی این دکمه، وضعيت كاري رایانه حفظ ميشود و با روشن كردن مجدد رایانه، وضعيت خاتمه يافته ادامه پيدا مي كند )مشابه عملیات Hibernate در سیستم عامل ویندوز).

**Restart**: کلیک روی این دکمه سبب راهاندازی مجدد سیستمعامل لینوکس و ورود به محیط گنوم می شود (مشابه عملیات Restart در سیستمءعامل ویندوز).

**Cancel**: کلیک روی این دکمه بهمنزلهی انصراف از خروج میباشد و کادر شکل ٩ـ5 را می بندد.

**...Down Shut**: با کلیک روی این دکمه، از محیط گنوم خارج میشویم و رایانه خاموش می شود (مشابه عملیات Shut down در سیستم عامل ویندوز).

**نکته** به تفاوت وضعیتهای Hibernate و Suspend توجه داشته باشید. در وضعیت Hibernateیک نسخه از وضعیت سیستم روی دیسک سخت ذخیره می شود. بههمین دلیل این فرایند کمی وقتگیر است ولی میتوانید رایانه را خاموش هم بکنید. در حالت Suspend وضعیت سیستم در حافظهی اصلی RAM حفظ میشود. بههمین دلیل با مصرف برق همراه است و با فشار یک کلید، سیستم مجدداً قابل استفاده خواهد بود.

**3ـ 5 ـ کاوشگرگنوم )Browser File(** برای استفاده از کاوشگر پروندهی گنوم کافی روی نشانهی Computer روی میز کار دوبار کلیک کنید (یا در منوی Places گزینهی Computer را انتخاب کنید). هماکنون پنجرهای شبیه شکل 1٠ـ5 نمایان میشود. کاوشگر پروندهی گنوم File Browser نامیده میشود و امکاناتی کم و بیش شبیه کاوشگر سیستمعامل ویندوز دارد.

| C Ashware Here, Schen GCS |                                                                                                    |                                                                                                    | UP NATHER SERVING TO |
|---------------------------|----------------------------------------------------------------------------------------------------|----------------------------------------------------------------------------------------------------|----------------------|
| C)                        | 59 EN Une St. Bobrate Leo<br>$-$ Built , in<br><b>Haracter</b>                                                                                                    | $\frac{m}{m} = mn = 1 \mod m = 1$<br>×<br>山三郎<br>hote   Bravet   Brienton  <br>u.                                                                                               |                      |
| <b>TANK AN</b><br>×       | <b>Big given it</b><br><b>Britadore</b><br><b>A</b> set<br><b>B</b> fallowing<br>CONSIDERING ALL TIME 2<br><b>Break</b><br><b>Contractor</b><br><b>Billion</b><br><b>SEMANO</b><br><b>Bill Kalladies</b><br><b>By</b> collects<br><b>Britannick</b> | m<br><b>Ti</b> what<br><b>Bites</b><br><b>Blue</b><br>fti so<br>四川<br>Black<br><b>PS</b> king<br>÷<br><b>G</b> election<br>Seat 4 Ru<br><b>Small</b><br><b>Block</b><br>覧<br>图中 | ٠                    |
|                           |                                                                                                    | 21 Sales, New years 1-1-100.                                                                                                    |                      |

**شکل 1٠ـ 5 ـ کاوشگرBrowser File**

با کاوشگر File Browser می توانید تمام سیستم پروندهی رایانهی خود را بررسی کنید. برای بازگشت به فهرست خانگی خود کافی است روی نشانهی یا دکمهی در نوار ابزار کلیک کنید.

سایر امکانات کاوشگر File Browser به شرح زیر است:

**1ـ نسخهبرداری و انتقال**: با کشیدن و رها کردن پروندهها و پوشهها، میتوانید آنها را بین دو پنجرهیا دو زبانه نسخهبرداری کنید. روش دیگر نسخهبرداری آن است که موارد دلخواه را انتخاب و روی آنها کلیک راست کنید. سپس گزینهی <to Copy را انتخاب کنید. برای انتقال پروندهها و پوشهها، آنها را انتخاب و روی آنها کلیک راست کنید. سپس گزینهی < to Move را انتخاب کنید.

**2ـ تنظیم نمایش محتویات پنجره**: محتویات پنجره بهصورت پیشفرض با نمایهی نشانهی (View Icon(نمایش داده میشود. برای تغییر نمایش محتویات، در نوار ابزار روی فلشهای کنار نشانهی View Icon کلیک کنید. و از لیست، یکی از گزینههای View List و View Compact را انتخاب کنید. روش دیگر آن است که از منوی View،یکی از سه گزینهی Icons، List، و Compact را انتخاب کنید. این سه گزینه بهترتیب با کلیدهای میانبر +1Ctrl، +2Ctrl و +3Ctrl نیز قابل انتخاب است.

118 **3ـ افزودنیک فهرست به لیست عالقهمندیها**: در صورتیکه با یک فهرست

خاص سروکار زیادی دارید و مجبورید بارها به آن مراجعه کنید، میتوانید با رفتن به آن فهرست و فشار کلیدهای D+Ctrl فهرست موردنظر را به منوی Bookmarks اضافه کنید. روش دیگر انتخاب گزینهی Bookmark Add از منوی Bookmark است. از آن پس، فهرست انتخابی به لیست عالقهمندیهای منوی Bookmark اضافه میشود.

**4ـ تغییر اندازهی نمایش محتویات**: برای تنظیم اندازهی نمایش محتویات، میتوانید در نوار ابزار روی دکمهی + و – کلیک کنید . با این کار، درصد بزرگنمایی نشانهها و شیءهای درون آن تغییر می کند. به این کار Zoom in و Zoom out گویند.

#### **کنجکاوی**

کلیدهای میانبر تغییر اندازهی نمایش محتویات (Zoom out و Zoom out) و نمایش با اندازهی معمولی را بیابید.

**5ـ جستجو**: منوی Go را باز و گزینهی ...files for Search را عالمتدارکنید. هماکنون نوار جستجو در کاوشگر File Browser ظاهر می شود. نام فایل موردنظر را در این کادر تایپ کنید و کلید Enter را فشار دهید تا در پوشههای سیستم مورد جستجو قرار گیرد.

**6 ـ سفارشیکردن محیط کاوشگر:** روی منوی View کلیک کنید. با عالمتدارکردن گزینههای زیر، میتوانید نوارهای مورد نظر را پدیدار کنید:

**Toolbar Main**: عالمتدار بودن این گزینه، باعث پدیدار شدن نوار ابزار اصلی میشود.

**Pane Side**: عالمتدار بودن این گزینه سبب پدیدار شدن پانل سمت چپ میشود. این پانل پوشههای اصلی سیستم را به شما نشان می دهد.

**Bar Location**: عالمتدار بودن این گزینه سبب پدیدار شدن مسیر پوشههای بازدید شده در نوار ابزار میشود. بهعنوان مثال نوار مشخصکنندهی بازدید از پوشهی etx/apm میباشد.

**Statusbar**: عالمتدار بودن این گزینه سبب پدیدار شدن نوار وضعیت در پایین پانل میشود. این نوار وضعیت کلی فایل و پوشههای انتخابی را نشان میدهد.

119 **Pane Extra**: عالمتدار بودن این گزینه سبب پدیدارشدن یک پانل اضافی مانند

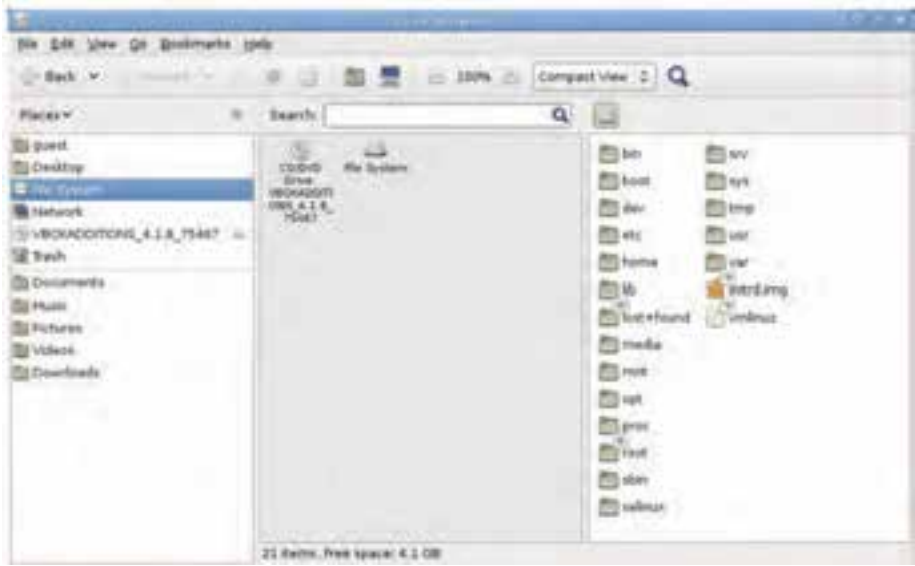

**شکل1١ـ 5 ـ مرورگر File Browser با پانل اضافی**

شکل1١ـ5 میشود. وجود این پانل اضافی عملیات نسخهبرداری و انتقال پروندهها و پوشهها را بین فهرستها آسان میکند.

با اجرای هر برنامه و باز شدن هر پنجره، نماد اجرایی آن در نوار پانل پایین ظاهر میشود. پرکاربردی پوشههای Downloads و ،Videos ،Pictures ،Music ،Documents پوشههای هستند که به دلیل مراجعات زیاد، در کاوشگر گنوم زیاد به چشم میخورند.

## **4ـ5 ـ مجموعهی اداری باز**

 $150$ در دبیان ۶، مجموعهی اداری باز که Open Office نامیده می شود، بهصورت پیش فرض همراه با سیستمعامل نصب میشود. این مجموعه بسیار شبیه به Office Microsoft است و از پروندههای ایجادشده توسط Office-Ms نیز پشتیبانی میکند. گونهی 3.0 این مجموعه بههمراه دبیان نصبشده و مانند شکل با گزینهی Office از منوی Application در دسترس است. ابزارهای مجموعهی اداری باز در شکل12ـ 5 قابل مشاهده است. هریک از این ابزارها، بهتنهایی برنامهی کاملی است. به همین دلیل، شرح کامل آنها در حوصلهی این کتاب نیست و هنرجویان بهدلیل آشنایی با این نرمافزارها در مجموعهی Office-Ms با کمی تمرین خواهند توانست این نرمافزارها را بهکار ببرند. در این فصل تنها به شرح مختصر هر یک بسنده میکنیم.

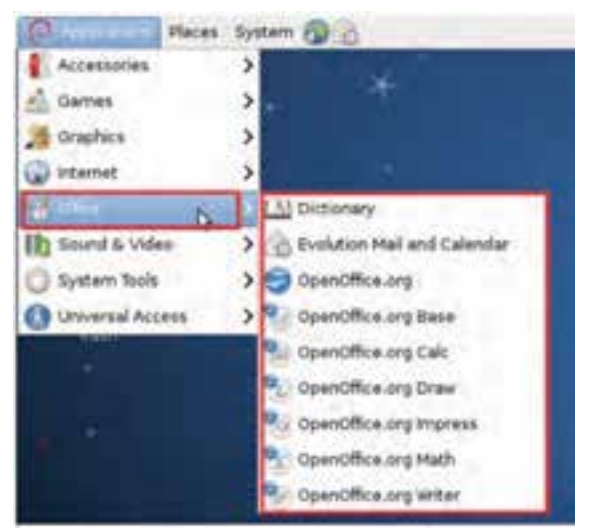

**شکل12ـ5 ـ دسترسی به ابزارهای مجموعهی اداری باز در دبیان**

**1ـ Dictionary**: با انتخاب این گزینه، واژهنامهای مانند شکل13ـ 5 نمایان میشود که با تایپ هر عبارت درکادر نشان داده شده، شرح آن در پانل سمت چپ نمایان میشود. واژگان مشابه نیز در پانل سمت راست به نمایش درمیآید.

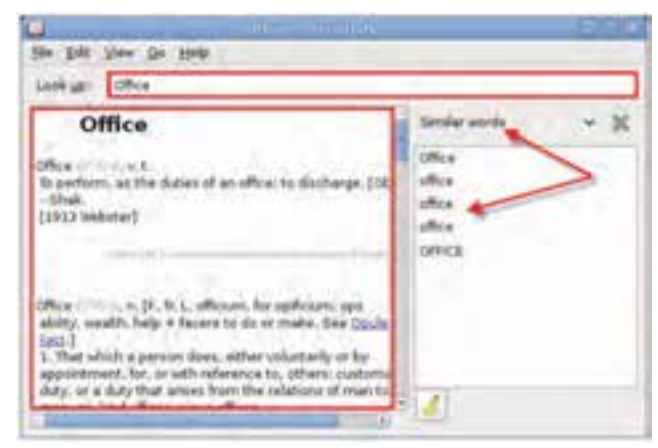

**شکل13ـ 5 ـ واژهنامهی Office Open**

 $151$ **2ـ Calendar and Mail Evolution:** این گزینه، ابزاری برای مدیریت پست الکترونیکی، نشانی پست الکترونیک مخاطبین و زمان بندی کارها را در اختیار شما قرار می دهد. بار نخست اجرای این برنامه، ویزاردی برای پیکربندی را آغاز خواهد کرد. **3ـ org.OpenOffice:** با کلیک روی اینگزینه، پنجرهای مانند شکل 14ـ5 نمایان میشود.

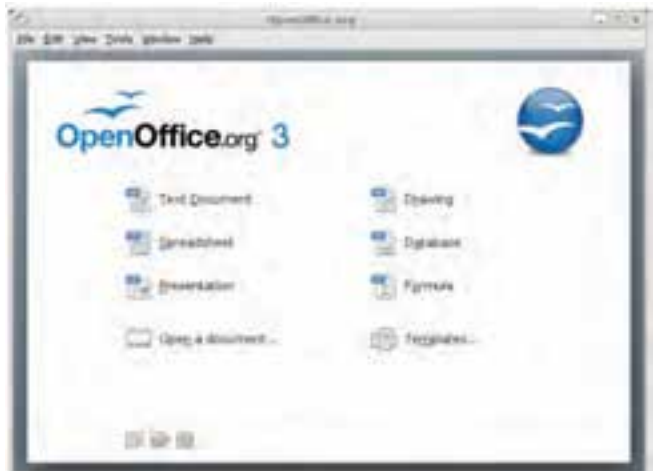

**شکل14ـ 5 ـ مجموعه ابزارها در OpenOffice**

گزینههای این پنجره عبارت است از:

**Document Text**: این برنامهیک واژهپرداز کامل میباشد )شکل1٥ـ5( و امکاناتی کم و بیش شبیه محیط WordـMs را در اختیار کاربر قرار میدهد. روش دیگر اجرای این برنامه، انتخاب گزینهی Writer Org.OpenOffice از منوی نشان داده شده در شکل1٢ـ5 میباشد.

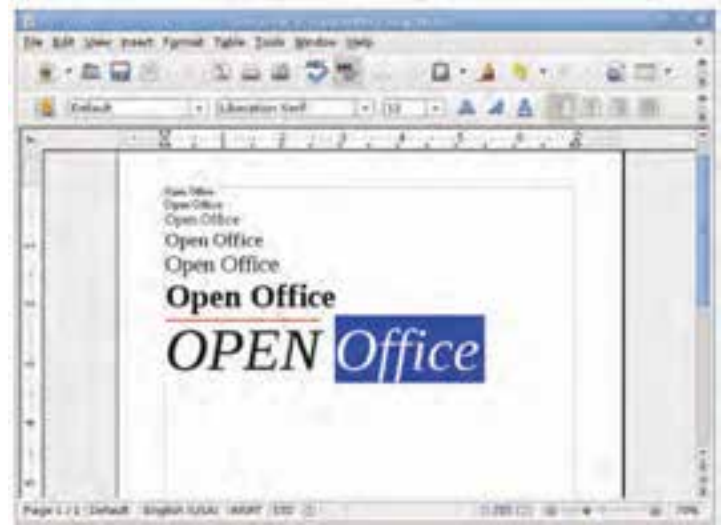

**شکل15ـ5 ـ پنجرهی محیطDocument Text Office Open**

 $157$ **Spredsheet**: این ابزار درواقع صفحه گستردهی مجموعهی اداری باز است. امکانات موجود در این ابزار شبیه ExcelـMs است. با استفاده از این ابزار میتوانید دادههای آماری و ریاضی و همچنین لیستهای کاری را مورد تجزیه و تحلیل قرار دهید و از امکانات فراوان آن مانند ترسیم نمودار بهرهمند شوید. در شکل16ـ5 محیط این نرمافزار را مشاهده میکنید.

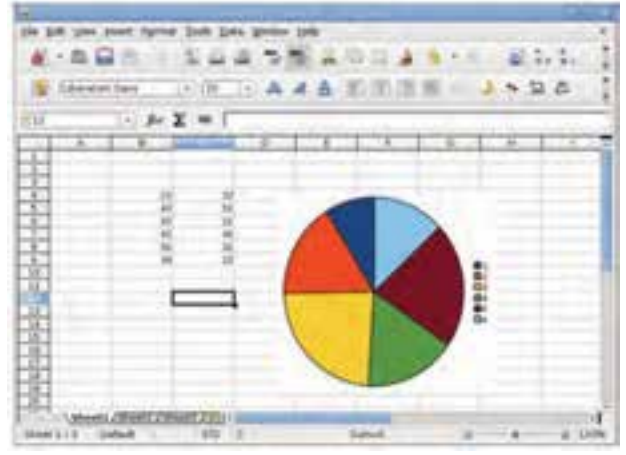

**شکل1٦ـ 5 ـ پنجرهی محیط Spreadsheet Text Office Open**

روش دیگر اجرای این برنامه، انتخاب گزینهی Calc Org.OpenOffice از منوی نشان داده در شکل12ـ5 میباشد.

**Presentation**: این ابزار وسیلهای برای تهیهی اسالیدهای ارایهی مطلب است. برای کاربرانی که تجربهی کار با PowerpointـMs را دارند، این محیط آشنا بهنظر میرسد. این ابزار امکاناتی نظیر تهیهی اسالید و مدیریت آنها، برقراری ارتباط میان اسالیدها، جلوهی ویژه بر روی اسالیدها و... را در اختیار کاربران قرار میدهد. در شکل 17ـ5 محیط این نرمافزار را مشاهده می کنید.

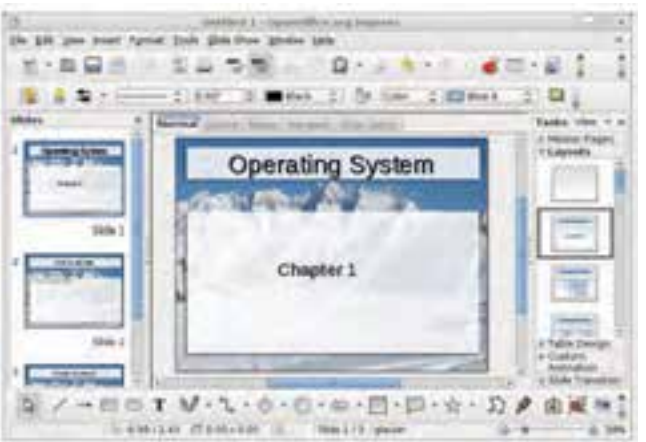

**شکل17ـ 5 ـ پنجرهی محیط Presentation Text Office Open**

روش دیگر اجرای این برنامه، انتخاب گزینهی Impress Org.OpenOffice از منوی نشان داده شده در شکل12ـ5 میباشد.

**Drawing:** این ابزار شبیه برنامهی Paint در سیستمعامل ویندوز است و وسیلهای برای انجام ترسیمات ساده و کار با پروندههای گرافیکی است. روش دیگر اجرای این برنامه، انتخاب گزینهی Draw Org.OpenOffice از منوی نشان داده شده در شکل12ـ5 میباشد.

**Database:** این برنامه مشابه AccessـMS در محیط Office Microsoft است. با استفاده از این برنامه میتوان جداول بانکهای اطالعاتی را ایجاد و مدیریت کرد. سپس میتوانید درون جداول، رکوردهای دلخواه را وارد و ذخیره نمایید. روش دیگر اجرای این برنامه، انتخاب گزینهی Base Org.OpenOffice از منوی نشان داده شده در شکل12ـ5 میباشد.

**Formula:** این محیط امکاناتی برای ایجاد روابط ریاضی و آماری پدید میآورد. فرمولها و روابط ایجاد شده در این ابزار را میتوانید ذخیره کنید و در ابزارهای دیگر همخانوادهی مجموعهی اداری باز، استفاده کنید. در شکل 18ـ5 محیط این ابزار را مشاهده میکنید.

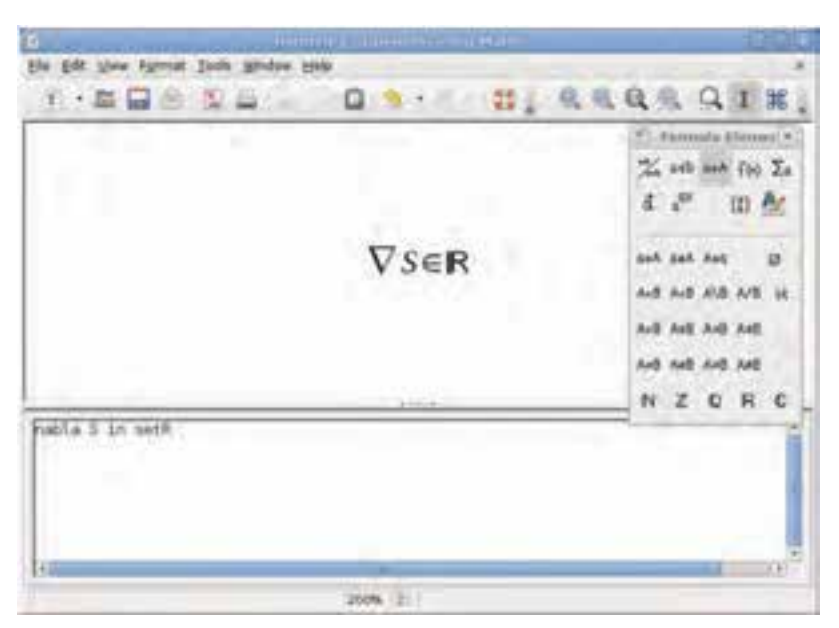

**شکل18ـ 5 ـ پنجرهی محیط Math org.OpenOffice**

روش دیگر اجرای این برنامه، انتخاب گزینهیMath Org.OpenOffice از منوی نشان داده شده در شکل12ـ5 میباشد. ...**Templates**: با انتخاب این گزینه، ابزاری برای ایجاد و ویرایش الگوهای قابل استفاده در کل مجموعهی اداری باز را پیش روی شما قرار می دهد.

## **5ـ 5 ـ اتصال به اینترنت و کار با کاوشگر اینترنتی**

درصورتیکه لینوکس را بهصورت جداگانه روی پارتیشن مستقل در کنار سیستمعامل ویندوز نصبکرده باشید، اتصال به اینترنت مستلزم راهاندازی کارت شبکه یا مودم و انجام تنظیمات مربوطه است. شرح این فرایند بهدلیل طوالنی بودن در این مبحث بررسی نمیشود.

در صورتیکه لینوکس دبیان را در نرمافزار ماشین مجازی نصب کرده باشید، با گزینههای پیشفرض نصب، لینوکس از امکانات شبکهی سیستمءامل میزبان (سیستمءامل ویندوز۷) استفاده خواهدکرد.یکی از این منابع، شبکه است. بههمین دلیل در صورتی که در سیستمعامل ویندوز به اینترنت متصل شوید، بهصورت خودکار در محیط گنوم نیز میتوانید به اینترنت دسترسی داشته باشید.

برای مشاهدهی اتصال شبکه در لینوکس، از منوی Systems روی گزینهی Preferences و سپس Network Connections کلیک کنید تا کادر محاورهای اتصالات شبکه مانند شکل1٩ـ۵ـ نمایان شود. تعداد زبانههای این کادر به تعداد و نوع کارتهای شبکهی رایانه بستگی دارد.

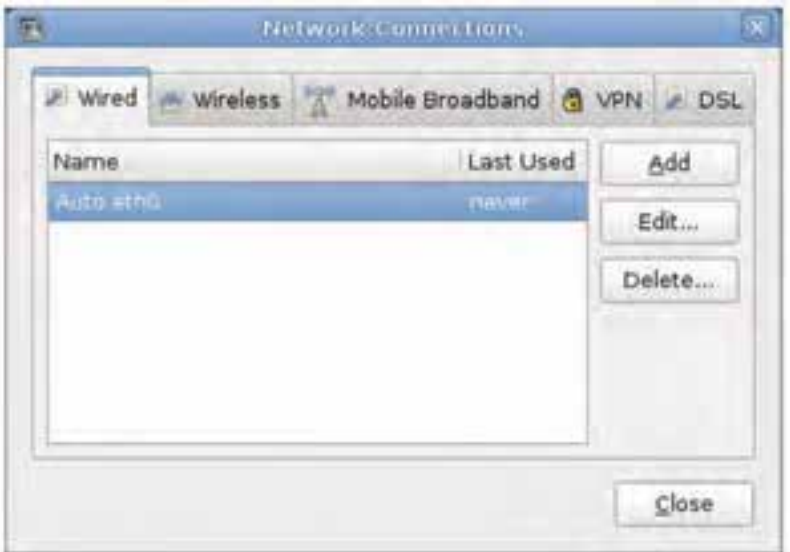

برای کار با اینترنت، کافی است یکی از کاوشگرهای گنوم را اجرا کنید. برای دسترسی بهگزینههای اینترنت در گنوم دبیان، از منوی Application واقع در نوار پانل، روی عبارت Internet کلیک کنید تا گزینههای آن را مانند شکل ° ۲ـ۵ مشاهده کنید.

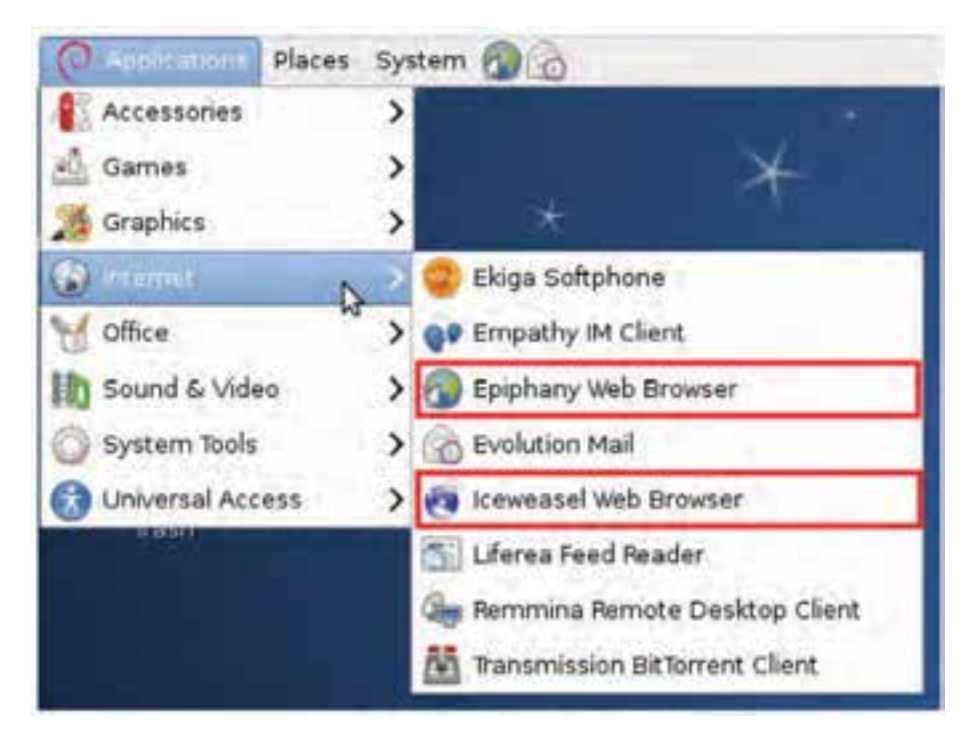

**شکل2٠ـ 5 ـ گزینههای انتخاب Internet از منوی Application**

همانگونه که در شکل2٠ـ5 میبینید، مجموعهای از برنامههای ضروری برای اتصال و کار با اینترنت در اختیار شما قرار دارد. دو گزینهی علامت گذاری شده در شکل ۲۰ـ۵ ، برنامههای مرورگر اینترنتی هستند که در ادامه به اختصار بررسی میشوند.

#### **Epiphany Web Browser**

126 این مرورگر اینترنتی رایگان است و در اغلب توزیعهای لینوکس با واسط گنوم نصب میشود. این مرورگر بسیار کمحجم و ساده است و از سرعت خوبی برخوردار میباشد. با اجرای این مرورگر اینترنتی، محیط برنامهی آن مانند شکل ٢١ـ۵ نمایان می شود.

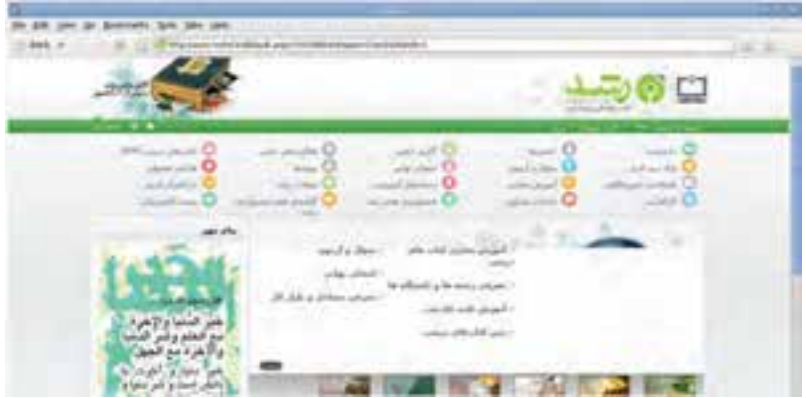

**شکل2١ـ 5 ـ محیط مرورگر اینترنتی Epiphany**

در صورتی که به اندازهی کافی تجربهی کار با مرورگر Mozilla Firefox را داشته باشید، برای کار با این مرورگر مشکل چندانی نخواهید داشت. بهعنوان مثال منوی Bookmark در این مرورگر دارای گزینههایی برای ثبت و مدیریت نشانی وبگاههای مورد عالقه است. عملکرد و امکانات این منو مشابه Bookmark در Firefox است. زیرمجموعههای منوی View نیز برای انجام تنظیمات نمایشی محیط مرورگر اینترنتی Epiphany استفاده میشود.

برای پیکربندی این مرورگر، از منوی Edit روی گزینهی Preference کلیک کنید. پنجرهای مانند شکل2٢ـ5 ظاهر میشود که دارای چهار زبانه است. هریک از این زبانهها دارای گزینههایی برای پیکربندی مرورگر میباشد.

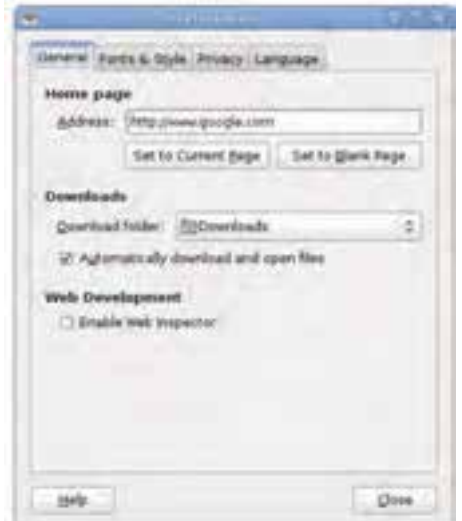

**شکل2٢ـ5 ـ پنجرهی Preference در مرورگر اینترنتی Epiphany**

**تمرین** حتمالا با دیدن عنوان زبانههای پنجره ی Preference می توانید تنظیمات قابل انجام در هریک را حدس بزنید. با راهنمایی هنرآموز، بخشهای اصلی تنظیمات هر زبانه را به همراه عملکرد آنها بررسی کنید.

#### **Iceweasel Web Browser**

این مرورگر اینترنتی نیز مانند فایرفاکس محصول شرکت موزیال است و محیط کار با آن (مانند منوها، گزینهها، و…) کاملاً شبیه فایرفاکس است. با انتخاب این مرورگر اینترنتی، محیط برنامه مانند شکل2٣ـ 5 نمایان میشود.

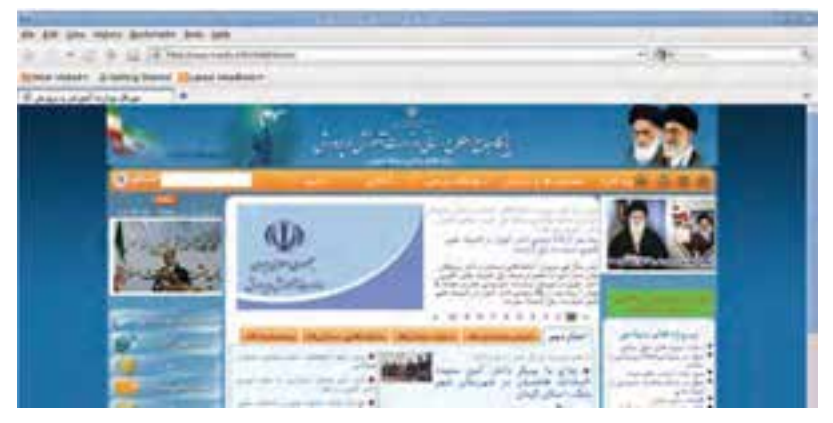

**شکل2٣ـ5 ـ محیط مرورگر اینترنتی Iceweasel**

برای مشاهده و انجام تنظیمات این مرورگر، از منویEdit گزینهیPreferences را انتخاب کنید تا پنجرهی Preferences مانند شکل2٤ـ5 نمایان شود. با تنظیمات مربوط به این پنجره در سیستمعامل جلد اول آشنا شدید. با مقایسهی پنجرهی Preferences در دو مرورگر Epiphany و Iceweasel متوجه می شویم که این مرورگر تنظیمات بیشتری را در اختیار کاربران خود قرار می دهد.

**تمرین** تنظیمات زیر را در مرورگرهای اینترنتی Iceweasel و Epiphany انجام دهید. 1ـ مسیر ذخیرهی دانلودها را روی Desktop تنظیم کنید. 2ـ کاری کنید که هنگام بستن چندین زبانه، پیام هشدار ظاهر شود.

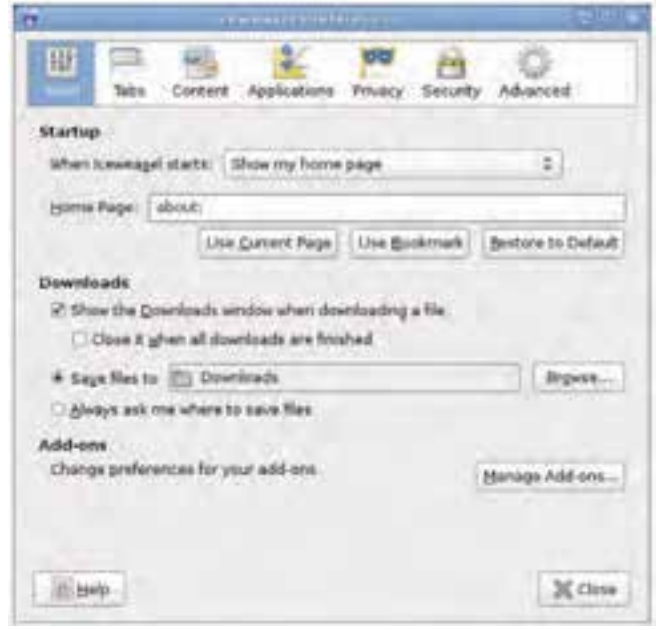

**شکل2٤ـ 5 ـ پنجرهی Preference در مرورگر اینترنتی Iceweasel**

#### **خالصهی فصل**

سیستمعامل لینوکس میتواند با دو نوع واسط کاربر متنی و گرافیکی استفاده شود. رابط گرافیکی لینوکسX Windows نامیده می شود. در سیستم عامل لینوکس، دو واسط کاربر گرافیکی گنوم و کی ـ دی ـ ایی بیش از بقیه مورد توجه و استفادهی کاربران قرار داشته است.

لینوکس، مشابه بقیهی سیستمهای عامل، برای مدیریت پروندهها و فهرستها، از ساختار سلسله مراتبی استفاده می کند. صفحهی رومیزی گنوم محیطی زیبا و نسبتا ساده را برای اجرای دستورات و مدیریت پروندهها و فهرستها، برای کاربران پدید آورده است.

واسط گرافیکی گنوم دارای یک کاوشگر پرونده بهنام File Browser است و امکاناتی کموبیش مشابه کاوشگر سیستمعامل ویندوز دارد. در این فصل چگونگی مدیریت پروندهها و پوشهها با این کاوشگر توضیح داده شده است.

لینوکس دارای یک بستههای نرمافزاری اداری باز است که با استفاده از آن میتوانید از ویراستار متن، صفحه گسترده، فرمولنویس، ابزار ترسیمی، و... بهراحتی استفاده کنید و پروندههای متنوعی را بهوجود آورید.

 در بخش آخر این فصل اتصال به شبکه توضیح داده شد و مرورگرهای اینترنتی Epiphany و Iceweasel معرفی شدند.

**خودآزمایی 1ـ** چگونه میتوان کاوشگر فایل گنوم دبیان را اجرا کرد؟ **2ـ** هریک از واژههای زیر را در ارتباط با سیستمعامل لینوکس توضیح دهید: Trash OpenOffice.org Workspace Switcher Launcher **3ـ** بخشهای اصلی تشکیلدهندهی میزکار گنوم را نام ببرید و شرح دهید. **4ـ** چه مرورگرهای اینترنتی در گنوم دبیان وجود دارد؟ کدامیک مانند فایرفاکس است؟ **5 ـ** با استفاده از برنامهی واژهپرداز مجموعهی اداری باز )org.OpenOffice)، پروندهای به نام خود در مسیر usr/ ایجاد و مشخصات شخصی خود ( نام، نام خانوادگی، تاریخ تولد، و...) را در آن تایپ و ذخیره کنید. **6ـ** نقطهی اتصال (point mount (در سیستمعامل لینوکس به چه مفهوم است؟ آیا با قرار دادن یک لوح فشرده در درایو مربوطه، نقطهی اتصال بهصورت خودکار ایجاد میشود؟ **7ـ** تفاوت وضعیتهای Hibernate و Suspend را توضیح دهید. **8 ـ** کدامیک از جمالت زیر درست و کدامیک نادرست است؟ جمالت نادرست را اصالح کنید. الف) نوار پانل در گنوم را می توان بهصورت سفارشی تغییر داد. ب) مجموعهی اداری باز OpenOffice.Org بهصورت پیش فرض با نصب لینوکس دبیان، نصب میشود. ج) کاوشگر پروندهی گنوم دبیان Epiphany نامیده می شود. د( در کاوشگر پرونده، با فشار کلیدهای D+Ctrl میتوان فهرست جاری را به منوی عالقهمندیها اضافه کرد. هـ( برنامهی Formula در Org.OpenOffice امکاناتی شبیه ExcelـMs را در اختیار ما قرار می دهد.

**فصل ششم**

# **پیکربندی و تنظیمات لینوکس دبیان**

پس از آموزش این فصل، هنرجو میتواند: مفهوم و انواع پارتیشن در لینوکس را توضیح دهد. با انواع ابزارهای سیستمی لینوکس کار کند. تنظیمات محیط گنوم را انجام دهد. دستورات را در پنجرهی ترمینال لینوکس اجرا نماید. با مفهوم مجوزهای دسترسی در سیستم پروندهی لینوکس آشنا شود و آنها را اجرا نماید.

## **1ـ6 ـ پارتیشن در لینوکس**

همان گونه که قبلاً توضیح داده شد، فضای دیسک سخت برای مدیریت بهتر پارتیشن بندی می شود. در سیستم،عامل ویندوز پارتیشن،های دیسک سخت معمولاً از نوع FAT32 یا NTFS میباشند. در لینوکس نیز هر پارتیشن میتواند دارای قالبهای مختلفی برای سیستم پرونده باشد. البته در لینوکس این تقسیمبندی قدری متنوعتر است و هر کدام برای منظور خاصی بهکار میرود.

اگر نصب لینوکس دبیان را به خاطر داشته باشید، به شما توصیه میشود که حداقل سه پارتیشن ایجاد کنید. یکی برای حافظهی مجازی از نوع Swap و دو پارتیشن دیگر برای ریشه و انجام راهاندازی با سیستم پروندهی2ext و3ext.

#### **پارتیشن Swap**

 $157$ این نوع پارتیشن در لینوکس برای ایجاد حافظهی مجازی استفاده میشود. فرض کنید میخواهید از برنامهای استفاده کنید که احتیاج به مقدار زیادی حافظهی اصلی RAM دارد. لینوکس از پارتیشن Swap برای شبیهسازی حافظهی اصلی روی دیسک سخت استفاده میکند. البته حافظهی مجازی نمیتواند بهعنوان جایگزینی برای حافظهی اصلی در نظر گرفته شود، زیرا سرعت دسترسی به آن بسیار پایینتر از حافظهی اصلی است. ولی تا وقتی که حافظهی اصلی رایانه را افزایش ندادهاید، حافظهی مجازی روی این نوع پارتیشن توسط سیستمعامل استفاده میشود. اندازهی این پارتیشن ً به اندازهی حافظهی اصلی یا حدود دو برابر آن در نظر گرفته میشود. معموال

اگر فضای کافی روی دیسک سخت در اختیار دارید، پیشنهاد می شود ظرفیتی معادل دو برابر حافظهی اصلی به این پارتیشن اختصاص دهید. صرف نظر از مقدار حافظهی اصلی رایانه، اندازهی این پارتیشن بین 32 مگابایت تا 2 گیگابایت است. به همین دلیل به عنوان مثال اگر مقدار حافظهی اصلی رایانهی شما 2 گیگابایت باشد، نمیتوانید 4 گیگابایت به این پارتیشن اختصاص دهید.

 **پارتیشن 2ext**

**نکته**

ین نوع سیستم پرونده برای ذخیرهی اطلاعات معمول استفاده می شود و معمولا در قالببندی دیسکهای نرم کاربرد دارد.

#### **پارتیشن 3ext**

این نوع قالببندی نسخهی ارتقایافتهی 2ext است که نسبت به نسخهی قبل خود دارای چندین مزیت است. بهعنوان مثال همانطور که میدانید برای خاموش کردن رایانه باید آن را Down Shut کنید. اگر به هر دلیلی این کار انجام نشود، در راهاندازی بعدی، محتویات درایو باید از نظر انسجام اطالعات تست شود که این کار وقتگیر است. در قالببندی 3ext از روشی بهنام <sup>1</sup> استفاده میشود که این کار در مدت زمان بسیار اندکی صورت میگیرد. پارتیشن ژورنالینگ نوع 3ext از نظر انسجام دادهها و سرعت دسترسی نیز از نوع 2ext بهتر عمل میکند.

**نکته** تبدیل نوع پارتیشن 2ext به 3ext و بالعکس به آسانی و بدون از دست دادن اطالعات امکانپذیر است.

Journaling ـ1

#### **پارتیشن Vfat**

این نوع پارتیشن برای اشاره به درایوهایی است که در سیستمعامل ویندوز بهنام32FAT شناخته میشوند. پارتیشنهای اصلی لینوکس نمیتوانند از این نوع باشند، ولی امکان خواندن و ١ نوشتن در این پارتیشنها وجود دارد.

## **2ـ6 ـ ابزارهای سیستمی در گنوم دبیان**

محیط گنوم در لینوکس دبیان مجموعهای از ابزارهای سیستمی و مدیریتی را برای نظارت و کنترل عملکرد رایانه ارایه کرده است. برای مشاهدهی لیست این برنامهها، مانند شکل1ـ،6 از منوی Applications در نوار پانل، روی گزینهی Tools System کلیک کنید.

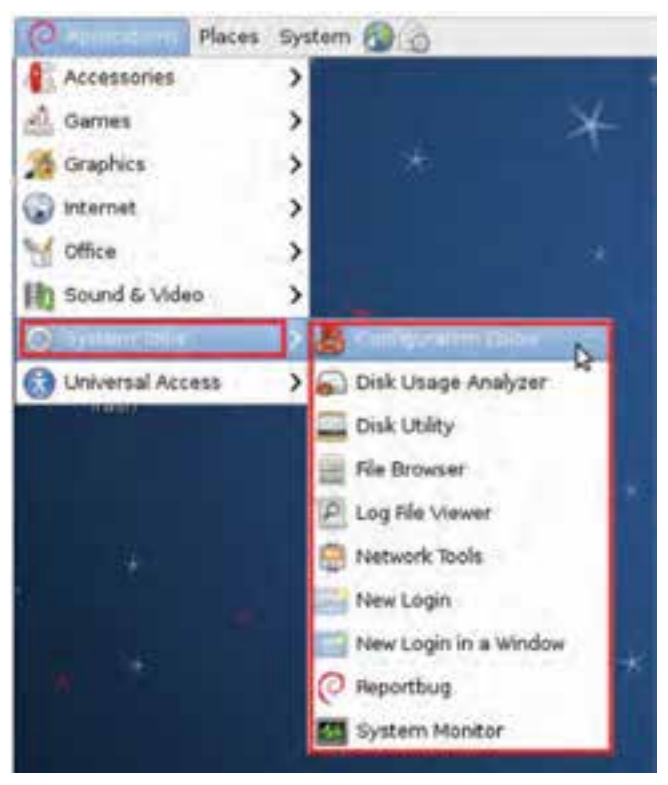

**شکل1ـ6 ـ منوی دسترسی به ابزارهای سیستمیدر گنوم دبیان**

١ـ پارتیشنهای دیگری نیز وجود دارد که بهدلیل گستردگی در این مقوله نمیگنجند. بهعنوان مثال 9660 iso در قالببندی لوح فشرده استفاده میشود.
در ادامه تعدادی از این ابزارها بررسی میشوند. **1ـ برنامهی ویرایشگر پیکربندی گنوم** مشخصات پیکربندی رایانه، اطالعات راهاندازهای سختافزاری و برنامهها در لینوکس توسط برنامه ای بهنام Editor Configuration قابل مشاهده و ویرایش است. برای اجرای این برنامه، از منوی Applications در نوار پانل، روی گزینهی Tools System و سپس Editor Configuration کلیک کنید تا پنجرهی برنامه مانند شکل 2ـ6 ظاهر شود.

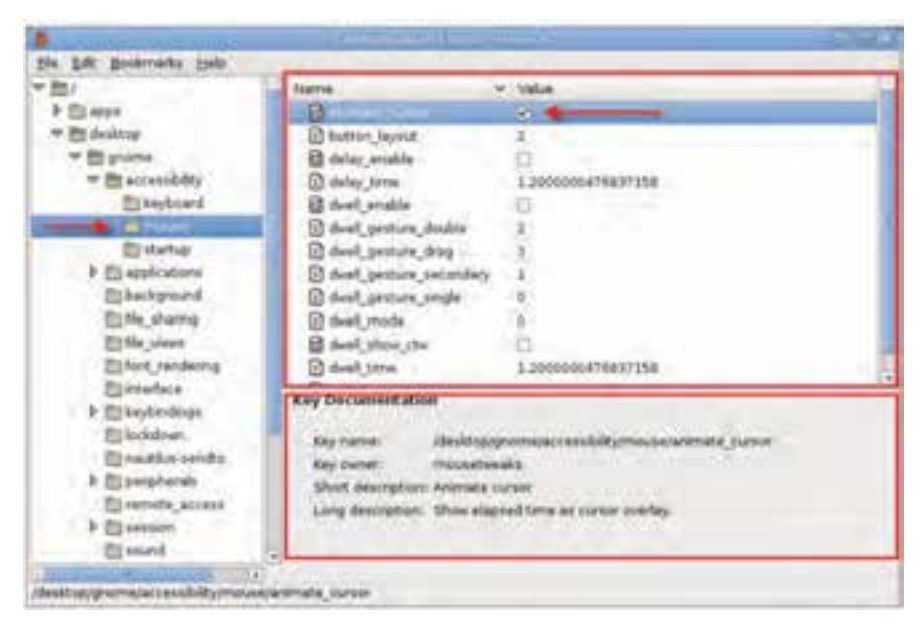

**شکل2ـ 6 ـ ابزار ویرایشگر پیکربندی گنوم**

عملکرد این برنامه مشابه برنامهی Regedit سیستمعامل ویندوز برای ویرایش رجیستری است. نام برنامهها و دستگاههای قابل تنظیم در پانل سمت چپ نشان داده شده است. با انتخاب هر نمونه )دستگاه mouse در شکل2ـ6( میتوانید کلیدها و تنظیمات آن را در پانل سمت راست مشاهده کنید و در صورت لزوم تغییر دهید. در پانل سمت راست و پایین، توضیحات مربوط بهنام دستگاه انتخاب شده نمایش داده می شود. مسیر کلید نیز در نوار وضعیت نشان داده می شود.

نکتهی قابل توجه اینکه برخالف سیستمعامل ویندوز که در آن برای اعمال تغییرات باید رایانه را از نو راهاندازی کنید، در لینوکس بسیاری از تغییرات بالفاصله انجام میشود و نیازی به راهاندازی مجدد نیست.

برای نمونه قصد داریم یک تغییر آزمایشی را انجام دهیم. برای کپی کردن یک عبارت در حافظهی موقت، کافی است آن را انتخاب کنید و کلید C + Ctrl را فشار دهید. بهصورت پیش فرض در پنجرهی ترمینال' برای برگرداندن (Paste) محتویات حافظهی موقت، از ترکیب کلیدهای V + Shift + Ctrl استفاده میشود که برای بسیاری از کاربران سیستمعامل ویندوز مطلوب نیست. برای تغییر این ترکیب کلیدها، از پانل سمت چپ، مسیر terminal-gnome/aps/ و سپس keybindings را انتخاب کنید. سپس در پانل سمت راست روی عبارت Paste دو بار کلیک کنید تا امکان ویرایش آن فراهم شود. هماکنون ترکیب کلیدهای V + Ctrl را جایگزین مقدار قبلی کنید و ویرایشگر را ببندید.

**مثال**

**نکته** در صورتی که از عملکرد تغییری که میدهید اطالع کافی ندارید، آن را انجام ندهید.

**تمرین** در پانل سمت راست از برنامهی ویرایشگر پیکربندی گنوم، مجموعههای چهار گروه اصلی desktop، apps schemas و system را مشاهده میکنید. تعدادی از زیر مجموعههای آنها را نام ببرید.

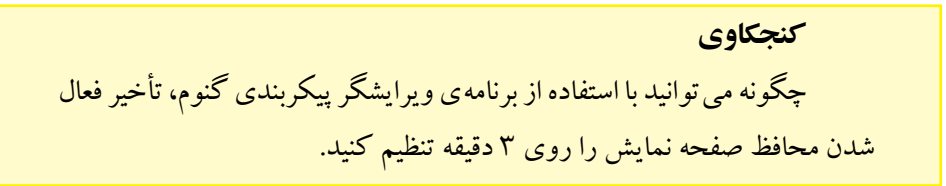

1ـ پنجرهی ترمینال در انتهای این فصل توضیح داده شده است.

## **2ـ برنامهی تحلیلگر استفاده از دیسک**

گنوم دبیان دارای یک ابزار گرافیکی برای تحلیل استفاده از دیسک سخت است. برای اجرای این برنامه، از منوی Applications در نوار پانل، روی گزینهی Tools System و سپس Disk Analyzer Usageکلیک کنید تا پنجرهی برنامه مانند شکل3ـ6 ظاهر شود.

| a,              | Analysis: Elitr View Help:                                          |             |                |                         | <b>First</b>                 | ٦ | <b>Parties</b>            |
|-----------------|---------------------------------------------------------------------|-------------|----------------|-------------------------|------------------------------|---|---------------------------|
|                 | All Scanters A.D. CO. ME                                            |             |                |                         |                              | ۴ |                           |
|                 | Total Riveycover capacity: 7.5 GM Issted: 5.5 GM academy: 4.5.08 J. |             |                |                         |                              |   | View as Rings Chart<br>۱ū |
| <b>Fulder</b>   | Lisage                                                              |             |                | <b>Site: A Certents</b> |                              |   |                           |
| W(f)            |                                                                     | 160%        | 12,918         | <b>23 6ams</b>          |                              |   |                           |
| w               |                                                                     | 89.8%       | $-2.8.08$      | 3 Rentist               |                              |   |                           |
| <b>VAF</b>      |                                                                     | 5.2%        | 230.2 HB       | <b>12 heres</b>         |                              |   |                           |
|                 |                                                                     | 3.3%        | $-354 + 60$    | <b>IZZ Barros</b>       |                              |   |                           |
| horne           |                                                                     | 3.6%        | 23 6 時間        | $2$ thems.              |                              |   |                           |
| w               |                                                                     | 8.5%        | 35.5 Mil       | 1.8401                  |                              |   |                           |
| <b>Burnet</b>   |                                                                     | 55%         | 33.8 kml       | 5 nems                  |                              |   |                           |
| ъ<br><b>MAC</b> |                                                                     | 5.5%        | <b>7.5.148</b> | 202 Remos               |                              |   |                           |
| tors.           |                                                                     | 0.2%        | 4.8 MB         | 87 Barris               | <b>Garris Fundhi</b>         |   |                           |
| slider          |                                                                     | 百定幅         | 3.5.546        |                         | 205 Karris distribuys handle |   |                           |
| <b>Make</b>     |                                                                     | 0.0%        | 189.0 KW       | <b>23.6ams</b>          |                              |   |                           |
| <b>NYM</b>      |                                                                     | 15.22 Na    | 49.5 (3)       | 35 Reine                |                              |   |                           |
| <b>Hella</b>    |                                                                     | 0.0 %       | 主の状態           | 1 Barri                 |                              |   |                           |
| <b>Land</b>     |                                                                     | 21, 01, 104 | 花花花期           | 1 Earth                 |                              |   |                           |
| years:          |                                                                     | 当該海         | 4.0 KB         | 3 Barry                 |                              |   |                           |
| w               |                                                                     | 31.0 Ma     | 4-0.436        | IL Rentral              |                              |   |                           |
| entrus          |                                                                     | 0.0%        | 4.0.636        | Il Rentral              |                              |   |                           |

**شکل3ـ 6 ـ ابزار تحلیلگر دیسک**

بخشهای تشکیل دهندهی این برنامه که در شکل3ـ6 شمارهگذاری شده است، به شرح زیر است:

**بخش ۱:** این بخش نوار منو نامیده می شود. برای پویش <sup>۱</sup> بخش هایی مانند پوشه ی خانگی (Home Folder)، سیستم پرونده (File system)، و پوشهها (Folder) و حتی پوشههای راه دور، از گزینههای منوی Analyzer استفاده کنید.

**بخش :2** این بخش نوار ابزار نامیده میشود و امکان دسترسی به گزینههای نوار منو را به شیوهای سادهتر فراهم میکند.

**بخش ۳:** این بخش بعد از پویش بخشها، میزان استفاده را به تفکیک نشان می دهد. شکل3ـ6 حاصل اجرای پویش سیستم پرونده است که بهصورت آماری ارایه شده است. **بخش :4** این بخش نتایج حاصل از پویش را بهصورت نمودار نشان میدهد.

 $\text{L}$  Scan

**تمرین** با استفاده از برنامهی تحلیلگر دیسک، مشخص کنید که پوشهی usr در رایانهی شما: الف( حاوی چند پوشه و پرونده است؟ ب( اندازهی آن چقدر است؟ ج( چند درصد پارتیشن را به خود اختصاص داده است؟

#### **کنجکاوی**

با کلیک روی دکمهی View as Rings Chart چه تغییری در نمودار پانل راست )شمارهی 4( اتفاق میافتد؟

**پژوهش** چگونه می توانید با استفاده از برنامهی تحلیلگر استفاده از دیسک، مشخص کنید که کدام یک از پوشههای سیستمی لینوکس بیشترین تعداد پرونده را دارد؟

#### **3ـ برنامهی سودمند دیسک**

انواع پارتیشن و سیستم پروندهی آنها در همین فصل توضیح داده شد. برای مشاهده و پیکربندی دیسک سخت در گنوم دبیان، برنامهای بهنام Utility Disk وجود دارد. برای اجرای

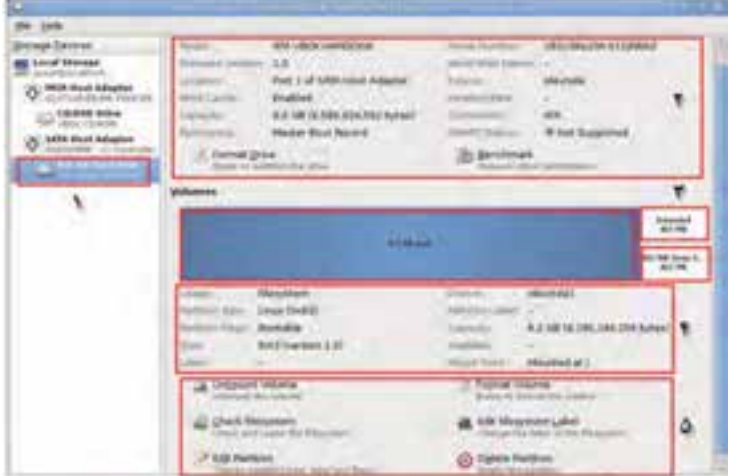

**شکل4ـ 6 ـ برنامهی Utility Disk**

این برنامه، از منوی Applications گزینهی Tools System و سپس Utility Disk را انتخاب کنید. با اجرای این برنامه، پنجرهای مانند شکل 4ـ6 نمایان میشود.

این برنامه دارای بخشهای مختلفی است. بخشهای تشکیل دهندهی این پنجره بهترتیب شمارهگذاری شده به شرح زیر است:

**بخش :1** این بخش در پانل سمت چپ، مشخصات دیسک سخت نصب شده را ارایه می کند. همان طور که در شکل ۴ـ۶ می بینید، عبارت 8.6 GB Hard Disk ATA VBOX HARDDISK . ظرفیت دیسک سختی که در اختیار لینو کس است همراه با تکنولوژی سخت افزاری آن را مشخص میکند. VBOX به این مفهوم است که این دیسک به واسطهی Box Virtual در اختیار سیستمعامل قرارگرفته است.

**بخش :2** این بخش اطالعاتی پیرامون پارتیشن انتخاب شده در بخش 3 را در اختیار شما قرار می دهد. با کلیک روی عبارت Format Drive، پارتیشن انتخاب شده در بخش ۳ قالببندی خواهد شد. با کلیک روی عبارت Benchmark، پارامترهای کارایی درایو انتخاب شده همراه با تعدادی نمودار نشان داده خواهد شد.

**بخش :3** در این بخش، تعداد پارتیشنهای دیسک سخت که در اختیار لینوکس قرار دارد نشان داده میشود. کافی است روی درایو مورد نظر کلیک کنید تا با تغییر رنگ بهصورت انتخاب شده در آید. بخش های ۲، ۴، و ۵ وابسته به درایو انتخاب شده در این بخش است.

**بخش :4** این بخش جزئیات بیشتری راجع به درایو انتخاب شده در بخش3 )مانند سیستم پرونده، وضعیت راهانداز بودن، و…) را ارایه می دهد.

**بخش** :**5** این بخش عالوهبر اینکه جزئیات درایو انتخابشده در بخش3 را نشان میدهد، امکان قالببندی، حذف، بررسی و اصالح سیستم پرونده، ویرایش و تغییر برچسب درایو انتخابشده را ارایه میدهد.

**تمرین**

با استفاده از برنامهی سودمند دیسک، تعداد و ظرفیت پارتیشنها، نوع سیستم پرونده و وضعیت راهانداز بودن پارتیشنهای رایانهی خود را مشاهده کنید.

**پژوهش**

پارامترهای کارایی Benchmark، چه اطالعاتی را در اختیار ما قرار میدهند؟

#### **4ـ برنامهی نظارت بر سیستم**

برنامهی نظارت بر کارایی سیستمعامل لینوکس، امکاناتی کم و بیش مشابه برنامهی متناظر در سیستمعامل ویندوز دارد. برای اجرای این برنامه، از منوی Applications گزینهی System Tools و سپس System Monitor را انتخاب کنید. با اجرای این برنامه، پنجرهای مانند شکل ۵ـ۶ نمایان میشود.

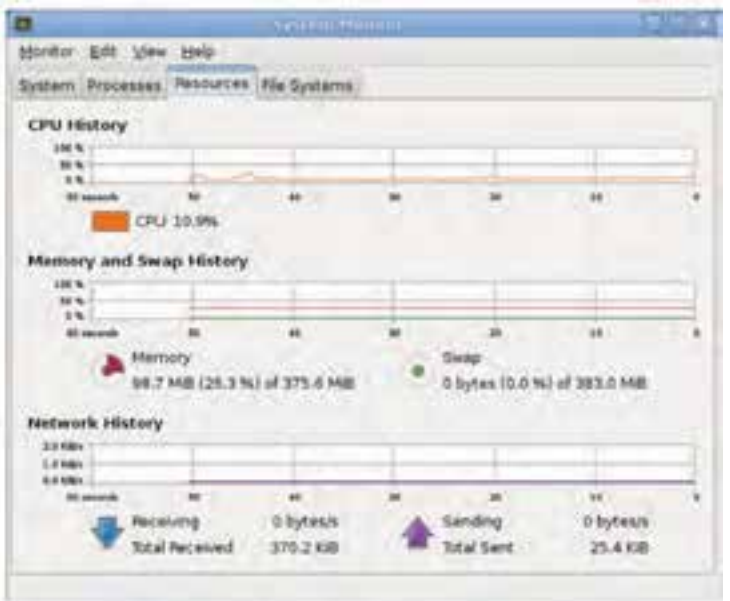

**شکل5 ـ 6 ـ ابزار نظارت بر سیستم**

همانگونهکه مشاهده میکنید، این پنجره دارای زبانههای مختلف به شرح زیر است: **System :** در این زبانه، اطالعاتی مانند نام رایانه، نام و نسخهی سیستمعامل و گنوم، حافظهی اصلی، پردازنده، و حافظهی آزاد دیسک نشان داده میشود.

**Processes** : در این زبانه، لیستی از پردازه )فرایند(های در حال اجرا به همراه مشخصاتی مانند نام، وضعیت، میزان استفاده از پردازنده و حافظه، و شمارهی شناسایی پردازه ارایه میشود.

**Resources**: این زبانه میزان استفاده از منابع اصلی سیستم شامل پردازنده، حافظه، و شبکه را به همراه نمودارهای ثبت شده در دقایق قبل نشان می دهد.

 $140$ **Systems File**: در این زبانه، نام و نوع سیستم پرونده، میزان استفاده شده و آزاد پارتیشن نمایش داده میشود.

**تمرین** 1ـ با استفاده از برنامهی نظارت بر سیستم، نام رایانه، نام و نسخهی سیستمعامل و گنوم، حافظهی اصلی، پردازنده، و حافظهی آزاد دیسک رایانهی خود را مشخص کنید. 2ـ با استفاده از برنامهی نظارت بر سیستم، مشخص کنید که چه پردازهای بیشترین میزان استفاده از پردازنده و چه پردازهای بیشترین میزان استفاده از حافظه را در رایانهی شما دارد؟

 **سایر ابزارهای سیستمی**

همانگونه که در لیست منوی شکل1ـ6 مشاهده میکنید، تعداد ابزارهای سیستمی در گنوم دبیان نسبتا زیاد است و شرح همهی آنها بهصورت کامل در این مقوله نمی گنجد. به همین دلیل در ادامه تنها به ذکر کاربرد تعدادی از آنها اشاره شده است.

**Network Tools**  $-\Delta$ 

 این برنامه دارای چندین زبانه است و امکاناتی را برای مشاهدهی پیکربندی شبکه ارایه می دهد (مواردی مانند مشاهدهی راهانداز دستگاه شبکه، آدرس IP، و…).

#### **6ـ Reportbug**

 هدف از این برنامه گزارش خطاها و خرابیهای سیستمعامل دبیان است. با اجرای این برنامه، ویزاردی برای انجام تنظیمات گزارش خطا اجرا خواهد شد.

**تمرین** با راهنمایی هنرآموز، ویزارد برنامهی Reportbug را تکمیل کنید.

#### **Log File Viewer ـ7**

این ابزار برای مدیران سیستم بسیار مفید است. زیرا این برنامه همهی رویدادهای سیستمعامل دبیان را برای بررسیهای بعدی ثبت و نگهداری میکند. ثبت پیامها و رویدادها اغلب مربوط به خرابیها و هشدارهای هنگام کار با سیستمعامل است.

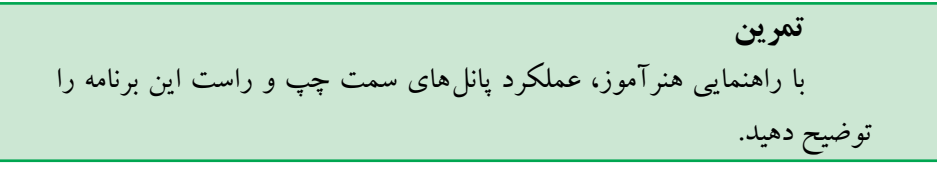

#### New Login  $-\lambda$

 با انتخاب این گزینه، کاربر جاری میتواند به کار با سیستم پایان دهد تا کاربر جدید وارد شود و کار خود را شروع کند. پنجرهی تأیید هویت برای دریافت کلمهی کاربری و کلمهی رمز ظاهر میشود.

### **3ـ 6 ـ تنظیمات محیط گنوم دبیان**

تعداد تنظیمات محیط گنوم زیاد است و شرح همهی آنها در این کتاب نمیگنجد. به همین دلیل در ادامه فقط موارد پرکاربرد بررسی شده است. توجه داشته باشید که برای حفظ امنیت، انجام بسیاری از تنظیمات یا تغییرات و همچنین دسترسی به گزینههای مهم، نیازمند ورود کلمهی رمز کاربر ریشه (Root (است.

#### **1ـ تنظیمات نمایشی )Appearance)**

برای مشاهدهی پنجرهی تنظیمات نمایشی، در نوار پانل روی منوی System و سپس Preferences کلیک کنید و از منوی ظاهر شده، گزینهی Appearance را انتخاب کنید. کادری مانند شکل ۶\_۶ ظاهر می شود.

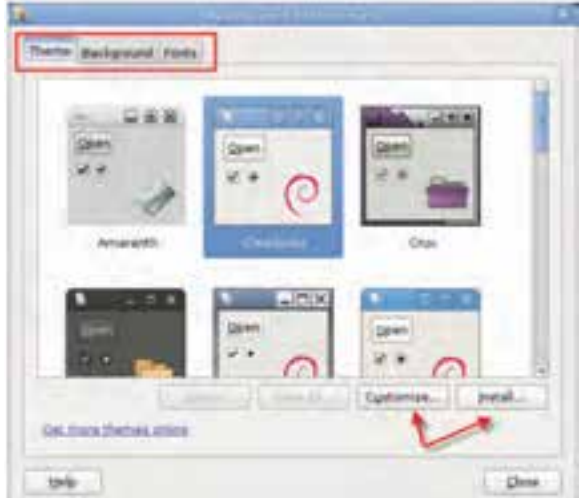

**شکل6 ـ 6 ـ پنجرهی Preferences Appearance**

این کادر دارای سه زبانه است. **Them**: در این زبانه میتوانید تم یا الگوی نمایش پنجرهها را به سلیقهی خود نتخاب کنید. با انتخاب هر گزینه، پس از یک مکث نسبتا کوتاه، تغییرات انجام می شود. برای سفارشیسازی هر الگو باید روی دکمهی ...Customize کلیک کنید. در صورت لزوم میتوانید الگوهای جدید نیز نصب کنید. برای انجام این کار باید روی دکمهی ...Install کلیک کنید. برای دریافت الگوهای بیشتر از اینترنت، روی عبارت online themes more Get کلیک کنید تا آنها را از وبگاه پشتیبانی گنوم دریافت کنید.

**Background** : در این زبانه میتوانید تصویر پسزمینهی محیط گنوم را تغییر دهید. **Fonts** : در این زبانه میتوانید تنظیمات مربوط به نوع و اندازهی قلم را انجام دهید.

**کنجکاوی** با کلیک روی دکمهی Customize در شکل ۶ـ۶، چه تنظیماتی می توانید انجام دهید.

**تمرین** تصویر دلخواهی را جایگزین تصویر پسزمینهی پیشفرض محیط گنوم کنید.

#### **2ـ تنظیمات کاوشگر گنوم**

با کاوشگر گنوم در فصل پنجم آشنا شدید. برای سفارشی کردن این کاوشگر، در نوار پانل روی منوی System و سپس Preferences کلیک کنید و از منوی ظاهر شده، گزینهی File Management را انتخاب کنید. کادری مانند شکل7ـ6 ظاهر میشود. تنظیماتی که در این کادر انجام میدهید، عملکرد آن را تحت تأثیر قرار میدهد.

این کادر دارای زبانههایی به شرح زیر است:

**Views**: در این زبانه چگونگی نمایش عناصر کاوشگر، مانند نمایش بر اساس نشانه، بزرگنمایی، نمایش درختی، و ... قابل تنظیم است.

**Behavior**: در این زبانه میتوانید چگونگی باز شدن شیءهای کاوشگر، چگونگی اجرای پروندههای متنی و سطل بازیافت را تنظیم کنید.

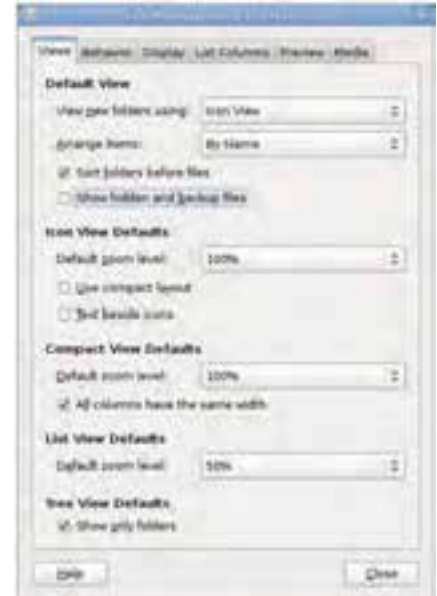

**شکل 7ـ 6 ـ Preference Management File**

<sup>1</sup> و نمایش تاریخ قابل تنظیم **Display** : در این زبانه چگونگی نمایش عنوان نشانهها است.

**Columns List** : در این زبانه امکان انتخاب ستونهایی که میتوانید در لیست شیءهای کاوشگر ظاهر کنید وجود دارد. **Preview** : در این زبانه تنظیمات بخش پیشنمایش کاوشگر قابل انجام است. **Media** : این زبانه دارای گزینههایی است که رفتار کاوشگر در ارتباط با رسانهها و

پروندههای چندرسانهای را تنظیم میکند.

**تمرین** گزینههای پنجرهی شکل7ـ6 را به گونهای تغییر دهید که: الف( یک بار کلیک روی هر شیء، آن را باز کند. ب( با قرار دادن هر لوح فشرده درون درایو مربوطه، بهصورت خودکار محتویات آن نشان داده شود. ج( پروندههای مخفی و پشتیبان نشان داده نشوند.

1ـ Icon Captions

**3ـ تنظیمات منوی اصلی**

همانطورکه مشاهده کردهاید، پانل اصلی محیط گنوم دارای سه منو بهنامهای Places ،Applications، و System می باشد. هر یک از این منوها بهصورت پیش فرض دارای گزینههایی است. گزینههای این منوها را میتوانید سفارشی نمایید، یعنی انتخابهای آن را اضافه یا کم کنید. برای این منظور، از منوی System گزینهی Preferences و سپس Menu Main را انتخاب کنید. پنجرهی Menu Main مانند شکل8 ـ6 ظاهر میشود.

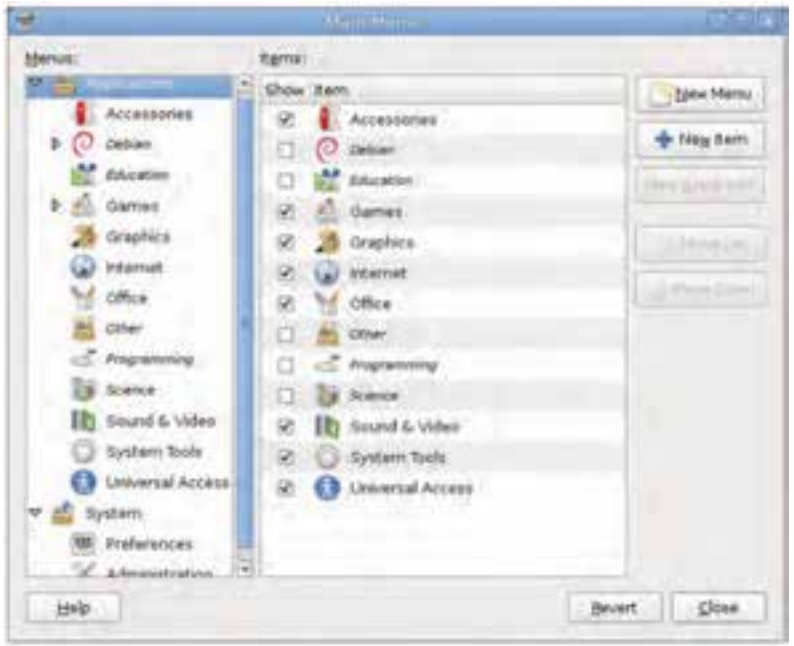

**شکل8 ـ 6 ـ پنجرهی Menu Main**

همانطور که میبینید این پنجره دارای دو پانل چپ و راست است. در پانل سمت راست میتوانید گروههای منو به همراه زیرمجموعههای آنها را مشاهده کنید. برای انتخاب هر منو در این پانل، روی آن کلیک کنید. هماکنون گزینههای زیرمجموعهی آن منو در پانل سمت راست ظاهر میشود. با برداشتن عالمت کنار هر عبارت یا عالمتدار کردن آن، میتوانید ظاهر یا ناپدید شدن آن گزینه را در منوی انتخابشده، تعیین کنید.

برای ایجاد منوی جدید، کافی است روی دکمهی Menu New کلیک کنید. سپس باید نام منو و فایل اجرایی مربوط به آن را انتخاب کنید.

**تمرین**

برنامهی Viewer Image را به لیست گزینههای منوی Graphics اضافه کنید.

**کنجکاوی** چه گزینههایی را میتوانید به لیست Preference از منوی System اضافه کنید؟

**4ـ مرکز کنترل نرمافزار**

گنوم دبیان دارای برنامهای برای مدیریت برنامههای نصبشده است. همچنین با این رنامه می توانید لیست برنامههای قابل نصب ' را نیز مشاهده کنید. برای اجرای این برنامه از منوی System روی گزینهی Administration و سپس Center Software کلیک کنید. پنجرهای مانند شکل٩ ـ٦ نمایان خواهد شد.

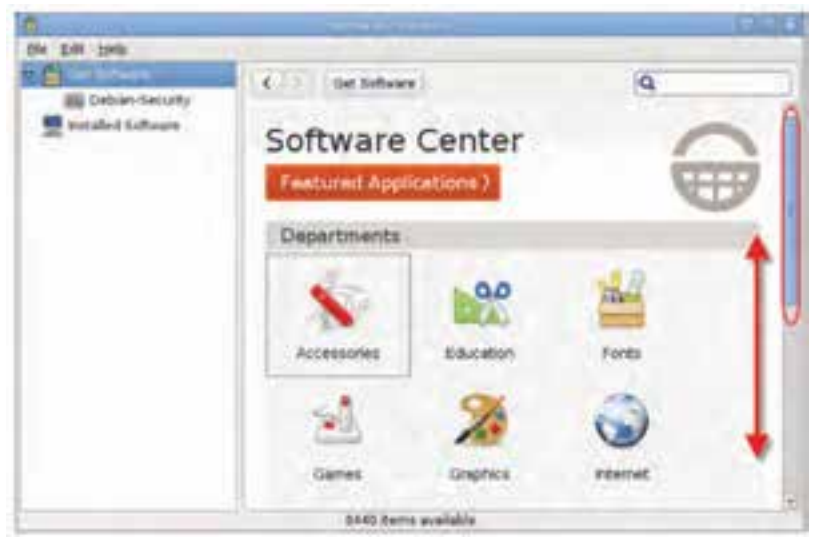

**شکل9ـ 6 ـ مرکز کنترل نرمافزار**

برنامهها در پنجره ی اصلی این برنامه بهصورت گروهبندی شده (Education ،Accessories، Fonts، و...) نشان داده شدهاند. برای مشاهدهی برنامههای زیرمجموعهی هر گروه، روی آن دوبار کلیک کنید. در هر لیست دو نوع برنامه وجود دارند:

١ـ لیست برنامههای قابل نصب بر اساس کتابخانهای از برنامههای سودمند و کاربردی نشان داده میشود که در هنگام نصب دبیان ایجاد میشوند. الف) برنامههایی که در هنگام نصب دبیان به همراه سیستمءامل نصب شدهاند. کنار این نوع برنامهها علامت فقرار دارد(شکل ۱۰ـ۶الف). برای حذف برنامهی نصب شده، کافی است روی دکمهی Remove کلیک کنید.

ب) برنامههایی که می توانند توسط شما انتخاب و نصب شوند(شکل ۱۰ـ۶ ب). برای کسب اطلاعات بیشتر قبل از نصب هر برنامه، روی دکمهی More Info کلیک کنید. بعد از اطمینان از کاربردی بودن برنامه، روی دکمهی Install کلیک کنید. برنامهی مورد نظر از منبع برنامه بارگذاری و نصب میشود.

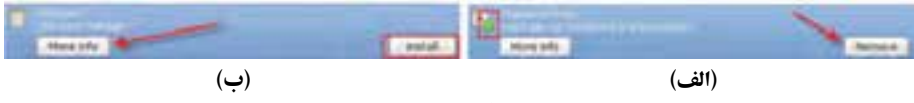

**شکل10ـ6**

**تمرین** از گروه برنامههای Game لیست بازیهای موجود را مشاهده و یک مورد را به دلخواه نصب کنید.

**نکته** انتخاب منبع برنامهها برای نصب، یکی از مراحل نصب لینوکس دبیان است که در فصل ٤ در مورد آن توضیحاتی را مطالعه کردید.

توجه داشته باشید که ممکن است تعدادی از برنامهها برای نسخهی سیستمعامل شما مناسب و قابل نصب نباشند. به عنوان مثال برنامههای تهیهشده برای سیستمعاملهای 64 بیتی، ممکن است روی سیستمعاملهای 32 بیتی به درستی کار نکرده و نصب نشوند. بههمین دلیل دکمهی نصب در بعضی از برنامهها وجود ندارد.

**پژوهش** با اجرای برنامهی کنترل مرکز نرمافزار، ده برنامهی زیرمجموعهی آموزش (Education (را بههمراه کاربرد آنها ارایه دهید.

## **5ـ اضافه نمودن زبان فارسی به صفحه کلید**

147 برای اضافه کردن زبان فارسی به صفحه کلید، از منوی System گزینهی Preferences و سپس Keyboard را انتخاب کنید تا پنجرهی پیکربندی صفحه کلید مانند شکل 11ـ6 باز شود.

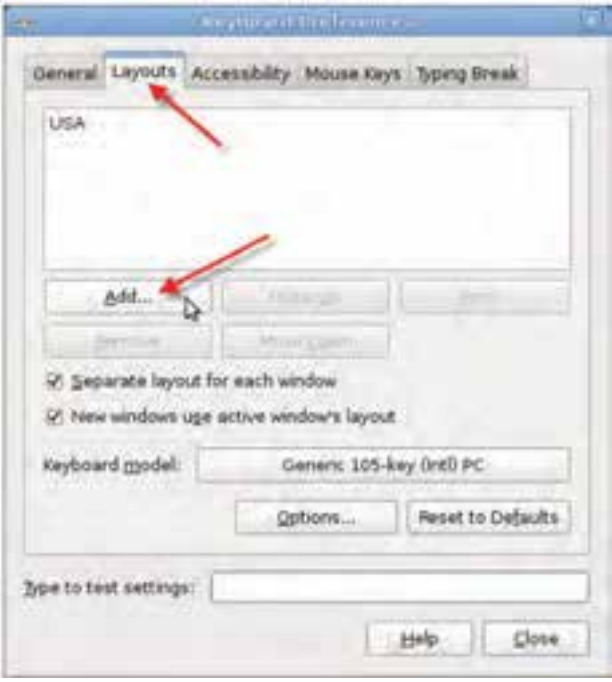

**شکل 11ـ 6 ـ کادر تنظیمات صفحه کلید**

برای اضافه نمودن زبان فارسی روی زبانهی Layouts کلیک کنید و مانند شکل 11ـ،6 روی دکمهی Add کلیک کنید. سپس از زبانهی countries By کشور Iran را انتخاب کنید و روی دکمهی Add کلیک کنید. هماکنون نام Iran به لیست زبان صفحه کلید اضافه میشود.

کلید تغییر زبان صفحه کلید از فارسی به انگلیسی و برعکس، فشار دو کلید Alt بهصورت همزمان است. در صورتیکه بخواهید از ترکیب کلیدهای دیگری استفاده کنید، در کادر شکل 11ـ۶ روی دکمهی ...Options کلیک کنید. سپس روی عبارت Key(s) to change layout کلیک کنید و ترکیب دلخواه را انتخاب نمایید.

**4ـ 6 ـ پنجرهی ترمینال** همانطور که بیان شد، روش دیگر برقراری ارتباط با سیستمعامل لینوکس دبیان، استفاده از دستورات اعلان دستور ٰ است. روش۵ای مختلفی برای دسترسی به اعلان دستور در لینوکس وجود دارد. یکی از سادهترین این روشها این است که با راهاندازی رایانه با سیستمعامل

<sup>1</sup>ـ Command Prompt

لینوکس، وارد مد اعلان دستور شوید. ولی اگر با راهاندازی دبیان مستقیما وارد محیط گنوم میشوید، باز هم میتوانید به ترمینال مجازی دست بیابید و با دستورات اعالن دستور کار کنید. به این ترتیب به پوسته ی ْ سیستم عامل لینوکس دسترسی پیدا خواهید کرد. پوستهی سیستم عامل، دستورات کاربر را دریافت می کند و آنها را برای اجرا در اختیار هسته<sup>۲</sup> قرار میدهد. پوستههای مختلفی برای سیستم عامل لینوکس ارایه شده است که رایج ترین آنها bash"است. برای باز کردن پنجرهی ترمینال، مانند شکل12ـ6 از منوی Application واقع در نوار پانل،

> **November Places System (1)** Archive Manager > Calculator **Carnes** Graphics > a Character Map aedit Text Editor Internet M office > Poot Terminal **Em** Sound & Video > C Search for Files... > Take Screenshot System Tools **CO** Universal Access  $\rightarrow$ **2** Time Tracker **Tomboy Notes**

گزینهی Accessories و سپس Terminal را انتخاب کنید.

**شکل 12ـ 6 ـ منوهای دسترسی به پنجرهی ترمینال**

حال پنجره ای مانند شکل13ـ6 نمایان خواهد شد. the Edit View Territori train guest@tyDebian:-\$ df -h **Filevyatem** Used Avail Useh Mounted an Sa zw dev/xda1 2,65  $3.10$   $4.10$   $40$ teats  $0.1500$ On /lib/inst/n/ 13699 dei 1944 160K 1944 JN /dev moto 1,004 0 1989 Oh /dev/shm uest@t/Debian:-\$ usst@tyDebiani-t uestatyDebiant-\$

**شکل13ـ 6 ـ پنجرهی ترمینال**

همانطور که مشاهده میکنید، اعالن سیستم بهصورت \$~:MyDebian@guest است. عبارت MyDebian@guest به این مفهوم است که به عنوان کاربر اصلی با نام کاربری guest به رایانهی با نام سیستمعامل MyDebian وارد سیستم شدهاید. این نام را در هنگام نصب دبیان برای شناسایی رایانهی خود انتخاب کردهاید. دستورات کاربر در مقابل عالمت اعالن سیستم ~ تایپ میشوند. این اعالن مشابه <\:C در اعالن دستور سیستمعامل ویندوز است.

در این پنجره نتیجهی اجرای دستور h –df را مشاهده میکنید که برای نمایش فضای استفاده شده و آزاد دیسک سخت استفاده شده است.

## **معرفی دستورهای ترمینال**

مانند سایر سیستمهای عامل، لینوکس نیز دارای مجموعهای از دستورات است که در مقابل اعالن سیستم تایپ و اجرا میشوند. توضیح لیست کامل دستورات، به زمان زیادی نیاز دارد و در این مقوله نمیگنجد. به همین دلیل در جدول1ـ6 فقط تعدادی از دستورات پرکاربرد پوستهی لینوکس آورده شده است.

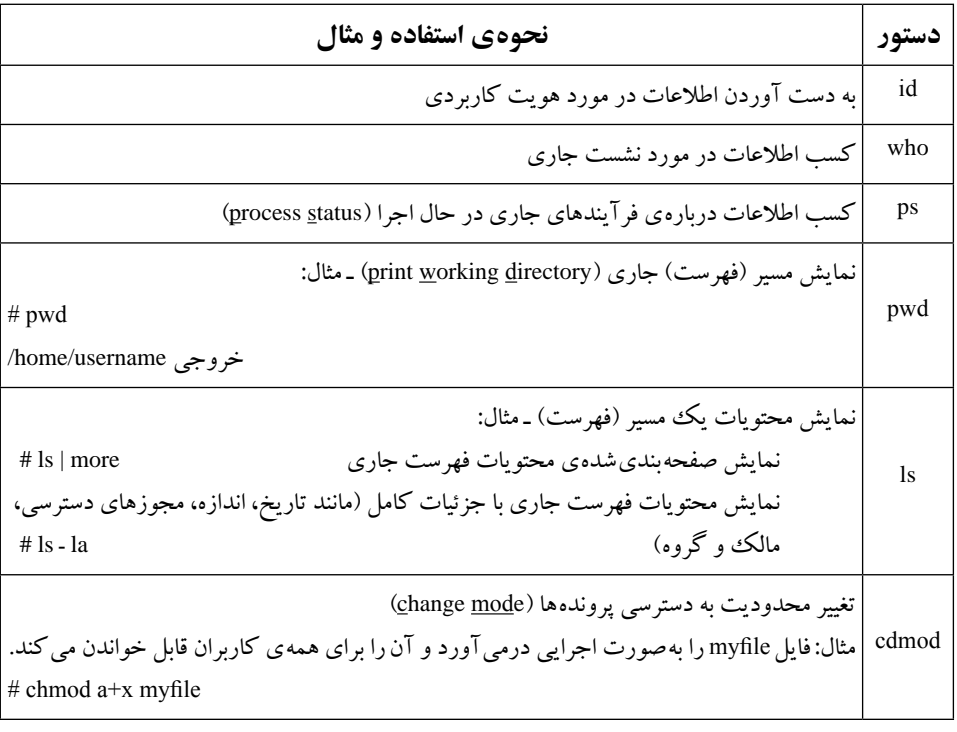

**جدول 1ـ6 ـ تعدادی از دستورات پرکاربرد در پوستهی لینوکس**

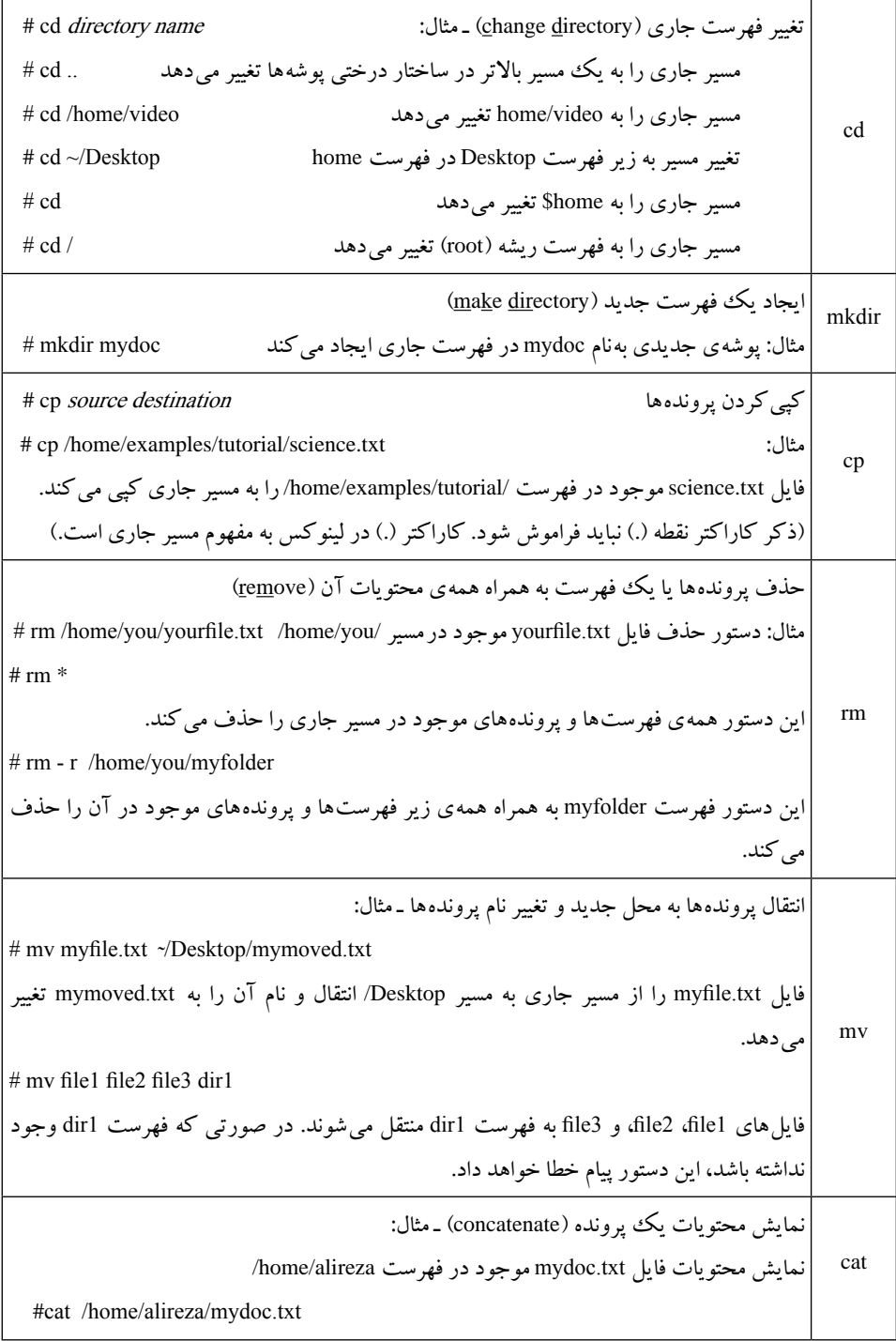

df مشاهدهی فضای استفاده شده و آزاد دیسک سخت ـ مثال: به همراه خروجی h - df# Filesystem size Used Avail Use % Mounted on /dev/hda3 73G 67G 2.2G 97% / tmpfs 2.0M 24k 2/0M 2% /mnt/.init.d tmps 252M 0 252M 0% /dec/ shm مشاهدهی راهنمای دستورات )manual )ـ مثال: name command man # man این دستور راهنمای استفاده از دستور mkdir را نمایش میدهد. mkdir man# passwd شوید میتوانید کلمهی عبور سایر کاربران را نیز تغییر دهید. - مثال: تغییر کلمه ی عبور ورود به سیستم عامل کاربر جاری. در صورتی که به عنوان کاربر ریشه (root) وارد تغییر کلمهی عبور کاربر alireza توسط کاربر ریشه alireza passwd#

**نکته** سمبل تیلدا (~) در ذكر مسير به مفهوم فهرست خانگي(directory home( است. بهعنوان مثال اگر نام کاربری شما user باشد، ذکر تیلدا به مفهوم مسیر/home user/ است.

**تمرین** با استفاده از دستور man، راهنمای کامل دستورات ذکر شده در جدول 1ـ6 را بیابید.

۱۵۲ **5 ـ 6 ـ مجوزهای دسترسی در سیستم پروندهی لینوکس** سیستمهای عامل ویندوز و DOS از ابتدا بهصورت تککاربره طراحی و پیادهسازی شدهاند. ولی سیستمعامل لینوکس و یونیکس چندکاربره هستند و میتوانند بین چندکاربر به اشتراک گذاشته شوند. به همین دلیل کاربران لینوکس گاهی مایل هستند که دسترسی به پروندهها را برای سایر کاربران محدود و از دسترس سایر کاربران خارج کنند. از این رو مجوزهای دسترسی به پروندهها

و فهرستها در لینوکس تعریف شده است.' این مجوزها در واقع خصوصیاتی است که سطح دسترسی را تعیین میکند و مانع دستکاری توسط کاربران غیرمجاز میشود. پایه و اساس سطح دسترسیها در لینوکس شامل دو قسمت است: 1ـ مالکیت (Ownership( 2ـ مجوزها (Permissions( دسترسیها نیز میتوانند برای موارد زیر تعریف شوند: 1ـ دسترسی کاربری (User ( 2ـ دسترسی اعضای گروه (Group ( 3ـ دسترسی سایر کاربران (Others( مجوزهای دسترسی میتواند شامل خواندن، نوشتن، و اجرای پرونده باشد. لینوکس امکان

فرار دادن برچسبهای مجوز <sup>۲</sup> را در کنار پروندهها و پوشهها فراهم آورده است؛ این برچسبها عبارتاند از:

**r** : وجود این نویسه به مفهوم مجوز خواندن (Read (است. **w** : وجود این نویسه به مفهوم مجوز نوشتن در پروندهیا پوشه (Write (است. **x** : وجود این نویسه به مفهوم مجوز اجرای پرونده (Execute (است. مالک پرونده می تواند با تغییر برچسبهای مجوز، سطح دسترسی اعضای گروه و سایر کاربران را تعیین کند.

 **مشاهدهی مجوزهای دسترسی**

مجوزهای دسترسی به پوشهها و پروندهها را میتوانید در پنجرهی ترمینال و کاوشگر گنوم مشاهده کنید.

## **الف( مشاهدهی مجوزهای دسترسی در پنجرهی ترمینال**

پنجرهی ترمینال را باز کنید و دستور lـ ls را اجرا کنید )شکل14ـ6(. در کنار هر پوشه و در ستون سمت چپ، مجوزها نشان داده شده است. بهعنوان مثال برای پوشهی Desktop، مقدار xـxrـdrwxr نشان داده میشود. اولین نویسهیعنی d تنها کنار نام پوشهها قرار میگیرد تا آنها را از نام پرونده تشخیص دهید.

1ـ هرچند سیستمعاملهایی که سیستم پروندهی آنها مبتنی بر سیستمعامل ویندوز NT است )مانند سیستمعامل ویندوز7( بهصورت چند کاربره هستند و این مجوزها در آنها پیادهسازی شده است.

2ـ Permission flag

|                              | sensity film them =                                    |  |
|------------------------------|--------------------------------------------------------|--|
| File Edit View Terminal Help |                                                        |  |
| quest@tyDebian:-\$ ls -1     |                                                        |  |
| total $36$                   |                                                        |  |
|                              | drwxr-ar-a 2-Jest guest 4096 Peb 19 13:30 Draking      |  |
|                              | drwxr-xr-x 2 guest guest 4006 Feb 17 14:53 Nocuments   |  |
|                              | drwxr-xr-x 2 guest guest 4006 Feb 17 14:53 Downloads   |  |
|                              | -Tw-r--r-- L must quest 2330 Feb 19 14:50 Employee.odb |  |
|                              | drwxr-xr-x 2 bt guest 4096 Feb 17 14:53 mmill          |  |
|                              | drwxr-xr-x 2 west quest 4006 Feb 17 14:53 Pictures     |  |
|                              | drwxr-xr-x 2 guest guest 4096 Feb 17 14:53 Public      |  |
|                              | drwxr-xr-x 2 guest guest 4096 Feb 17 14:53 lemplates   |  |
|                              | -rw-r--r-- 1 guest guest 0 Feb 18 02:37 Test Pile      |  |
|                              | drwxr-xr-x 2 guest guest 4096 Feb 17 14:53 Videos      |  |
| quest@MyDebian:~\$           |                                                        |  |
|                              |                                                        |  |
|                              |                                                        |  |

**شکل14ـ 6 ـ اجرای دستور ls– l در پنجرهی ترمینال**

نویسههای بعدی از سمت چپ با ترکیب سهتایی، بهترتیب دسترسی مالک پرونده، اعضای گروه و سایر کاربران را مشخص میکنند. بهعنوان مثال، مجوز نشان داده در شکل15ـ6 مشخص کننده ی وجود مجوز خواندن، نوشتن و اجرا برای مالک پرونده، فقط خواندن و اجرا برای اعضای گروه و سایر کاربران است. اعضای گروه سایر کاربران امکان نوشتن و تغییر محتویات این پرونده را ندارند.

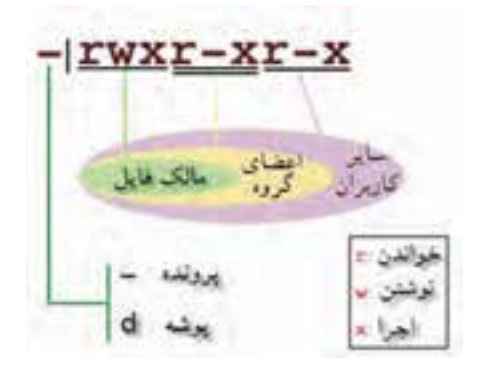

**شکل15ـ 6 ـ مجوزها و مفهوم آنها**

**پژوهش** بررسی کنید که چگونه با استفاده از دستور Chmod در پنجرهی ترمینال میتوان برچسبهای مجوز مالکیت را تغییر داد.

**ب( مشاهدهی مجوزهای دسترسی در پنجرهی کاوشگر گنوم** کاوشگر گنوم بهصورت پیشفرض مجوزهای دسترسی را نشان نمیدهد. برای نمایش این مجوزها در کنار هر پرونده، مراحل زیر را دنبال کنید:

1ـ از منوی System روی عبارت Preferences و سپس Management File کلیک کنید تا کادر محاورهای File management Preferences نمایان شود. هم اکنون روی زبانهی List columns از این کادر کلیک کنید تا بتوانید آنچه را که در ستونهای کاوشگر گنوم نمایش مییابد سفارشی کنید )شکل16ـ6(.

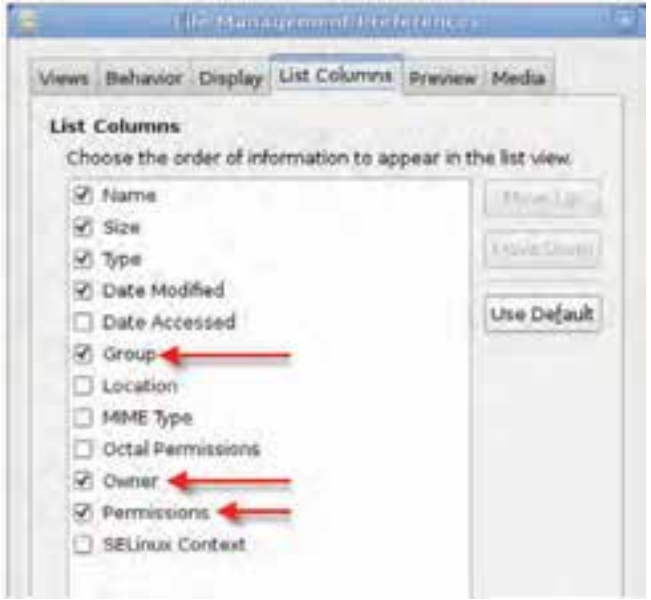

**شکل16ـ 6 ـ زبانهی Columns List از پنجرهی Preferences management File**

۱۵۵ کادر کنار عبارتهای Group، Owner، و Permissions را عالمتدار کنید و با کلیک روی دکمهی Close این کادر را ببندید. به این ترتیب ستونهای نمایش گروه، مالک، و مجوزهای دسترسی به کاوشگر اضافه می شود. 2ـ اکنون با دوبار کلیک روی نشانهی Computer روی میزکار گنوم، کاوشگر پرونده را باز کنید. در صورتیکه شیوهی نمایش محتویات کاوشگر را بهصورت لیست انتخاب کنید، ستونهایی را که در مرحلهی قبل اضافه کردهاید مانند شکل1٧ـ6 خواهید دید.

| United V<br><b>Receiv</b><br>M.                                                             | land Lini (sp)<br><b>CETTAINER</b> |                           |                  | 图 图 显 = 10% Bill Week EQ                                |                          |             |                              |
|---------------------------------------------------------------------------------------------|------------------------------------|---------------------------|------------------|---------------------------------------------------------|--------------------------|-------------|------------------------------|
| Eij guest                                                                                   | <b>Name</b>                        |                           | Milder.          | $-344.9$                                                | <b>Data Holidad</b>      |             | <b><i>Participations</i></b> |
| arithm (2)                                                                                  | F. Ell eve                         |                           | 191 Earns Schler |                                                         | Ni., 17 Nb 2012 root     | <b>Judi</b> | director of the              |
| Li Ne Sydnes                                                                                |                                    | saving 2.6.32 S-68%       |                  | 108510 MPSA schrides                                    | Men 14 jan 2012 north    | root        |                              |
| <b>B</b> Nicholds                                                                           |                                    | Hits-9:2.8.2.9 em.breton  |                  | \$316 Granadius                                         | Pri : 37 Feb: 2012/ root | realt       | <b>Farithitis</b>            |
| <b>W</b> Twith                                                                              |                                    | System, map 2.8.13-5-889. |                  | 3.2 Mill gilarit feet aluqurrie Minn 28 jain 2012, cout |                          | vsat        | NGC 20                       |
| <b>BE Designed L</b><br>DZ Music<br><b>Da Pictures</b><br>TO Videos<br><b>Til Downloads</b> |                                    | 1 MBsit 2.4.32-5 cm       |                  | 2.2 HD (pánism)                                         | Man US Jan 2012 nost     | reet        | <b>Window</b>                |

**شکل1٧ـ 6 ـ کاوشگر گنوم دبیان با نمایش محتویات بهصورت لیست**

**نکته** پروندهها در سیستمعامل ویندوز دارای یک پسوند میباشند. مانند txt برای پروندههای متنی و... . وجود پسوند برای پروندهها برای لینوکس ضروری نیست و سیستم پروندهی لینوکس بدون توجه به پسوند، نوع آن را تشخیص میدهد.

**پژوهش** بررسی کنید که چگونه با استفاده از کلیک راست روی هر پرونده در کاوشگرگنوم، می توانید برچسبهای مجوز را تغییر دهید.

**تمرین** محتویات پوشهی boot را در کاوشگر گنوم مشاهده و مجوزهای پوشهها و پروندههای درون آن را مشاهده کنید.

#### **خالصهی فصل**

به منظور مدیریت بهتر فضای دیسک سخت، آن را پارتیشنبندی میکنند. تنوع پارتیشنها در لینوکس بیشتر از سیستم،عامل ویندوز است. معمولا هنگام نصب لینوکس یک پپارتیشن با سیستم پروندهی Swap برای ایجاد حافظهی مجازی و تعدادی پارتیشن با سیستم پروندهی 2ext و 3ext برای ذخیرهسازی دادهها استفاده میشوند.

در ادامهی فصل به ابزارهای پیکربندی و سیستمی لینوکس دبیان پرداخته شد. برخی از این برنامهها زیرمجموعهی گزینهی Tools System از منوی Applications میباشند. بهعنوان مثال، برنامهی ویرایشگر پیکربندی گنوم (Configuration Editor) برنامهای مانند Regedit در سیستمعامل ویندوز برای مشاهدهی مشخصات پیکربندی رایانه، اطالعات راهاندازهای سختافزاری و برنامهها در گنوم دبیان است. برنامهی دیگر برنامهی تحلیلگر استفاده از دیسک (Disk Usage Analyzer) برای مشاهده و تحلیل استفاده از دیسک سخت است. در ارتباط با دیسک سخت، یک برنامه ی سودمند دیگر بهنام Disk Utility وجود دارد که با استفاده از آن میتوانید پارتیشنها و مشخصات آنها را مشاهده کنید. برنامهی دیگری بهنامMonitor System نیز وجود دارد که با استفاده از آن میتوانید بر کارایی سیستمعامل لینوکس نظارت داشته باشید. برنامههای سیستمی دیگری مانند Network Tools، و Log File Viewer نیز وجود دارند که در این فصل به اجمال معرفی شدند.

در بخش دیگری از این فصل به شرح تنظیمات محیط گنوم پرداخته شد. اغلب این برنامهها زیرمجموعهی گزینهی Preferences از منوی System میباشند. به عنوان مثال برای انجام تنظیمات نمایشی گزینه ی Appearance، تنظیمات کاوشگر لینوکس گزینهیFile Management ، تنظیمات منوی اصلی گزینهی Menu Main را انتخاب کنید.

لینوکس دبیان دارای برنامهای بهعنوان مرکز کنترل نرمافزار است که Center Software نامیده میشود. در این برنامه میتوان برنامههای نصب شده را مدیریت کرد و نیز لیست برنامههای قابل نصب را نیز مشاهده کرد.

پنجرهی ترمینال در گنوم دبیان، روشی برای برقراری ارتباط با سیستمعامل به واسطهی تایپ و اجرای دستورات در مقابل اعالن دستور است. مانند سایر سیستمهای عامل، لیستی از دستورات قابل اجرا در ترمینال وجود دارد که به تعدادی از آنها در این فصل اشاره شد.

در سیستمعامل لینوکس، مانند یونیکس دسترسی به پروندهها و پوشهها میتواند کنترل شود. برای این منظور برچسبهای مجوز دسترسی تعریف شده است. مجوزهای دسترسی توسط مالک فایل تعیین میشود و شامل خواندن، نوشتن، و اجرا کردن است.

**خودآزمایی 1ـ** مهمترین انواع پارتیشن در لینوکس را نام ببرید و کاربرد آنها را توضیح دهید. **2ـ** برنامهی متناظر با Regedit سیستمعامل ویندوز در سیستمعامل لینوکس چیست؟ چگونه میتوان این برنامه را اجرا کرد؟ **3ـ** جدولی شامل ابزارهای سیستمیگنوم لینوکس دبیان تهیه کنید و در مقابل هر برنامه، وظیفهی آن را در یک جمله شرح دهید. **4ـ** مهمترین اطالعاتی که برنامهی تحلیلگر استفاده از دیسک در اختیار ما قرار میدهد چیست؟ **5ـ** کاربرد برنامهی Utility Disk را بیان کنید. **6 ـ** زبانههای برنامهی نظارت بر سیستم (Monitor System (شامل چه اطالعاتی است؟ **7ـ** تنظیمات زیر را در گنوم دبیان انجام دهید: الگوهای نمایشی پنجرهها را تغییر دهید. لیست نام پروندهها را در کاوشگر گنوم بر حسب نام مرتب نمایید. برنامهی Viewer Image را از لیست گزینههای منوی Graphics حذف کنید. لیستی از برنامههای نصب شده هنگام نصب لینوکس را تهیه کنید. **8 ـ** مفهوم مجوزهای دسترسی را شرح دهید و انواع آن را نام ببرید. **9ـ** کدامیک از جمالت زیر درست و کدامیک نادرست است؟ جملهی نادرست را اصالح کنید. الف) با استفاده از برنامهی Disk Usage Analyzer می توان یک پیارتیشن ایجاد یا پارتیشن موجود را حذف کرد. ب) با استفاده از دستورات ترمینال می توانید وضوح صفحه نمایش را در محیط گنوم تغییر دهید. ج) مجوزهای دسترسی را می توان برای محدود کردن دسترسی به یک پپارتیشن استفاده کرد. د) برنامهی نظارت بر سیستم، امکان مشاهدهی منابع سیستم و میزان استفاده از آن را فراهم می کند. هـ( برای ورود به برنامهی Editor Configuration کافی است از منوی System روی گزینهی Preferences کلیک کنید.

**10ـ** تمرينهاي زير را با استفاده از دستورات اعالن دستور در پنجرهي ترمينال لينوكس در كارگاه بهصورت عملي اجرا كنيد: فهرست جديدي بهنام NewDoc در مسیر usr/ ایجاد کنید. لیست پروندههای موجود در مسیر bin/usr/ را مشاهده کنید. كوچك ترين پروندهی موجود در مسير bin/usr/ را به فهرست ایجاد شدهی NewDoc کپی کنید. با استفاده از دستورات cd، ls، و pwd ساختار درختی فهرستهای سیستم پروندهی لینوکس را بهدست آورید و ترسیم کنید.

**11ـ** دستورات زير را در پوستهي لينوكس اجرا کنید و عملكرد آنها را توضيح دهيد:

- 1) # cat test
- $\forall$ ) # Passwd newuser10
- 3) # cp /home/examples/tutorial/science.txt/home/sample
- $\mathfrak{f}$ ) # rm file1 sile2
- $\Delta$ ) # ls > file list.txt
- $6)$  # mv myfile.txt/tmp

**فصل هفتم**

# **مفاهیم پایهی سیستمعامل**

پس از آموزش این فصل، هنرجو می تواند: مفهوم فرایند را توضیح دهد و انواع آن را بیان کند. مفهوم وظیفه و سیستم های چند وظیفه ای را شرح دهد. مفهوم چند برنامه ای و اشتراک زمانی را شرح دهد. سیستم های توزیع شده را توضیح دهد. فرایند راه اندازی سیستم عامل ویندوز 7 را به اختصار بیان کند. تفاوت سیستم عامل ویندوز 7 نوع 32 و 64 بیتی را شرح دهد.

## **1ـ7ـ برنامه و فرایند**

سیستم عامل های رایانه های اولیه، بسیار ساده و ابتدایی بودند. در این رایانه ها، بعد از اجرای سیستم عامل، تنها یک برنامه می توانست به حافظه ی اصلی بارگذاری شود. با اجرای این برنامه، همه ی منابع فیزیکی و منطقی رایانه، به برنامه ی در حال اجرا اختصاص پیدا می کردند. به این روش اجرای برنامهها، تک برنامهای ' گفته میشود (شکل ۱ـ۷).

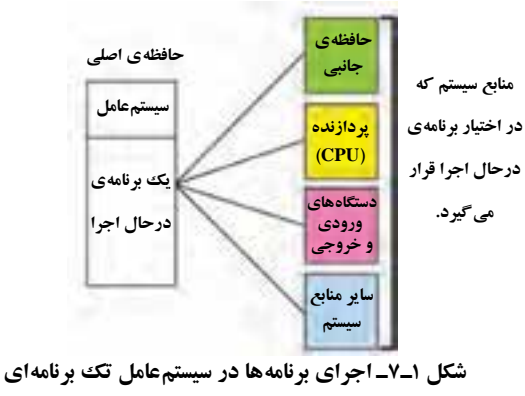

١ـ Single Programming

**مفهوم فرايند، پردازش یا پردازه**

فرايند، پردازش یا پردازه معادل های عبارت Process می باشد کهدراین کتاب هر سهواژه استفاده شده است. هر فرايند را مي توان برنامه اي در حال اجرا در نظر گرفت و يکي از مفاهيم كليدي سیستم عامل است. هر فرايند شامل مجموعه اي از دستورالعمل هاست كه یكي پس از ديگري توسط پردازنده به اجرا در مي آيند. در هر لحظه ممكن است فرايندهاي مختلفي در سیستم عامل فعال باشد كه سیستم عامل مسئول هماهنگي و مديريت آنهاست.

در حالت كلي، فرايندهاي در حال اجرا در سیستم عامل را مي توان به دو گروه طبقه بندي كرد: **۱ــ فرایندهای سیستمی**: این فرایندها معمولا بهوسیلهی سیستمعامل شروع میشوند. هدف اصلي اجراي فرايندهاي سيستمي ارايهي خدمات' به ساير برنامهها يا كاربر است كه به آنها سرویس گویند. بسياري از اين فرايندها همزمان با راه اندازي رايانه، با سیستم عامل وبدون اطالع كاربر شروع مي شوند و تا پايان كار سیستم عامل، فعال باقي مي مانند. به همين دليل به اين نوع فرايندها، پردازش هاي پس زمينه<sup>۲</sup> هم گفته مي شود. اين فرايندها جنبه ي خروجي يا چاپي خاصي ندارند و معمولا با کاربر تعاملی ندارند. به عبارت دیگر غیر دیداری<sup>۳</sup> هستند. بسیاری از خدمات خود سيستم عامل نيز توسط سرويس ها انجام مي شوند. سيستم عامل هايي مانند لينوكس و ويندوز، بلافاصله بعد از راهاندازي رايانه، سرويس هاي زيادي را آغاز مي کنند. برنامه هاي مديريت چاپگر و مديريت ورودي ـ خروجي سيستم، نمونه هايي از فرايندهاي سيستمي هستند.

در سیستم عامل ویندوز۷ برای مشاهده و مدیریت سرویس ها، پنجره ی مدیر وظایف را باز واززبانه ی Services روی دکمه ی ...Services کلیک کنید. مانند شکل2ـ7 پنجره ی Services برای مشاهده و مدیریت سرویس ها نمایان می شود.

همان گونه که در شکل می بینید، لیست سرویس ها به همراه مشخصات و وضعیت آنها ارایه شده است. با جابه جایی نوار انتخاب روی هر سرویس، شرح آن در پانل میانی و ستون Description نشان داده می شود.

وضعیت سرویس در ستون Status آورده شده است. وضعیت سرویس های در حال اجرا، با Started مشخص می شود. برخی از سرویس ها را می توان متوقف )Stop )کرد. برای انجام این کار، روی سرویس فعال کلیک راست و گزینه ی Stop را انتخاب کنید.

ستون Type Startup نوع فعال شدن سرویس را مشخصمی کند. نوع Automatic در جلوی سرویس هایی نوشته می شود که توسط سیستم عامل ویندوز در هنگام راه اندازی، به صورت

| L. Smoker B. as als | 目出しの重気の                                                                       |                                              |                           |                | الوع شروع          | ر ارایه خدمات به        |
|---------------------|-------------------------------------------------------------------------------|----------------------------------------------|---------------------------|----------------|--------------------|-------------------------|
|                     | <b>Green band</b>                                                             | سرويس الثخاب شده                             |                           | والمليث        |                    |                         |
|                     | Adaptive Brightons                                                            |                                              |                           |                | <b>Serter Type</b> | Log De Av 4             |
|                     |                                                                               | <b>Return to relate a plan of the</b>        | <b>Breakfast (Fast of</b> |                | <b>Tils rud</b>    | Local System            |
|                     | <b>No. 2001 Price Address</b>                                                 |                                              |                           |                |                    |                         |
|                     |                                                                               | Application Equivalent                       | <b>Freezoncy Alan:</b>    | <b>Testute</b> | Meliaudi           | Land System             |
|                     | Description                                                                   | Application Lives                            | <b>Compositions (C)</b>   |                |                    | <b>Lical Sinica</b>     |
|                     | Munitions antiquest fight consider to                                         | Applicable before aller                      | Pacificate/ Brd.,         |                | $\alpha_{\rm min}$ | <b>Local Spitals</b>    |
|                     | latted changes to andore light and<br>alloof fits display kingletimic. If the | Apple and I have throwing Service            | Possello June -           |                | Maturel            | <b>Jacob Senator</b>    |
|                     | seniors in thospeed or Musellink, the                                         | <b>Auxiliation Management</b>                | Researched                |                | Manual             | Legisl Systems          |
|                     | digity known will not about to                                                | <b>Column Restricts</b> Protection           | <b>Cifford Geometric</b>  | <b>Tartut</b>  | Automa             | LACAL Surface           |
|                     | <b>Supering conditions</b>                                                    | Aules University                             | <b>Design Sprink</b>      | <b>Tarbud</b>  | <b>Rubinista</b>   | Local Systems           |
|                     |                                                                               | Background briefigest Transfer S.            | Taubi Ro                  | <b>Bachul</b>  | Automated          | 3 mind Sylvania         |
|                     | شرخ سرويس                                                                     | <b>Box Herita Engine</b>                     | The Bany Filter.          | <b>Barted</b>  | Automate           | <b>Local Sended</b>     |
|                     | الثخاب شده                                                                    | <b>Bill roll or Drive Entrophiles Senate</b> | <b>MOETHY, Auction</b>    |                | <b>Manuel</b>      | Light Systems           |
|                     |                                                                               | <b>But Low Seling Enjoy Series</b>           | The Williams              |                | Marianal           | Local Scheme 46         |
|                     |                                                                               | <b>Museum Denis</b>                          | Heattle Licitat  Tested   |                | Adamski            | 3 ai of Torburn         |
|                     |                                                                               | <b>Municipal Squared Governs</b>             | No Namid.                 |                | Metal<br>Abinal    | Leise Spiele            |
|                     |                                                                               | <b>Dansform</b>                              | This immertial            |                |                    | <b>Subject Services</b> |
|                     |                                                                               | Continue Projection                          | Casillan waist-L.         |                | Melvin             | Local Scriber           |
|                     |                                                                               | Did risclation                               | The CREAM                 | <b>Turkd</b>   | <b>Marcus</b>      | Later School.           |
|                     |                                                                               | COM: Keithlamen                              | Sapredd Suit.             | <b>Darful</b>  | <b>Automatic</b>   | <b>Lice of Tennish</b>  |
|                     |                                                                               | L-COMPA Systems Manalisation                 | <b>Manager Mar.</b>       |                | <b>Winner</b>      | Listed School           |
|                     |                                                                               | L. Consular Breacer                          | Weekeler at               | <b>Tarbul</b>  | Monda              | <b>Local Schools</b>    |

**شکل2ـ7ـ پنجرهیServices برای مدیریت سرویسها**

خودکار شروع می شوند. نوع Manual جلوی سرویس هایی نوشته می شود که باید توسط کاربر فعال یا غیر فعال شوند. در مقابل سرویس های غیر فعال نیز کلمه ی Disabled نوشته می شود. بديهي است كه اين نوع سرويس ها براي شروع خدمات بايد توسط كاربر تغيير وضعيت دهند و مجدداً به حافظه بارگذاري شوند تا ارایه ی خدمات را آغاز كنند.

ستون As On Log مشخص می کند که سرویس به رایانه یا شبکه خدمات می دهد.

**کنجکاوی** سه روش دیگرفعال و متوقف کردن سرویس ها را بیان کنید. **پژوهش** 1ـ چگونه می توان همه ی سرویس های فعال را به یک باره فعال یا متوقف کرد؟ 2ـ چگونه می توان لیست سرویس ها را برحسب حروف الفبا به صورت صعودی یا نزولی مرتب کرد؟

۱۶۲ تعداد و نوع سرويس هايي كه در رايانه مشاهده می شود به عواملي مانند برنامه هاي نصب شده در سیستم عامل و نوع راه انداز دستگاه هاي جانبي مرتبط است. به همين دليل ممكن است ليست سرويس ها از یك رايانه به رايانه ي ديگرمتفاوت باشد.

نوار انتخاب را روي یک سرويس ببرید و از نوار ابزار، روي دكمه ي Properties کلیک کنید.' کادر محاورهای خصوصیات مانند شکل ۳ـ۷ نمایان میشود. در این کادر ویژگی۵های سرویس انتخاب شده شامل نام اصلی، مسير، نام پرونده ی اجرايي مربوطه و وضعیت سرویس قابل مشاهده است.

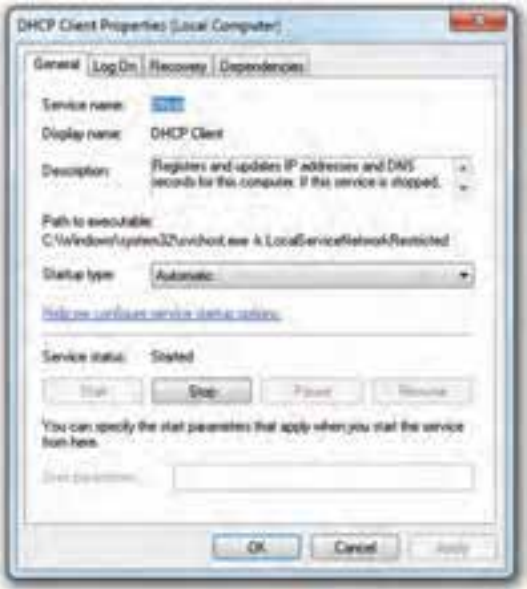

**شکل 3ـ7ـ خصوصیات سرویس انتخاب شده**

در این کادر نیز می توان نوع فعال شدن سرویس و وضعیت آن را تغییر داد. **ـ Xــ فرايندهاي كاربردي**: اين فرايندها معمولا به وسيلهى كاربران شروع مي شوند. نام ديگر اين فرايندها، پردازش۵های پيشiرمينه<sup>۲</sup> است. فرايندهای کاربردی معمولاً قابل نمايش و به وضوح قابل تشخيص هستند. با اجراي هر برنامه ي كاربردي، یک يا چند فرايند شروع شده و از سوی سیستم عامل به آن منابع، اختصاص داده می شود (شكل ۲ـ۷ را ببینید). بعد از بستن هر برنامه، فرايندهاي مربوط به آن نيز پايان مي پذيرد و منابعي كه سیستم عامل براي اجرا به آن تخصيص داده بود، آزاد مي شود. برنامه هاي واژه پرداز و سيستم هاي حقوق و دستمزد حاوي فرايندهاي كاربردي هستند.

کرد.

Foreground ـ٢

١ـ با دوبار کلیک روی سرویس مورد نظر و نیز کلیک راست و انتخاب گزینه ی Properties نیز می توان این کادر را ظاهر

**٢ <sup>١</sup> و سيستمهاي چند وظيفهاي 2ـ7ـ وظيفه** هر فرايند در حال اجرا، از یك يا تعدادي قطعه كد تشكیل شده است. به قطعه كد در حال اجرا در هر فرايند، وظيفه گويند. در لحظه ي اجراي یک فرايند، فقط دستورات وظيفه ي فعال موجود در حافظه اجرا مي شود. براي درك بهتر تفاوت بين وظيفه و فرايند، به مثال زير در سیستم عامل ويندوز توجه كنيد. در صورتي كه برنامه ي OfficeـMs در رايانه نصب شده است، یكي از برنامه هاي آن مانند واژه پرداز WordـMs را اجرا كنيد. پس از اجراي برنامه ی واژه پرداز، دو یا چند پرونده ی متني را مطابق شكل 4ـ7 به صورت جداگانه با استفاده از گزينه هاي Open يا New باز كنيد. ممكن است متن هاي مختلفي در هر پرونده وجود داشته باشد. اگر برنامه ي در حال اجراي WordـMs را یک فرايند در نظر بگيريم، پرونده هاي متني بازشده توسط اين فرايند مانند وظيفه هاي آن هستند كه در نواحي جداگانهاي از حافظه $\mathcal O$  اصلي رايانه مقيم و توسط فرايند اصلي كنترل مي شوند.

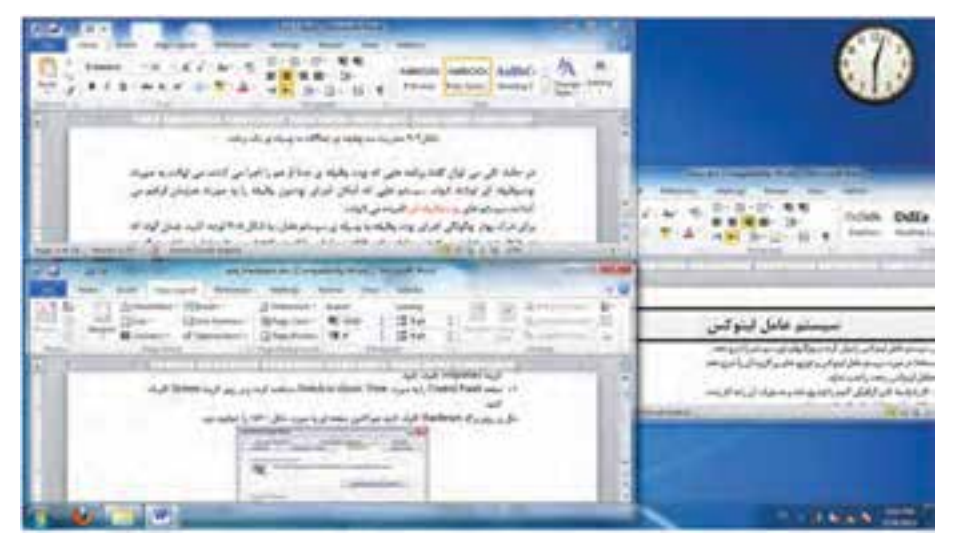

**شکل4ـ7ـ مدیریت سه وظیفهی جداگانه به وسیلهی یک برنامه**

در حالت كلي مي توان گفت برنامه هايي كه چند وظيفه ي جدا از هم را اجرا مي كنند، مي توانند به صورت چند وظيفه اي پیاده سازی شوند. سيستم هايي كه امكان اجراي چندين وظيفه را به صورت همزمان فراهم مي كنند، سيستم هاي چندوظيفه اي ناميده مي شوند.

براي درك بهتر چگونگي اجراي چند وظيفه بهوسيله ی سیستم عامل، به شكل 5 ـ7 توجه كنيد. همان گونه كه در شكل نيز می بينيد، بخشی از حافظه ی اصلی رايانه در اختيار سيستم عامل و بخشي ديگربه فرايندهاي در حال اجرا تخصيص يافته است. فرايند نشان داده شده در شكل5 ـ7 خود از سه وظيفه ي جداگانه تشکيل شده است.

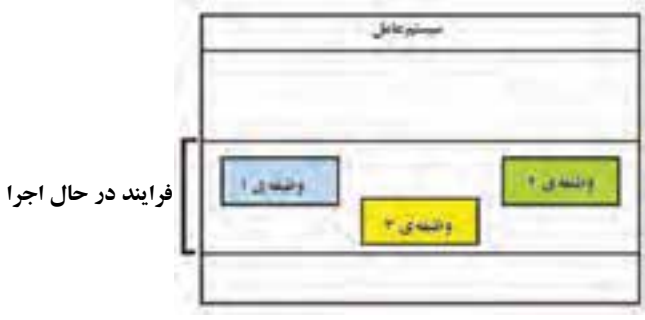

**شکل5ـ7ـ سیستمعامل در کنار فرایند در حال اجرا**

در سيستم عامل ويندوز، با فشار همزمان و متوالي كليدهاي Alt+Tab، ليست فرايندهاي در حال اجرا مانند شكل6 ـ7 نمايش داده می شود و امكان جابه جايي بين فرايندها فراهم مي آيد.

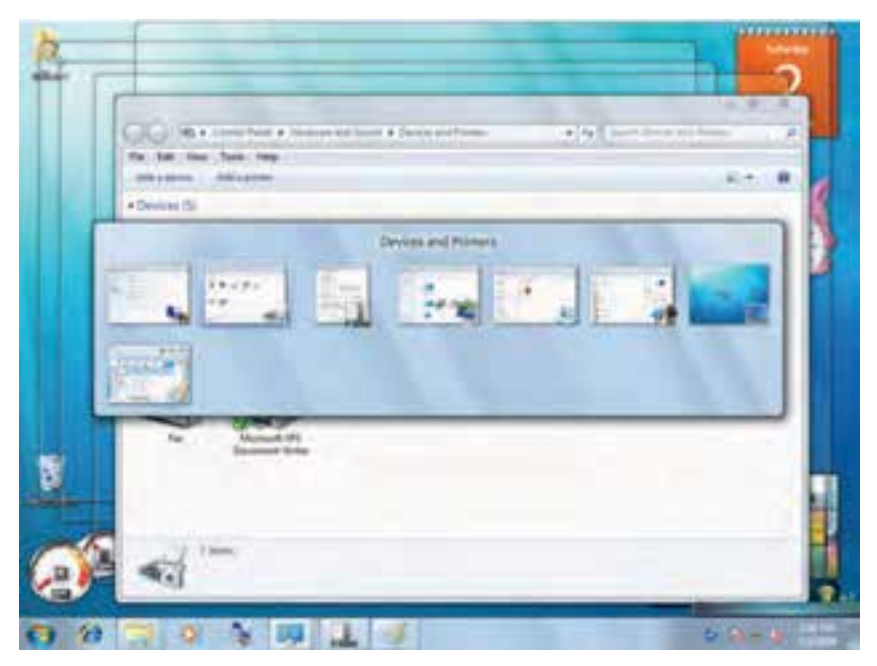

**شکل 6 ـ7ـ فشار متوالی دکمههای Tab+Alt**

## **١ 3ـ7ـ چند برنامهاي**

در رايانه هاي نسل اول و دوم، سرعت پردازنده چندان بالا نبود. به همين دليل انجام برنامه ها به نوبت صورت مي گرفت. يعني پس ازپایان یافتن یکبرنامه، اجراي برنامه ي بعدي شروع مي شد.ولي به تدريج با افزايش سرعت پردازنده ها، اجرای نوبتي برنامه ها، در بسياري موارد باعث اتالف وقت پر دازنده مي شد. وضعيتي را تصور كنيد كه در آن برنامه ي در حال اجرا مشغول خواندن از ديسك است و در همان حال پردازنده بيكار مانده و ساير برنامه ها در صف انتظار قرار دارند. اين مشكل ً عمال سبب اتالف وقت پردازنده و كاهش كارايي رايانه مي شود. ايده ي اصلي چند برنامه اي در واقع براساس اجراي موازي برنامه هاست. به اين مفهوم كه براي افزايش سرعت اجراي برنامه هاي موجود در صف انتظار، به جاي بارگذاري فقط یک برنامه، مي توان چندين برنامه را به حافظه ی اصلی بارگذاري كرد و به صورت هم زمان آنها را اجرا نمود.

سیستم عامل هاي ويندوز و لينوكس، سیستم های عامل چند برنامه اي هستند. به عنوان مثال، یک کاربر مي تواند در حال تايپ يک پيرونده ي متني، پرونده ي ديگري را به چاپگر ارسال كند و به موسيقي نيز گوش دهد. شكل 7ـ7 اجراي چند برنامه اي را در سیستم عامل ويندوز 7 نشان مي دهد.

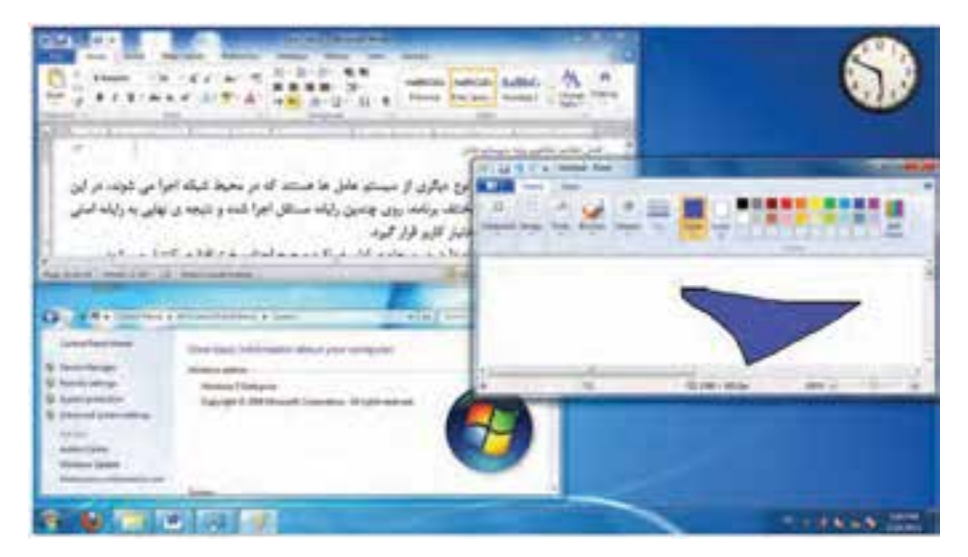

**شکل7ـ7ـ چند برنامهای در سیستمعامل ویندوز7**

١ـ Multi Programming

**تمرین** مانند شکل7ـ،7 اجرای هم زمان چند برنامه را در سیستم عامل ویندوز 7 به صورت عملی مشاهده کنید.

ايده ي چند برنامه اي در ابتدا روي رايانه هاي با چند پردازنده اجرا شد. به اين ترتيب كه هر پردازنده مسئول اجراي یك برنامه باشد. به تدريج با افزايش سرعت پردازنده ها در رايانه هاي نسل سوم، ايده ی اجراي هم زمان چند برنامه، روي رايانه اي با یک پردازنده نيز مطرح گرديد. براي انجام اين كار، زمان پردازنده بين برنامه هاي در حال اجرا تقسيم مي شود. به عبارت ديگر، پردازنده به صورت نوبتي در بازه هاي زماني كوتاه به برنامه هاي در حال اجرا اختصاص داده میشود و به آنها سرویس میدهد. به این کار اشتراک زمانی ' گویند. اشتراک زمانی در واقع نوعی زمان بندی پردازنده برای تقسیم عادلانه ی وقت پردازنده است. به عنوان مثال شكل ۸ـ۷، اجراي سه برنامه به صورت هم زمان را نشان مي دهد.

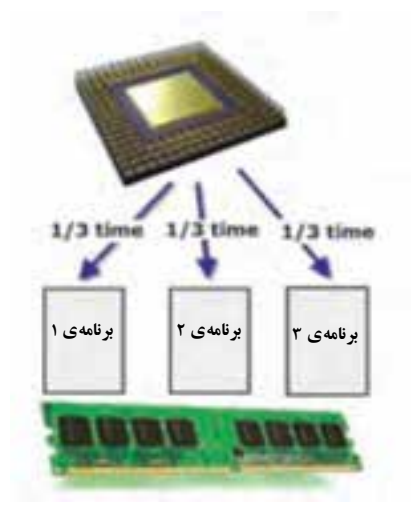

**شكل 8 ـ7ـ چند برنامهاي با اشتراك زماني**

سيستم هاي اشتراك زماني براي زماني مناسب است كهنيازمند اجراي سريع چندين برنامه به صورت هم زمان هستيم. ايده ي زمان بندي پردازنده براي اجراي هم زمان چند برنامه، هم اكنون روي سیستم عامل هاي چندبرنامه اي استفاده مي شود.

١ـ Time Sharing

**تمرین** در کارگاه با کمک مربی، برنامه ی Task Manager را اجرا کنید. سپس برنامه های در حال اجرای هم زمان را در آن پیدا کنید.

**1 4ـ7ـ سيستمهاي توزيع شده**

وضعيتي را در نظر بگيريد كه در آن قصد داريم یك برنامه ي بزرگ را روي یک رايانه اجرا كنيم. در اين صورت، بروز مشكل در حين انجام كار باعث شكست اجراي برنامه مي شود.

براي حل اين مشكل، ايده ي سيستم هاي توزيع شده مطرح شد. سيستم هاي توزيع شده در محيط هاي شبكه اي و روي سخت افزارهاي جداگانه اجرا مي شوند. در سيستم هاي توزيع شده، بخش هاي مختلف برنامهروي رايانه هاي مستقل اجراونتيجه ي نهايي بهرايانه ي اصلي برگردانده می شود تا در نهایت، پاسخ در اختيار كاربر قرار گيرد. اين تقسيم كار اغلب بدون اطالع كاربر انجام مي شود. به اين ترتيب، در واقع نوعي تقسيم كار بين رايانه هاي كارگزار صورت مي گيرد و سرعت اجراي برنامه افزايش مي يابد. عالوه بر افزايش سرعت، استفاده از سيستم هاي توزيع شده مزاياي ديگري نيز دارد. به عنوان مثال پايداري آنها در مقابل خرابي هاي سيستم باالست، به گونه اي كه بروز مشكل در یک رايانه ی كارگزار، منجر به اختالل در عملكرد كل سيستم نمي شود.

**يك نمونهی كاربردي:** برنامه هاي بانك هاي اطالعاتي نمونه ي خوبي از كاربرد سيستم هاي توزيع شده هستند. یك برنامه ي حجيم بانك اطالعاتي، مي تواند روي رايانه هاي جداگانه قرار گيرد و نيازي به ارسال همه ي اين اطالعات به رايانه ي مركزي نمي باشد. در نتيجه در زمان جابه جايي اين اطالعات صرفه جويي مي شود.

**پژوهش** با جستجو در اينترنت وبا كمك مربي خود، سعي كنيد عملكرد سيستم هاي توزيع شده را با ترسيم یك شكل توضيح دهيد.

1ـ Distributed Systems

**5 ـ7ـ چگونگی راهاندازی سیستمعامل ویندوز7** بعد از روشن شدن رایانه، بلافاصله برنامههای موجود در حافظه ی ROM شروع به بررسی درستی عملکرد اجزای سخت افزاری و اتصال صحیح آنها می کنند. در صورتی که اجزای سخت افزاری رایانه مشکلی نداشته باشند، پروندههای راهانداز سیستم،عامل از درایو راهانداز <sup>۱</sup> خوانده و به حافظه ی اصلی بارگذاری می شود. درایو راهانداز معمولا یکی از درایوهای دیسک سخت رایانه است. حافظه ی فلش، لوح فشرده، و ... نیز می توانند برای راه اندازی رایانه استفاده شوند. در صورتی که فرایند بارگذاری پرونده های راه انداز به حافظه ی اصلی با موفقیت انجام شود، رایانه به طور کامل راه اندازی می شود. سیستم عامل ویندوز برای راه اندازی رایانه از پرونده های متعددی با صفت سیستمی استفاده می کند. فرایند راه اندازی سیستم عامل ویندوز،7ویندوزویستاوویندوز 2008 با گونه های قدیمی تر ویندوز فرق می کند. در هنگام راه اندازی، سیستم عامل ویندوز7 مدیر راهاندازی ویندوز<sup>۲</sup> را که در پروندهای بهنام BOOTMGR در سکتور راهانداز قرار دارد، به حافظه بارگذاری می کند. مدیر راه اندازی، ابتدا به جستجوی پارتیشن فعال برای راه اندازی می پردازد. بعد از یافتن، از اطلاعات پیکربندی راهاندازی۳ برای بارگذاری سیستم عامل به حافظه استفاده می کند.

**نکته**

اطالعات پیکربندی راه اندازی جایگزین پرونده ی ini.Boot شده است. این پرونده در گونه های قبلی ویندوز برای راه اندازی استفاده می شد. در صورتی که بخواهید رایانهرا به گونه ای پیکربندی کنید کهبه صورت دوگانهبا نسخه های قبلی سیستم عامل ویندوز راه اندازی شود، به این پرونده نیاز خواهید داشت.

چگونه می توان یک حافظه ی فلش را در سیستم عامل ویندوز7 راه انداز کرد؟

پرونده های دیگری نیز در راه اندازی کامل رایانه دخالت دارند. این پرونده ها درون پوشه ای که سیستم عامل ویندوز در آن کپی شده است، قرار دارند. سیستم عامل ویندوز7 در

# **کنجکاوی**

هنگام نصب، پرونده های مهم سیستمی خود را در پوشه ای به نام windows کپی می کند. در این بوشه علاوه بر پروندههای مهم سیستمی که عموما دارای پسوند sys. و ini. هستند، پوشههای دیگری مانند system و 32system نیز قرار دارند که حاوی پرونده های ضروری برای عملکرد 1 صحیح سیستم عامل است. به همین دلیل این پرونده ها و پوشه ها را نیزنباید دستکاری کنید.

## **6ـ7ـ سیستمعامل ویندوز7 از نوع 64 و 32 بیتی**

سیستم عامل ویندوز7 دردونوع 32 و 64 بیتیعرضه شدهاست. برایبیان تفاوتبین سیستم عامل ویندوز 64 و 32 بیتی، باید ابتدا راجع به تفاوت معماری سخت افزاری 64 و 32 بیتی توضیح دهیم.

فرض کنید قصد داریم مقدار بسیار زیادی آب را از یک منبع به منبع دیگر منتقل کنیم. این انتقال را هم میتوانیم با لوله های قطر معمولی 32 یا با قطر دو برابر 64 انجام دهیم. بدیهی است با لوله های قطر 64 می توان در زمان کوتاه تری آب منبع را انتقال داد. این مثال مشابه انتقال بیتهای داده بین پردازنده و حافظه ی اصلی است. در معماری 32 بیتی نسبت به 64 بیت میتوان حجم کمتری را آدرسدهی کرد. این امر در نهایت منجر به کاهش ظرفیت پردازش اطالعات می شود.

در یک سیستم آدرس دهی ۳۲ بیتی فقط میتوان تقریبا ۴ گیگابایت حافظه $اصلی RAM$ را استفاده کرد. در حالی که اگر با یک رایانه ی 64 بیتی کار کنید، محدودیت چندانی برای میزان حافظه ی اصلی ندارید. با توجه به اینکه اغلب رایانه های سرویس دهنده و حتی رایانه های قابل حمل(لپ تاپ) معمولی از حافظه ی اصلی بالا استفاده می کنند، توصیه می شود حتی الامکان سیستم عامل ویندوز7 نسخه ی 64 بیتی نصب کنید. این معماری به همراه سیستم عامل ویندوز64 بیتی در انجام کارهای مدل سازی و استفاده از نرمافزارهایی مانند AutoCAD و Autodesk 3D Max و حتی گرافیک، میتواند در بهبود سرعت و کارایی بسیار مؤثرباشد.

برای تشخیص نوع سیستم عامل ویندوز 64 بیتی یا 32 بیتی در سیستم عامل ویندوز،7وارد پنجره ی Panel Control سیستم عامل ویندوز شوید و نشانه های آن را با نمایه ی Icons Small مشاهده کنید. سپس گزینه ی System را انتخاب کنید تا پنجره ای مانند شکل9ـ7 نمایان شود.در مقابل عبارتSystem type نوع ٣٢ یا 6۴ بیتی بودن سیستم عامل ویندوز٧ مشخص شده است.

<sup>1</sup>ـ به عنوان مثال، درایورهای اجزای سخت افزارهای جانبی )مانند کارت گرافیکی و کارت صدا(
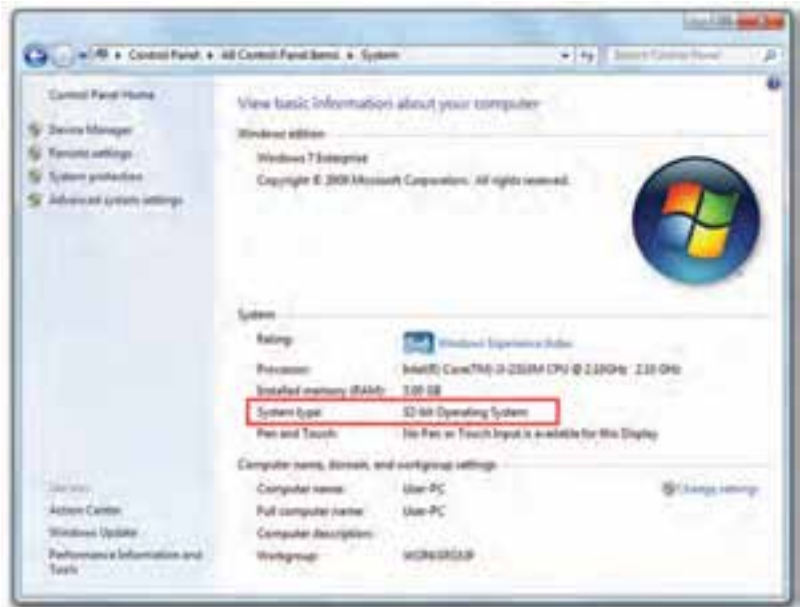

**شکل9ـ7ـ معرفی مشخصات سیستمعامل**

**تمرین** با روش توضیح داده شده، 32 یا 64 بیتی بودن سیستم عامل ویندوز رایانه ی خود را مشخص کنید.

**کنجکاوی** پنجره یشکل 9ـ7 چهاطالعات مفید دیگریرادراختیار شما قرارمی دهد؟

### **اجرای برنامهها در نسخههای مختلف سیستمعامل ویندوز7**

با توجه به اینکه سیستم عامل های قدیمی بر اساس معماری ۱۶ بیتی ساخته شده اند، اغلب بر نامه های تهیه شده برای ویندوز 3.1 یا DOS، دیگر در سیستم عامل ویندوز64 بیتی قابل استفاده نیستند. ولی بیشتر برنامههای 32 بیتی را می توان در سیستم عامل ویندوز7 از نوع 64 بیتی هم اجرا نمود. امروزه اغلب نرمافزارهای متداول دارای نسخه ی 64 بیتی هم هستند. به تدریج نسخه های جدید بسیاری از نرم افزارها، براساس معماری ویندوز64 بیتی عرضه می شوند.

171 عالوه براین بسیاری از راه اندازهای قطعات سخت افزاری، به تدریج براساس سیستم عامل ویندوز64 بیتی عرضه می شوند. این امر استفاده از دستگاه های جانبی جدید را در ویندوزهای قدیمی دشوارمی کند. همچنین همه ی پردازندههای جدید شرکتهای AMD وIntel ازپردازش ۶۴ بیتی پشتیبانی می کنند.

**نکته** اگررایانه ی شما کمتراز 2 گیگابایت حافظه ی اصلی RAM دارد، با ارتقاي سیستم عامل به نوع 64 بیتی، تغییرمحسوسی مشاهده نمیشود.

شرکت مایکروسافت یک برنامه ی بسیار کوچک و مفید به نام Windows 7 Upgrade Advisor برای سیستم عامل ویندوز 7 معرفی کرده است که دو گزارش به شما میدهد: 1ـآیا رایانه ی شما برای نصب سیستم عامل ویندوز7 نوع32 بیتی مناسب است یا خیر؟ 2ـآیا رایانه ی شما می تواند به خوبی نسخه ی 64 بیتی سیستم عامل ویندوز7 را اجرا کند یا خیر؟

**پژوهش** با راهنمایی هنرآموز، به وب گاه رسمی شرکت مایکروسافت مراجعه و چگونگی دانلود و استفاده از این برنامه را مطالعه کنید.

#### **خالصهی فصل**

برنامه ها به وسیله یسیستم عامل بهاجرادرمی آیند.هربرنامه یدر حال اجرارا می توان یکفرایند در نظر گرفت. بعضی از فرایندها می توانند به وسیله ی سیستم عامل و به منظور ارایه ی خدمات به اجرا درآیند. به این فرایندها، فرایندهای پس زمینه گفته می شود. فرایندهایی که به وسیله ی کاربراجرا می شوند، فرایندهای کاربردی نامیده می شوند.هرفرایند در حال اجرا می تواند دارای یک ییا چند وظیفه باشد. به عنوان مثال، باز کردن چند سند به وسیله ی یک بر نامه، سبب ایجاد چند وظیفه ی مستقل می شود. سیستم عامل ویندوز نمونه ای از سیستم عامل چند وظیفه ای است که با فشار کلیدهای Tab+Alt و نگه داشتن آن ها، می توانید وظیفه های در حال اجرا را مشاهده کنید.

افزایش سرعت پردازندهها، سبب مطرح شدن ایده ی چندبرنامه ای شد. در این سیستم عامل ها، پردازنده و سایر منابع سیستم به صورت زمان بندی شده در اختیار برنامه های در حال اجرا قرار می گیرند. بعضی از سیستم های چند برنامه ای با استفاده از امکانات شبکه، امکان ارتباط چندین کاربر با سیستم عامل را فراهم می آورند که به آنها سیستم های چند برنامهای چند کاربری گویند. وقتی چندین برنامه، روی رایانه ای که تنها دارای یک پردازنده است به اجرا درمی آید،وقت پردازنده به برش های زمانی بسیار کوتاهی تقسیم ودرهربرش زمانی، بخشی از یک برنامه تکمیل می شود. عمل سوئیچ پردازنده ی بین برنامهها، به قدری سریع انجام می شود که به نظر می رسد چندین پردازنده ی فیزیکی در حال اجرای برنامه ها هستند. به این روش، اشتراک زمانی گویند.

سیستم های توزیع شده، نوع دیگری از سیستم عامل ها هستند که در محیط شبکه اجرا می شوند. در این سیستم ها، قسمت های مختلف برنامه، روی چندین رایانه ی مستقل اجرا می شود و نتیجه ی نهایی به رایانه ی اصلی برگردانده می شود تا در اختیار کاربرقرار گیرد.

راه اندازی رایانه، چند مرحله دارد. در مرحله ی اول، عملکرد صحیح اجزای سخت افزاری کنترل می شود. مدیرراه اندازی ویندوزرا کهدرپرونده ای به نام BOOTMGR در سکتورراه انداز قرار دارد، به حافظه بارگذاری می کند. مدیر راه اندازی، ابتدا به جستجوی پارتیشن فعال برای راه اندازی می پردازد. بعد ازیافتن، ازاطالعات پیکربندی راه اندازی برای بارگذاری سیستم عامل به حافظه استفاده می کند.

سیستم عامل ویندوز7 در دو نوع 32 و 64 بیتی عرضه شده است. سیستم عامل ویندوز 64 بیتی از سرعت بیشتری نسبت به نسخه ی 32 بیتی برخوردار است.

174 **خودآزمایی 1ـ** منظور از فرایندهای سیستمی و کاربردی چیست؟ نمونه هایی برای هریک بیان کنید. **2ـ** هر یک از واژه های زیررا تعریف کنید: Process )ب Multi Tasking )الف Time Sharing (د Task  $\zeta$ Distributed System )هـ **3ـ** جاهای خالی را با عبارت مناسب تکمیل کنید. الف) فرایندهای ......... به وسیله ی سیستم عامل برای ارایه ی خدمات به کاربر یا سایر برنامه ها، آغاز می شود. ب) سیستم عامل ......... نمونه ای از سیستم عامل چند برنامه ای چندکاربری است. ج) ......... به مکانیزمی گفته می شود که در آن، وقت پردازنده به نوبت در اختیار چندین برنامه ی در حال اجرا قرار می گیرد. د) برای مشاهده و جابه جایی بین وظیفه های مختلف در حال اجرا در سیستم عامل ویندوز، از کلیدهای........ استفاده می شود. هـ) به سیستم عامل هایی که در آن ها، اجرای برنامه به صورت نامتمرکز انجام می شود،....... گویند. و) ..... بخش مستقل از یک برنامه ی در حال اجراست که به وسیله ی سیستم عامل مدیریت می شود. ز( سیستم عامل DosـMs نمونه ای از سیستم عامل ......... می باشد. **4ـ** درستی یا نادرستی هریک از جمله های زیررا مشخص کنید. الف) برنامههایی که چند وظیفه ی مستقل از هم انجام میدهند، می توانند به صورت چند وظیفه ای نوشته شوند. ب( با استفاده از فشار متوالی کلیدهای Tab+Alt می توان وظیفه ی در حال اجرا را انتخاب کرد. ج) به سیستم های شبکه ای، سیستم های توزیع شده نیز گفته می شود. د) هر وظیفه می تواند شامل چندین فرایند باشد. هـ) فرایندهایی که به صورت همزمان روی یک رایانه اجرا می شوند، می توانند به روش

اشتراک زمانی از پردازنده استفاده کنند. و( اشتراک زمانی، زمان بندی پردازنده برای پردازش چندین فرایند است. ز( فرایندهای دسته ای، مجموعه ای از فرایندها هستند که به صورت زمان بندی و متوالی در وقت مناسب اجرا می شوند. ح( همه ی برنامه هایی که در سیستم عامل ویندوز7 از نوع 32 بیتی اجرا می شوند، می توانند در نوع 64 بیتی نیزاجرا شوند. **5 ـ** تعدادیازمنابع سیستم را کهتوسطسیستم عاملدراختیاربرنامه هایدرحال اجرا قرارمی گیرند نامببرید. **6ـ** چرا به فرایندهای سیستمی، فرایندهای پس زمینه )Background )گفته می شود؟ **7ـ** تفاوت فرایندهای با اجرای دسته ای و اجرای محاوره ای چیست؟ **8 ـ** تفاوت سیستم عامل ویندوز 7 نوع 32 بیتی را با نوع 64 بیتی با ذکریک مثال توضیح دهید.

**پیوست الف**

**ماشین مجازی )Machine Virtual)**

ماشین مجازی نرم|فزاری است که به سیستمءامل اجازه میٖدهد که بهصورت کاملاً مستقل، میزبان یک سیستمعامل دیگر باشد. در نصب لینوکس با ماشین مجازی، سیستمعامل ویندوز میتواند نقش سیستمعامل میزبان و لینوکس نقش سیستمعامل میهمان را داشته باشد. با این روش، امکانات سختافزاری رایانه بهصورت مجازی به لینوکس نیز اختصاص داده میشود. سیستمعامل میزبان همهی امکانات موردنیاز مانند حافظه، پردازنده، دیسک سخت، و... برای اجرای سیستمعامل میهمان را در اختیار آن قرار میدهد. به این ترتیب، میتوان روی یک رایانه، چند سيستمعامل را بهصورت همزمان نصب و کار با آنها را تجربه کرد.

نرمافزارهای متعددی برای پیادهسازی ماشین مجازی وجود دارند. متداولترین آنها .ميباشد VirtualBox و Mware ،Microsoft Virtual PC ،Oracle VM نرمافزارهای

### **پژوهش** عالوه بر نرمافزارهایی که در این فصل شرح داده شد، نرمافزارهای دیگری برای ماشین مجازی نام ببرید.

# **ماشین مجازی VMware**

176 این ماشین مجازی محصول شرکت VMware میباشد و از وبگاه رسمی آن به نشانی com.vmware .www قابل دانلود است. نسخهی رومیزی این نرمافزار برای ویندوز در سه گونهی Workstation، Server و Player عرضه شده است. گونهی Workstation این نرمافزار برای کاربردهای تجاری و دائمی باید خریداری شود ولی برای استفادهی آزمایشی رایگان میباشد. این نرمافزار همهی امکانات یک رایانه را بهصورت مجازی در اختیار سیستمءعامل میهمان قرار

میدهد. این برنامه از سرعت اجرای خوبی در مقایسه با سایر نرمافزارهای مجازی برخوردار است. با این نرمافزار میتوانید اغلب سیستمعاملهای متداول را نصب کنید.

**نصب ماشین مجازی Workstation VMware**

 توصیه میشود این برنامه را روی رایانهای با حداقل یک گیگابایت حافظهی اصلی RAM و 10 گیگابایت حافظهی آزاد دیسک و یک پردازندهی پرسرعت نصب و اجرا نمایید. توصیه شده است قبل از نصب و اجرا، سایر برنامههای فعال را ببندید. بعد از دانلود پروندهی اجرایی، با دوبار کلیک، آن را اجرا کنید.

> مراحل نصب بهصورت زیر است : ١ـ بارگذاری برنامهی نصب با نمایش کادری مانند شکل 1 شروع میشود.

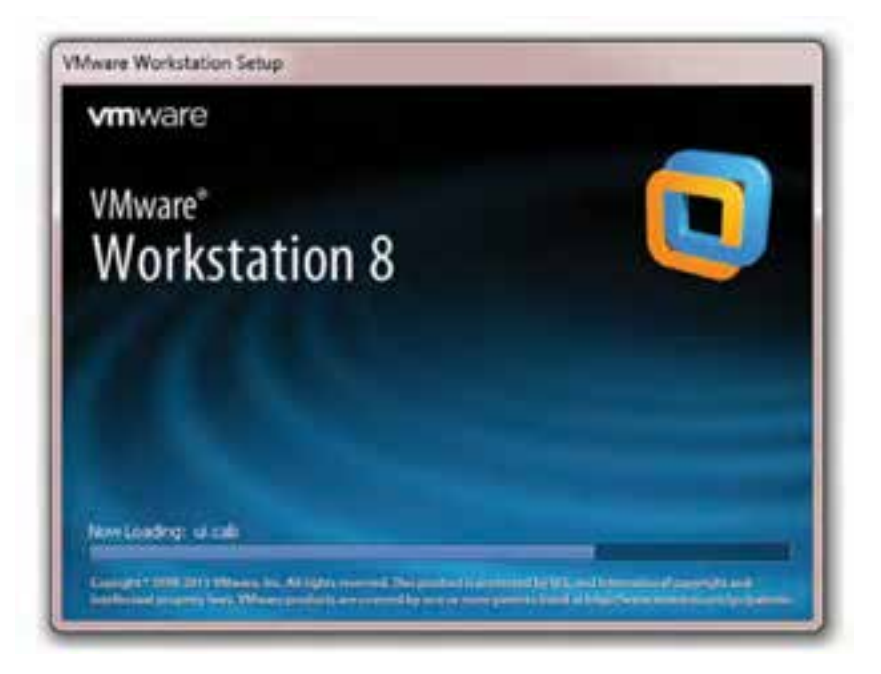

**شکل1ـ بارگذاری نصب ماشین مجازی Workstation VMware**

٢ـ پنجرهی شروع نصب مانند شکل2 ظاهر میشود. در این کادر پیام خوشآمدگویی و مختصر راهنمایی دربارهی نصب آن بیان شده است. روی دکمهی Next کلیک کنید تا وارد مرحلهی بعد شوید.

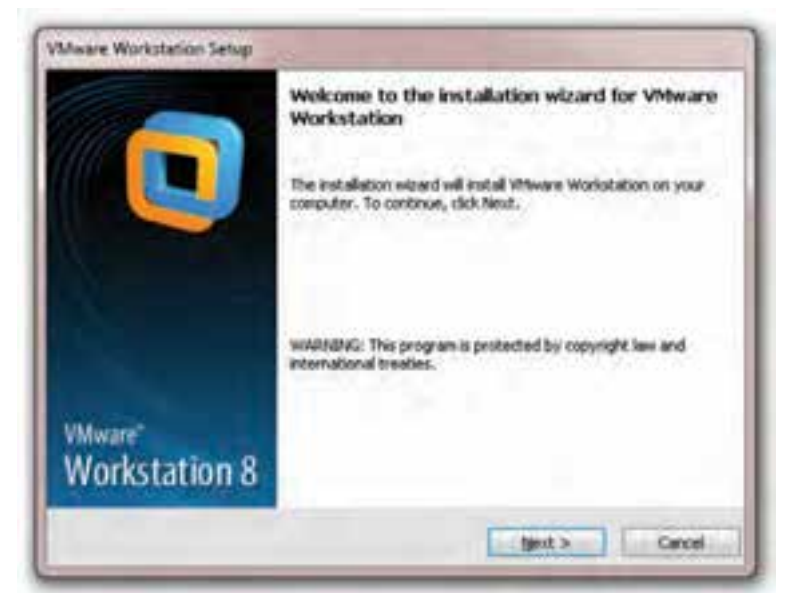

**شکل2ـ پنجره خوشآمدگویی نصب Workstation VMware**

٣ـ در این مرحله باید نوع نصب را مشخص کنید. برای نصب سفارشی میتوانید روی Custom کلیک کنید. برای سهولت نصب، پیشفرض Typical را انتخاب و مانند شکل،3 روی دکمهی Next کلیک کنید.

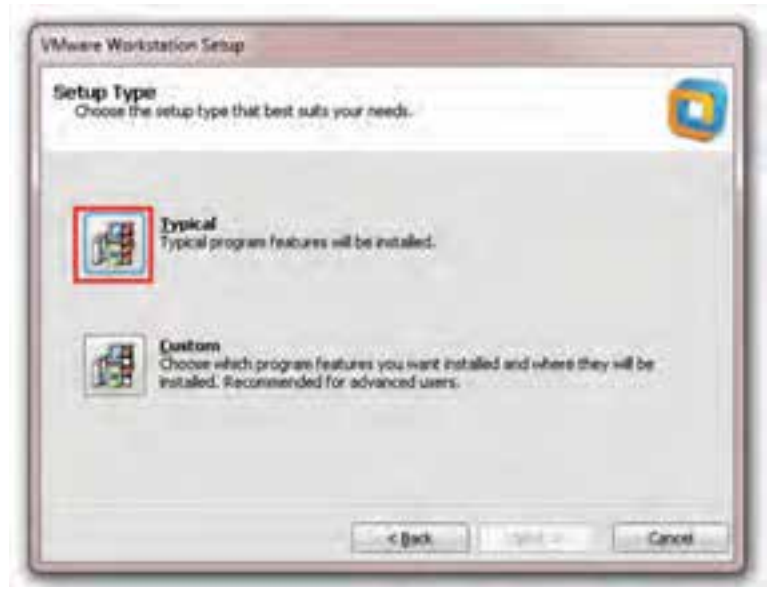

**شکل3ـ انتخابهای نصب سفارشی برنامهی Workstation VMware** 

٤ـ در این مرحله مانند شکل ،4 باید مسیر پوشهی مقصد برای نصب برنامه را مشخص کنید. در صورتی که مسیر پیشنهادی را تأیید می کنید روی دکمهی Next کلیک کنید.

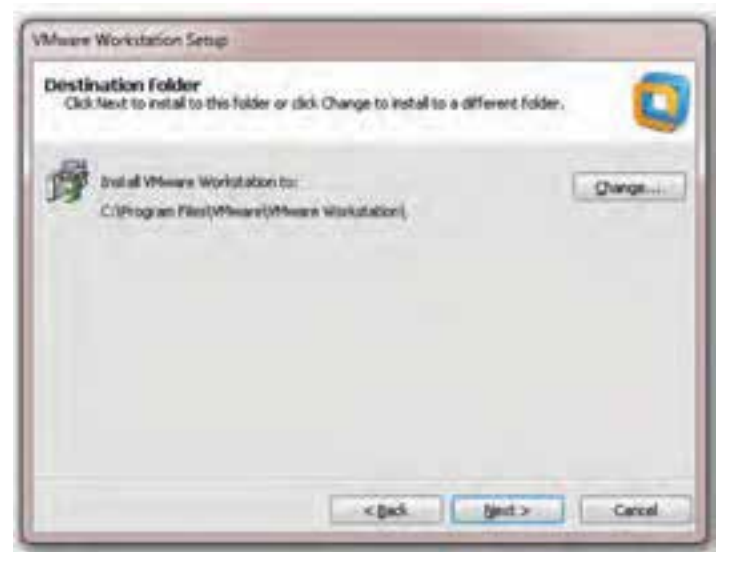

**شکل4ـ انتخابهای مسیر نصب برنامه**

٥ـ در صورتیکه مایل هستید برنامهی Workstation VMware در شروع هر اجرا، وجود نسخههای جدیدتر را بررسی کند، کادر نشان داده شده در شکل 5 را عالمتدار کنید. با کلیک روی دکمهی Next وارد مرحلهی بعد شوید.

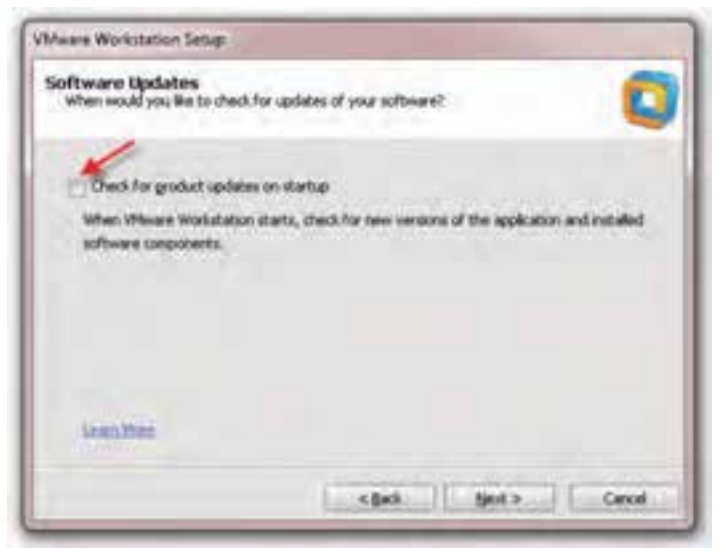

**شکل 5ـ بررسی وجود نسخهی جدیدتر**

٦ـ در این مرحله کادری مانند شکل 6 نمایش داده میشود. در صورتیکه تمایل دارید با ارسال اطالعات و آمار، با سازندگان Workstation VMware برای بهبود نرمافزار همکاری کنید، کادر نشان داده شده در شکل 6 را عالمتدار کنید و با کلیک روی دکمهی Next وارد مرحلهی بعد شوید.

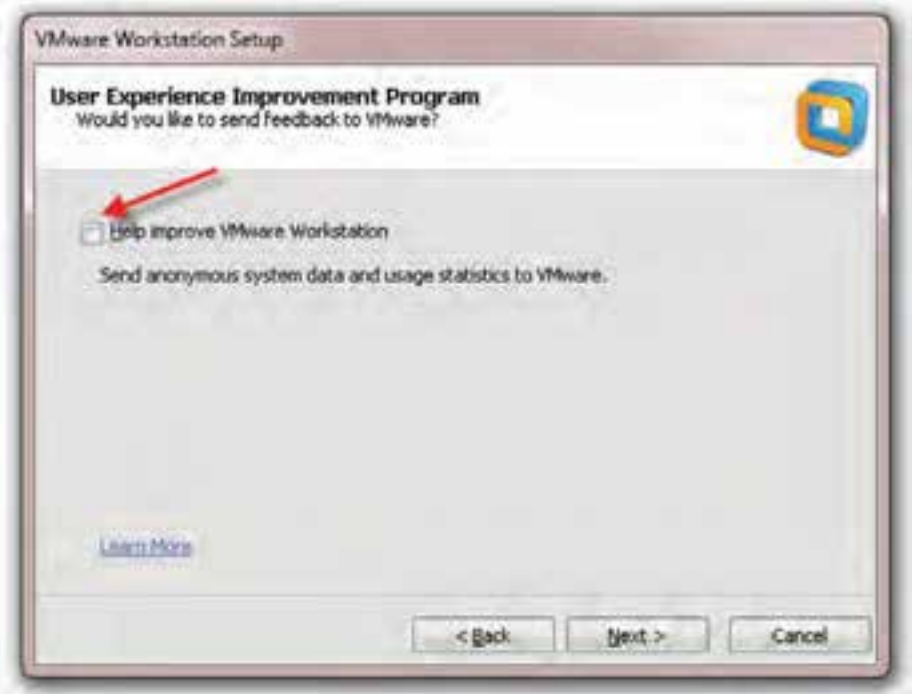

**شکل 6ـ همکاری با شرکت برای بهبود نرمافزار**

٧ـ در این مرحله مانند شکل ،7 میتوانید برای اجرای برنامه، کلید میانبر ایجاد کنید. با عالمتدار کردن کادر کنار عبارت Desktop، کلید میانبر روی میز کار ایجاد میشود. با علامتدار کردن کادر کنار عبارت Start Menu Programs folder یک پوشهی جدید در منوی شروع برای اجرای برنامه ایجاد میشود.

 $\lambda$ ٨ ـ در صورتیکه مراحل توضیح داده شده را کامل کنید، کادر تأیید ظاهر میشود. با کلیک روی دکمهی Continue کادری مانند شکل 8 نمایش داده شده و کپی شدن پروندهها شروع میشود.

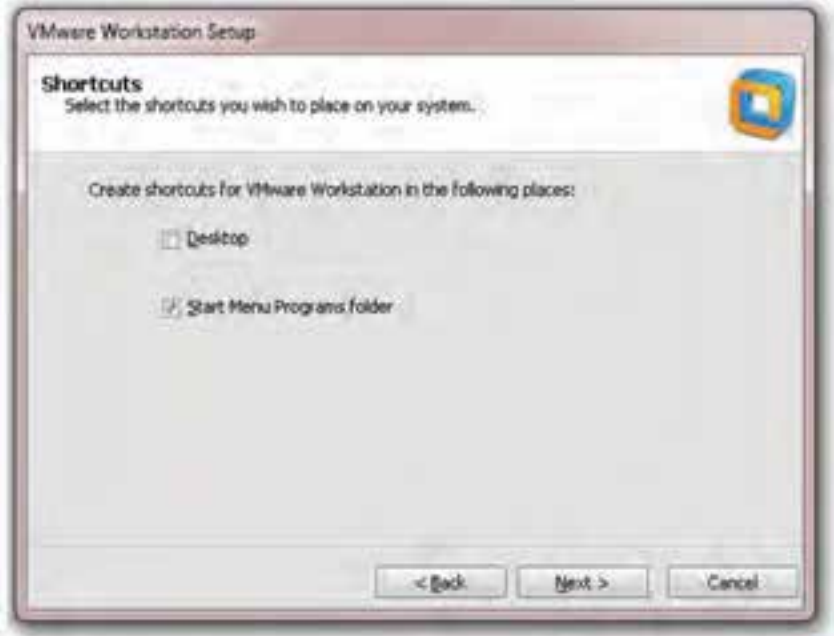

**شکل 7ـ ایجاد میانبر برای اجرای برنامه** 

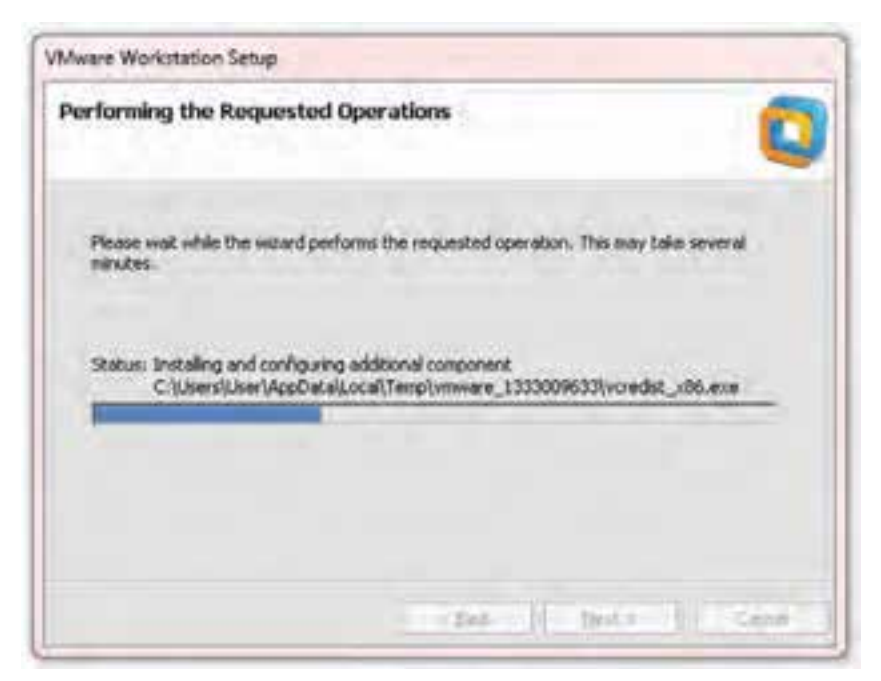

**شکل8ـ کپی شدن پروندهها در هنگام نصب**

٩ـ بعد از پایان نصب، کادری مشابه شکل 9 نمایان میشود. روی دکمهی Finish کلیک کنید تا نصب برنامه به پایان برسد.

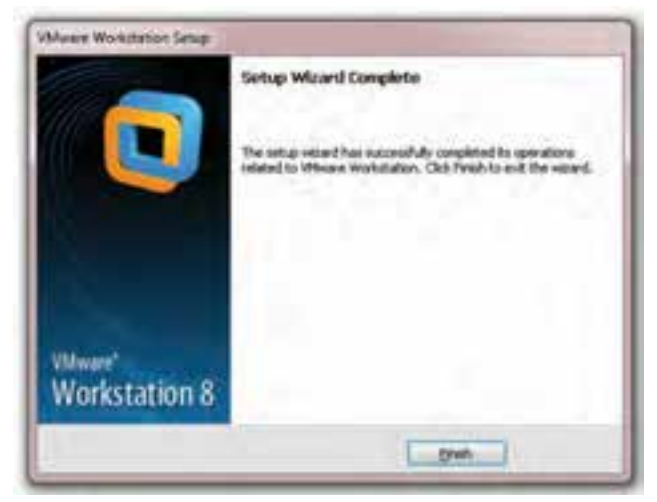

**شکل9ـ اعالم پایان نصب Workstation VMware** 

**اجرای ماشین مجازی VMware Workstation**

بعد از پایان نصب برنامهی Workstation VMware، برای نصب سیستمعامل جدید )لینوکس دبیان) باید برنامه را اجرا کنید. بعد از اجرا، محیط این برنامه مانند شکل ۱۰ نمایان می شود. برای تأیید گواهی توافق نامه، عبارت نشان داده شده در شکل ۱۰ را علامتدار و سپس روی دکمهی OK کلیک کنید تا محیط برنامه نمایان شود.

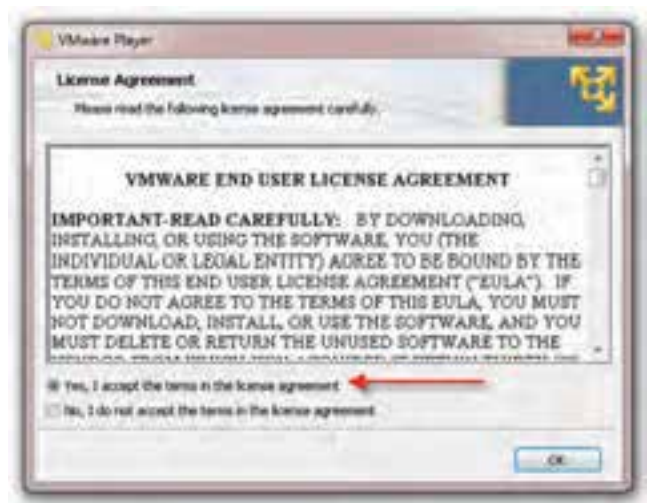

محیط برنامهی Workstation VMware مانند شکل 11 میباشد.

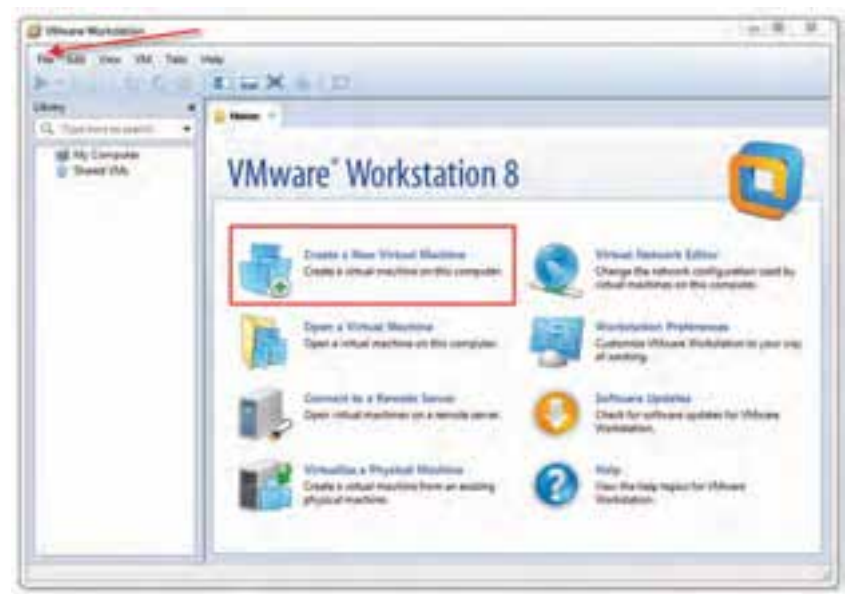

**شکل 11ـ محیط برنامهی 8 Workstation VMware** 

**نصب لینوکس با ماشین مجازی Workstation VMware** ١ـ برای نصب سیستمعامل جدید، مانند شکل،1١ در نوار ابزار، روی گزینهی File و 1 همچنین میتوانید مانند شکل،1١ روی .کنید کلیک Create a New Virtual Machine سپس عبارت Machine Virtual New a Create مشخص شده در شکل1١ نیز کلیک کنید.

٢ـ هماکنون کادری مانند شکل1٢ ظاهر میشود و شروع ویزارد ایجاد سیستمعامل جدید را به شما اطالع میدهد. برای سهولت، گزینهی پیشفرض Typical را عالمتدار و روی دکمهی Next کلیک کنید.

٣ـ در این مرحله کادری مانند شکل 1٣ ظاهر میشود و از شما میخواهد مبدأ نصب سیستمعامل جدید را تعیین کنید. در صورتی که سیستمعامل میهمان (لینوکس دبیان) روی لوح فشرده قرار دارد گزینهی disc Installer و در صورتیکه بهصورت یک فایل iso روی دیسک سخت است، گزینهی (Installer disc image file (iso را علامتدار کنید. در صورتی که

١ــ کلید میانبر N+Ctrl نیز قابل استفاده است.

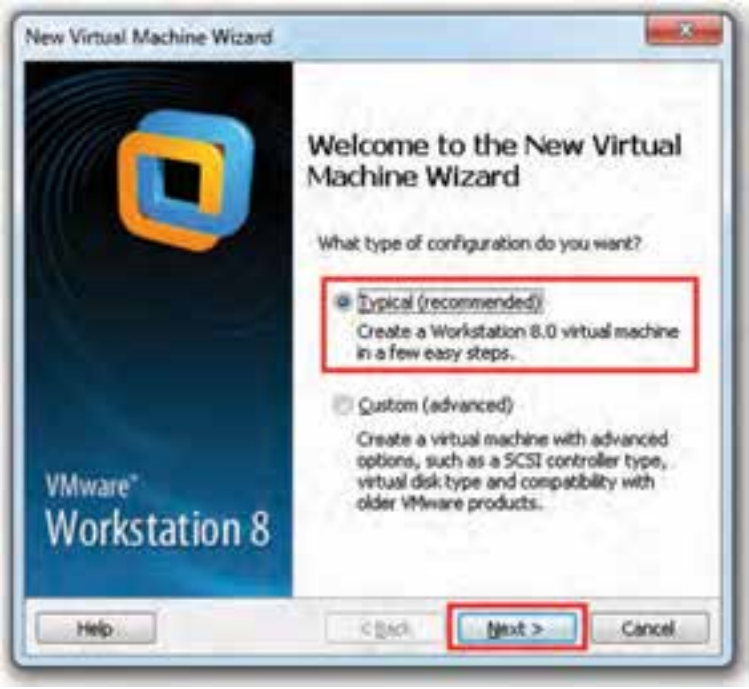

**شکل 1٢ـ ویزارد ایجاد سیستمعامل جدید**

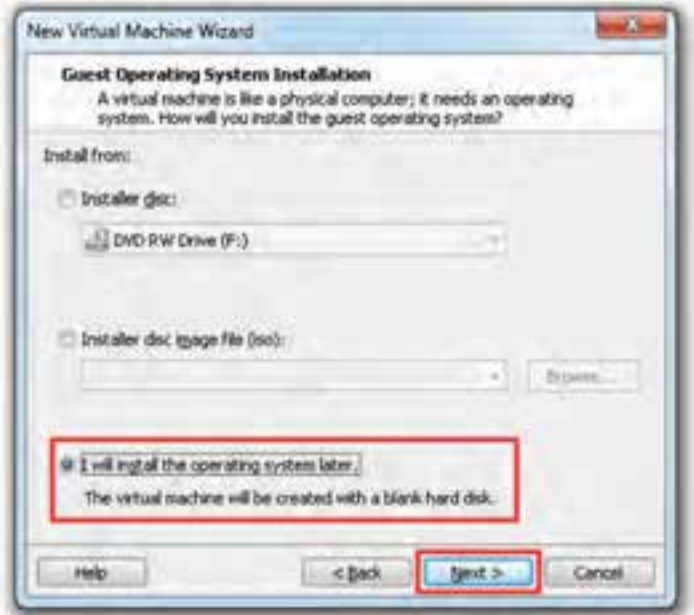

میخواهید نوع سیستمعامل را خود تعیین کنید، مانند شکل 1٣ گزینهی آخر را عالمتدار و روی دکمهی Next کلیک کنید.

٤ـ در این مرحله مانند شکل 1٤ باید نوع و گونهی سیستمعامل میزبان را انتخاب کنید. نوع سیستمعامل را Linux و گونهی )Version )آن را 6Debian انتخاب و روی دکمهی Next کلیک کنید.

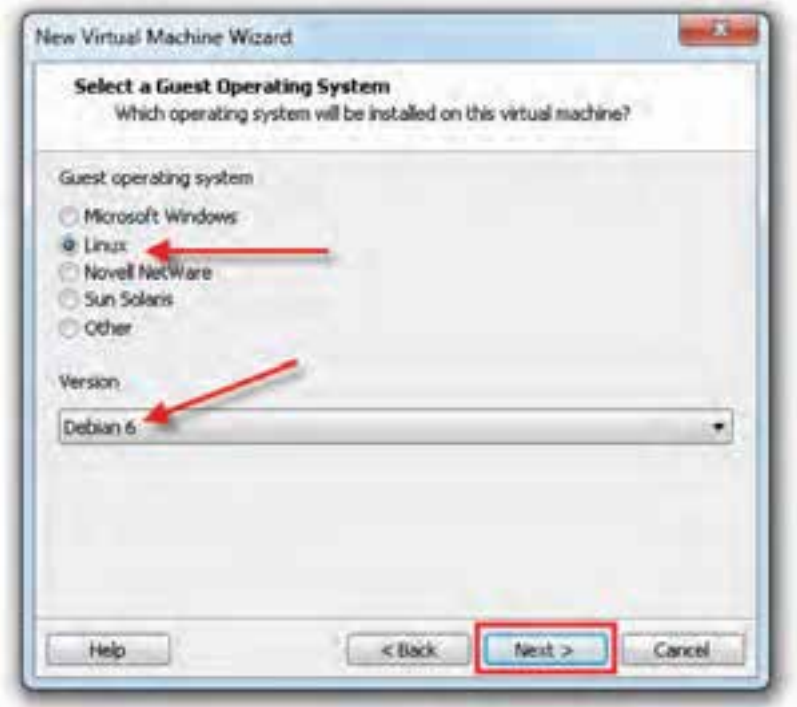

**شکل1٤ـ تعیین نوع سیستمعامل میزبان**

٥ـ در این مرحله مانند شکل،1٥ باید مشخصات سیستمعامل جدید را تعیین کنید. در مقابل کادر name machine Virtual نام سیستمعامل مورد نظر را وارد کنید. در شکل1٥ عبارت MyDebian وارد شده است. در بخش Location باید مسیر ذخیرهی فایل سیستمعامل را مشخص کنید. در صورتی که مسیر پیش فرض را نمی پذیرید، روی دکمه ی Browse کلیک و مسیر دلخواه را تعیین کنید. با کلیک روی دکمهی Next وارد مرحلهی بعد شوید. ٦ـ در این مرحله، کادری مانند شکل 1٦ ظاهر میشود که در آن باید حداکثر میزان حافظه ی تخصیص یافته دیسک سخت توسط سیستم عامل ویندوز به سیستم عامل میهمان (لینوکس دبیان) مشخص شود. مقدار پیشنهادی در این شکل، ۸ گیگابایت است که می توانید آن را تغییر دهید. در بخش پایین این کادر میتوانید پروندهی حاصل از ایجاد سیستمعامل جدید را کنترل کنید. انتخاب پیش فرض Store virtual disk as a single file است که باعث ایجاد تنها یک پرونده میشود. این پرونده شامل همهی محتویات سیستمعامل میهمان است. بنابراین حتی اگر برنامهی ماشین مجازی را حذف كنید، ميتوانید پروندهی سیستمعامل میهمان را نگه دارید و آن را در یک ماشین مجازی دیگر استفاده کنید. گزینهی دوم Split virtual disk into multiple files است که به شما اجازه میدهد سیستمعامل را در قالب چند پرونده نگهداری کنید. با کلیک روی دکمهی Next وارد مرحلهی بعد میشوید.

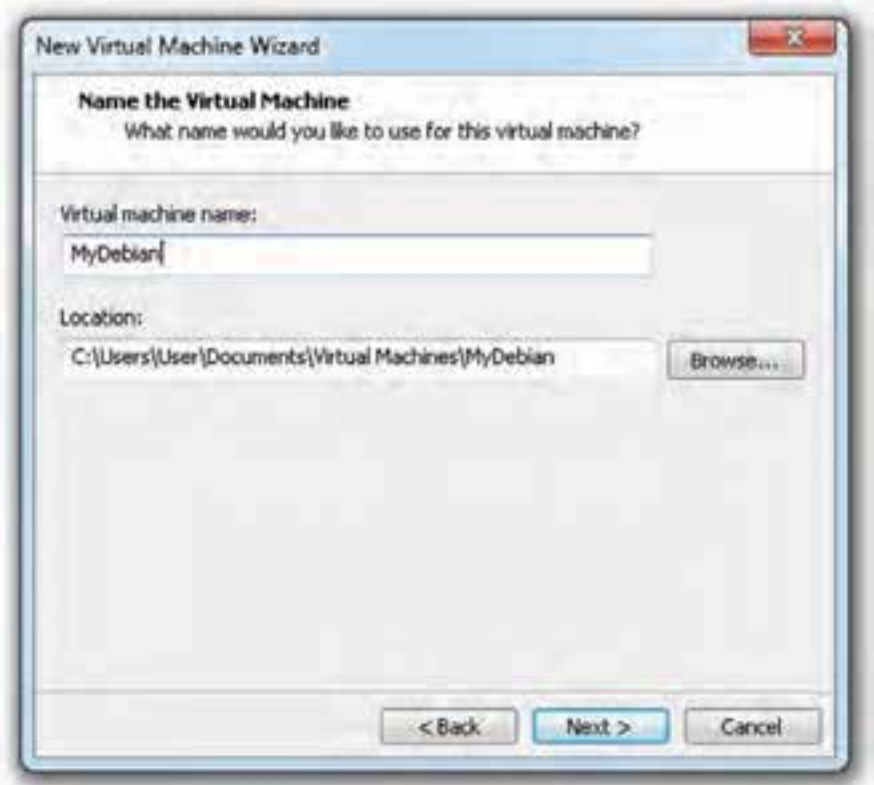

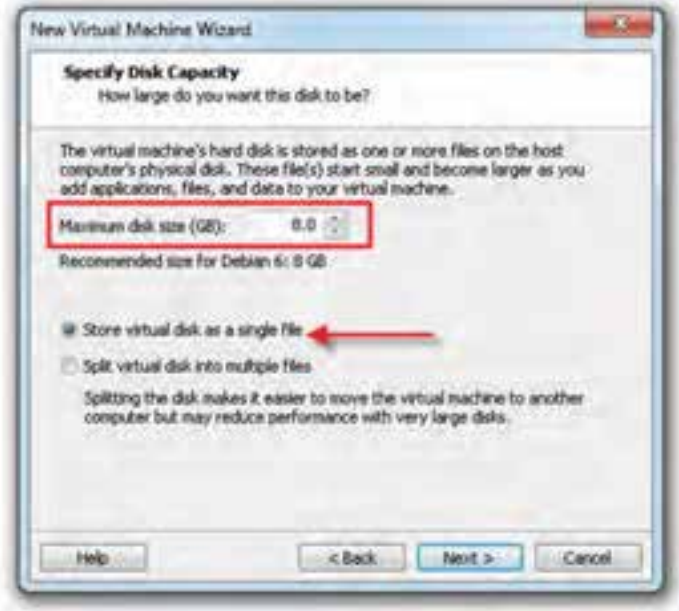

**شکل 1٦ـ تخصیص حافظه به ماشین مجازی**

٧ـ در پایان، خالصهای از وضعیت ماشین مجازی مانند شکل 1٧به اطالع شما رسانیده میشود. در صورت تأیید، روی دکمهی Finish کلیک کنید تا ماشین مجازی ایجاد شود.

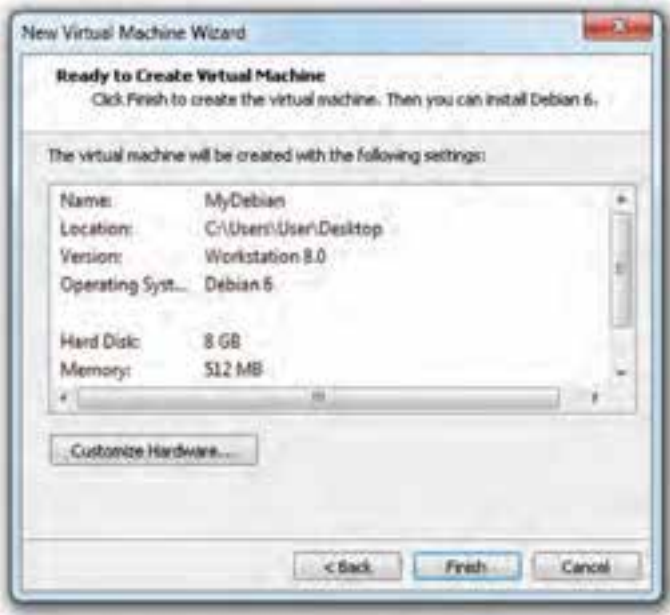

**شکل 1٧**

٨ـ بعد از پایان ساخت، باید لینوکس دبیان را روی ماشین مجازی ایجاد شده، نصب کنید. برای این منظور مانند شکل 1٨ روی نام ماشین مجازی ایجاد شده )MyDebian )کلیک کنید تا به حالت انتخاب شده درآید. سپس روی عبارت machine virtual this on Power کلیک کنید تا روشن شود.

ً در طول فرایند شروع، باید درایو محل قرارگیری سیستمعامل لینوکس دبیان که معموال لوح فشرده یا حافظهی فلش است، مشخص شود. این درایو باید راهانداز )Bootable )باشد.

بعد از آمادهسازی درایو موردنظر، برنامهی Workstation VMware آن را پیدا میکند. در پنجره ی باز شده می توانید فرایند نصب را مشاهده کنید. این پنجره دقیقا شبیه همان چیزهایی است كه در یك رایانهی واقعی دیده می شود. می توانید با كلیك روی دكمهی Full Screen در این پنجره، صفحهی ماشین مجازی را بهصورت تمام صفحه مشاهده كنید تا دقیقا حس كار با یک رایانه با سیستم عامل مستقل را داشته باشد. اگر قصد دارید از سیستم مهمان (لینوکس) به سیستم میزبان (سیستمءعامل ویندوز ۷) باز گردید، از كلید میزبان (Host Key) كه بهصورت پیشفرض کلید Ctrl سمت راست صفحه كلید است، استفاده نمایید. با فشار متوالی كلید میزبان میتوانید از ماشین مجازی به سیستمعامل میزبان و بالعکس جابهجا شوید.

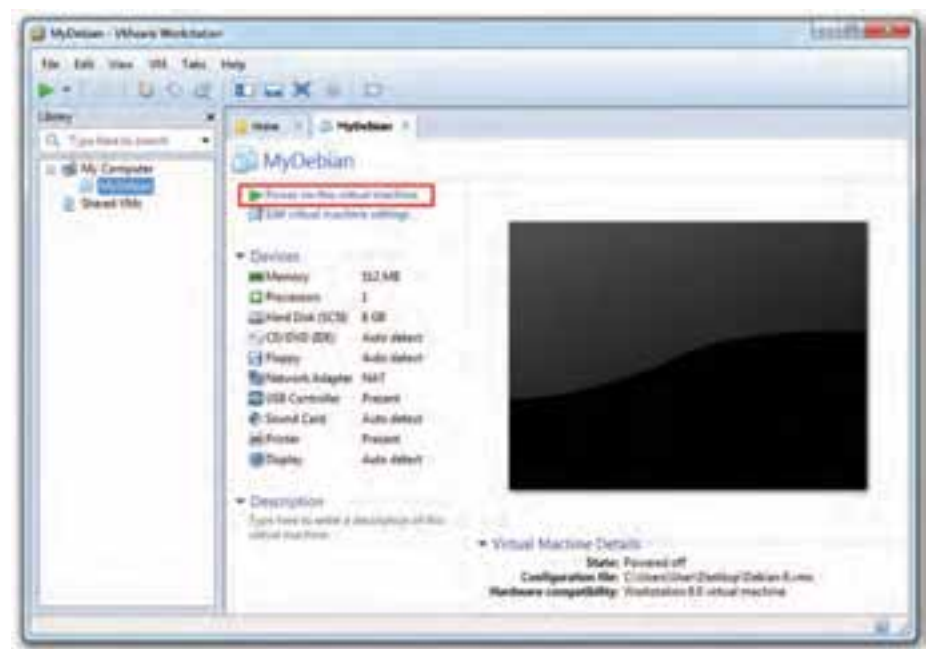

**شکل 1٨**

**نکته** ١ـ برای تغییر كلید میزبان ميتوانید به قسمت تنظیمات سراسری ماشین مجازی مراجعه كنید. ٢ـ کلید میزبان در پایین )سمت راست( پنجرهی ماشین مجازی نشان داده ميشود.

 بعد از بارگذاری سیستمعامل لینوکس، بقیهی مراحل نصب را مطابق توضیحات فصل چهارم دنبال کنید.

**پیوست ب**

**کلیدهای میانبر ویندوز ٧**

اغلب کارها در ویندوز ٧ با استفاده از ماوس انجام میشوند. با این حال دانستن کلیدهای میانبر صفحه کلید برای انجام برخی کارها و در مواقعی که ماوس از کار میافتد، میتواند مفید باشد. در جدول زیر تعدادی از کلیدهای میانبر متداول در ویندوز ٧ به همراه عملکرد آنها را مشاهده می کنید.

| عملكرد                                                      | كليد             |
|-------------------------------------------------------------|------------------|
| مشاهدهى راهنماي محيط                                        | F1               |
| تغيير نام شيء انتخابي                                       | F <sub>2</sub>   |
| باز شدن کاوشگر ویندوز برای جستجوی پروندهها و یا پوشهها      | F3               |
| نمایش نوار آدرس در کاوشگر ویندوز و یا My computer           | F4               |
| نوسازی (Referesh) محتویات پنجره یا صفحهی میز کار            | F5               |
| فعال کردن نوار منو در برنامه ی فعال                         | F10              |
| بستن پنجره یا برنامه ی جاری                                 | $Alt + F4$       |
| مشاهده ی نشانه ی برنامههای درحال اجرا و سوییچ کردن بین آنها | $Alt + Tab$      |
| معادل کلیک راست روی شیء انتخابی                             | $Shift + F10$    |
| رجوع به یک سطح بالاتر (در ساختار سلسلهمراتبی پوشهها)        | <b>Backspace</b> |
| ظاهر شدن منوی Start                                         | $Ctrl + Esc$     |

**تعدادی از کلیدهای میانبر متداول در ویندوز**

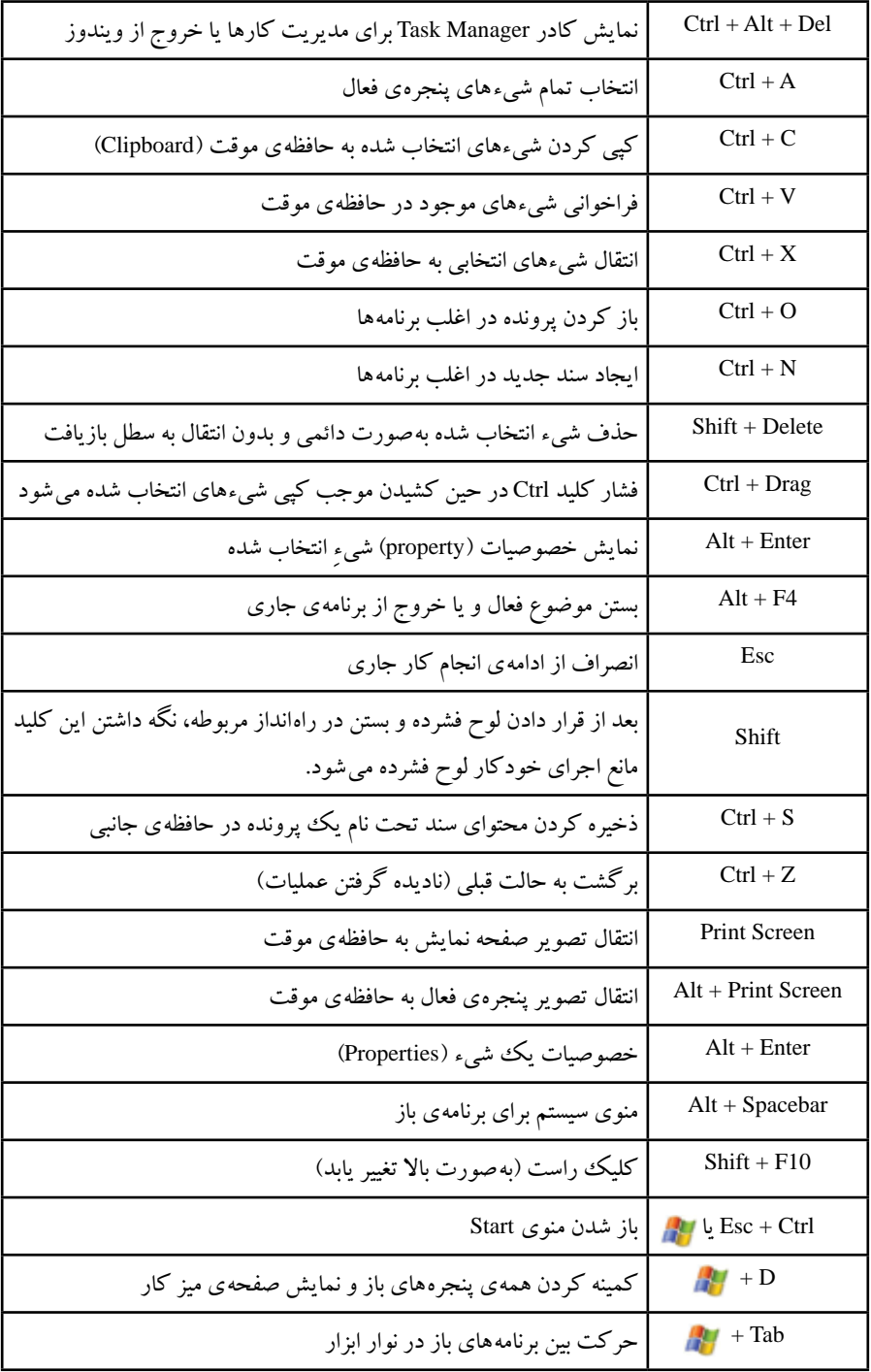

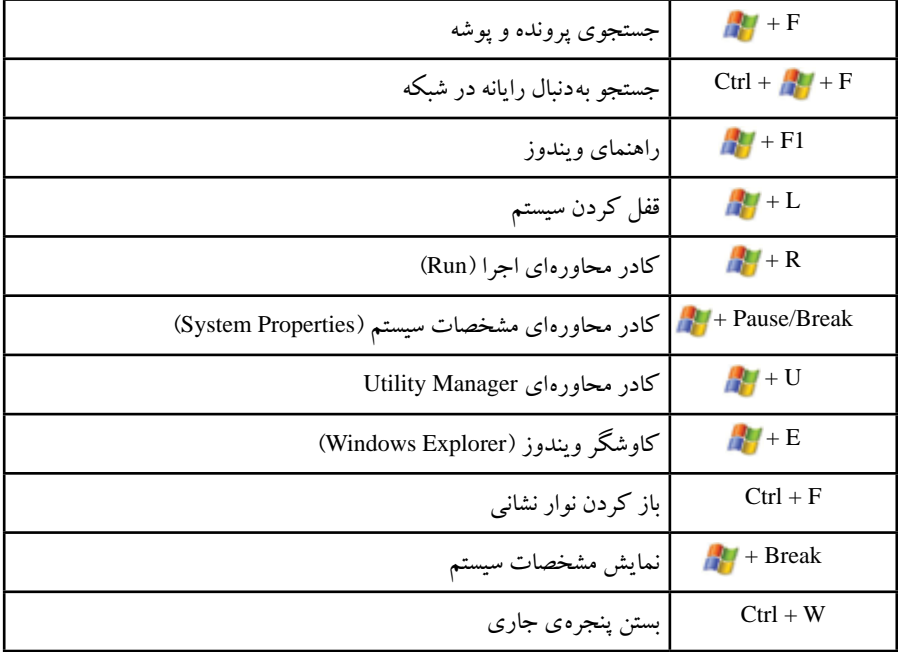

**نکته:** وجود عالمت + بین کلیدها، به مفهوم فشار همزمان آنهاست.

## **واژهنامهی تشریحی**

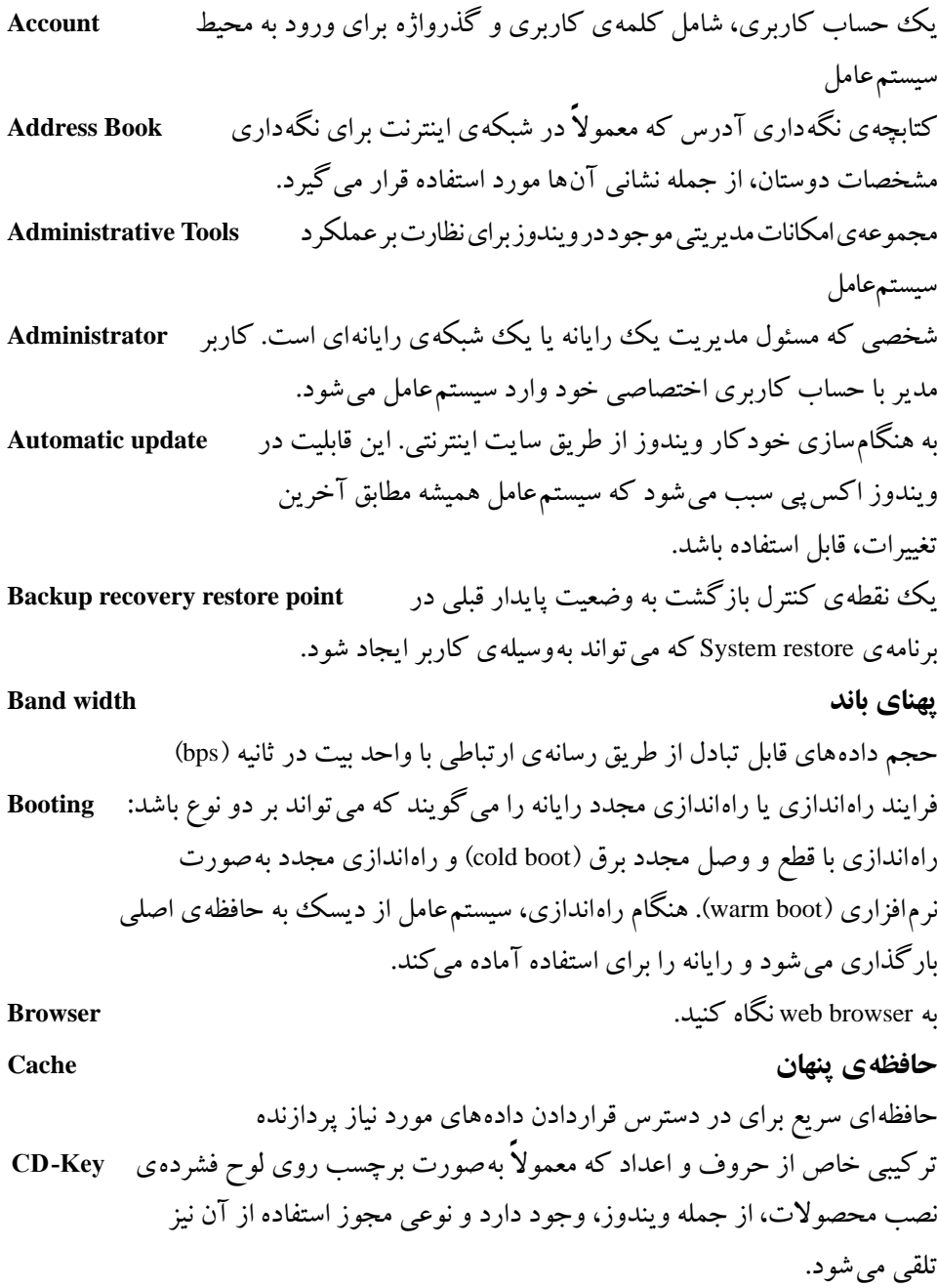

 $197$ 

برقراری ارتباط بین کاربران با استفاده از برنامههای پیامرسانی بالدرنگ، مانند **Chat** NetMeeting

روشی نمادین برای نمایش ظاهر ویندوز **Classic** شبکههای رایانهای مبتنی بر سرویسدهنده و سرویسگیرنده **server / Client** پوستهی سیستمعامل که مهمترین وظیفهی آن، برقراری ارتباط بین هستهی **shell Command** سیستمعامل و کاربر است و اساس کار آن، دریافت دستورات تایپشدهی کاربر است. روشهایی برای کدگذاری اطالعات که موجب فشردهشدن مندرجات پرونده **Compression** میشود. برای استفاده از پروندهها، باید آنها را از حالت فشرده خارج کرد. یکی از دستورات سیستمعامل ویندوز اکسپی برای تبدیل سیستم پرونده FAT به **Convert** NTFS شمارندههایی که برنامه ی نظارت بر کارایی )performance)، برای تشخیص **logs Counter** میزان درصد بهکارگیری منابع رایانه، از آنها استفاده میکند و بهوسیلهی سیستم ثبت میشود. حذف و اضافهکردن پروندهها بر روی دیسک، بهتدریج موجب پراکنده **Defragmentation** شدن اطالعات روی دیسک سخت میشود. به فرایند بازنویسی اطالعات بر روی دیسک برای متراکمسازی آنها، گفته میشود. نرمافزاری برای شناساندن اجزای سختافزاری جانبی نظیر مودم، کارت شبکه **driver Device** یا چاپگر. سیستم عامل ویندوز تا هنگامی که نرمافزار راهانداز این اجزاء را در اختیار نداشته باشد، نمیتواند از آنها استفاده کند. هنگام بارگذاری ویندوز در شروع کار، بهطور خودکار راهانداز ابزار به حافظه آورده میشود. **کادر محاورهای box Dialog** پنجرهای شامل دکمهها و انواع گزینهها که برای انجام یک فرمان یا وظیفهی خاص بهکار میرود. روشی برای ایجاد ارتباط بین رایانهها و ایجاد شبکه با استفاده از خط **Connection up Dial** تلفن و مودم. به Networking up Dial نگاه کنید. ارتباط یک رایانه با رایانه دیگر با استفاده از خط تلفن و شمارهگیری. **Networking up Dial** ً برای اتصال به سرویسدهندهی اینترنت راه دور مورد روشی که معموال استفاده قرار میگیرد.

نوعی اتصال پرسرعت اینترنتی با استفاده از خطوط تلفن **)DSL (Line Subscriber Digital** استاندارد که به آن، اتصال با پهنای باند باال نیز گفته میشود. اتصال مستقیم رایانهها با استفاده از کابل رابط مخصوص )مانند **Connection Cable Direct** کابل مودم پوچ( گروهی از رایانهها که بخشی از یک شبکه هستند و فهرست کاری مشترکی دارند. **Domain** هر domain دارای یک نام منحصربهفرد است و بهعنوان یک واحد، با قوانین و روشهای مشترک مدیریت میشود. دریافت اطالعات از اینترنت یا رایانه سرویسدهندهی راه دور و ذخیرهی آن بر **Download** روی رایانه محلی **رمزگذاری Encryption** کدگذاری دادههای محرمانه برای جلوگیری از دسترسیهای غیرمجاز شیوهای برای اتصال یک رایانه در شبکه، که برای انتقال اطالعات بین رایانهها **Ethernet** 10 ً از کابل زوج تابیده استفاده میکند و سرعت انتقال اطالعات در آن معموال مگابیت در ثانیه است. برنامههاییکه برای مرور محتویات رایانه یا سایتهای وب مورد استفاده قرار میگیرند.**Explorer FAT (File Allocation Table( پرونده تخصیص جدول** ساختاری برای مدیریت محتویات پارتیشنها در دیسک سخت که بر دو نوع 16 FAT و 32FAT است. به NTFS نگاه کنید. یکی از جدیدترین توزیعهای لینوکسکه بهوسیلهی شرکت Hat Red عرضه شده است. **Fedora دیوار آتش Firewall** نرمافزاری برای حفظ امنیت در اتصال رایانه به شبکه، به ویژه شبکهی اینترنت که مانع از دسترسیهای غیرمجاز به اطالعات رایانه میشود و رد و بدلکردن اطالعات را محدود میکند. یک واسط کاربر گرافیکی لینوکس است که محیطی دوستانه و ساده را برای مدیریت **Gnome** رایانه فراهم میآورد. پروژهای برای پیادهسازی یک سیستمعامل همگانی با کد باز و مبتنی بر یونیکس است که **GNU** ریچارد استالمن بنیانگذار آن بود.

 $190$ 

196 **رایانه میهمان Guest** رایانهای که با ارتباط با رایانه دیگر، از اطالعات آن استفاده میکند. **کاربر میهمان User Guest** کاربری با حسابکاری محدود. بسیاری از مجوزها از حساب کاربری میهمان سلب شده و برای استفادهی موقت از سیستم عامل مناسب است. واسط کاربر گرافیکی سیستمعامل **)Interface User Graphical (GUI** حالتی شبیه خواب زمستانی رایانه و یکی از شیوههای خاموشکردن آن است. **Hibernation** در این شیوه، اطالعات موجود در حافظه بر روی دیسک سخت نوشته و رایانه خاموش میشود. بعد از راهاندازی مجدد، برنامههای قبلی در همان وضعیت از دیسک سخت خوانده میشوند و قابل استفاده خواهند بود. **رایانه میزبان Host** ً حاوی اطالعات مورد استفاده بهوسیلهی سایر رایانههای موجود رایانهای که معموال در شبکه است. **Hyper Terminal ابرپایانه** یکی از امکانات ویندوز برای برقراری ارتباط با رایانه دیگر در شبکه، کانال ارتباطی میتواند کابل شبکهی معمولی یا خطوط تلفن و مودم باشد. **اتصال ورودی Connection Incomming** یکی از روشهای اتصال در شبکه، که به سایر رایانههای موجود در شبکه اجازه میدهد به سیستم فعلی متصل شوند و با آن ارتباط برقرار کنند. یکی از محیطهای گرافیکی واسط کاربر در سیستمعامل لینوکس **KDE** سیستمعامل مبتنی بر یونیکس با کد باز که برای استفاده در رایانههای شخصی بهوجود **Linux** آمد. امنیت باال، در دسترسبودن کد منبع آن و رایگانبودن، از جمله ویژگیهای مهم این سیستمعامل تلقی میشود. رایانه محلی که در حال حاضر، کاربر در حال استفاده از آن است. رایانهای **Computer Local** که بهصورت مستقیم و بدون استفاده از خطوط ارتباطی، در اختیار کاربر قرار دارد. ورود به محیط سیستمعامل با داشتن یک حساب کاربری. احراز هویت کاربر در **in Log** شروع کار با سیستمعامل

خروج از یک سیستمعامل با یک حساب کاربری **off Log** یکی از توزیعهای لینوکس که محیطی ساده و مناسب برای کاربران مبتدی دارد. **Mandrak Master Boot Record (MBR( اصلی راهاندازی رکورد** اولین سکتور دیسک سخت که فرایند راهاندازی از روی آن آغاز میشود و اطالعات پیکربندی دیسک سخت در آن نگهداری میگردد. محرک داخلی ویندوز که کلمات بیانشده بهوسیلهی کاربر **Recognition Speech Microsoft** از طریق میکروفن را شناسایی و آنها را به متن تایپ شده تبدیل میکند. نرمافزاری که بهوسیلهی شرکت مایکروسافت برای ایجاد جلسهی گروهی بین **NetMeeting** کاربران رایانههای متصل به شبکه ارایهشده است. از قابلیتهای این نرمافزار میتوان به گفت و شنود صوتی و خدمات ارسال و دریافت پرونده اشاره کرد. کارت سختافزاری واسط که امکان اتصال رایانه به شبکه را فراهم **Adapter Network** میکند. نام دیگر آن Card Interface Network است. یکی از انواع سیستم پرونده که میتواند در **)System File Technology New (NTFS** پارتیشنهای دیسک سخت برای مدیریت محتویات درایو مورد استفاده قرار گیرد. این سیستم پرونده از قابلیتهای بیشتری نسبت به FAT برخوردار است و شرکت مایکروسافت توصیه میکند که در فرمت دیسک سخت، این نوع انتخاب شود. به FAT نگاه کنید.

**کابل مودم پوچ cable modem Null** کابلی که با استفاده از درگاه سری com امکان اتصال دو رایانه یا سیستمهای دیگر را فراهم می کند. مجموعهی اداری باز که متشکل از چندین برنامه مانند ویراستار و صفحه **Office Open** گسترده است و روی سیستمعامل لینوکس Hat Red به اجرا درمیآید. **گذرواژه Password**

## هر حساب کاری از دو جزء نام کاربری و گذرواژه تشکیل شده است. تعیین گذرواژه برای واردشدن به سیستمعامل، یک شیوهی امنیتی برای محدودکردن دسترسی افراد به اطالعات رایانه است. ویندوز اکسپی نسبت به بزرگ و کوچکبودن حروف گذرواژه حساس است و اندازهی آن میتواند تا 14 کاراکتر باشد.

شبکههای نظیر به نظیر که در آنها سرویسدهندهی خاصی وجود ندارد و هر **Peer - to - Peer** رایانه، منابع اشتراکی قابل استفاده در شبکه را تعیین میکند. **کنسول کارایی Console Performance** برنامهای در ویندوز اکسپی که با نمایش میزان استفاده از منابع در حال استفادهی سیستم، امکان نظارت بر کارایی را فراهم میآورد. **پارتیشن اولیه Partition Primary** پارتیشنی که حاوی پروندههای راهانداز سیستمعامل است و از آن برای راهاندازی رایانه استفاده میکند. به کلیهی فرایندهای درحال اجرا در سیستمعامل گفته میشود. **Process** اعالم سیستم در واسط متنی سیستمعامل را گویند. بهعنوان مثال، اعالم سیستم در **Prompt** DOS-MS بهصورت > \:C و در لینوکس بهصورت # یا \$ است. یکی از توزیعهای پرطرفدار لینوکس که بهوسیلهی شرکت Hat Red تکوین یافت. **Hat Red** بانک اطالعاتی که برای نگهداری مشخصات اجزای سختافزاری، پیکربندی، **Registry** تنظیمات سیستم و ... در ویندوز استفاده میشود. رایانهای که خدمات دسترسی به سرویسدهندهی راه دور را ارایه **Server Access Remote** میدهد. یکی از قابلیتهای ویندوز که به کاربر اجازه میدهد از طریق شبکه به **Desktop Remote** صفحهی دسکتاپ رایانه دیگر دسترسی داشته باشد. **نقطهی بازیافت Point Restore** وضعیتی که برنامه Restore System برای بازگشت به شرایط پایدار ایجاد میکند. در ایجاد نقطهی بازیافت، اطالعات وضعیت جاری سیستم ثبت میشود. باالترین نقطهی درخت فهرست در یک طبقهبندی سلسلهمراتبی که در **Directory Root** سیستمهای عامل ویندوز و لینوکس وجود دارد. رایانه سرویسدهندهی شبکه برای ارایهی خدمات به سایر رایانههای موجود در شبکه **Server** بستههای نرمافزاری مایکروسافت که برای ارتقای محصوالت این شرکت، مانند **Pack Service** ویندوز اکسپی و Office-MS مورد استفاده قرار میگیرد. استفادهی اشتراکی از منابع نرمافزاری )نظیر پروندهها( و سختافزاری )مانند چاپگر( **Sharing** در شبکه

فرایند پایان کار در سیستمعامل که با ایمنی کامل صورت گرفته است و موجب **Shutdown** بستهشدن کلیه برنامهها و پروندهها میشود. این فرایند پایان یک جلسهی کاری نیز تلقی میشود. یکی از امکانات ویندوزاکسپی برای تشخیص گفتار و تبدیل آن به متن **Recognition Speech** وضعیتی در رایانه که با خاموششدن دیسک سخت و صفحه نمایش همراه است و **Standby** میتوان آن را وضعیت معلق سیستم در نظر گرفت. خروج از حالت Standby بسیار سریعتر از روشنشدن مجدد سیستم است. یکی از توزیعهای خانگی سیستمعامل لینوکس **SUSE** مدیر وظایف در ویندوز که برای نمایش برنامههای درحال اجرا مورد استفاده **Manager Task** قرار میگیرد و با فشار کلیدهای Del+Ctrl+ALt نمایان میشود. یکی از پروتکلهای شبکه که اینترنت براساس آن کار میکند. **IP/TCP** امکانی در شبکه برای اتصال به رایانه دیگر و کار با آن **Telnet** توانایی سیستمعامل برای پخش متن تایپشدهی کاربر بهصورت گفتاری **Speech - Text** یک راهانداز داخلی به نام **TTS** که متن تایپشده را با یک **software Speech - Text** محرک از پیش تولیدشده به گفتار تبدیل میکند. **شناسایی و رفع مشکالت Problems Troubleshooting**

یکی از امکانات ویندوز اکسپی که جزیی از راهنمای آن نیز محسوب میشود و به شما کمک میکند که خطاهای احتمالی هنگام کار با سیستمعامل را پیدا کرده و برطرف کنید. سیستمعاملی با قابلیتهای زیاد که ابتدا بر روی رایانههای بزرگ مورد استفاده قرار **Unix** میگرفت و کمکم نسخههای PC آن نیز عرضه شد. برگرفته شده از واژهی منبع تغذیهی بدون وقفه است. دستگاهی سختافزاری که برق **UPS** اضطراری مورد نیاز برای روشننگهداشتن سیستم را تأمین میکند. قطع ناگهانی جریان برق میتواند مشکالت فراوانی را برای رایانههای سرویسدهنده بهوجود آورد. به Account نگاه کنید. **Account User** به منظور مدیریت سادهتر کاربران در سیستمعامل لینوکس و ویندوز، آنها را به **Group User** گروههایی تقسیمبندی میکنند. عضو هر گروه، در مجوزهای دسترسی به منابع، تابع محدودیتهای گروه کاربری است.

نام کاربری که به همراه گذرواژه، یک حساب کاربری را تشکیل میدهد. **Name User حافظهی مجازی Memory Virtual** بخشی از دیسک سخت که سیستم عامل برای بهبود کارایی، از آن بهعنوان کمک حافظهی اصلی استفاده میکند. **Virtual Private Network (VPN( خصوصی شبکهی** شبکهای درون سازمانی که امکان دسترسی از راه دور و مسیریابی به شبکههای خصوصی در اینترنت را فراهم میکند. یک ناحیهی ذخیرهسازی بر روی دیسک سخت است که میتوان آن را یک درایو **Volume** مستقل در نظر گرفت و با یک سیستم پرونده دلخواه نظیر NTFS یا FAT فرمت کرد. برخی آن را معادل پارتیشن میدانند. **Web browser** Netscape Navigator و Internet Explorer نظیر کاربردی نرمافزار یک که برای مشاهدهی صفحات وب بهکار میرود و امکان گشت و گذار در اینترنت را فراهم میآورد. برنامهای که کاربر را بهصورت گام به گام در انجام یک کار خاص راهنمایی و **Wizard** گزینههای مناسب را پیشنهاد میکند. **گروه کاری Group Work** Group User را ببینید. **ایستگاه کاری Workstation** رایانههای سرویس گیرنده در یک شبکه

### **منابع**

- 1. Steve Johnson, **"Microsoft Windows 7: Illustrated Complete "**, Publisher: Nicole Jones Pinard, 2010.
- 2. http://support.microsoft.com
- 3. www.debian.org
- 4. Benjamin Mako Hill, David B. Harris, JaldharVyas, **"Debian GNU/Linux 3.1 Bible"**, John Wiley & Sons , 2005.
- 5. Mark Edward Soper,**"Easy Microsoft Windows 7"**, Publisher: QUE, 2009.
- 6. http://debiansystem.info
- 7. Martin F. Krafft, **"The Debian System Concepts and Techniques"**, Publisher: Open Source Press, 2008.

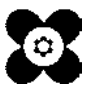